<span id="page-0-0"></span>Corporate Cash Management User Manual Oracle Banking Digital Experience Patchset Release 22.2.4.0.0

Part No. F72987-01

June 2024

## ORACLE<sup>®</sup>

Corporate Cash Management User Manual June 2024

Oracle Financial Services Software Limited Oracle Park Off Western Express Highway Goregaon (East) Mumbai, Maharashtra 400 063 India Worldwide Inquiries: Phone: +91 22 6718 3000 Fax:+91 22 6718 3001

[www.oracle.com/financialservices/](http://www.oracle.com/financialservices/)

Copyright © 2006, 2024, Oracle and/or its affiliates. All rights reserved.

Oracle and Java are registered trademarks of Oracle and/or its affiliates. Other names may be trademarks of their respective owners.

U.S. GOVERNMENT END USERS: Oracle programs, including any operating system, integrated software, any programs installed on the hardware, and/or documentation, delivered to U.S. Government end users are "commercial computer software" pursuant to the applicable Federal Acquisition Regulation and agency-specific supplemental regulations. As such, use, duplication, disclosure, modification, and adaptation of the programs, including any operating system, integrated software, any programs installed on the hardware, and/or documentation, shall be subject to license terms and license restrictions applicable to the programs. No other rights are granted to the U.S. Government.

This software or hardware is developed for general use in a variety of information management applications. It is not developed or intended for use in any inherently dangerous applications, including applications that may create a risk of personal injury. If you use this software or hardware in dangerous applications, then you shall be responsible to take all appropriate failsafe, backup, redundancy, and other measures to ensure its safe use. Oracle Corporation and its affiliates disclaim any liability for any damages caused by use of this software or hardware in dangerous applications.

This software and related documentation are provided under a license agreement containing restrictions on use and disclosure and are protected by intellectual property laws. Except as expressly permitted in your license agreement or allowed by law, you may not use, copy, reproduce, translate, broadcast, modify, license, transmit, distribute, exhibit, perform, publish or display any part, in any form, or by any means. Reverse engineering, disassembly, or decompilation of this software, unless required by law for interoperability, is prohibited.

The information contained herein is subject to change without notice and is not warranted to be error-free. If you find any errors, please report them to us in writing.

This software or hardware and documentation may provide access to or information on content, products and services from third parties. Oracle Corporation and its affiliates are not responsible for and expressly disclaim all warranties of any kind with respect to third-party content, products, and services. Oracle Corporation and its affiliates will not be responsible for any loss, costs, or damages incurred due to your access to or use of third-party content, products, or services.

## **Table of Contents**

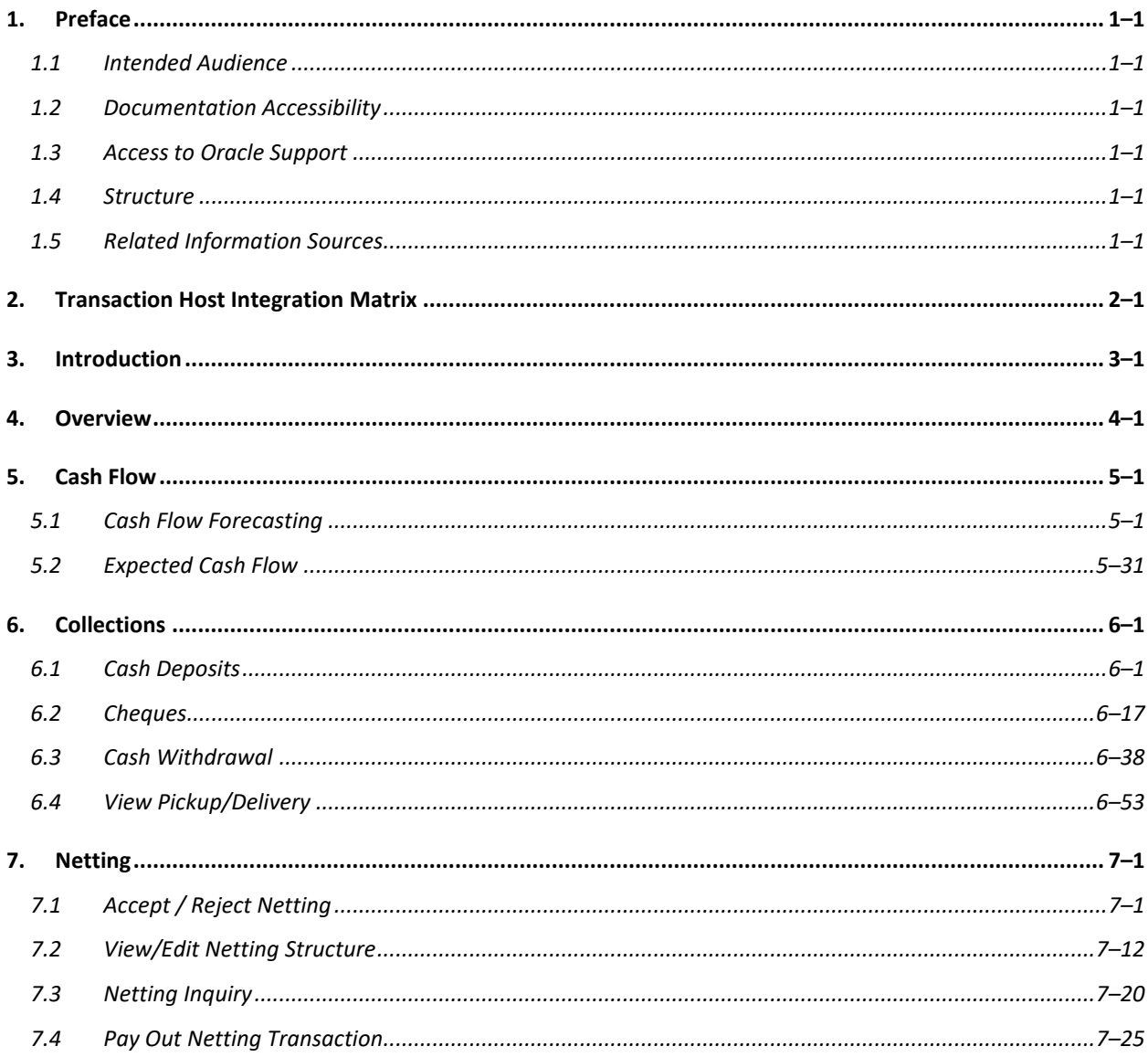

## <span id="page-3-0"></span>**1. Preface**

## <span id="page-3-1"></span>**1.1 Intended Audience**

This document is intended for the following audience*:*

- **Customers**
- **Partners**

## <span id="page-3-2"></span>**1.2 Documentation Accessibility**

For information about Oracle's commitment to accessibility, visit the Oracle Accessibility Program website at<http://www.oracle.com/pls/topic/lookup?ctx=acc&id=docacc>.

## <span id="page-3-3"></span>**1.3 Access to Oracle Support**

Oracle customers have access to electronic support through My Oracle Support. For information, visit

http://www.oracle.com/pls/topic/lookup?ctx=acc&id=info or visit

http://www.oracle.com/pls/topic/lookup?ctx=acc&id=trs if you are hearing impaired.

### <span id="page-3-4"></span>**1.4 Structure**

This manual is organized into the following categories:

*Preface* gives information on the intended audience. It also describes the overall structure of the User Manual.

*Introduction* provides brief information on the overall functionality covered in the User Manual.

The subsequent chapters provide information on transactions covered in the User Manual.

Each transaction is explained in the following manner:

- Introduction to the transaction
- Screenshots of the transaction
- The images of screens used in this user manual are for illustrative purpose only, to provide improved understanding of the functionality; actual screens that appear in the application may vary based on selected browser, theme, and mobile devices.
- Procedure containing steps to complete the transaction- The mandatory and conditional fields of the transaction are explained in the procedure. If a transaction contains multiple procedures, each procedure is explained. If some functionality is present in many transactions, this functionality is explained separately.

## <span id="page-3-5"></span>**1.5 Related Information Sources**

For more information on Oracle Banking Digital Experience Release 22.2.4.0.0, refer to the following documents:

- Oracle Banking Digital Experience Licensing Guide
- Oracle Banking Digital Experience Installation Manuals

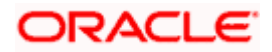

# **2. Transaction Host Integration Matrix**

### <span id="page-4-0"></span>**Legends**

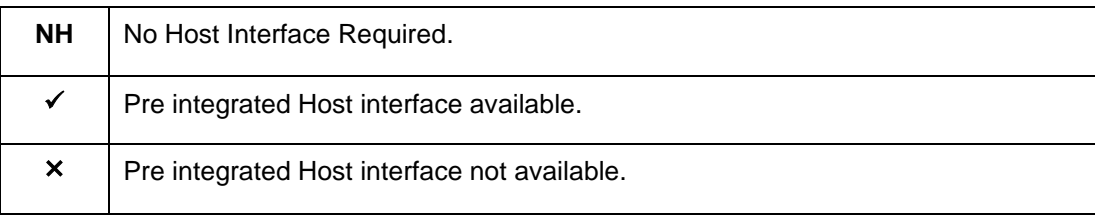

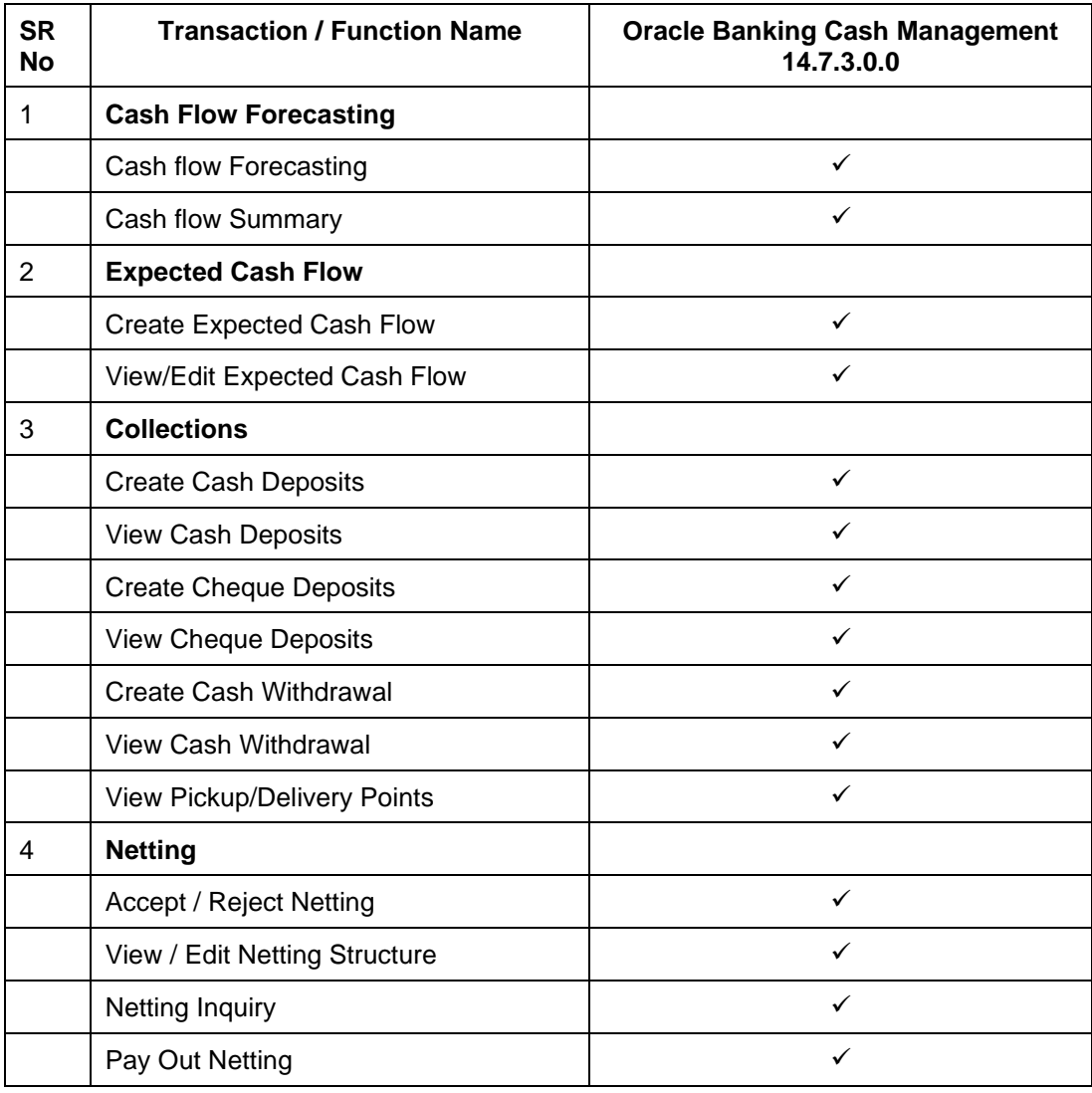

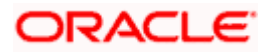

## **3. Introduction**

<span id="page-5-0"></span>As the word suggests, Cash Management refers to the optimum utilization of cash to ensure the right amount of liquidity and maximum profitability for an organization.

Money is the lifeline for any business and therefore every organization aims to ensure that there is adequate cash to meet the obligations while making sure that there are no idle funds. Cash management functions help businesses in achieving this goal.

On a broad level, Cash management functions include Collections, Receivable/Payable Management, Reconciliation of payments, and Cash Flow Forecasting.

**Note:** The Cash Management module is currently only supported on **Desktops** and **Landscape** mode of **Tablet** devices.

Functions of Cash Management:

#### • **Cash Flow Forecasting**

Cash flow forecast helps corporates in estimating the amount of money that will move in and move out of the business during a specific period like for a month, date, or for a particular week. Based on the forecast, businesses can plan their future investments and ensure that they have enough liquidity to meet their future payables. For more information, refer the [Cash Flow Forecasting](#page-11-1) section below.

#### • **Collections**

It is a process of managing collection of physical instruments like cash and cheques. It not only saves the corporate's time and resources but also provides them a clear and detailed view of their collection status across locations

[Home](#page-0-0)

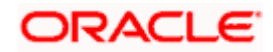

## **4. Overview**

<span id="page-6-0"></span>The Cash Management Overview screen provides a quick view of the corporate's cashflow transactions expected in the near future so that the corporates can prepare business activities basis the inflows and outflows. The collection widgets also give a quick view of cash or cheques deposited or withdrawn into/from the accounts. This enables corporates to plan cash positions easily, in advance.

### **How to reach here:**

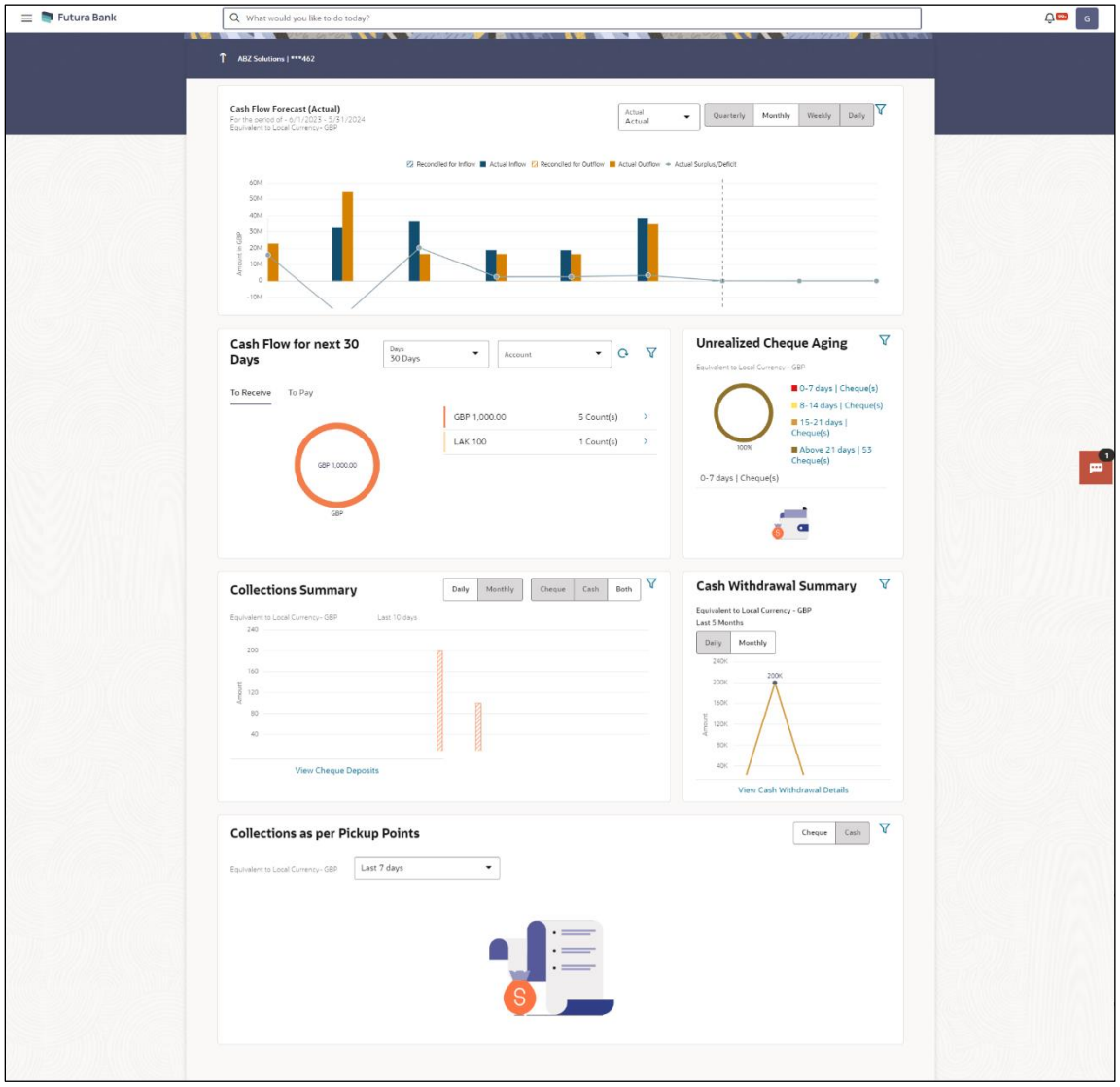

*Dashboard > Toggle menu > Cash Management > Overview*

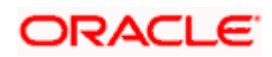

### **Overview (on mobile device)**

The Overview screen can also be viewed on a mobile device.

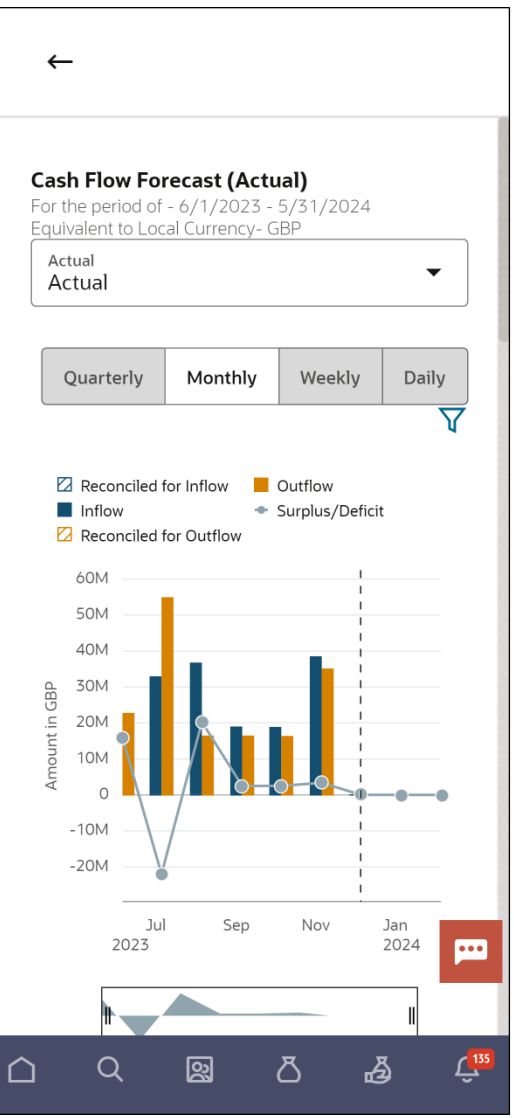

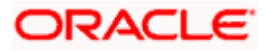

#### **Icons**

Following icons are present on the dashboard:

- : Click this icon to go to the dashboard.
- $\overline{\mathcal{L}}_{\bullet}$  : Click this icon to go to the **Mailbox** screen.
- $Q_{\text{ }:\text{Click this icon to search the transactions.}}$
- : Click this icon to view the welcome note with last login details, change entity, logged in user's profile, or log out from the application.
- $\overline{\mathbf{Y}}$  : Click this icon to search and select the party name from the dropdown list. The widget displays the data for the selected party.

### **Note:**

**LM** 

- 1. Only accessible parties are displayed to the user.
- 2. On page load, the widget displays the data of the mapped primary party/gcif to the logged-in user.
- $\equiv$ : Click the toggle menu to access the transaction.
- $\mathsf{\textbf{X}}$  : Click this icon to close the toggle menu. This icon appears if the toggle menu is open.

### **Overview**

The **Overview** screen consists of the following widgets:

- Cashflow for next 30 Days
- Collections Summary
- Unrealized Cheque Aging
- Collections as per Pickup Points
- Cash Withdrawal Summary
- Cash Flow Forecast

**Note:** All the above widgets can also be viewed on a mobile device. The features, links, filters, and data that are available in these widgets on the web browsers on desktop computers, are also available on the mobile device.

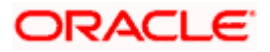

**Cashflow for next 30 Days**: This widget displays the total cash in local currency that will flow during the next 30 days. You can also select different number of days from the dropdown list at the top of the widget. The options available are: 30 days, 15 days, 7 days, and today. The data can be viewed separately for cash inflows (in the **To Receive** tab) and cash outflows (in the **To Pay** tab). To view this information account-wise, you can select the required account from the dropdown list available at the top of this widget. The Reset icon in the top right corner, enables you to reset the widget data.

A doughnut graph depicts the 'To Receive' or 'To Pay' amounts, currency-wise, for the selected span of days. The amounts are also listed in figures along with the count of transactions for each currency. On clicking the arrow beside a count, an overlay section appears with the itemized categories or cashflow transactions, such as Credit Transfers, Cheques, Cash Deposits, and so on. The overlay section includes the **View Details** link, which when clicked displays the **[View](#page-54-0)  [Expected Cash Flow](#page-54-0)** screen. The data displayed in this screen is based on what you select in the widget, with respect to the number of days, 'To Receive' or 'To Pay' options, account number, and currency.

**Collections Summary**: This widget displays a bar graph representing the amounts received through cheque collection or cash collection, or both. Daily collections for the last 10 days or monthly collections for the last 10 months can be viewed. All amounts are expressed in the local currency of the corporate. The bars representing the cheque collections are color coded to indicate the amounts that are realized and unrealized. The Collections Summary widget also displays the **[View Cheque Deposits](#page-91-0)** and the **[View Cash Deposits](#page-72-0)** links that can be clicked to visit the respective screens, which display detailed records of the summary.

**Unrealized Cheque Aging:** This widget displays the number of cheques that are presently unrealized, and will be realized in the coming days. These are grouped in terms of number of days, such as, cheques that will be realized in  $0 - 7$  days,  $8 - 14$  days,  $15 - 21$  days, and Above 21 days. A doughnut graph represents the percentage of cheques that will be realized in each of these time frames. Click on each specified time frame link to view the cheque number, the cheque amount, and the actual day on which the cheque will be realized. Click the **[View Cheque](#page-91-0)  [Details](#page-91-0)** link in this widget to view further cheque details.

**Collections as per Pickup Points**: This widget displays a line graph indicating the amounts collected from the top 10 pickup points in the last 7 days. This data can also be viewed for the last 5 days, the previous day, or the present day. The graph consists of the pickup point codes on the X axis and the amounts in local currency on the Y axis. Data can be viewed with respect to cheque (default) or cash collections, using the switch on the top right corner of the widget. On selecting the 'Cheque' option, the **[View Cheque Deposits](#page-91-0)** link appears at the bottom of the widget, which when clicked, displays the corresponding screen. Similarly, on selecting the 'Cash' option, the **[View Cash Deposits](#page-72-0)** link appears. You can also view the collections for specific pickup locations, by clicking the filter icon and selecting the required locations.

**Cash Withdrawal Summary**: This widget displays a line graph depicting the daily cash withdrawals for the past 5 days, in local currency. You can also view the withdrawals for the past 5 months. The **View Cash Withdrawal** link is present at the bottom of the widget, which when clicked displays the **View [Cash Withdrawal](#page-108-0)** screen. The data displayed in this screen will correspond to the past 5 days or past 5 months (in local currency) as per the selection in the widget.

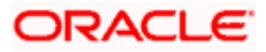

**Cash Flow Forecast**: This widget displays the cash flow forecast data of the corporate on a bar graph for a span of 12 months, which includes today's date plus 6 months and minus 6 months. On the landing page, a monthly view of the expected inflows, outflows, surplus/deficit, reconciled for inflow, and reconciled for outflow data, is displayed. You can use the respective buttons to get daily, weekly, or quarterly views as well. You can zoom in, zoom out and scroll in this widget to go to a particular date/week/month/quarter range. You can also use the area graph at the bottom of this widget to set a specific period to view the details. The slider present on the area graph, can be moved or resized, as required.

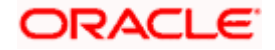

## **5. Cash Flow**

## <span id="page-11-1"></span><span id="page-11-0"></span>**5.1 Cash Flow Forecasting**

Cash flow forecasting is a projection of an organization's financial position based on records entered in the system for payments and receivables. While planning investments, the Corporate also needs to forecast future contingencies and ensure profitability. To enable this, the Corporate must use efficient cash flow forecasting and management tools. The Cash Flow Forecasting application facilitates financial liquidity within an organization and ensures that the business has the necessary cash to meet its future obligations, by efficiently managing cash inflows and outflows.

The **Cash Flow Forecasting** screen gives the Actual forecast as well as the Predicted forecast of the corporate's inflows and outflows. In the Predicted forecast, the system predicts the possible payment day of the cash flows on the basis of the patterns of its history. The system also projects a graphical representation and gives a detailed summary of the cash flows.

The application also gives an option to view the combined forecasts of Actual and Predicted data in a single screen.

### **The widgets shown on the Cash Flow Forecasting screen are as follows:**

### • **Today's Snapshot**

This widget provides a quick overview of the current day's expected inflows and outflows along with the opening and projected closing balances. The data is displayed in local currency by default on the landing page. If any filter value is selected from the top filter, then the data will be displayed as per the selected value in the filter.

### • **Cash Flow Forecast**

This widget provides a graphical representation of the cash flow forecast for the Corporate for future and past months. The data is displayed in local currency by default on the landing page. If any filter value is selected from the top filter, then the data will be displayed as per the selected value in the filter. It provides quarterly, monthly, weekly, or daily views of the expected inflows and outflows on a bar graph. A line graph depicts whether there is a surplus or deficit for a given quarter or month or week or day.

### • **Cash Flow Summary**

This widget provides the corporate user a quarterly, monthly, weekly, or daily view of the aggregated summary of cash flows (inflows and outflows) at a cash flow category level. It displays the total sum of inflows or outflows at a category level for a particular quarter or month or week or day, depending on which frequency is selected. The data is displayed in local currency by default on landing. If any filter value is selected from the top filter, then the data will be displayed as per the selected value in the filter.

• Cash Flow Details: This is an overlay window which appears on clicking any category link in the Cash Flow Summary widget. It displays detailed cash flow records for the entire period selected by the user. The records are grouped at a Real Account level by default. The user can choose to change the grouping to a Virtual Account level or a Counter-party level. The data is displayed in local currency by default on the landing page. Once the grouped data is expanded, the data is displayed in the currency of the respective record. If any filter value is selected from the top filter, then the data will be displayed as per the selected value in the filter.

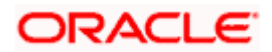

### **Prerequisites:**

• Transaction access is provided to the corporate user

### **How to reach here:**

*Dashboard > Toggle menu > Cash Management > Cash Flow > Cash Flow Forecasting*

### **5.1.1 Cash Flow Forecasting**

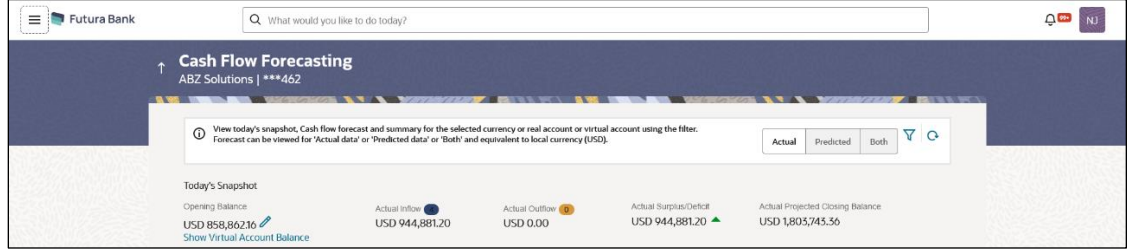

### **Field Description**

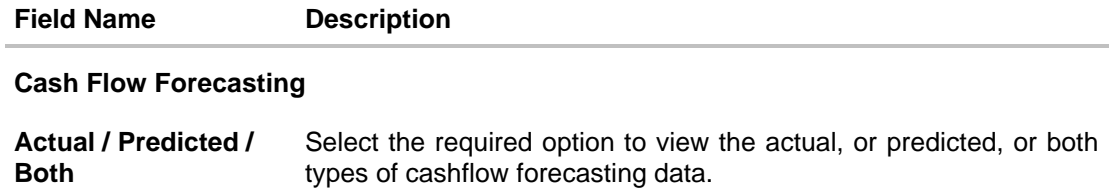

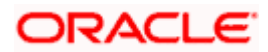

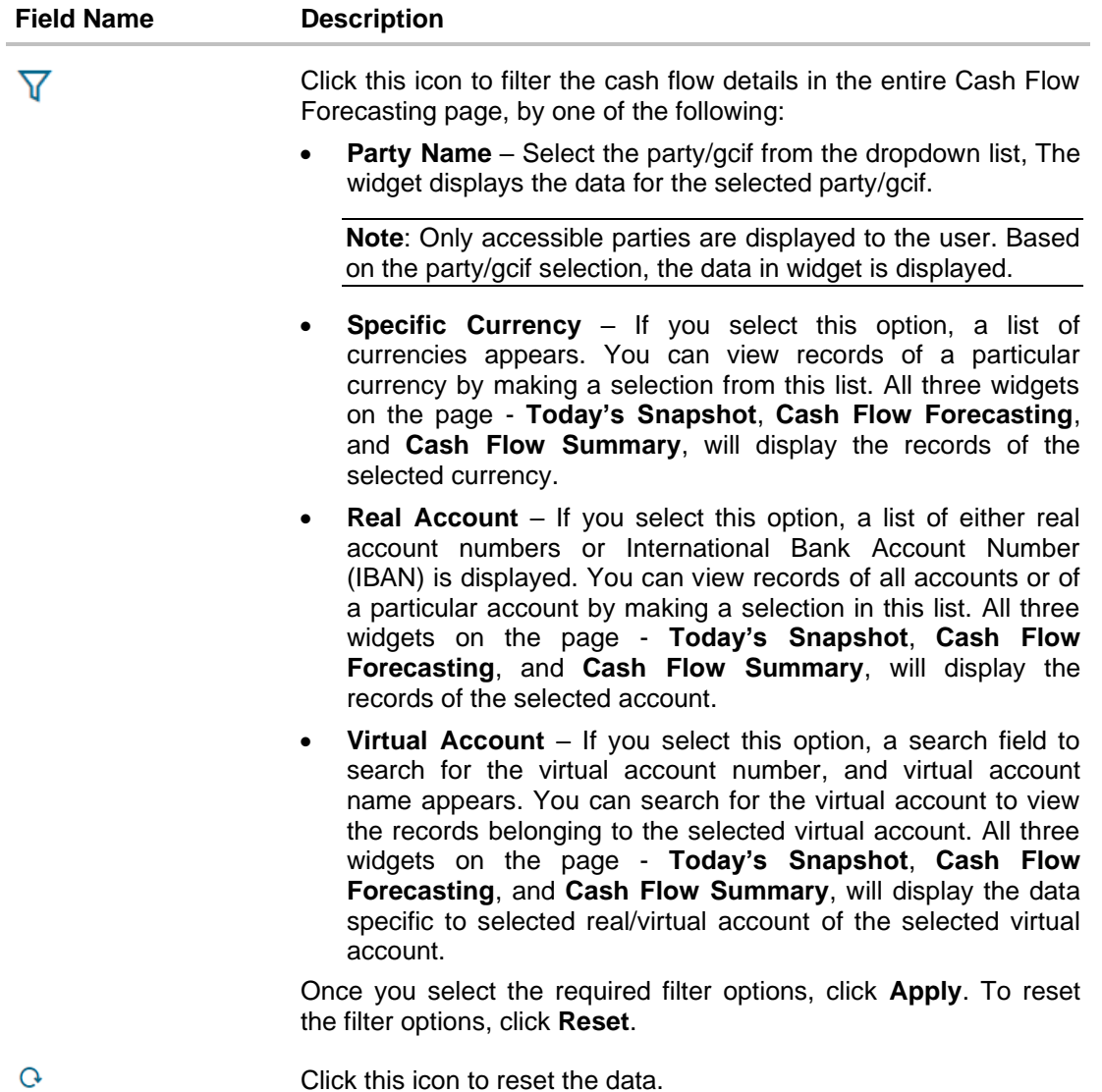

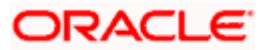

### **Today's Snapshot**

This widget provides a quick overview of the current day's expected inflows and out flows that are unreconciled, along with the opening and projected closing balances. Based on the selection, you can view the actual data, predicted data or both. Following are the fields available in this widget:

### **Today's Snapshot with 'Actual' Option Selected**

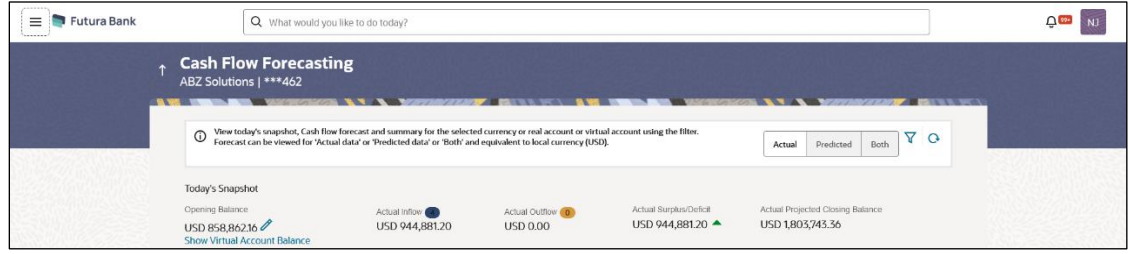

### **Field Description**

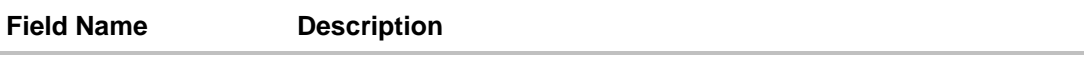

If you select the **Actual** forecast option, then the following fields are displayed in the **Today's Snapshot** widget.

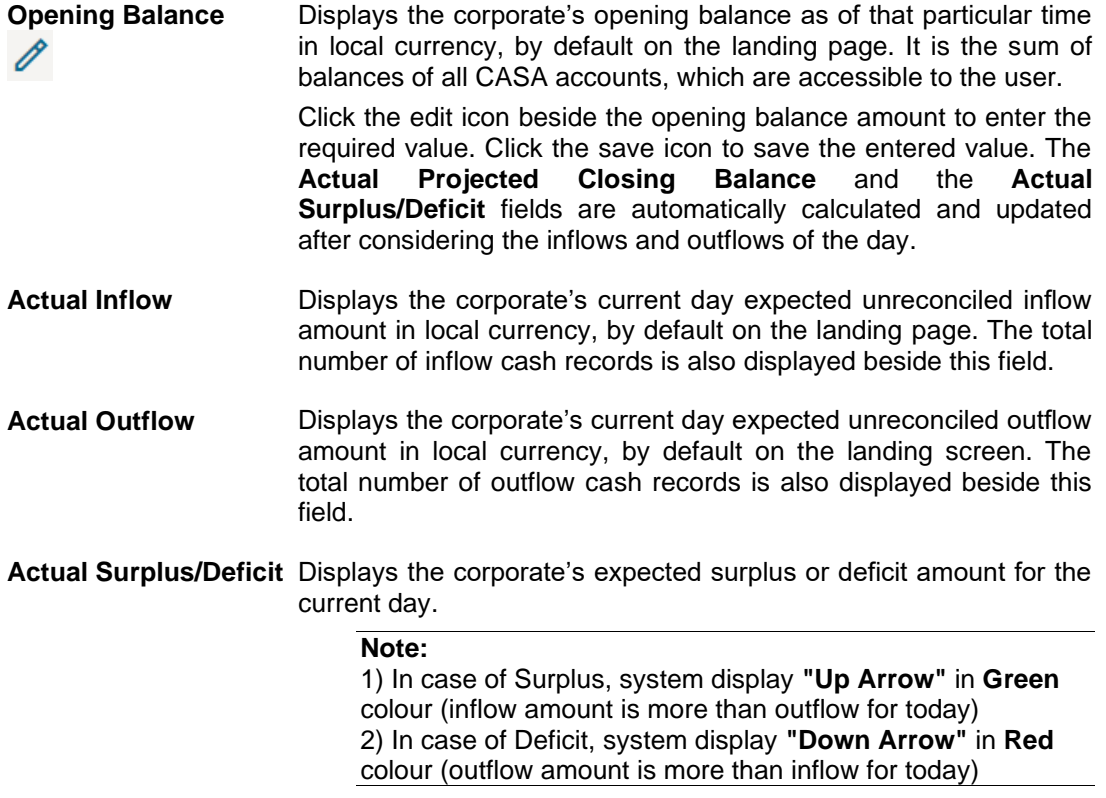

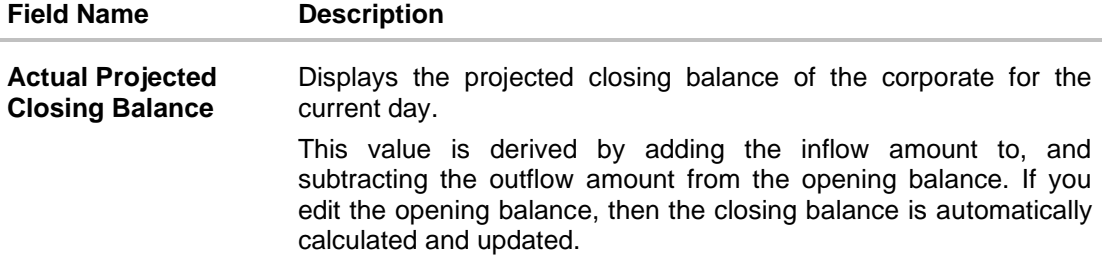

### **Today's Snapshot with 'Predicted' Option Selected**

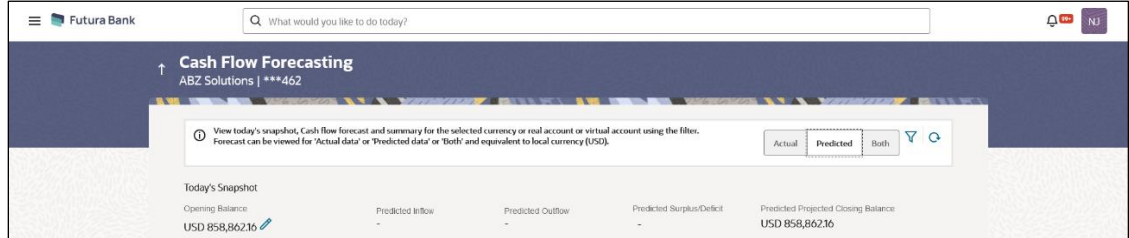

### **Field Description**

### **Field Name Description**

If you select the **Predicted** forecast option, then the following fields are displayed in the **Today's Snapshot** widget. If any filter has been selected in the top filter, then the data is displayed as per the selected filter.

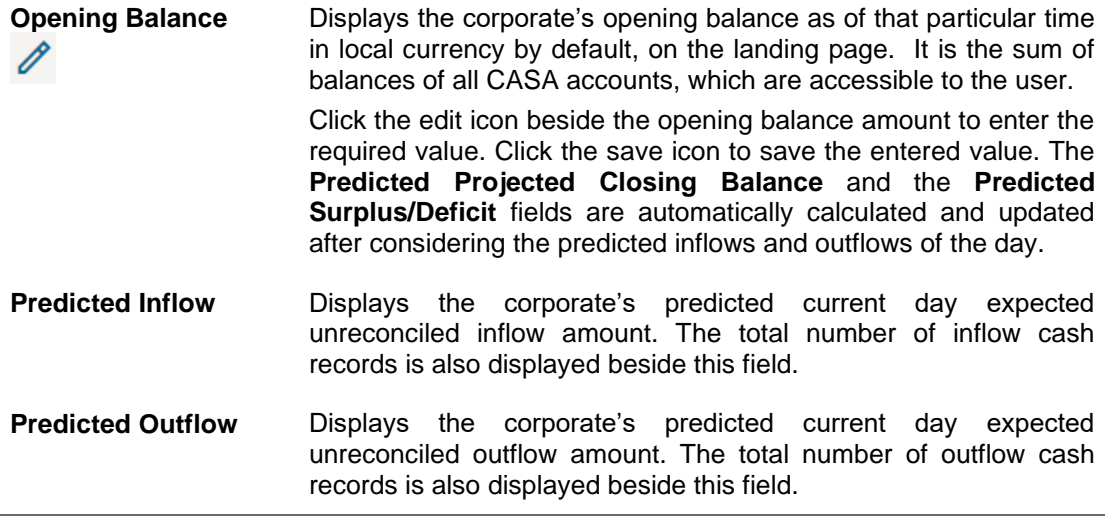

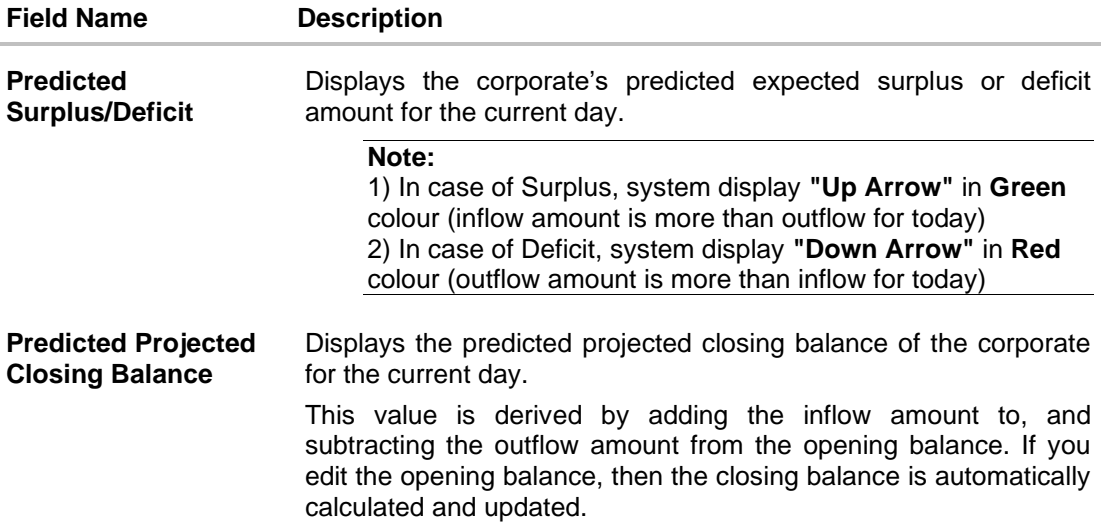

### **Today's Snapshot with 'Both' Option Selected**

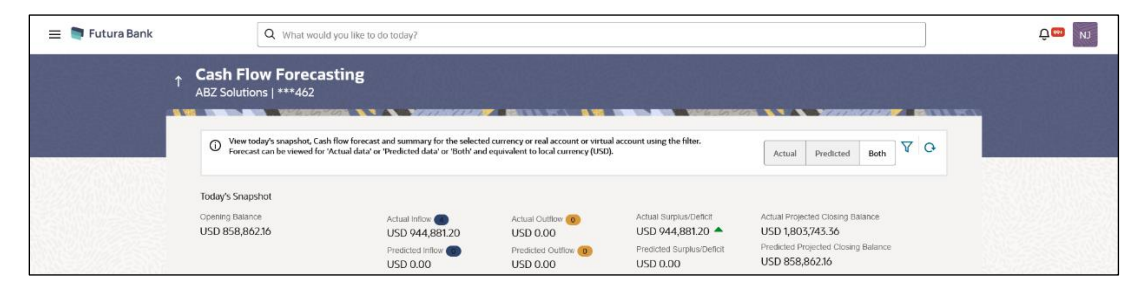

**Note:** A combination of the above fields (Actual and Predicted) is displayed if the **Both**

option is selected. The edit opening balance  $($   $\bullet)$  option is however not available for this option.

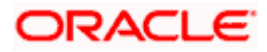

### **5.1.2 Cash Flow Forecast widget**

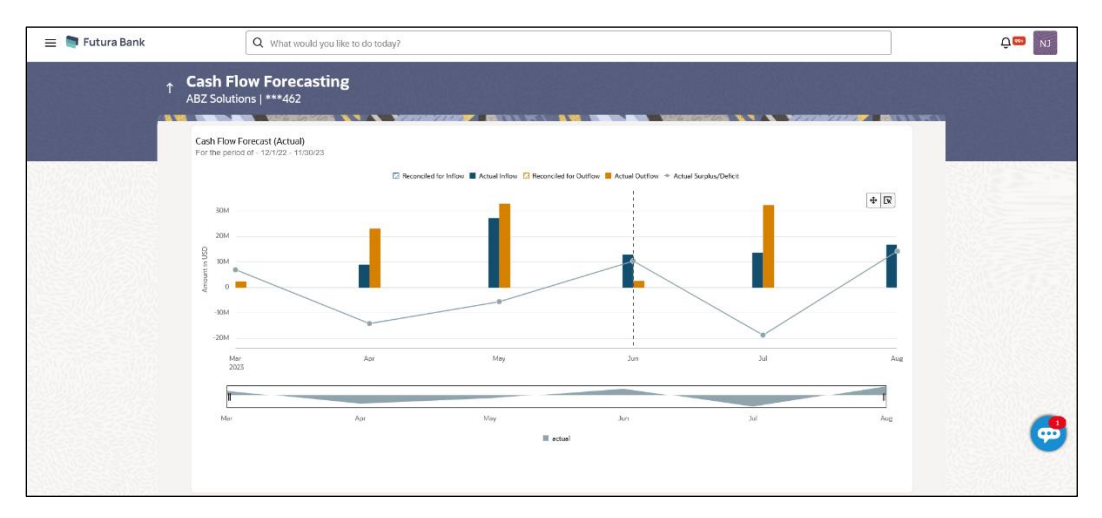

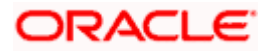

### **Field Description**

#### **Field Name Description**

**Cash Flow Forecast (Actual) widget** (Displayed on selection of 'Actual' option)

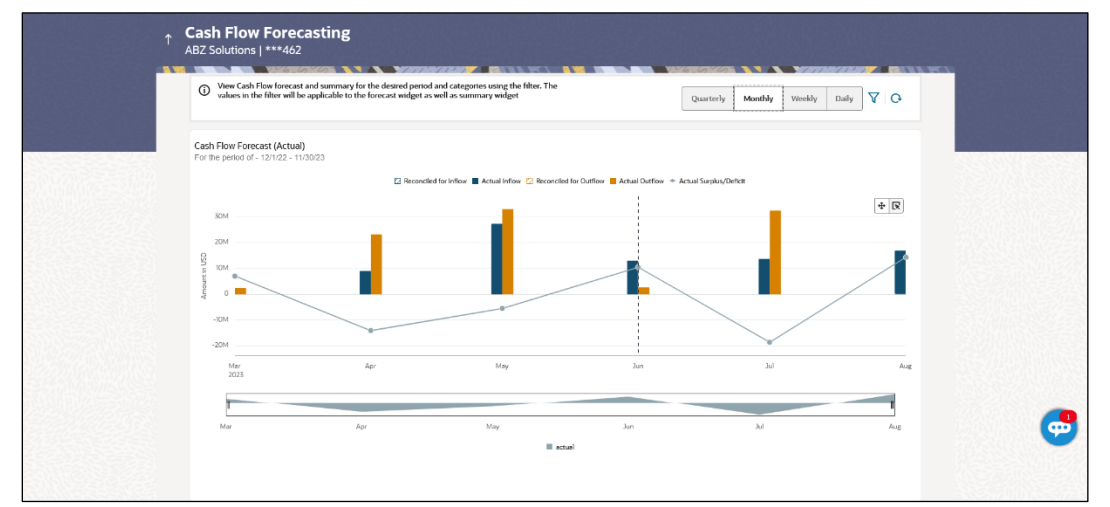

This widget displays the actual cash flow forecast data of the corporate on a bar graph for a span of 12 months, which includes today's date plus 6 months and minus 6 months. On the landing page, a monthly view of the actual inflows, outflows, surplus/deficit, reconciled for inflow, and reconciled for outflow data, is displayed. You can also use the respective buttons to get daily, weekly, or quarterly views.

The frequency and time frame for viewing this data for a specific category (for inflow or outflow) can be entered by clicking the Filter  $(\nabla)$  icon. A pop-up window appears, where you can set the desired parameters, and click **Apply**. The graph is updated accordingly. Once you set a time frame for a particular frequency, using this pop-up window, the other frequency buttons at the top of the widget, are disabled. Inorder to view a different

frequency, either click the Reset ( $\mathbb{Q}$ ) icon, or click the Filter ( $\mathbb{\nabla}$ ) icon again, and select the desired frequency and time frame.

You can zoom in, zoom out and scroll in this widget to go to a particular time range. You can also use the area graph at the bottom of this widget to set a specific period to view the details. The slider present on the area graph, can be moved or resized, as required.

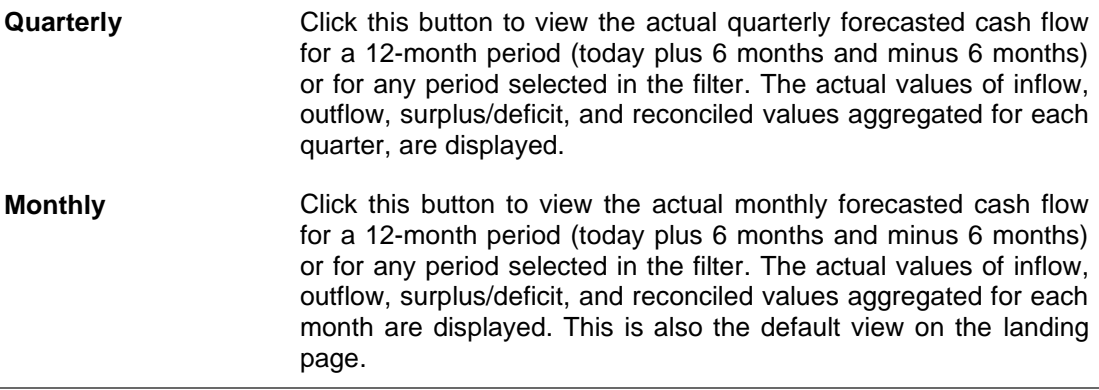

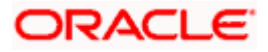

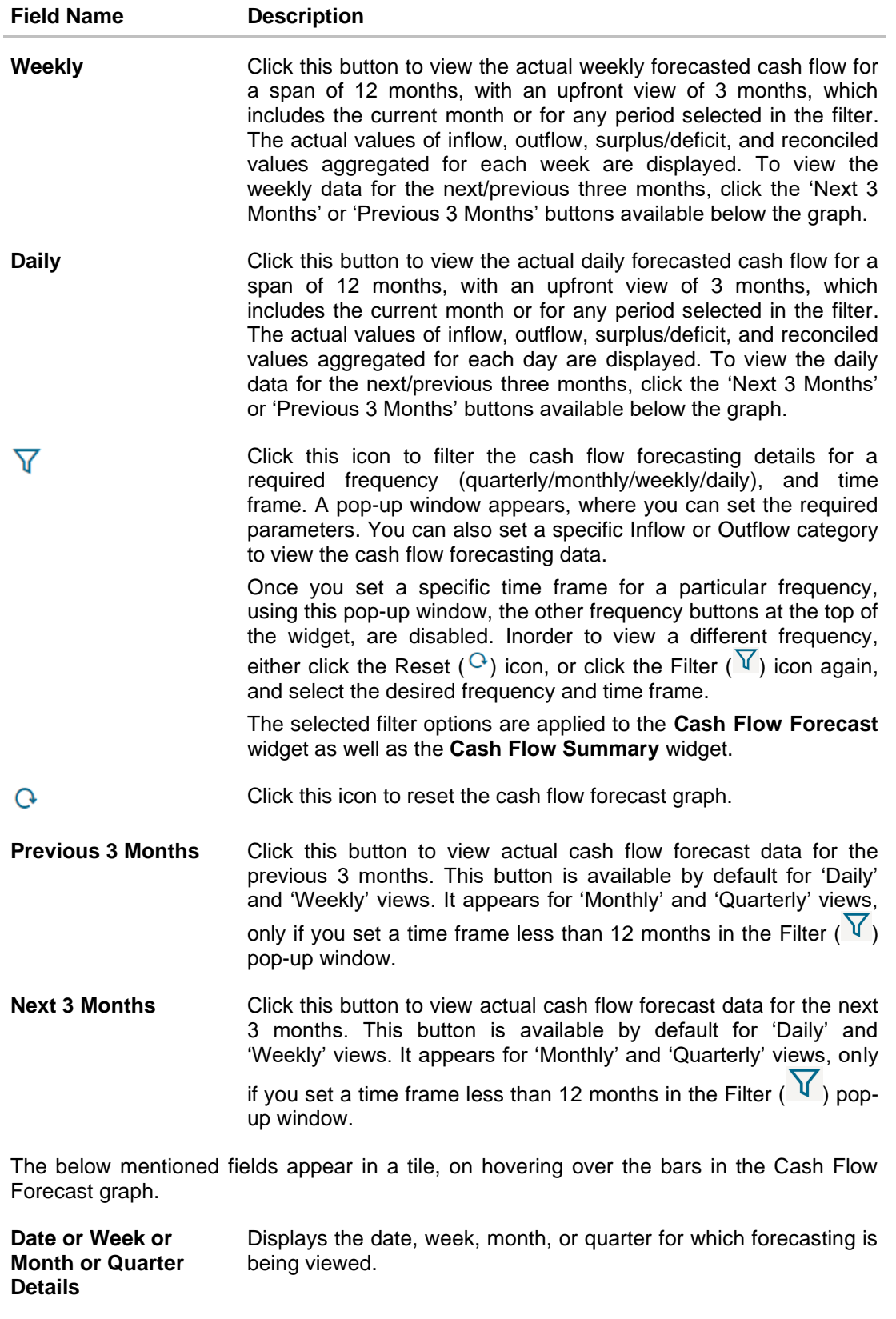

Actual Inflow **Displays the inflow amount for the selected period.** 

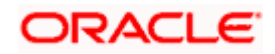

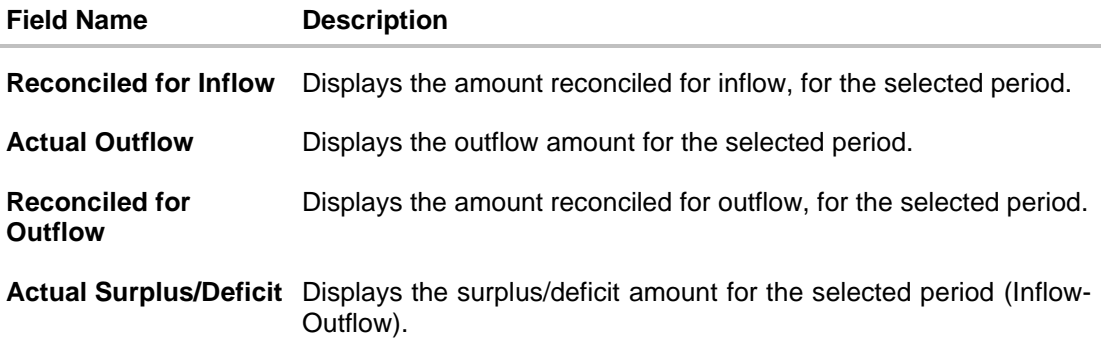

### **Area graph**

Under the cash flow forecasting widget, an area graph is displayed, which replicates the part displayed in the main graph**.** You can slide the rectangular box available in the area graph to navigate to a particular date range. You can also expand or contract the box to include different time frames. The data in the Cash Flow Forecast graph is updated based on the movement of the rectangular box in the area graph.

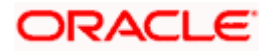

### **Field Name Description**

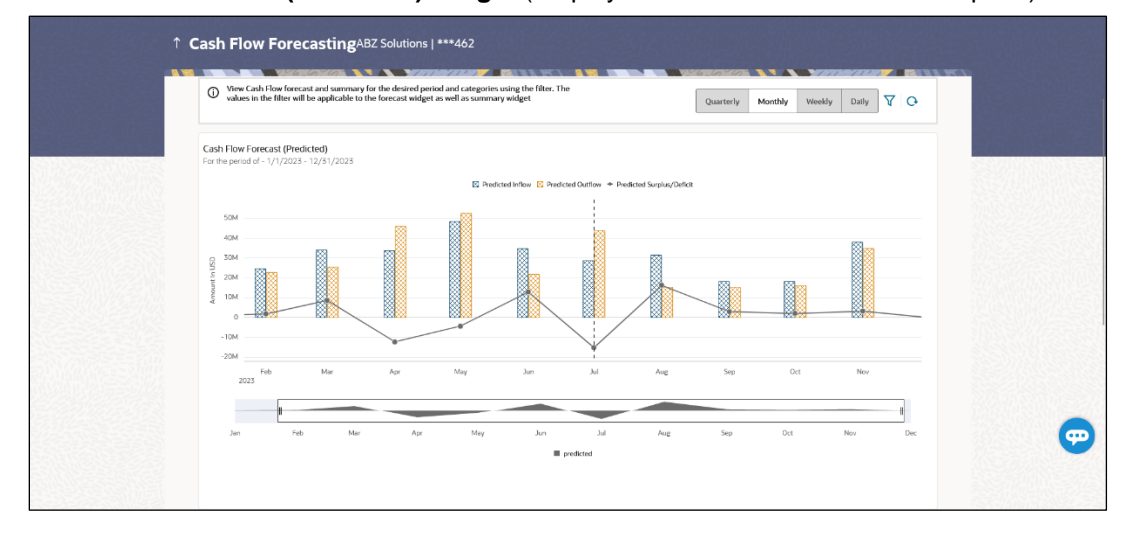

**Cash Flow Forecast (Predicted) widget** (Displayed on selection of Predicted option)

This widget displays the predicted cash flow forecast data of the corporate on a bar graph for a span of 12 months, which includes today's date plus 6 months and minus 6 months. The default data of 12 months is displayed only if the user has navigated from the default view of the Actual/Both forecast. If any filter values (top level or second level) are selected in the Actual/Both forecast, and if user has navigated to the Predicted forecast, then the data is displayed as per the filter. On the landing page, a monthly view of the predicted inflows, outflows, and surplus/deficit data is displayed. You can also use the respective buttons to get daily, weekly, or quarterly views.

The frequency and time frame for viewing this data for a specific category (for inflow or outflow) can be entered by clicking the Filter  $(\nabla)$  icon. A pop-up window appears, where you can set the desired parameters, and click **Apply**. The graph is updated accordingly. Once you set a time frame for a particular frequency, using this pop-up window, the other frequency buttons at the top of the widget, are disabled. Inorder to view a different frequency, either click the Reset ( $\mathbb{Q}$ ) icon, or click the Filter ( $\mathbb{\nabla}$ ) icon again, and select the desired frequency and time frame.

You can zoom in, zoom out and scroll in this widget to go to a particular time range. You can also use the area graph at the bottom of this widget to set a specific period to view the details. The slider present on the area graph, can be moved or resized, as required.

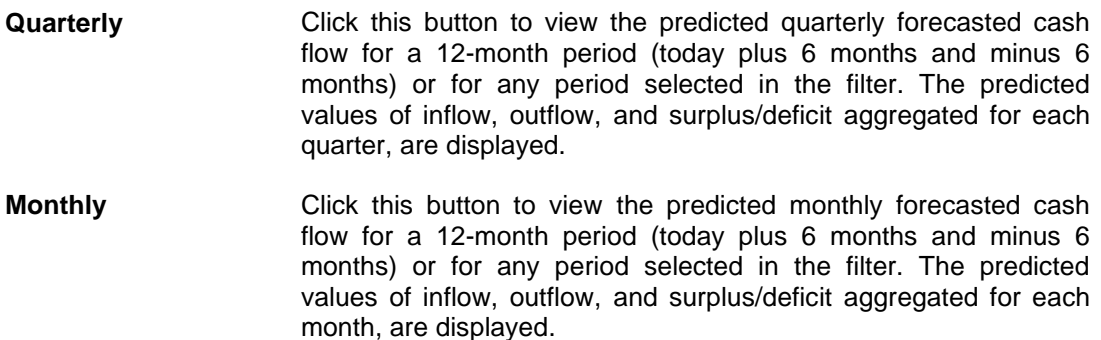

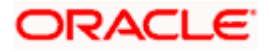

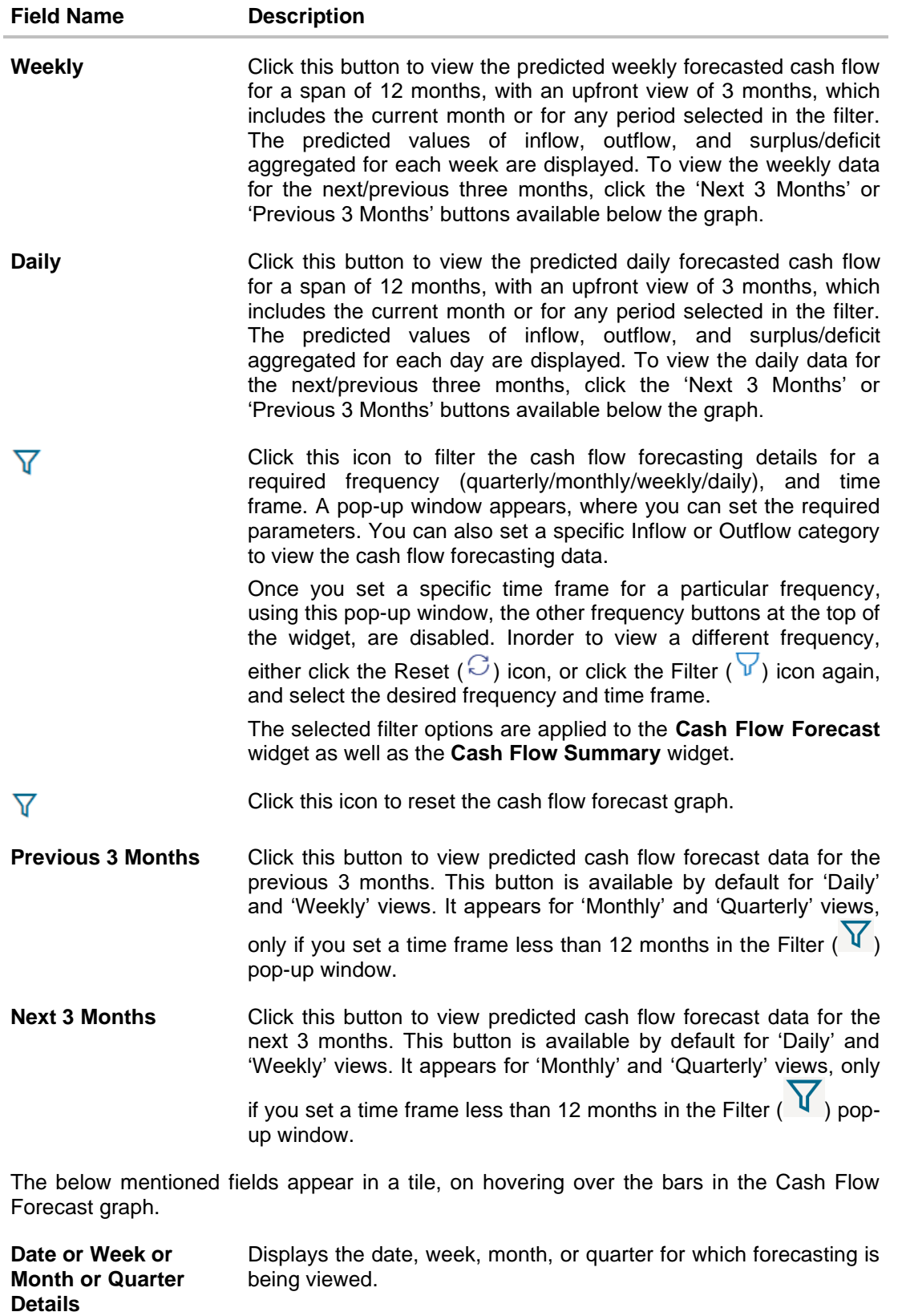

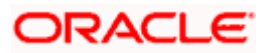

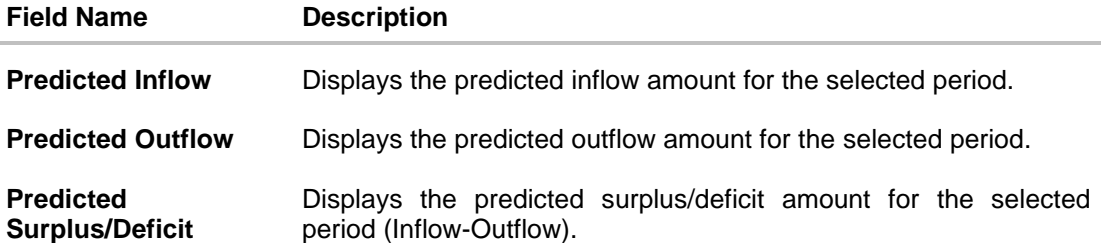

### **Area graph**

Under the cash flow forecasting widget, an area graph is displayed, which replicates the part displayed in the main graph**.** You can slide the rectangular box available in the area graph to navigate to a particular date range. You can also expand or contract the box to include different time frames. The data in the Cash Flow Forecast graph is updated based on the movement of the rectangular box in the area graph.

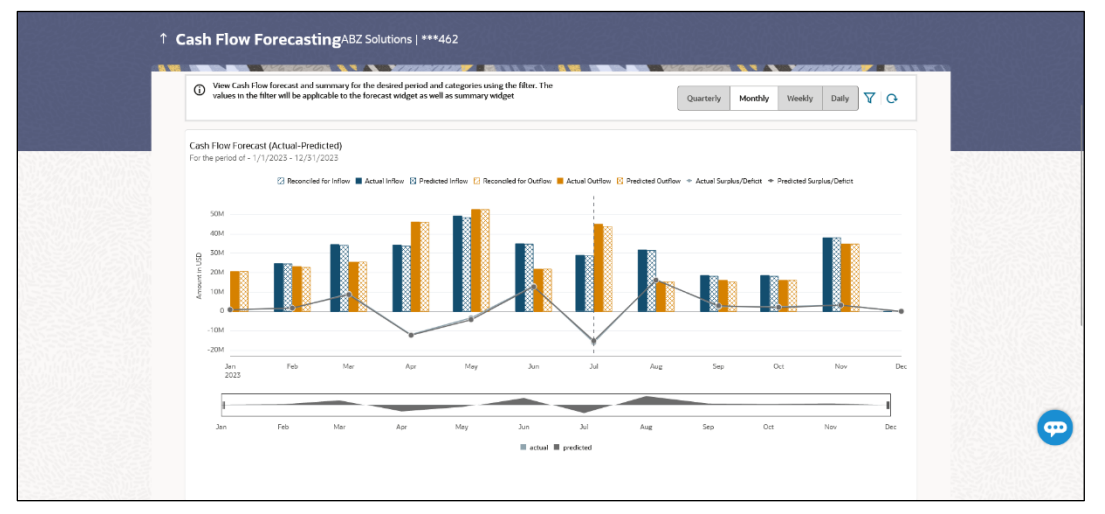

**Cash Flow Forecast (Actual-Predicted) widget** (Displayed on selection of 'Both' option)

This widget displays both actual and predicted cash flow forecast data of the corporate on a bar graph for a span of 12 months, which includes today's date plus 6 months and minus 6 months. The default data of 12 months is displayed only if the user has navigated from the default view of the Actual/Predicted forecast. If any filter values (top level or second level) are selected in the Actual/Predicted forecast, and if user has navigated to the 'Both' option forecast, then the data is displayed as per the filter. On the landing page, a monthly view of the actual and predicted inflows, outflows, and surplus/deficit is displayed. The actual values of 'reconciled for inflow', and 'reconciled for outflow' are also displayed. You can use the respective buttons to get daily, weekly, or quarterly views.

The frequency and time frame for viewing this data for a specific category (for inflow or outflow) can be entered by clicking the Filter ( $\overline{Y}$ ) icon. A pop-up window appears, where you can set the desired parameters, and click **Apply**. The graph is updated accordingly. Inorder to reset the time frame, either click the Reset ( $\Theta$ ) icon, or click the Filter ( $\mathbf V$ ) icon again, and select the desired time frame.

You can zoom in, zoom out and scroll in this widget to go to a particular time range. You can also use the area graph at the bottom of this widget to set a specific period to view the details. The slider present on the area graph, can be moved or resized, as required.

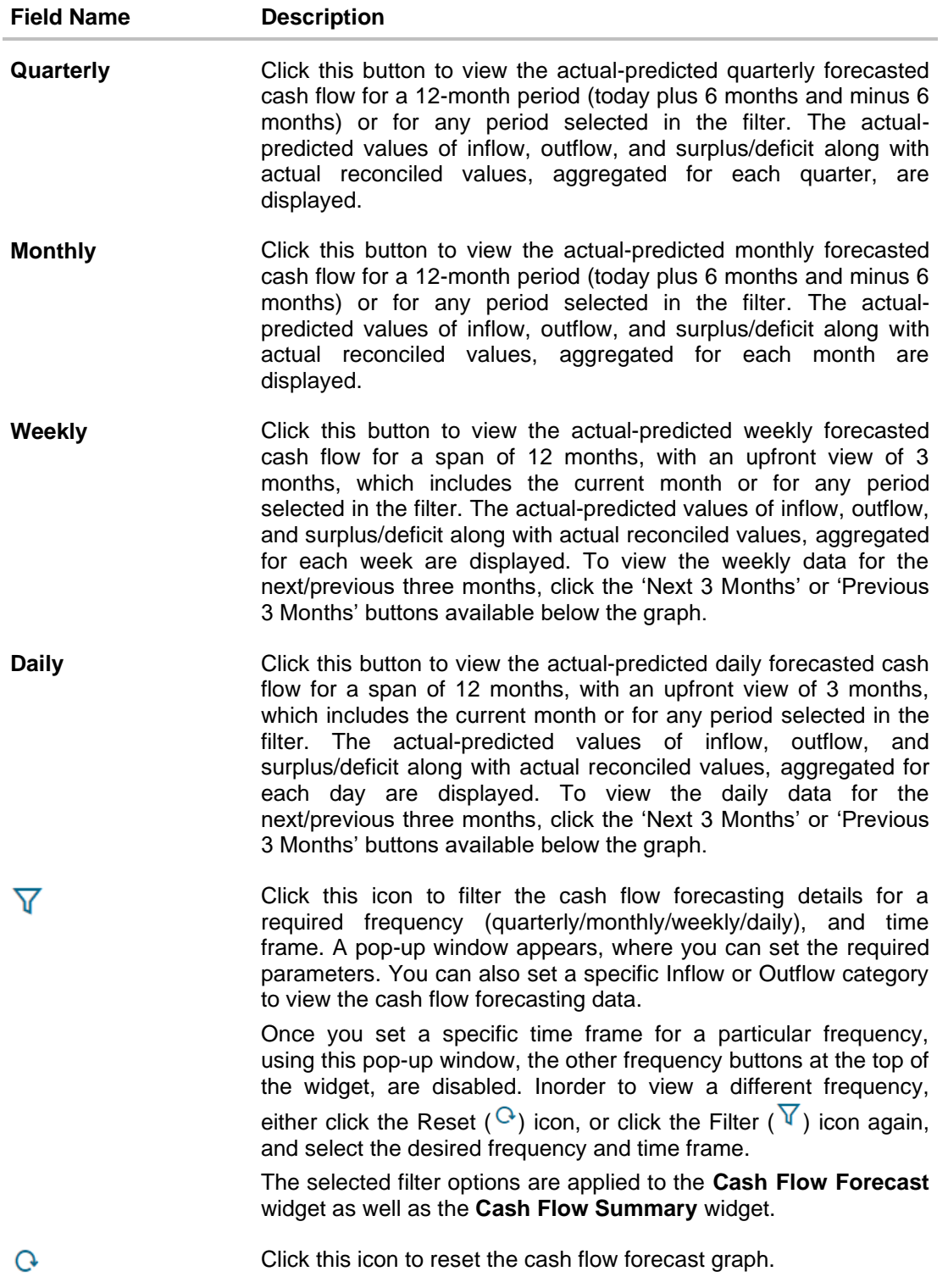

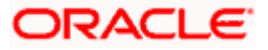

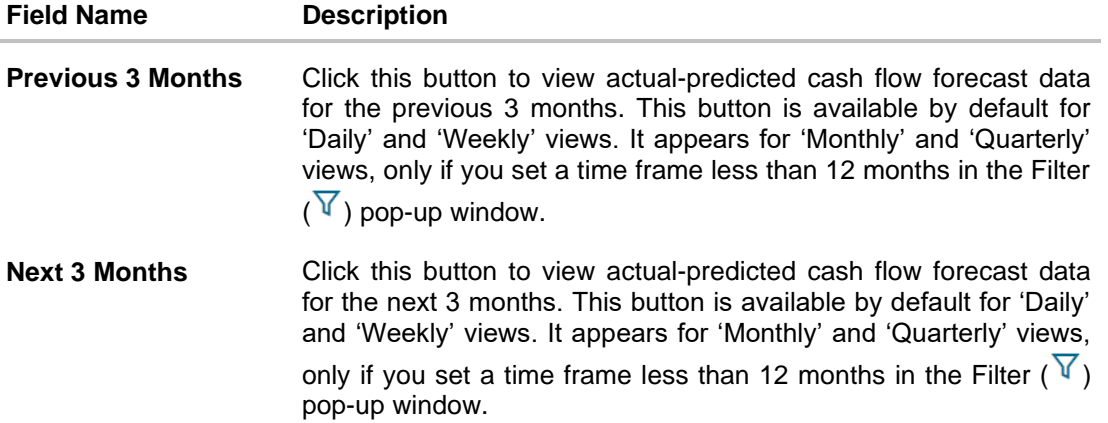

On hovering over the bars in the Cash Flow Forecast graph, the following fields are displayed:

- In case of an **Actual** forecast bar:
	- o Date or Week or Month or Quarter
	- o Actual Inflow
	- o Actual Outflow
	- o Actual Surplus/Deficit
	- o Reconciled for Inflow
	- o Reconciled for Outflow
- In case of a **Predicted** forecast bar:
	- o Predicted Inflow
	- o Predicted Outflow
	- o Predicted Surplus/Deficit

### **Area graph**

Under the cash flow forecasting widget, an area graph is displayed, which replicates the part displayed in the main graph**.** You can slide the rectangular box available in the area graph to navigate to a particular date range. You can also expand or contract the box to include different time frames. The data in the Cash Flow Forecast graph is updated based on the movement of the rectangular box in the area graph.

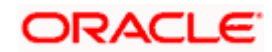

### **5.1.3 Cash Flow Forecasting – Cashflow Summary**

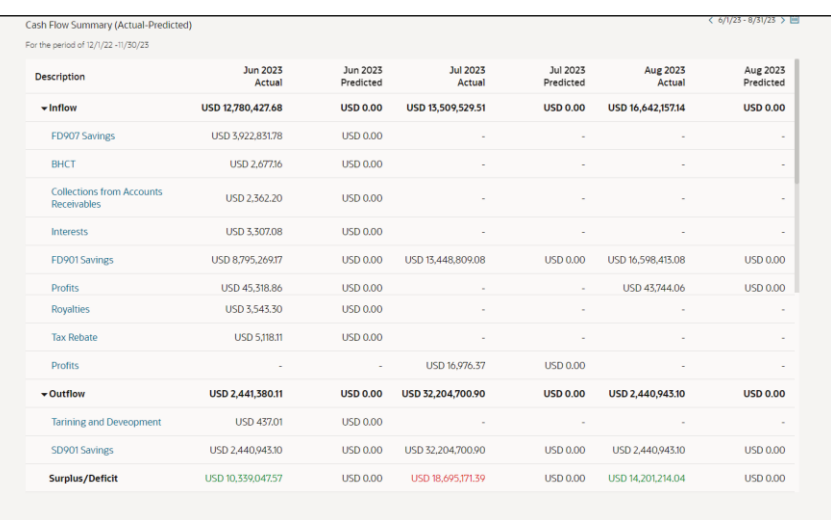

### **Field Description**

### **Field Name Description**

**Cash Flow Summary (Actual) widget** (Displayed on selection of 'Actual' option)

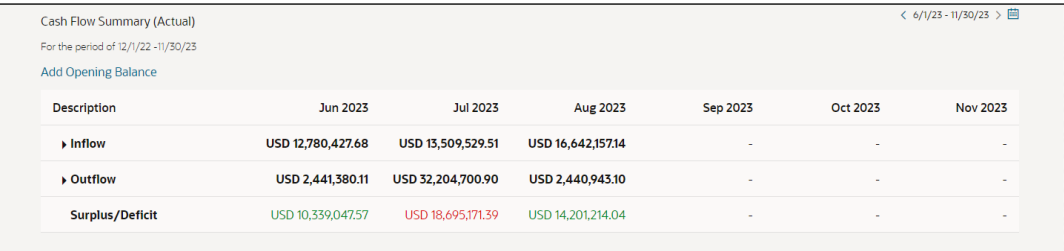

This widget enables you to view the aggregated summary of cash flows (inflows and outflows) at a cash flow category level, for the time period selected in the filter in the Cash Flow Forecast widget. You can view the summary data quarter-wise, month-wise, weekwise, or day-wise. These time frames can be selected in the Cash Flow Forecast widget. By default, on the landing page, 12 months' data is displayed which includes today's date plus 6 months and minus 6 months. Following are the fields available in the Cash Flow Summary widget:

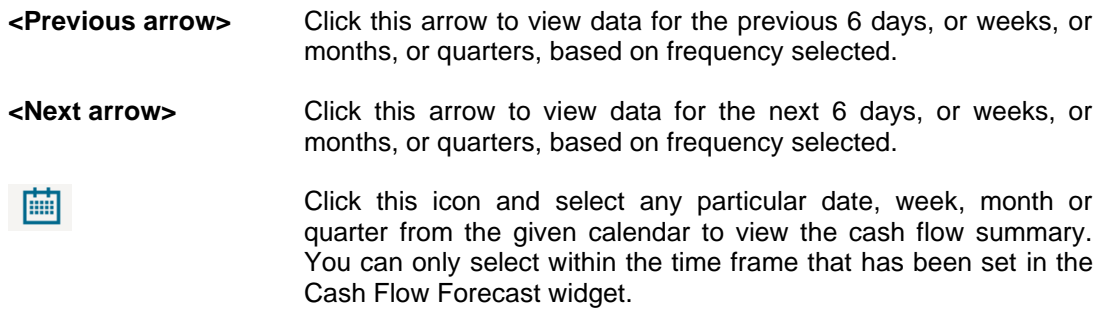

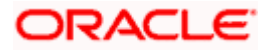

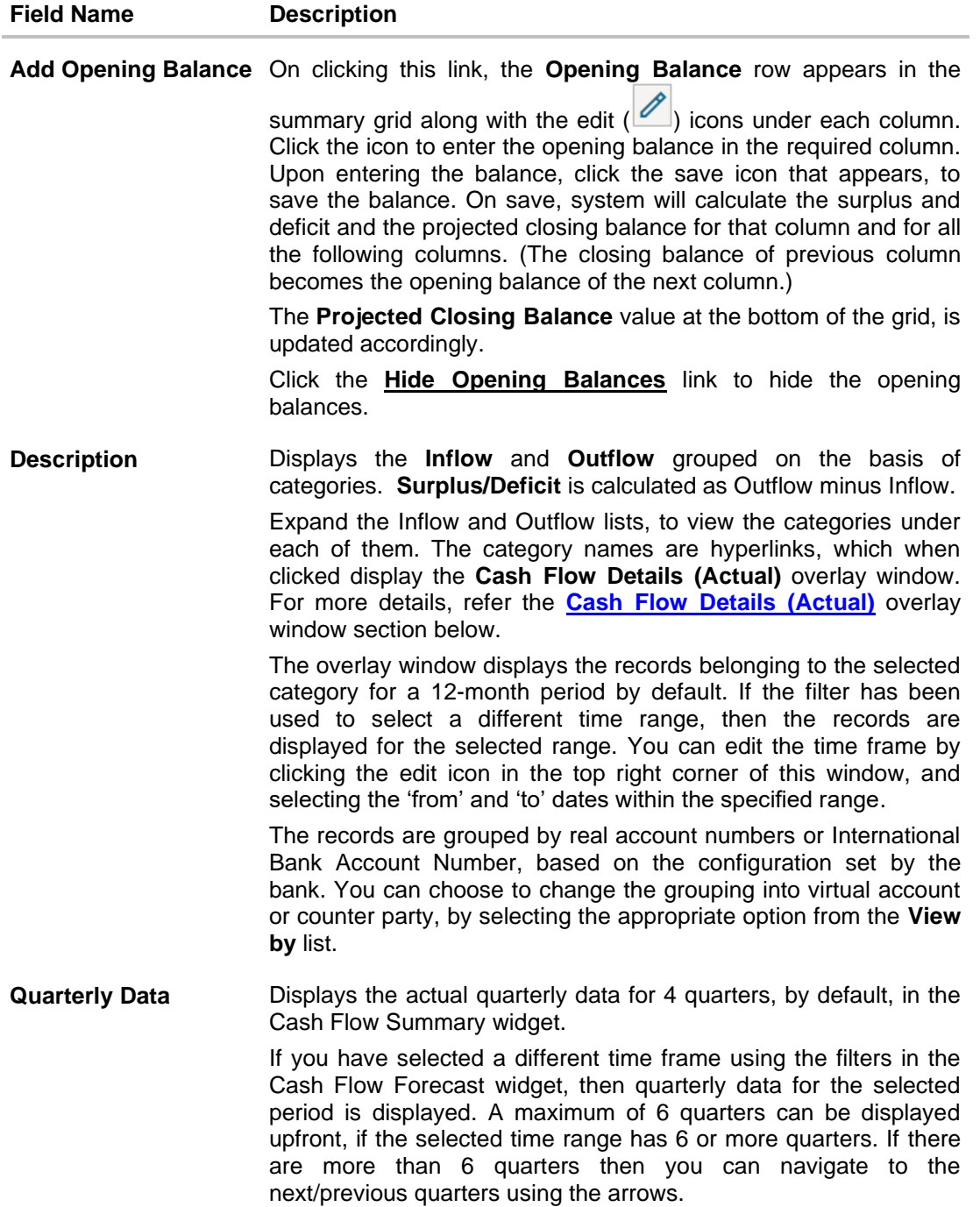

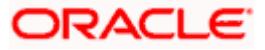

| <b>Field Name</b>   | <b>Description</b>                                                                                                    |
|---------------------|----------------------------------------------------------------------------------------------------|
| <b>Monthly Data</b> | Displays the actual monthly data for six months, in the Cash Flow<br>Summary widget.                                                                                                    |
|                     | By default, the system shows the current $+5$ months' data. You<br>can click the arrows available, to view the next/previous 6 months'<br>data (depending upon the data available in the backend).                                                                         |
|                     | If you have selected a different time frame using the filters in the<br>Cash Flow Forecast widget, then the monthly data for the specified<br>period is displayed. A maximum of 6 months from the first month<br>of the selected period, is displayed upfront.             |
| <b>Weekly Data</b>  | Displays the actual weekly data for a 6-week period, in the Cash<br>Flow Summary widget.                                                                                                    |
|                     | By default, the system shows the current + 5 weeks' data. You can<br>click the arrows available, to view the next/previous 6 weeks' data<br>(depending upon the data available in the backend).                                                                            |
|                     | If you have selected a different time frame using the filters in the<br>Cash Flow Forecast widget, then data for 6 weeks from the first<br>week of the selected period, is displayed.                                                                                      |
| <b>Daily Data</b>   | Displays the actual daily data for six days, in the Cash Flow<br>Summary widget.                                                                                                    |
|                     | By default, the system shows the current $+5$ days' data. You can<br>click the arrows available, to view the next/previous 6 days' data or<br>can use the calendar to view the data for a particular date $+5$ days<br>(depending upon the data available in the backend). |
|                     | If you have selected a different time frame using the filters in the<br>Cash Flow Forecast widget, then data for 6 days from the first day<br>of the selected period, is displayed.                                                                                        |

**Cash Flow Summary (Predicted) widget** (Displayed on selection of 'Predicted' option)

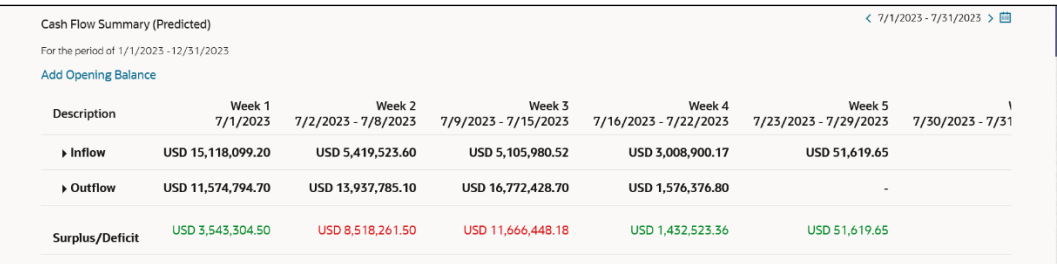

This widget enables you to view the predicted aggregated summary of cash flows (inflows and outflows) at a cash flow category level, for the time period selected in the filter in the Cash Flow Forecast widget. You can view the summary data quarter-wise, month-wise, week-wise, or day-wise. These frequencies can be selected in the Cash Flow Forecast widget. By default, on the landing page, 12 months' data is displayed which includes today's date plus 6 months and minus 6 months. If any filter values (top level or second level) are selected in the Actual/Both forecast, and if the user then navigates to the Predicted forecast, then the data is displayed as per the filter. Following are the fields available in the Cash Flow Summary widget:

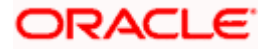

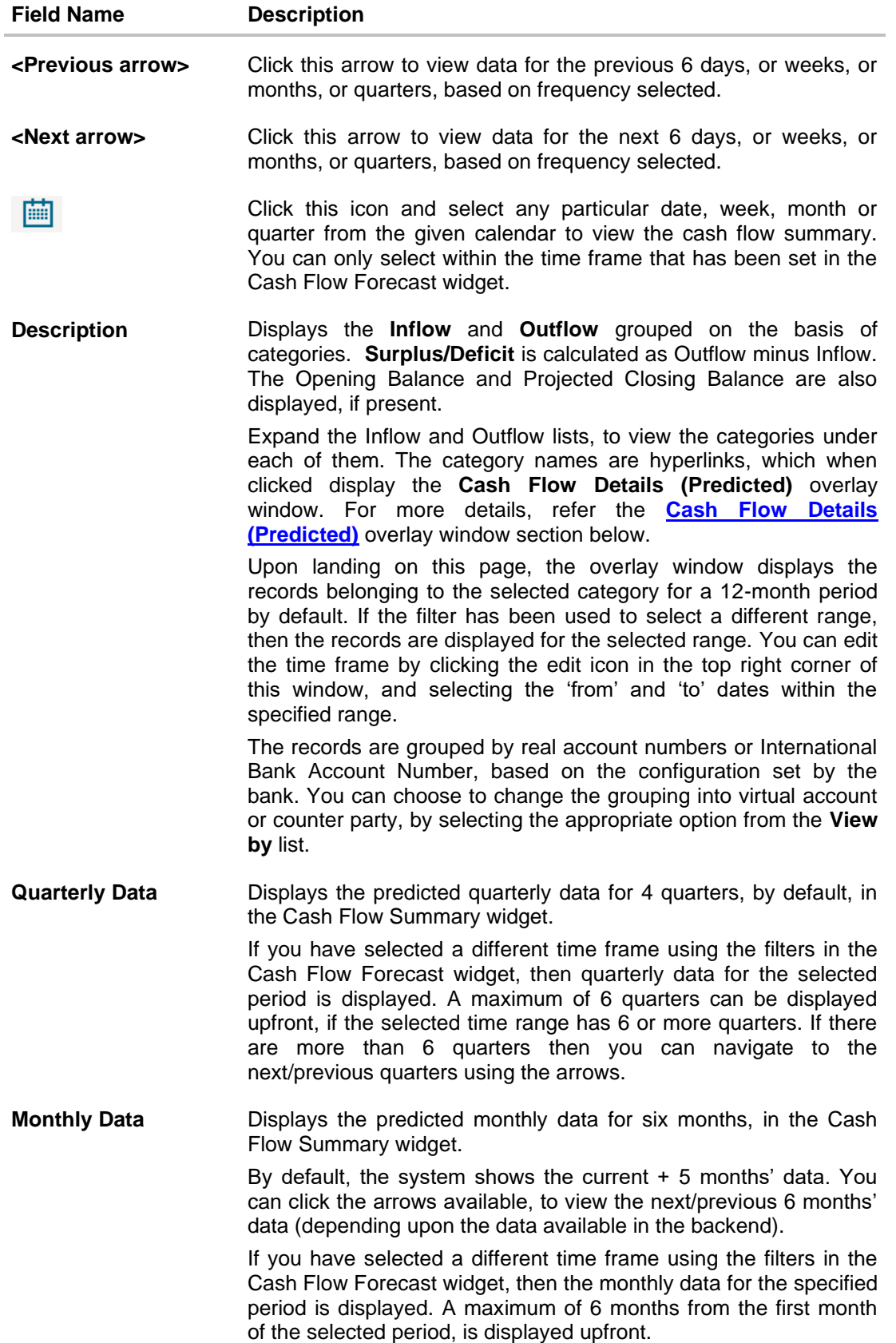

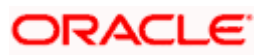

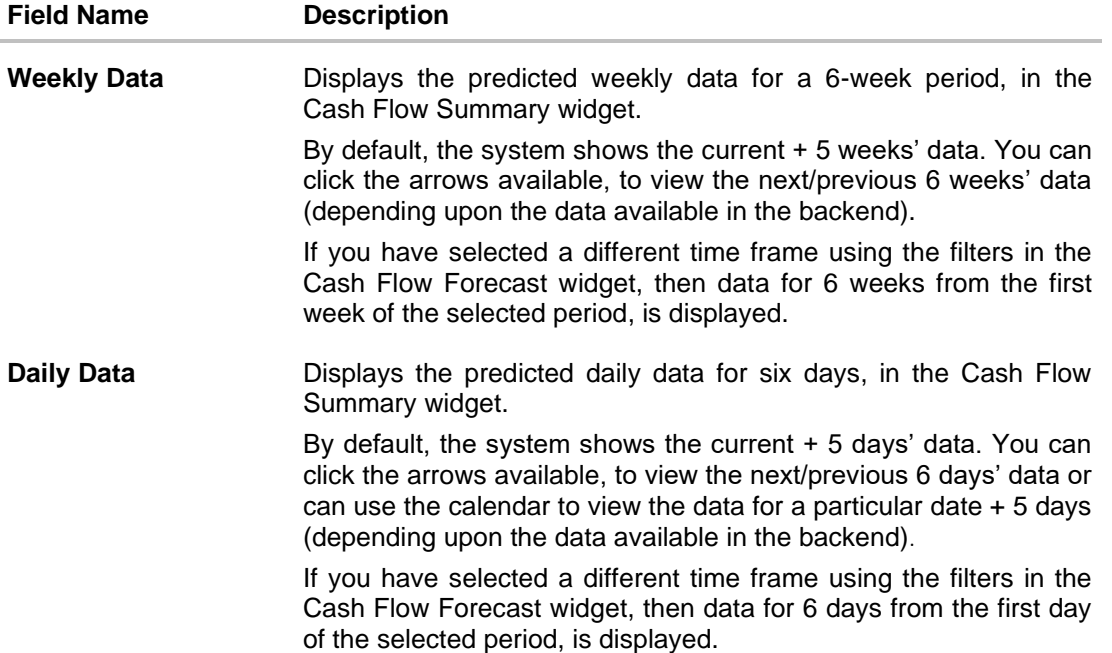

**Cash Flow Summary (Actual-Predicted) widget** (Displayed on selection of 'Both' option)

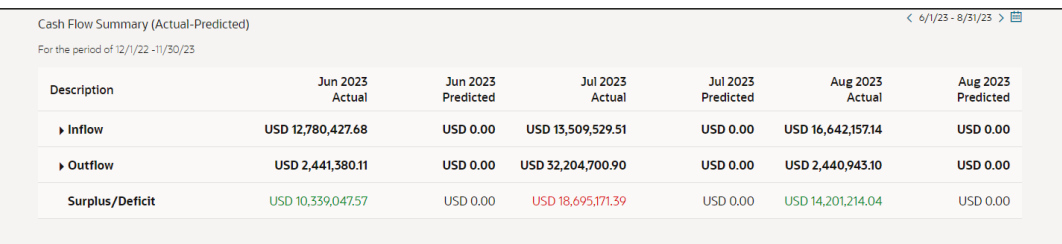

This widget enables you to view the actual-predicted aggregated summary of cash flows (inflows and outflows) at a cash flow category level, for the time period selected in the filter in the Cash Flow Forecast widget. You can view the summary data quarter-wise, monthwise, week-wise, or day-wise. These frequencies can be selected in the Cash Flow Forecast widget. By default, on the landing page, 12 months' data is displayed which includes today's date plus 6 months and minus 6 months. The actual and predicted data for 3 months is displayed upfront. You can navigate to the other time periods using the arrows. If any filter values (top level or second level) are selected in the Actual/Predicted forecast, and if the user then navigates to the 'Both' option, then the data is displayed as per the filter. Following are the fields available in the Cash Flow Summary widget:

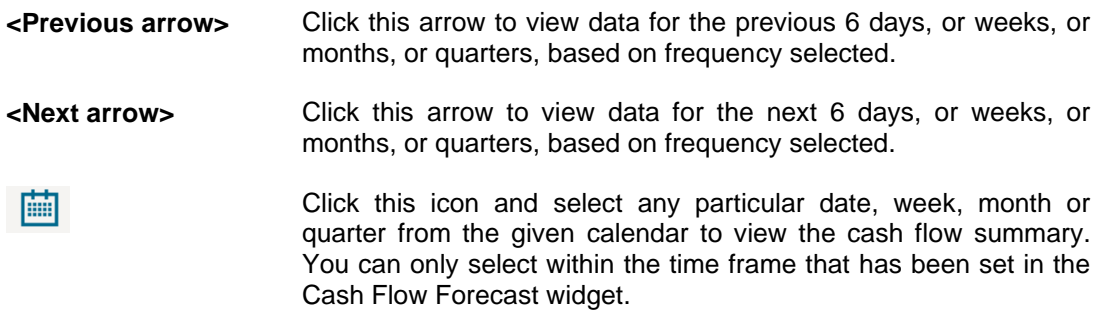

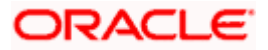

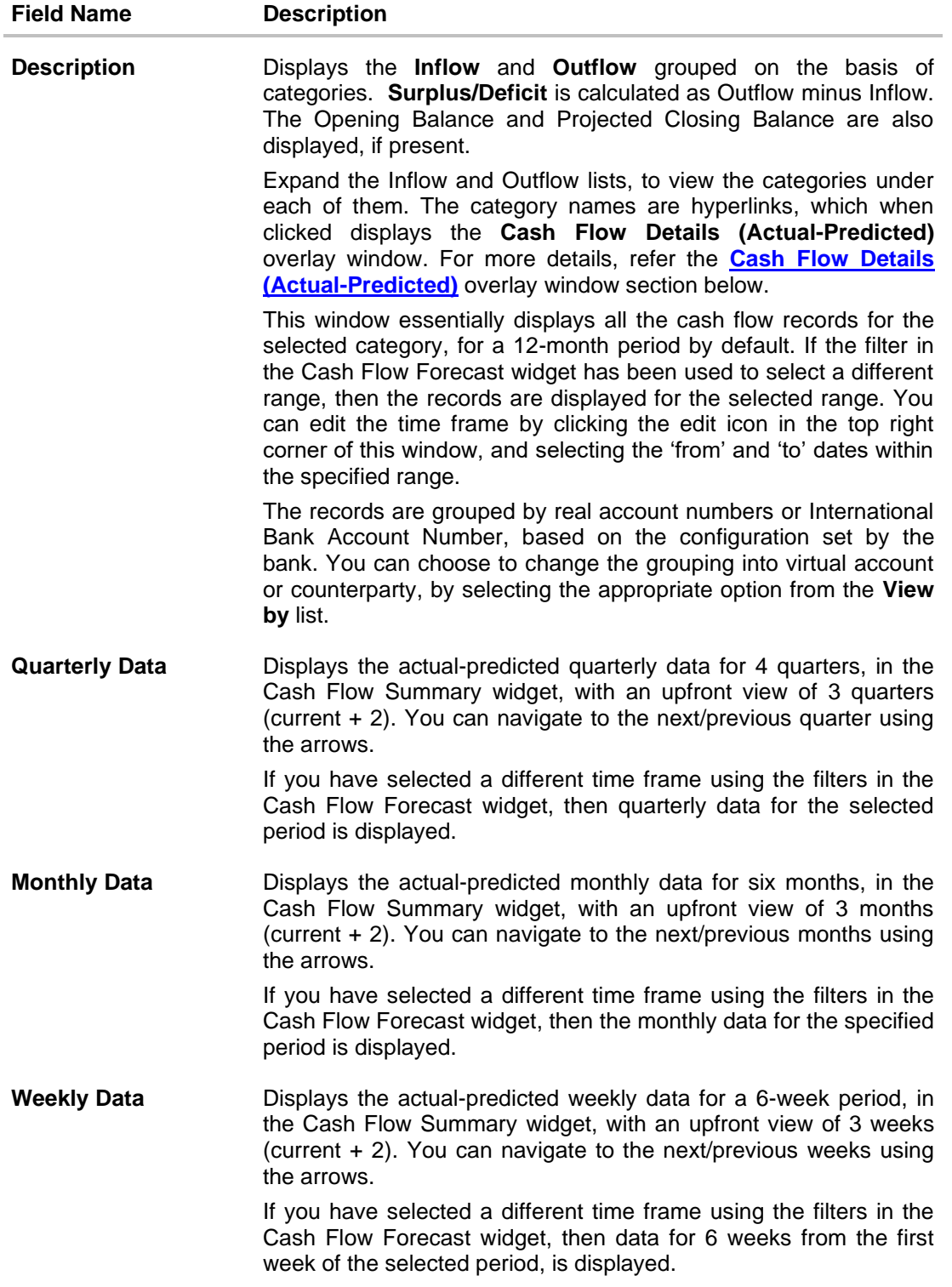

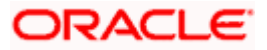

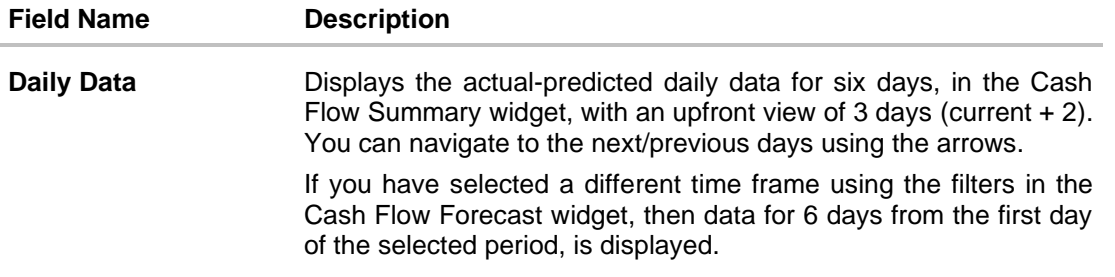

### <span id="page-32-0"></span>**Cash Flow Details (Actual) overlay window**

This overlay window appears when you click on a category hyperlink in the Cash Flow Summary widget, and when the **Actual** option has been selected.

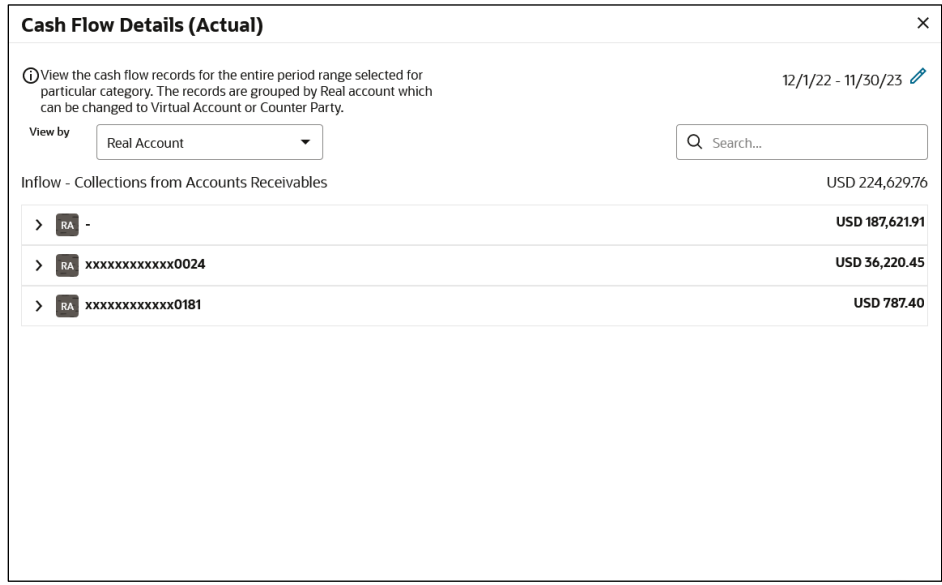

### **Field Description**

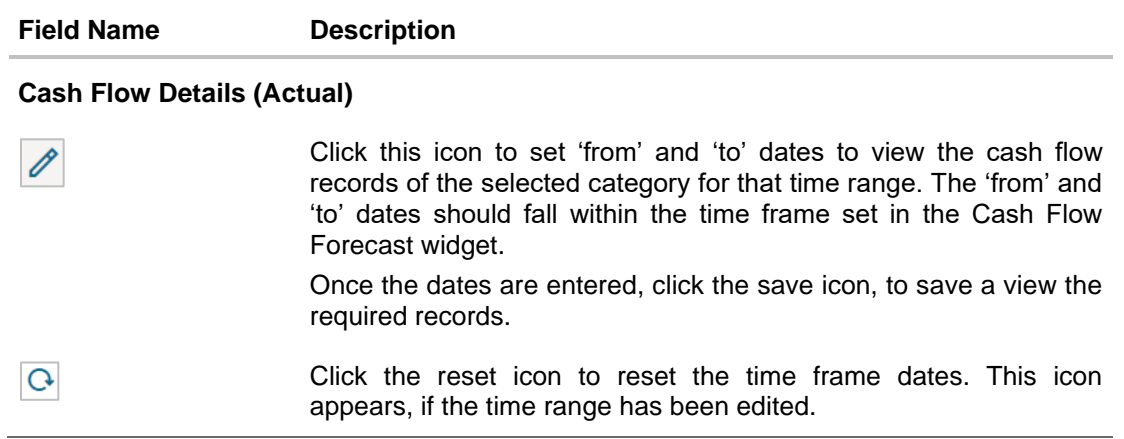

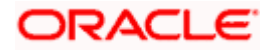

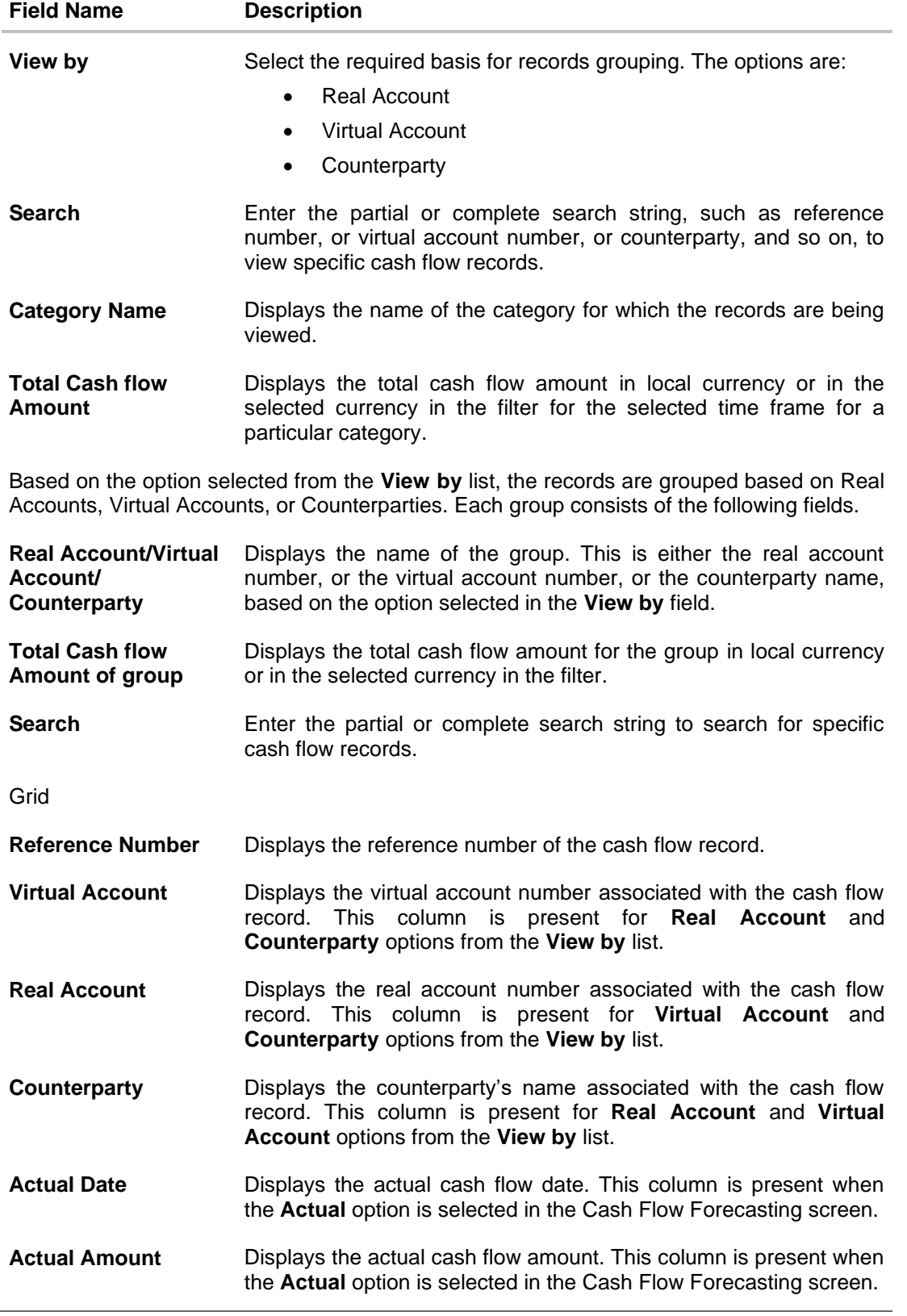

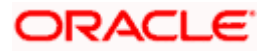

### <span id="page-34-0"></span>**Cash Flow Details (Predicted) overlay window**

This overlay window appears when you click on a category hyperlink in the Cash Flow Summary widget, and when the **Predicted** option has been selected.

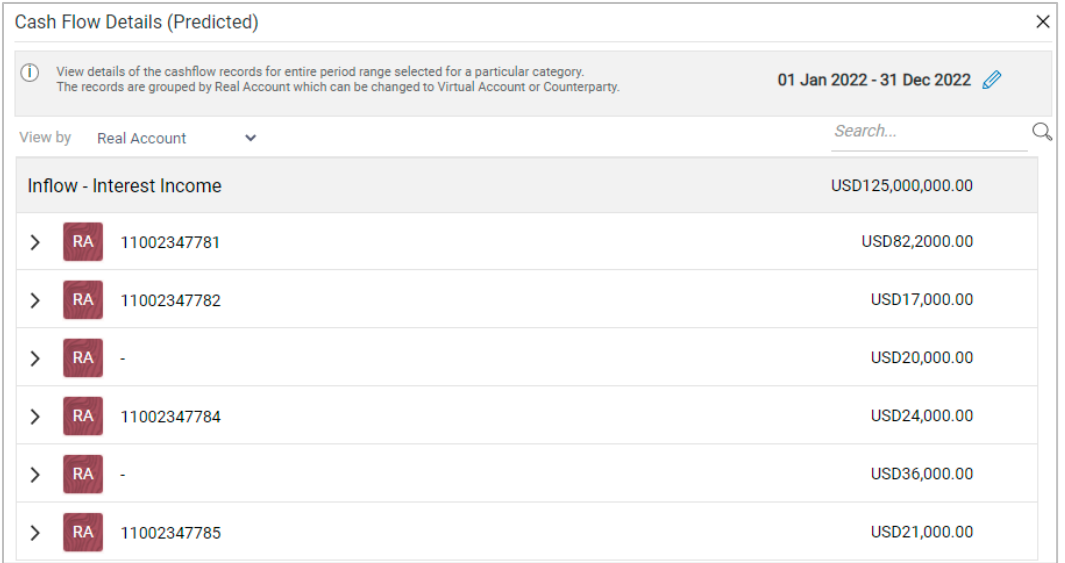

### **Field Description**

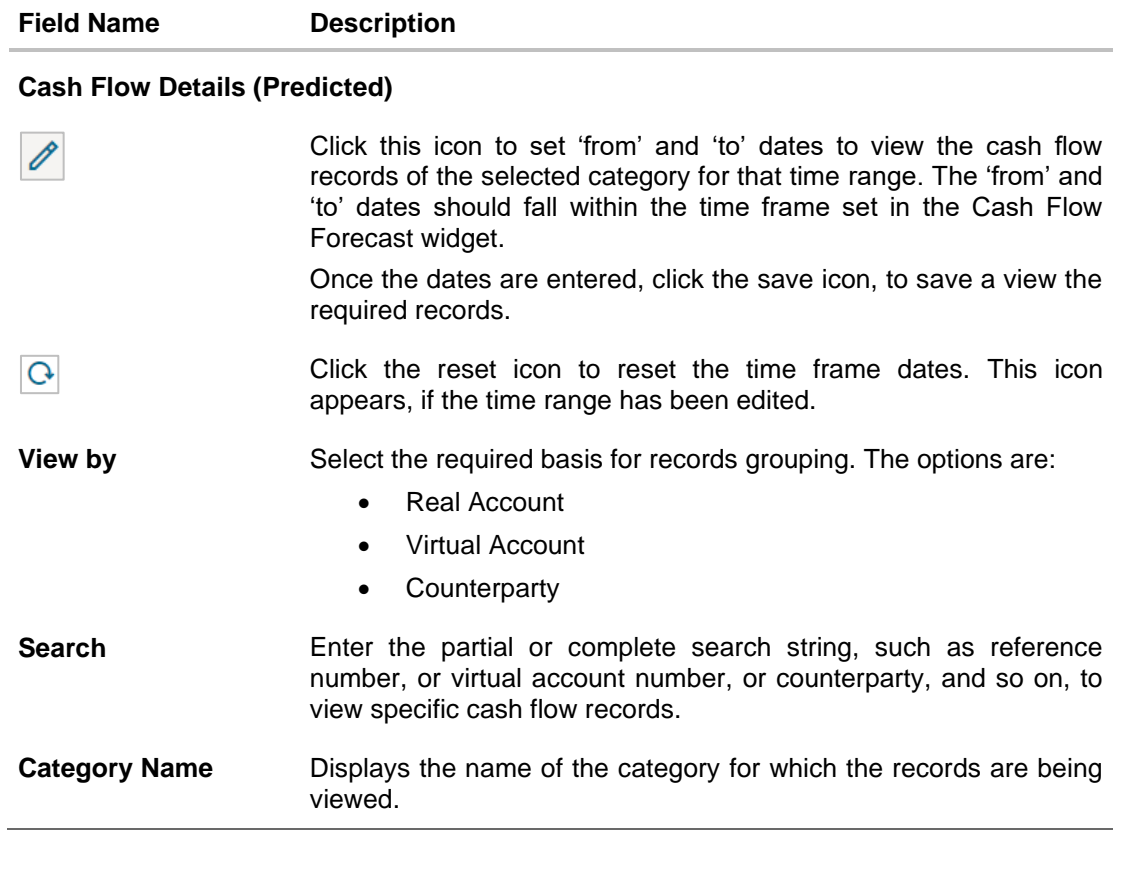

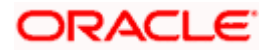

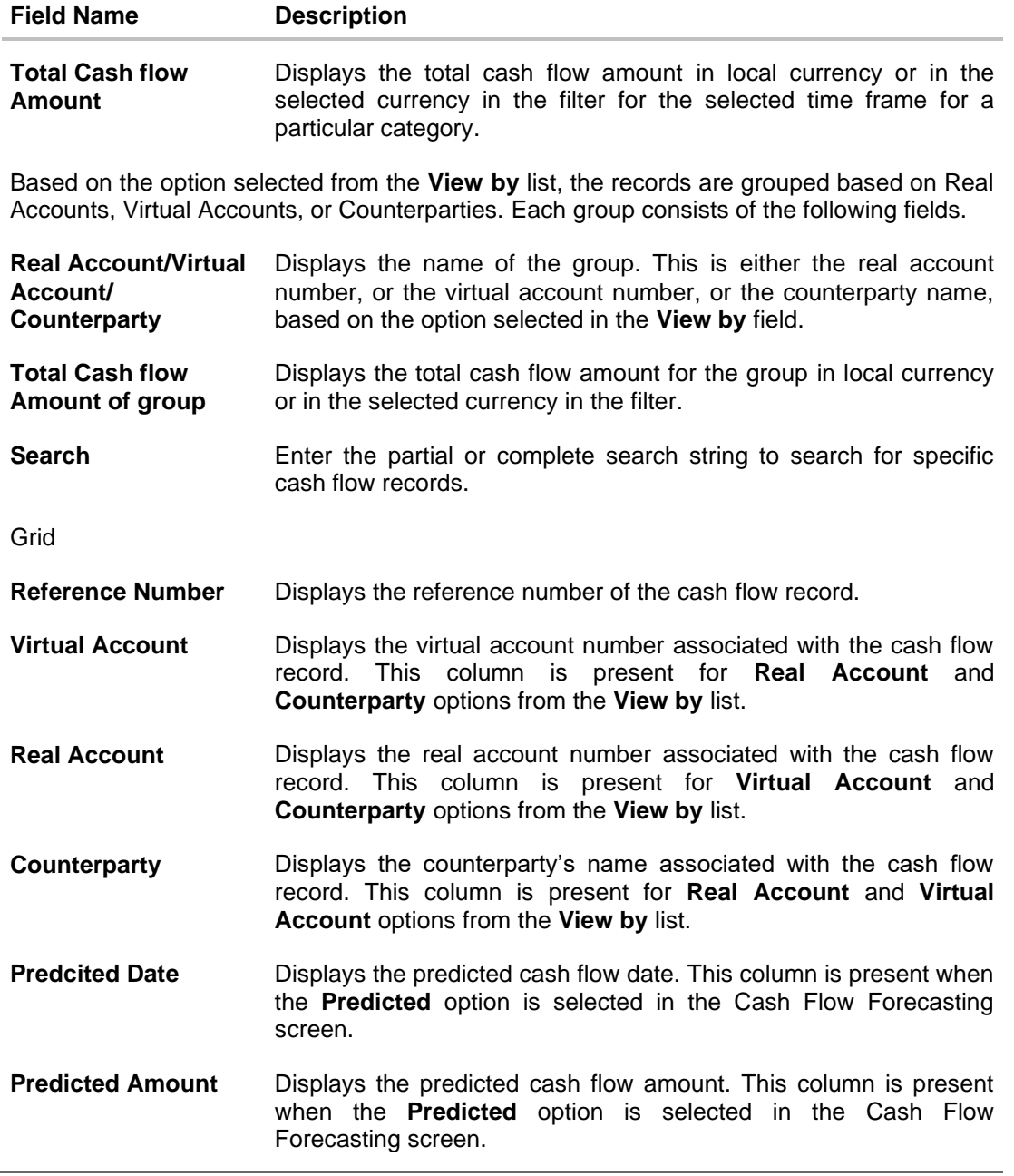
### **Cash Flow Details (Actual-Predicted) overlay window**

This overlay window appears when you click on a category hyperlink in the Cash Flow Summary widget, and when the **Both** option has been selected.

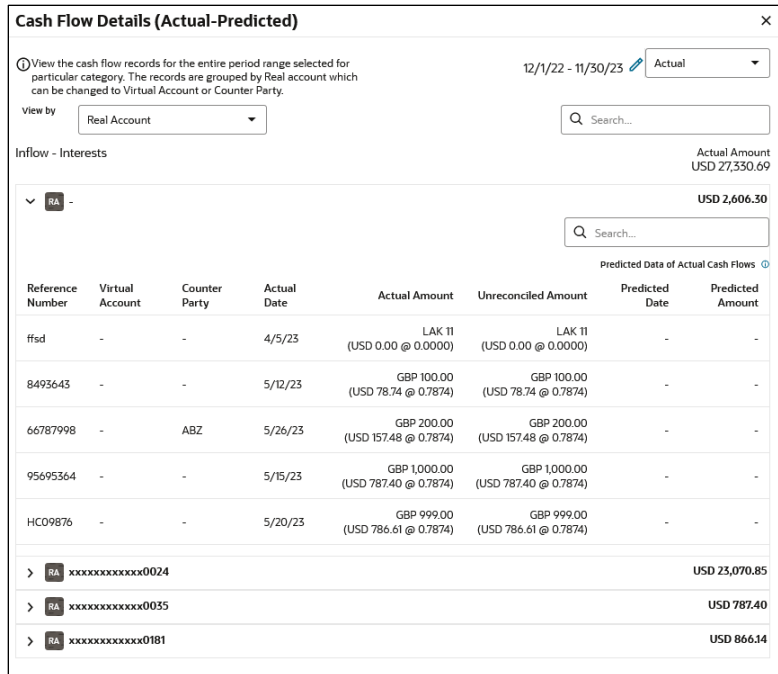

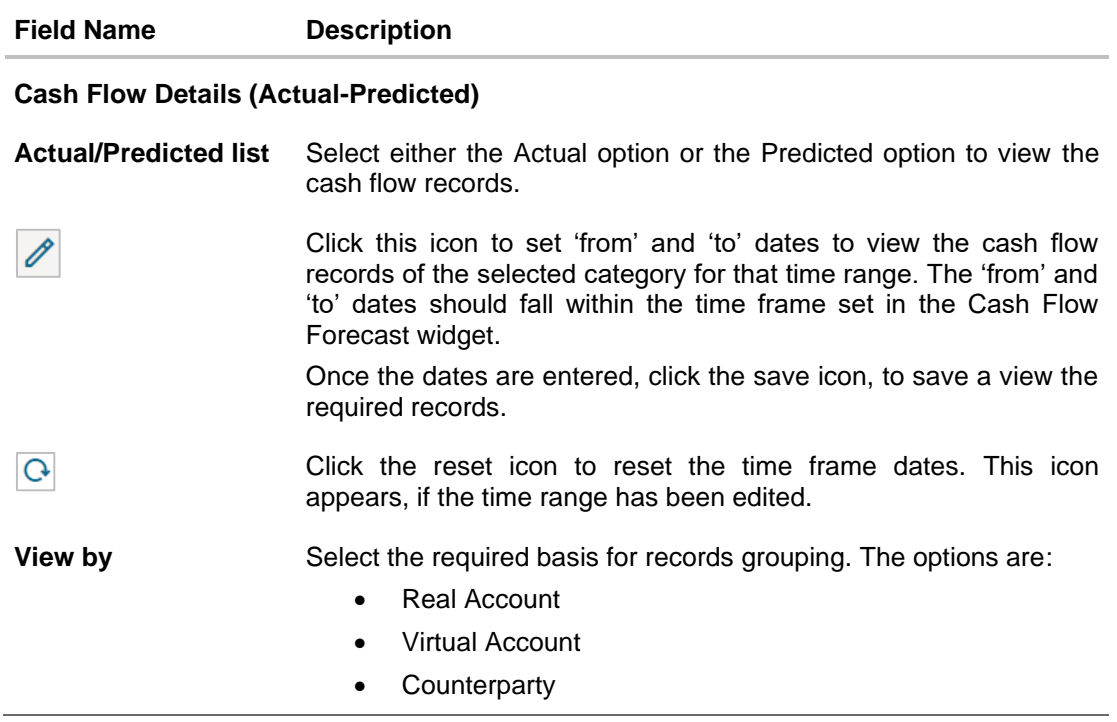

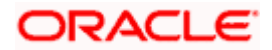

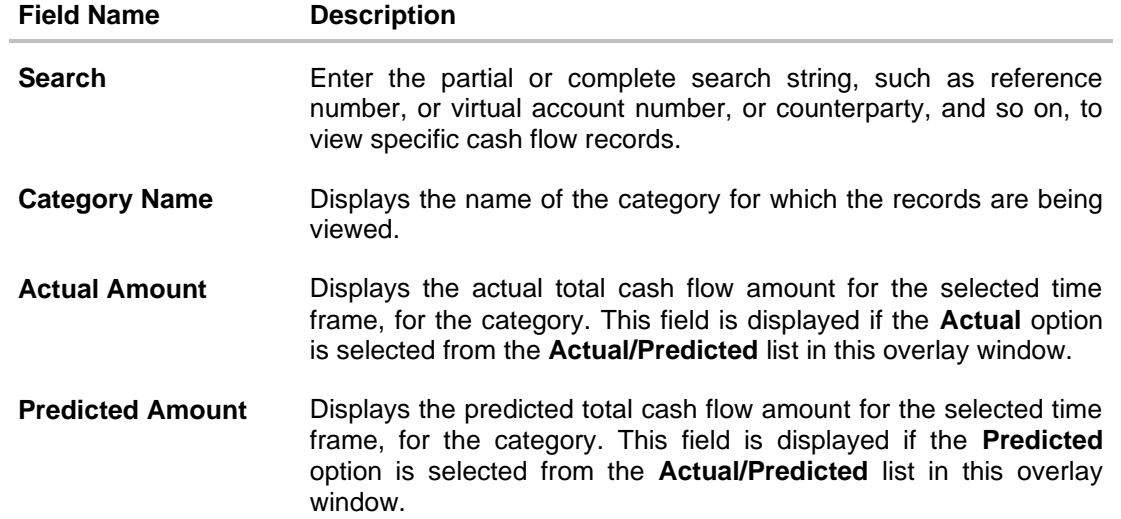

If the **Actual** option is selected from the **Actual/Predicted** list in this overlay window:

Based on the option selected from the **View by** list, the records are grouped based on Real Accounts, Virtual Accounts, or Counterparties. Each group consists of the following fields.

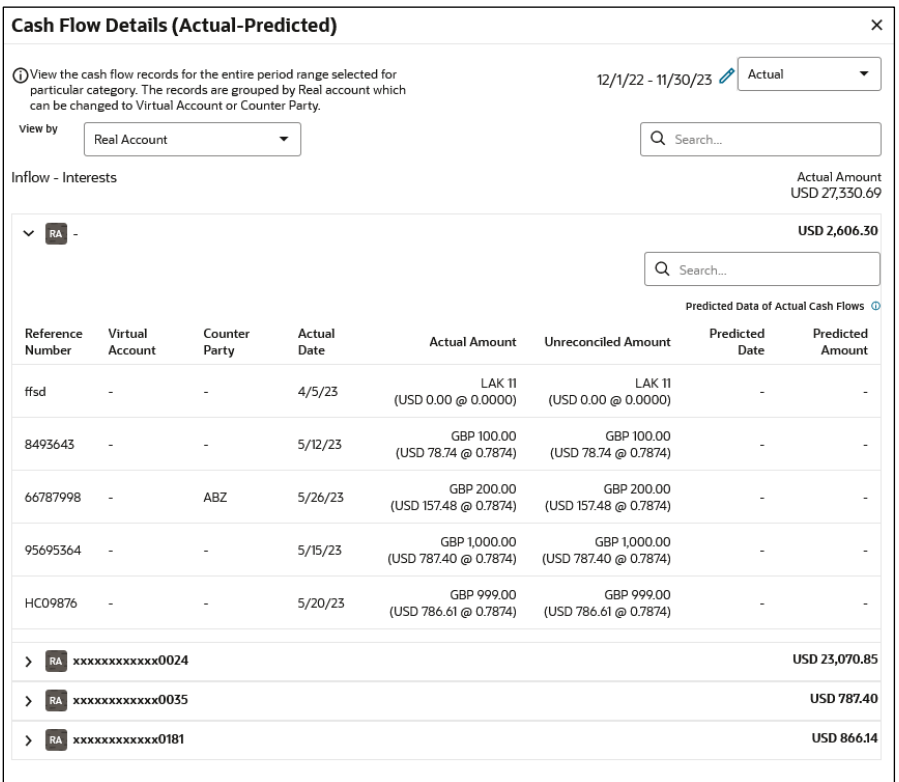

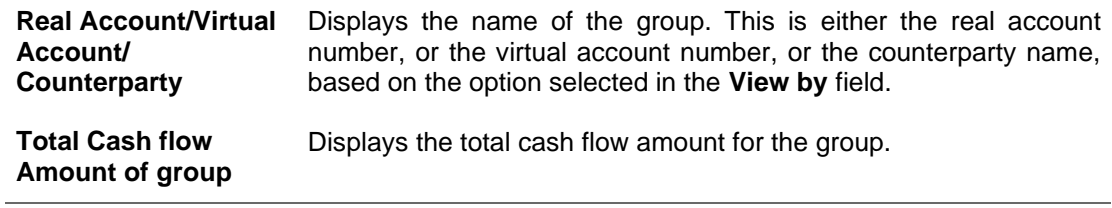

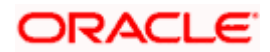

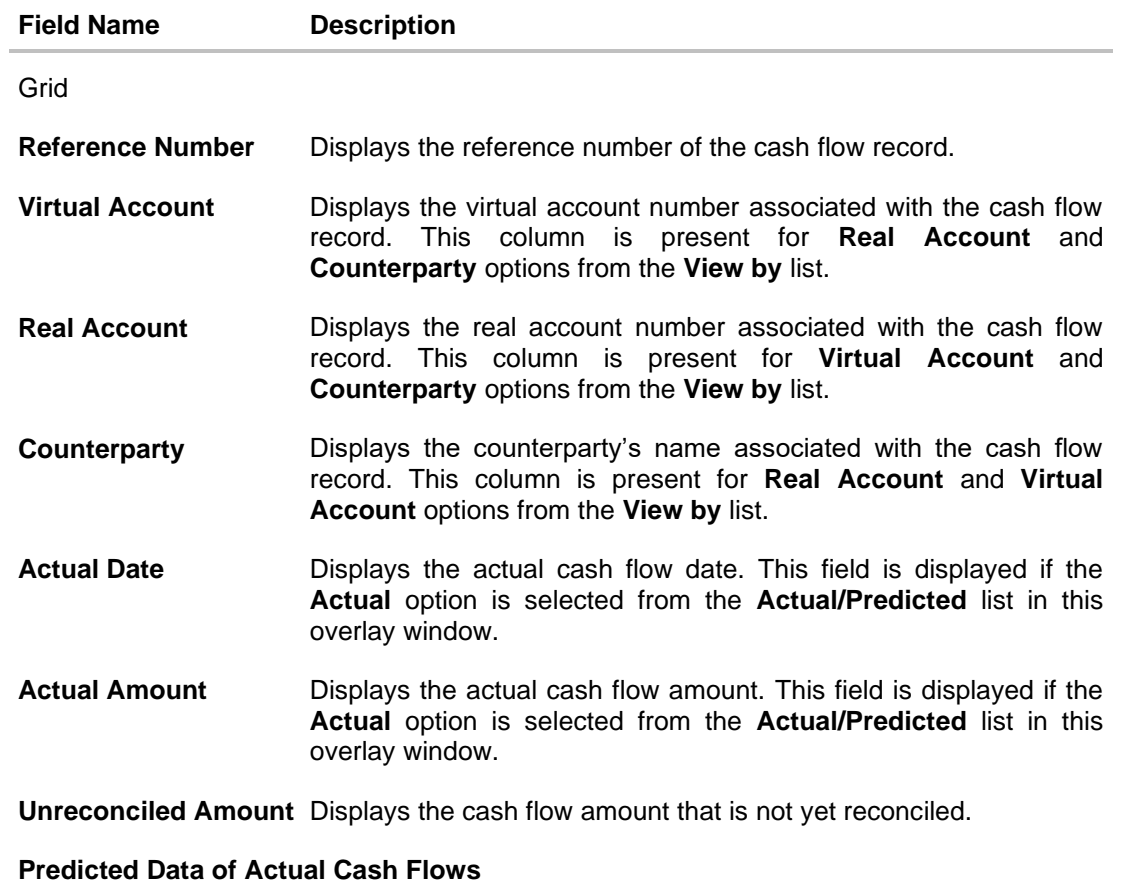

This section displays the predicted data for the actual cash flows, for reference.

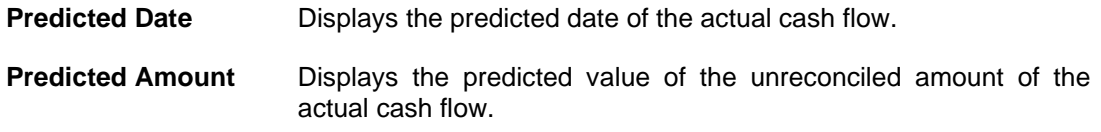

### **Field Name Description**

If **Predicted** option is selected from the **Actual/Predicted** list in this overlay window:

Based on the option selected from the **View by** list, the records are grouped based on Real Accounts, Virtual Accounts, or Counterparties. Each group consists of the following fields.

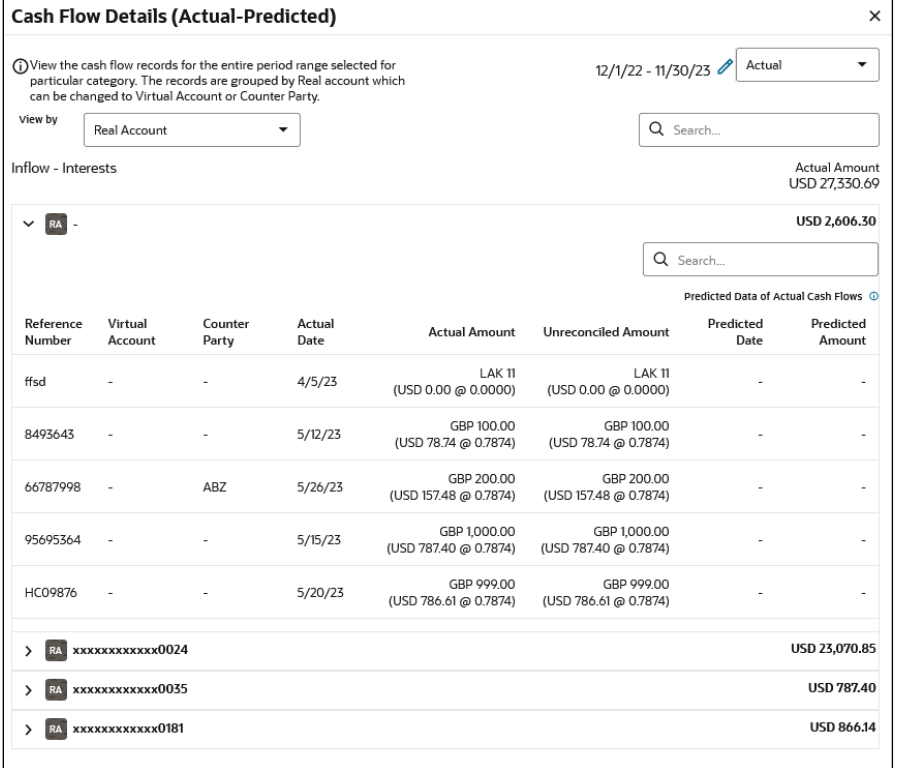

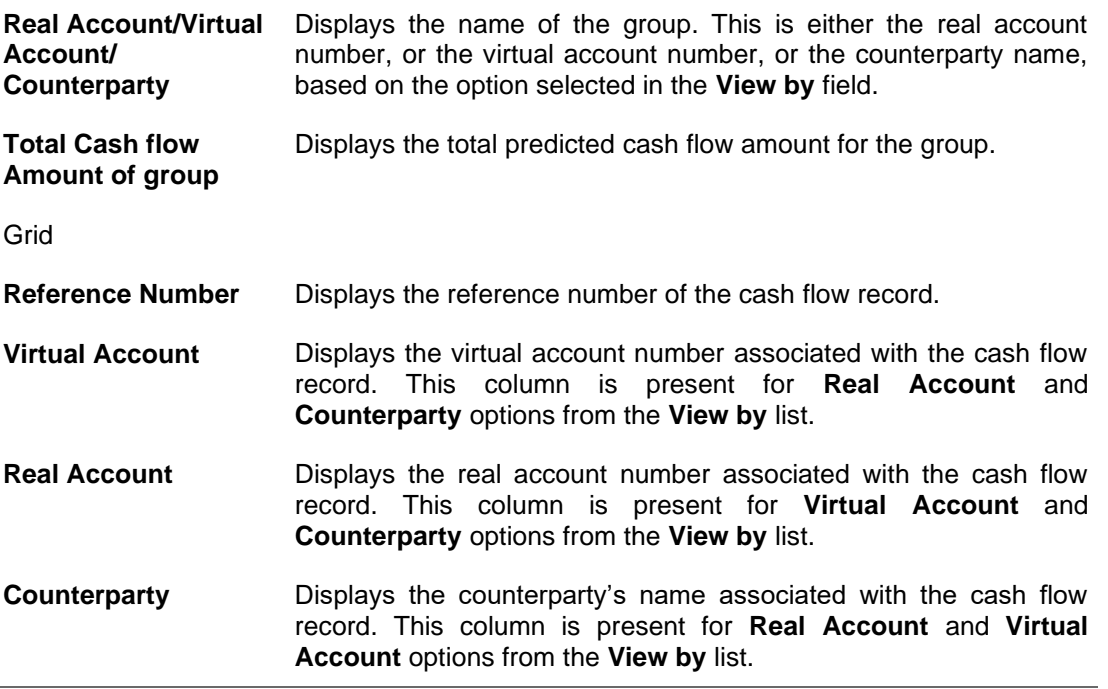

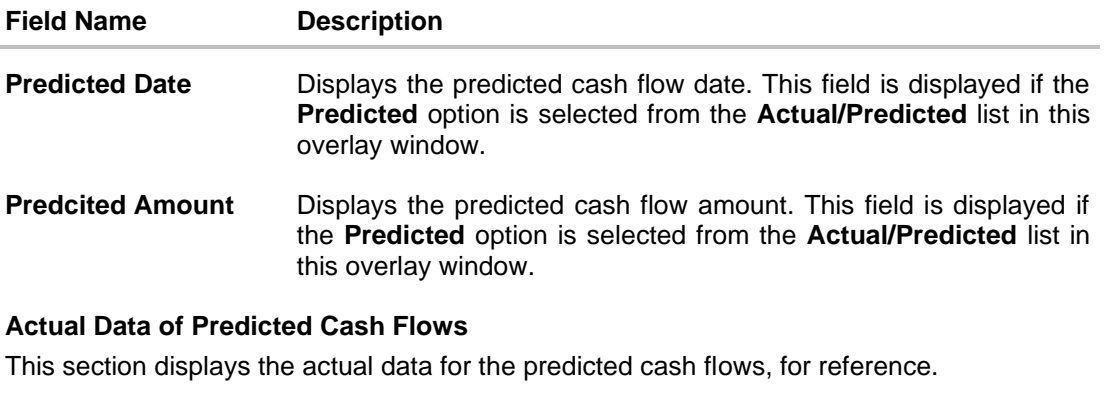

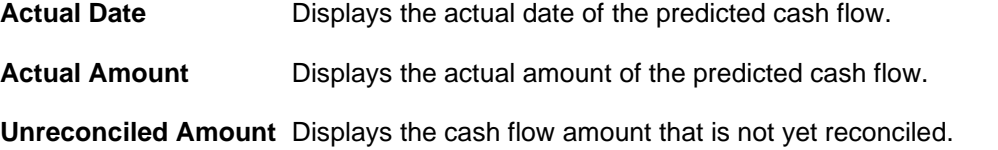

# **FAQ**

#### **1. Can the user see the past month's inflows and outflows as well?**

On the landing page, the system displays default data for a period of 12 months, which includes today's date plus 6 months and minus 6 months. However, you can search for any desired period range using the filter option available on top of the Cash Flow Forecast graph.

#### **2. What is Surplus and Deficit and how does it get calculated?**

A surplus occurs when the inflow of money exceeds the outflows for a particular period. After subtracting the outflows for a particular period from inflows for that period, if a positive amount is obtained, it is called as Surplus. It denotes that corporate will have surplus of cash during that period.

A deficit occurs when the outflow of money exceeds the inflows for a particular period. After subtracting the outflows for a particular period from inflows for that period, if a negative amount is obtained, it is called as Deficit. It denotes that corporate will have a shortfall of cash during that period.

#### **3. What does Cash flow categories signifies?**

Cash flow categories are the high-level inflow, out flow heads under which the inflows and out flows are expected. For example, under Outflows Payroll, Marketing, Taxes, Operating Expenses can be some of the examples of categories. Similarly, for Inflows, Collections, Royalties, Interest, Sale of Property can be some of examples. By looking the amount against these categories, user can get to know the aggregated sum of amount expected to receive or pay for each head.

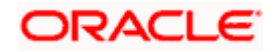

# **5.2 Expected Cash Flow**

The corporate user can record cash flows that are expected to occur in the future. Both inflow and outflow records can be added. For each cash flow entry, the user can add the expected date of the cash flow, the account number to be debited/credited, the linked reference number (such as, cheque number or invoice number), the amount, and the currency. Expected cash flow records are also considered in the Cash Flow Forecasting functionality.

The following functions are available for managing expected cash flow.

- Create Expected Cash Flow
- View Expected Cash Flow
- Edit Expected Cash Flow
- Delete Expected Cash Flow

#### **Pre-requisites:**

• Transaction access is provided to the corporate user.

### **5.2.1 Create Expected Cash Flow – Onscreen and Bulk File Upload**

Expected cash flow records can be created in one of the following ways:

- By manually entering the details of the cash flow on the screen.
- By uploading a file (in one of .csv, .xls, .xlsx, or .xml format) that contains the cash flow details. This method enables the user to create bulk records.

Both one-time transaction records as well as recurring transaction records can be created.

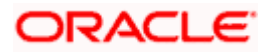

### **5.2.1.1 Creating Single/Recurring Cash Flow Records (manual entry)**

### **How to reach here:**

*Dashboard > Toggle menu > Cash Management > Cash Flow > Create Expected Cash Flow*

**To create expected cash flow record (manual entry):**

### **Create Expected Cash Flow**

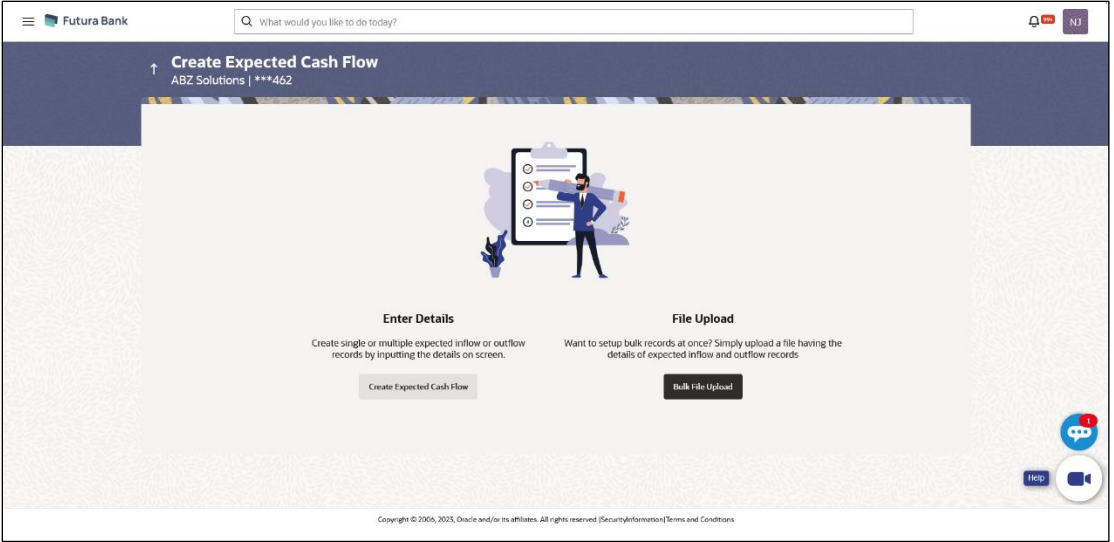

### **Field Description**

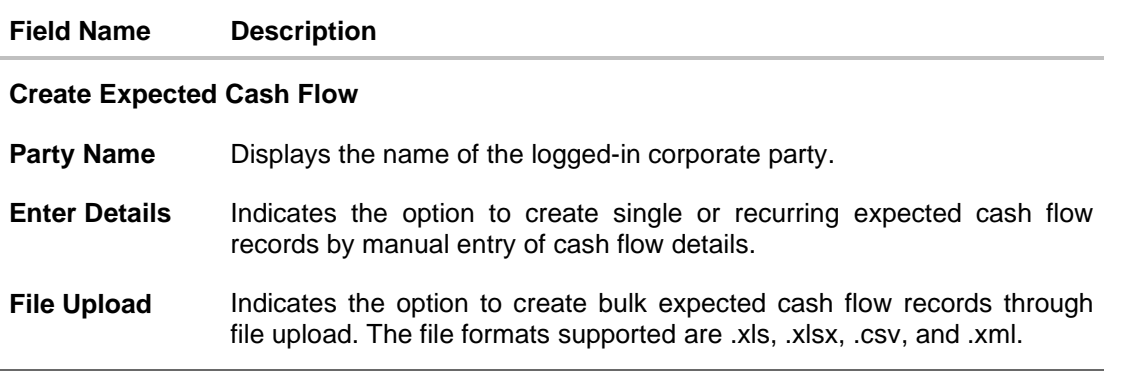

1. In the **Create Expected Cash Flow** screen, click **Create Expected Cash Flow**. The overlay window appears.

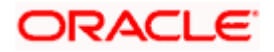

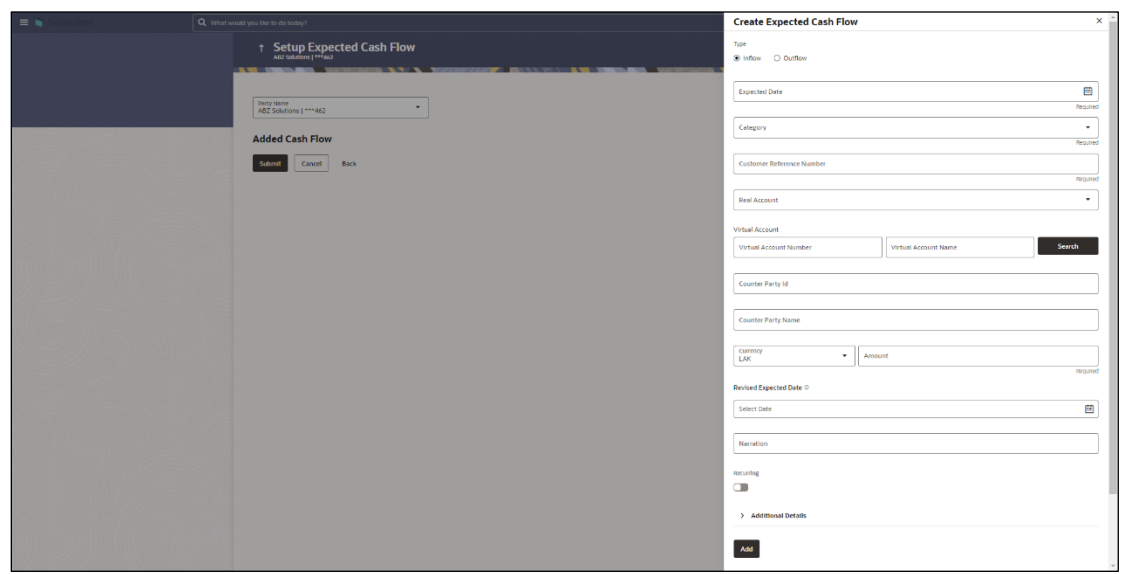

### **Create Expected Cash Flow (overlay window)**

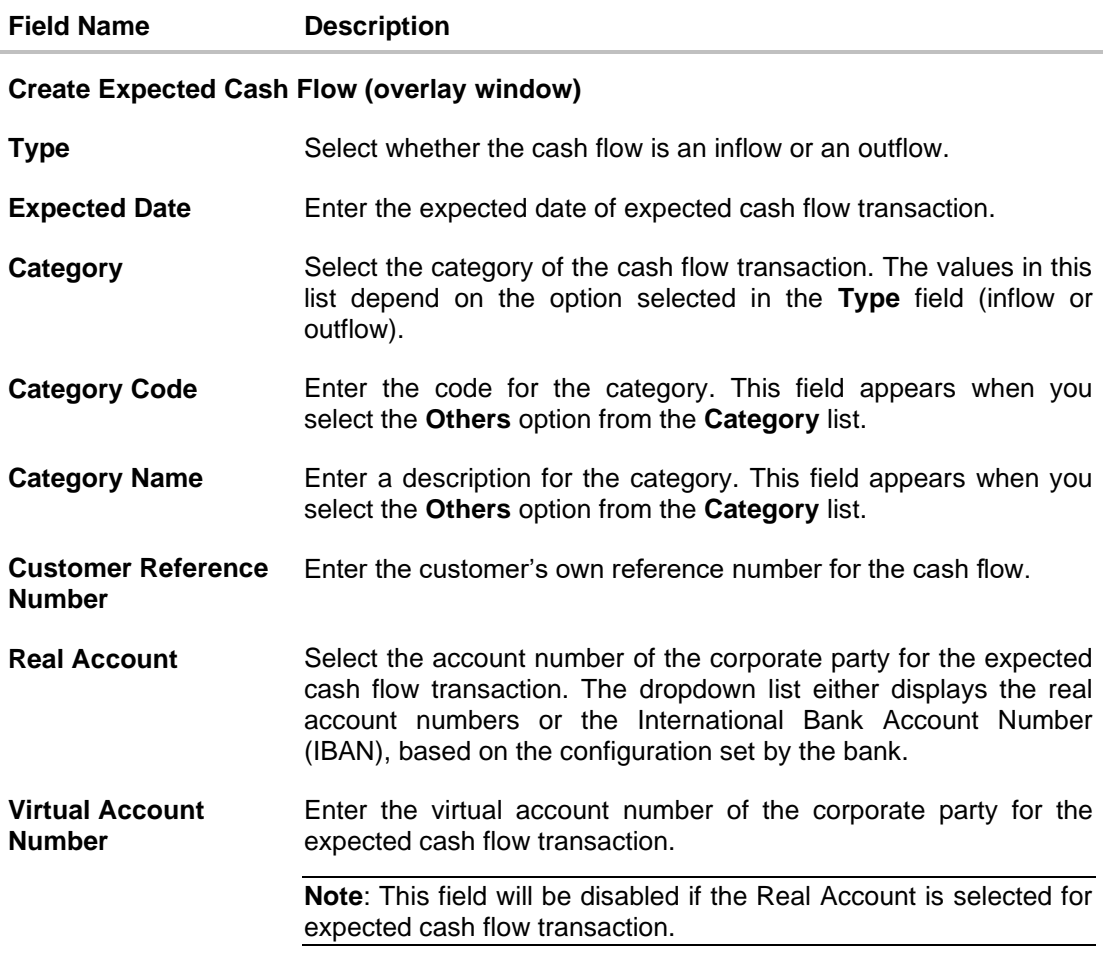

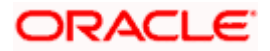

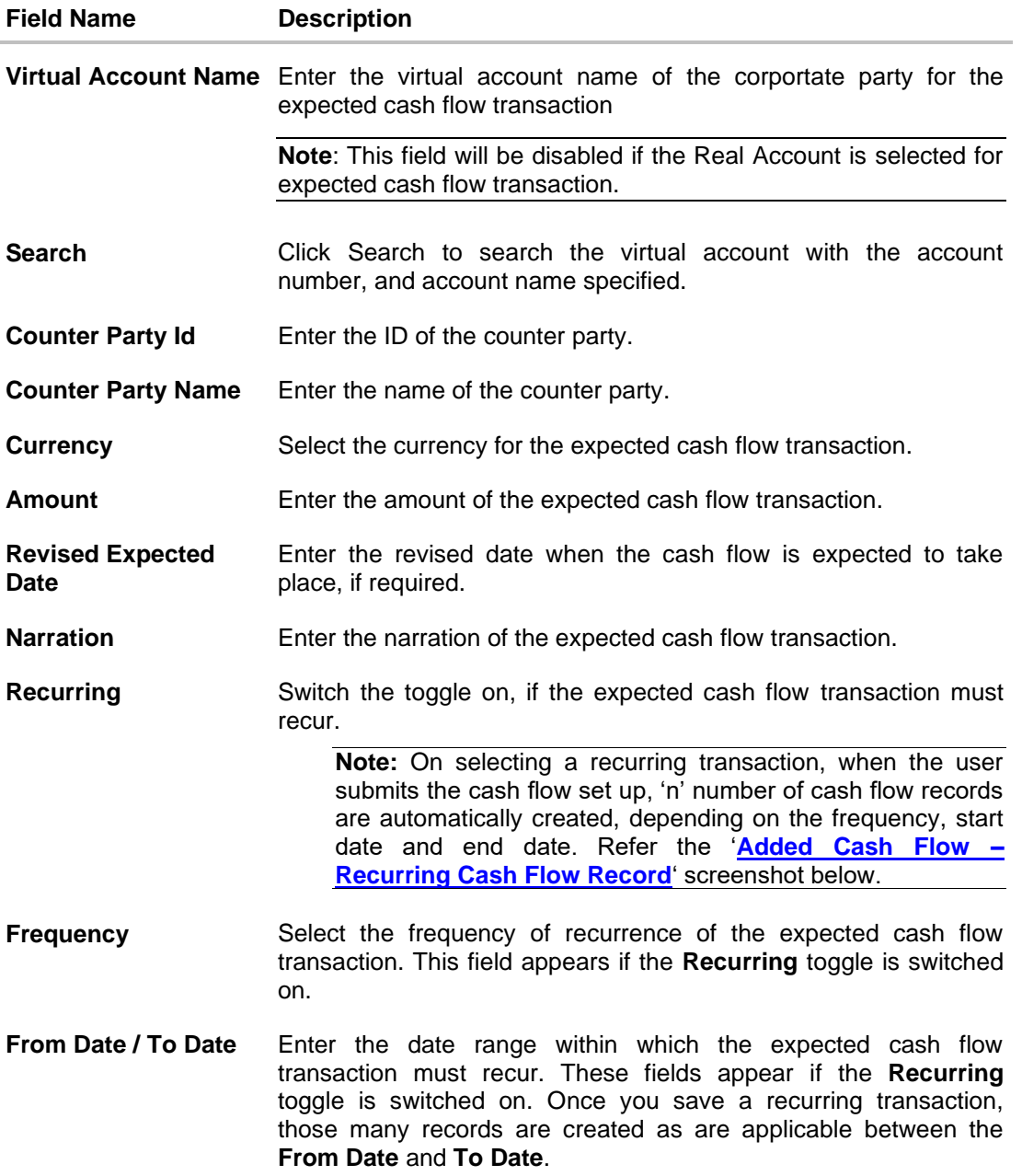

- 2. Once you add the required details, click **Add**. The cash flow transaction record is added to the **Added Cash Flow** list.
	- a. To edit or delete the added entry, click  $\vdots$  beside the record, and select Edit or Delete.
	- b. To add further cash flow transaction records, click **Add More**.

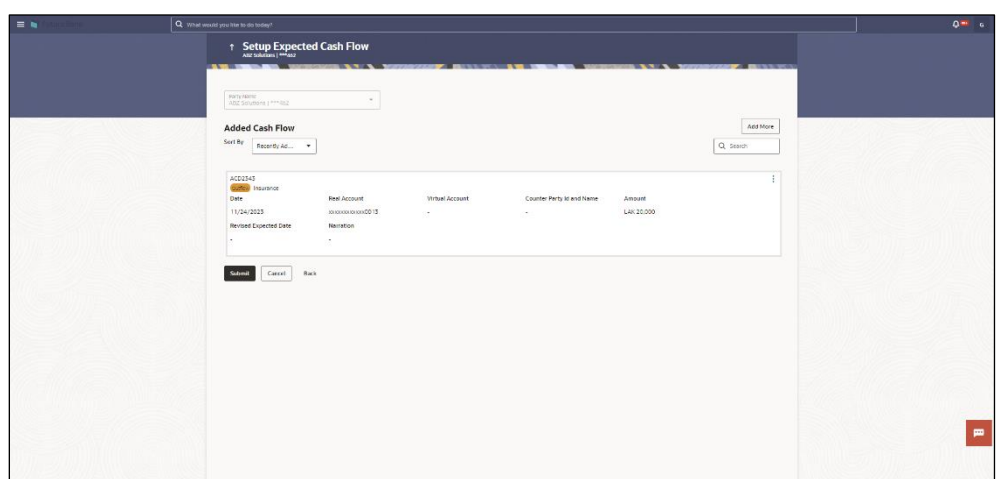

**Added Cash Flow – One-time Cash Flow Record**

<span id="page-45-0"></span>**Added Cash Flow – Recurring Cash Flow Record**

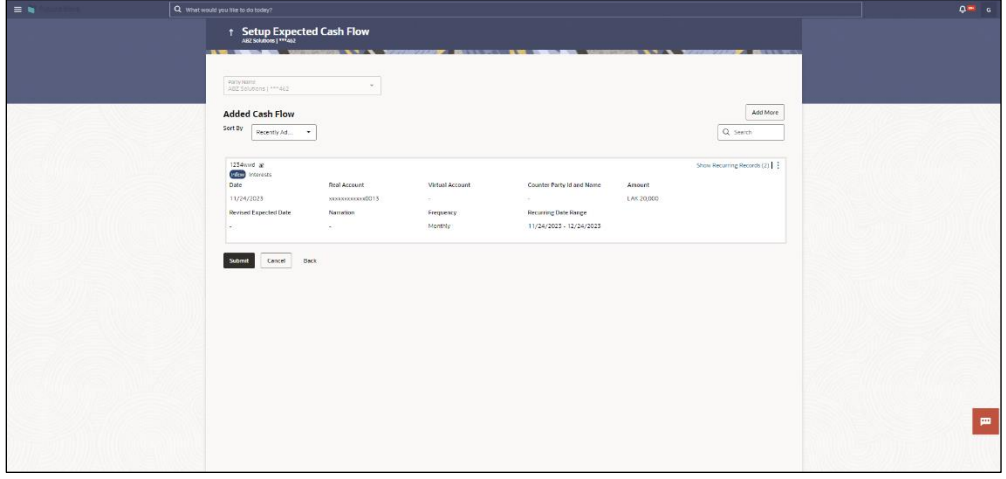

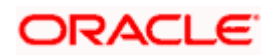

### **On Clicking Show Recurring Records**

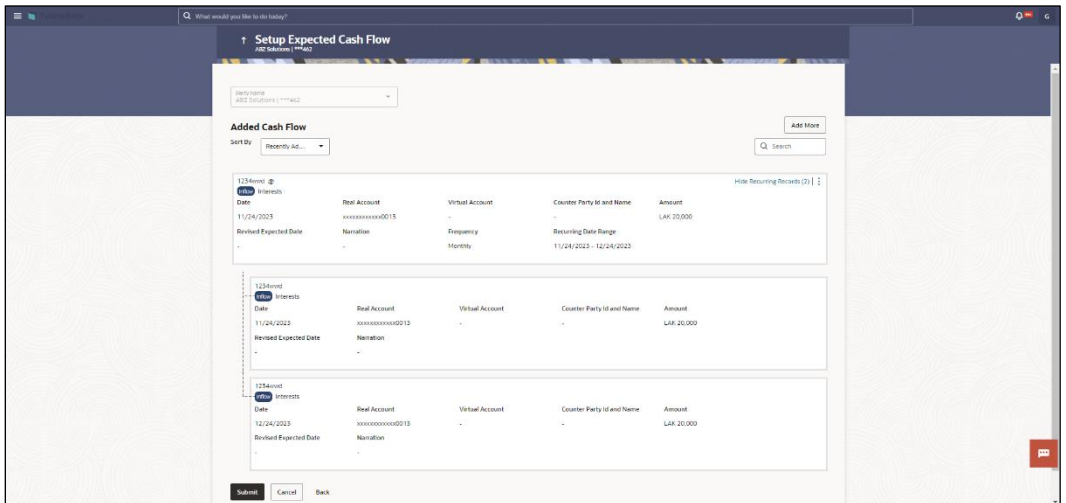

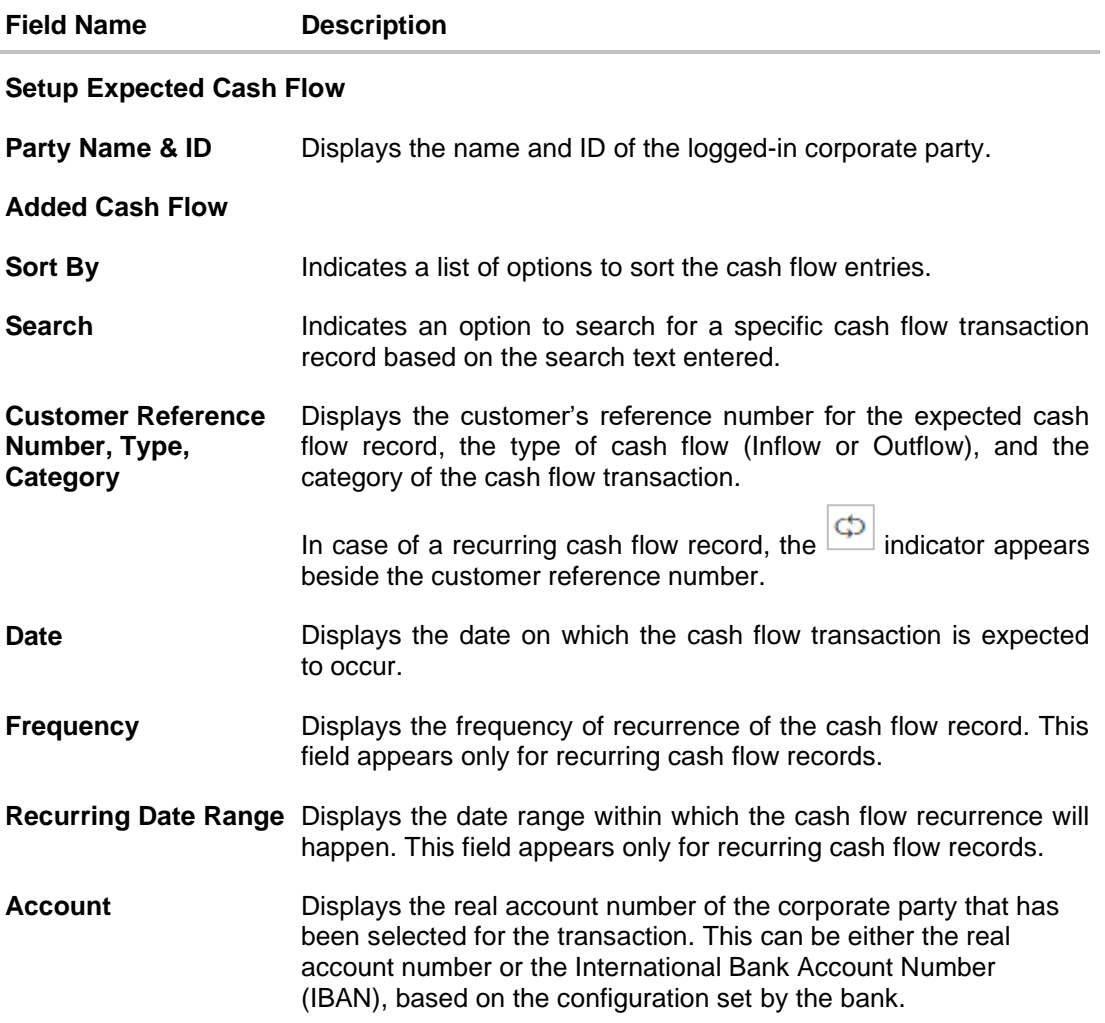

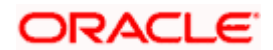

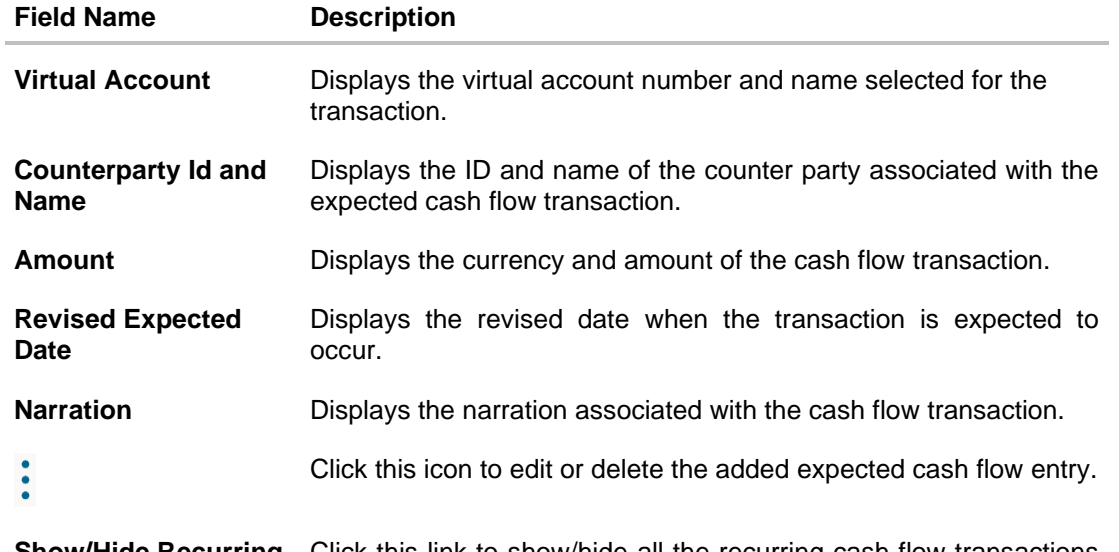

**Show/Hide Recurring** Click this link to show/hide all the recurring cash flow transactions **Records (number)** for that particular cash flow record.

3. Click **Submit** to submit the record. The Review screen appears. OR

Click **Add More** to add further expected cash flow transactions. OR

Click **Cancel** to cancel the adding of the record.

OR

Click **Back** to go to the previous screen.

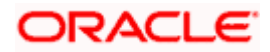

### **Setup Expected Cash Flow – Review Screen**

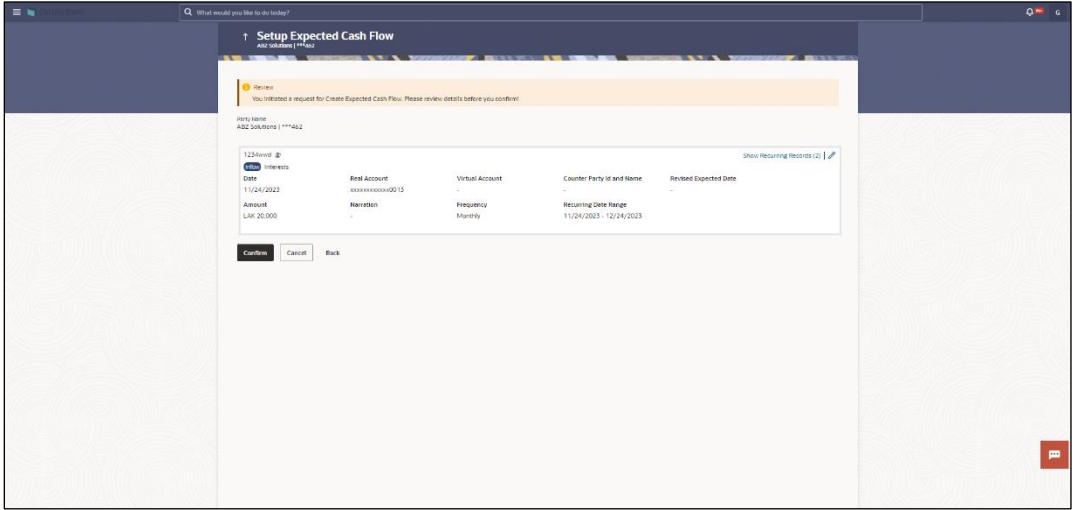

4. In the Review screen, verify the details and click **Confirm** to confirm adding the record. A Confirmation message appears with the reference number and status of the transaction. OR

Click  $\theta$  to edit the record. OR Click **Cancel** to cancel the submission. OR Click **Back** to go to the previous screen.

### **Create Expected Cash Flow - Confirmation**

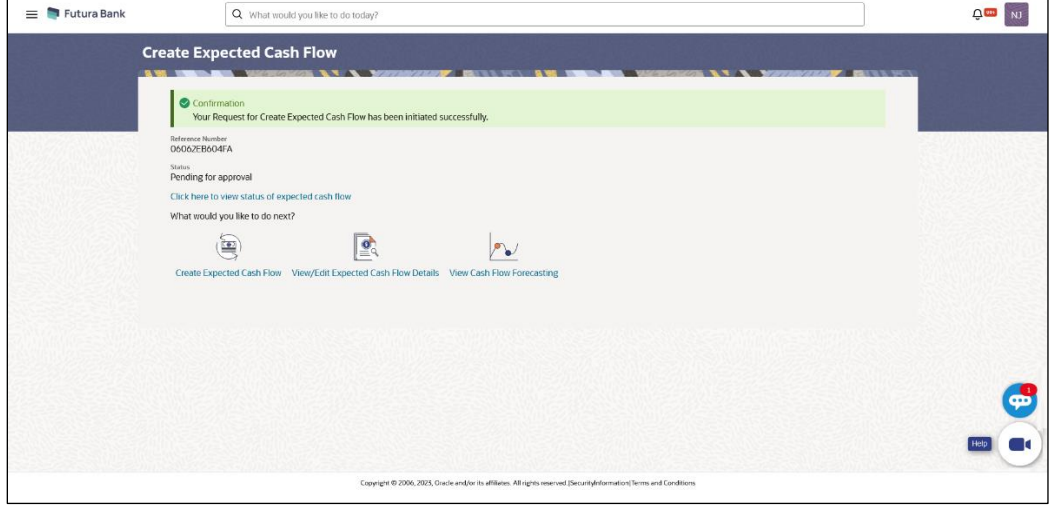

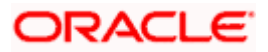

5. Click the link provided to view the status of the added expected cash flow records. All expected cash flow records that have been added, appear with their current status in the **Cash Flow Details** overlay window. OR Click **Create Expected Cash Flow** to create another cash flow transaction record. OR Click **View/Edit Expected Cash Flow Details** to view a list of expected cash flow transaction records that have been created. OR

Click **View Cash Flow Forecasting** to view the forecasting details.

### **5.2.1.2 Bulk File Upload**

#### **How to reach here:**

*Dashboard > Toggle menu > Cash Management > Cash Flow > Create Expected Cash Flow*

**To create bulk expected cash flow transaction records:**

#### **Create Expected Cash Flow**

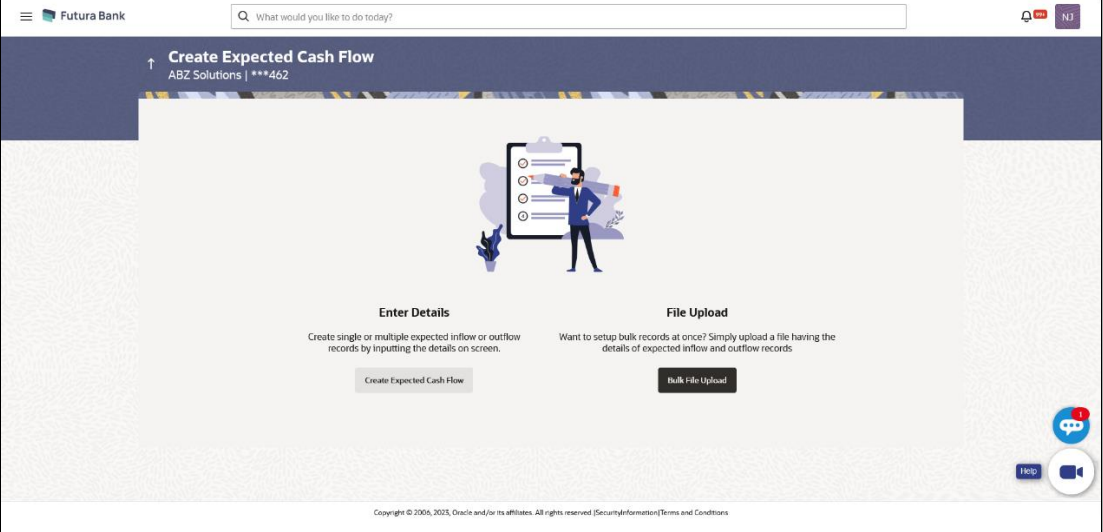

#### **Field Description**

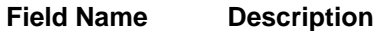

#### **Create Expected Cash Flow**

**Party Name & ID** Displays the name and ID of the logged-in corporate party.

**Enter Details** Indicates the option to create single or recurring expected cash flow records by manual entry of cash flow details.

**File Upload** Indicates the option to create bulk expected cash flow records through file upload.

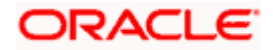

**1.** In the **Create Expected Cash Flow** screen, click **Bulk File Upload**. The **File Upload** screen appears.

### **File Upload**

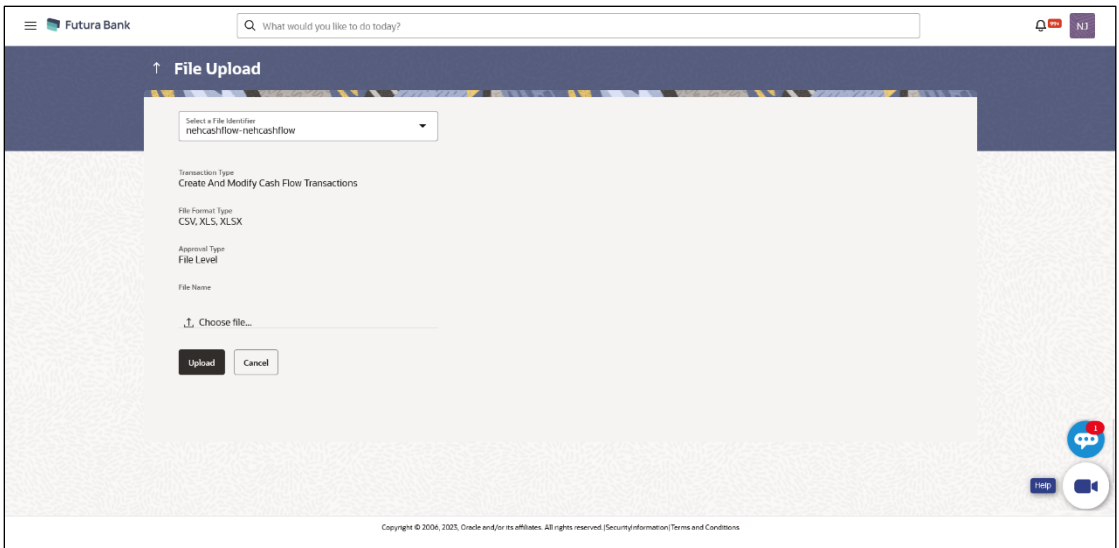

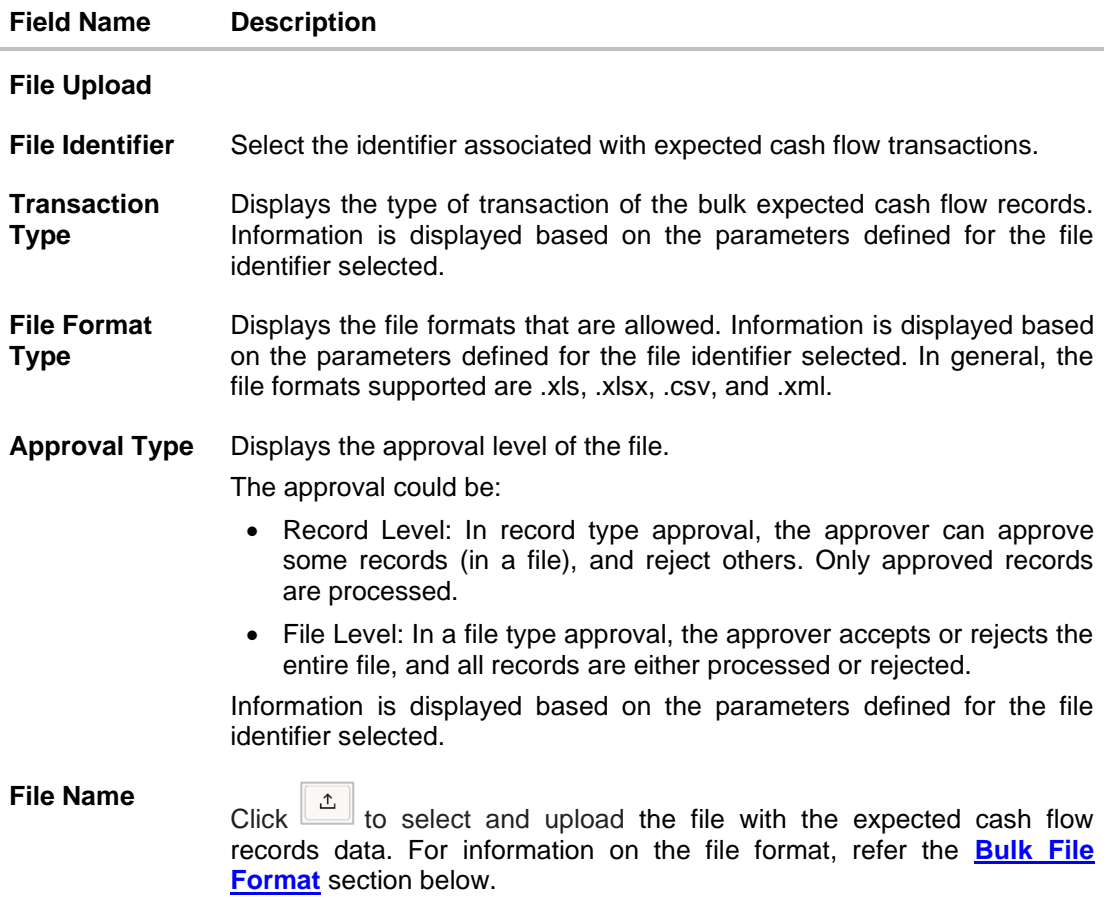

### <span id="page-51-0"></span>**Bulk File Format**

Data Format of an XLS file to upload:

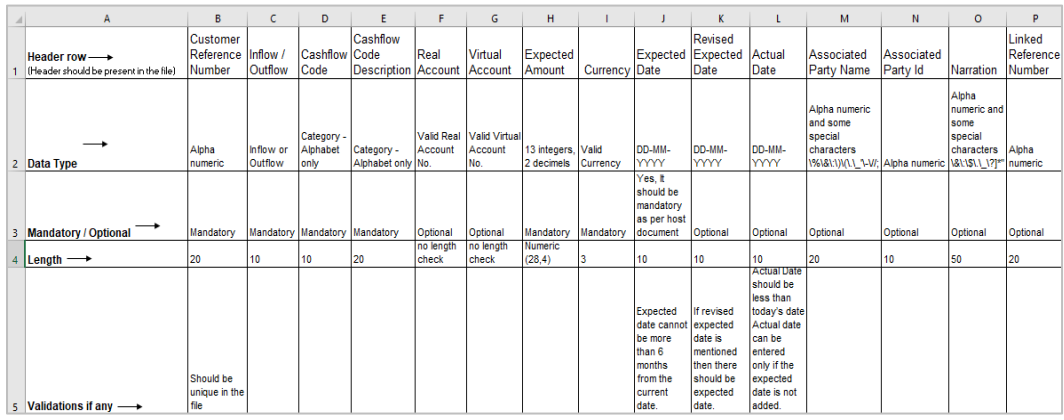

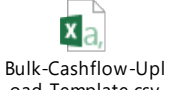

**Note:** Refer this file for the sequence: <sup>oad-Template.csv</sup>

While uploading a .XLSX / .XLS file, if you do not have the required data for a particular cell, and need to leave it blank, then ensure that the particular empty cell has been formatted to the data type of the expected data of that cell. For example, a cell that is supposed to hold textual content, such as name or description, should be formatted to 'Text'. Similarly, a cell that is supposed to hold a number, should be formatted to 'Number'.

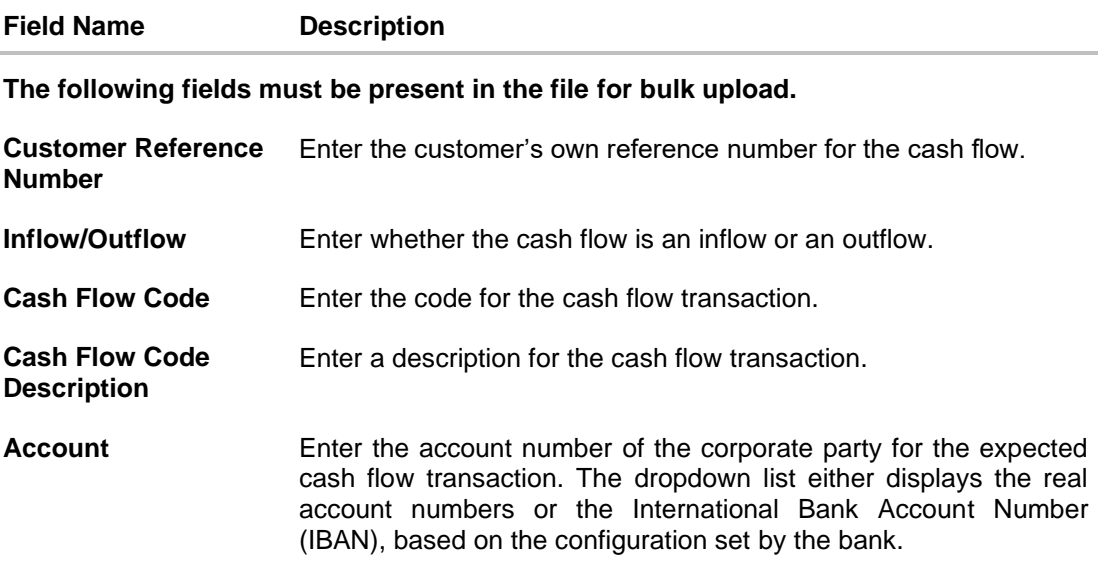

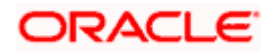

#### Cash Flow

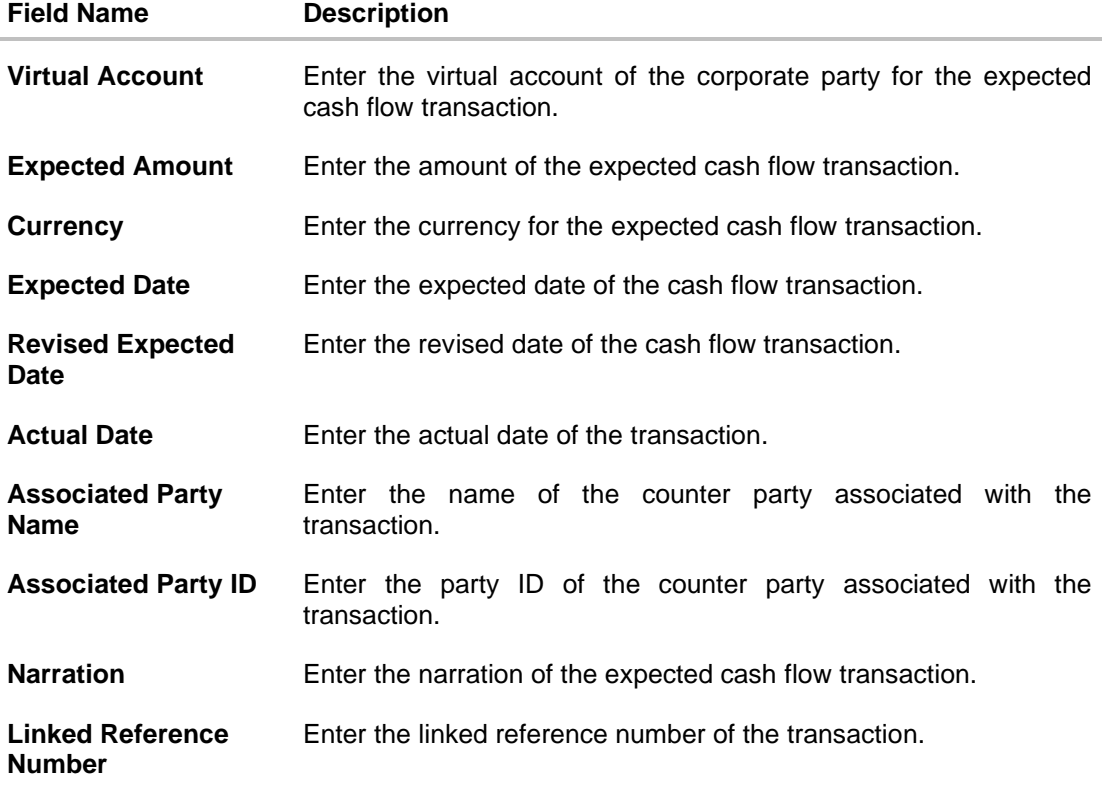

### **File Upload - post uploading file**

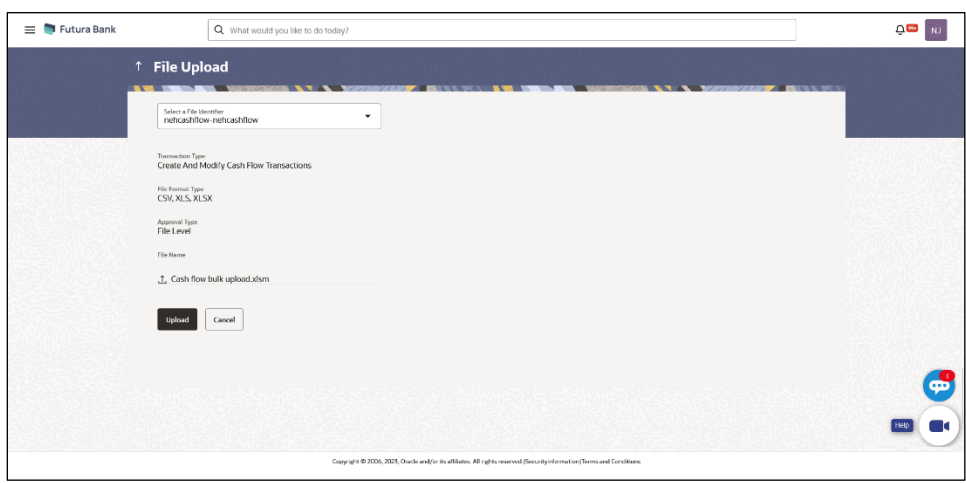

2. Once you upload the required file, click **Upload**. A Confirmation message appears with the reference number and status of the transaction. OR

Click **Cancel** to cancel the creation of bulk expected cash flow records.

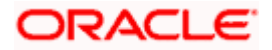

3. sIn the Confirmation screen, click the **File Reference ID** link to view the file upload details. For more information, refer the **Uploaded Files Inquiry** section in **User Manual Oracle Banking Digital Experience Corporate Bulk File Upload – Supply Chain Finance**. OR

Click **Go To Dashboard** to go to the main dashboard.

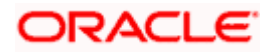

### **5.2.2 View Expected Cash Flow**

A corporate user can inquire and view the added cash flow records. By default, only future dated records will be displayed. The user is also provided the option to search for records that will occur within a specific date range.

### **How to reach here:**

*Dashboard > Toggle menu > Cash Management > Cash Flow > View/Edit Expected Cash Flow Details*

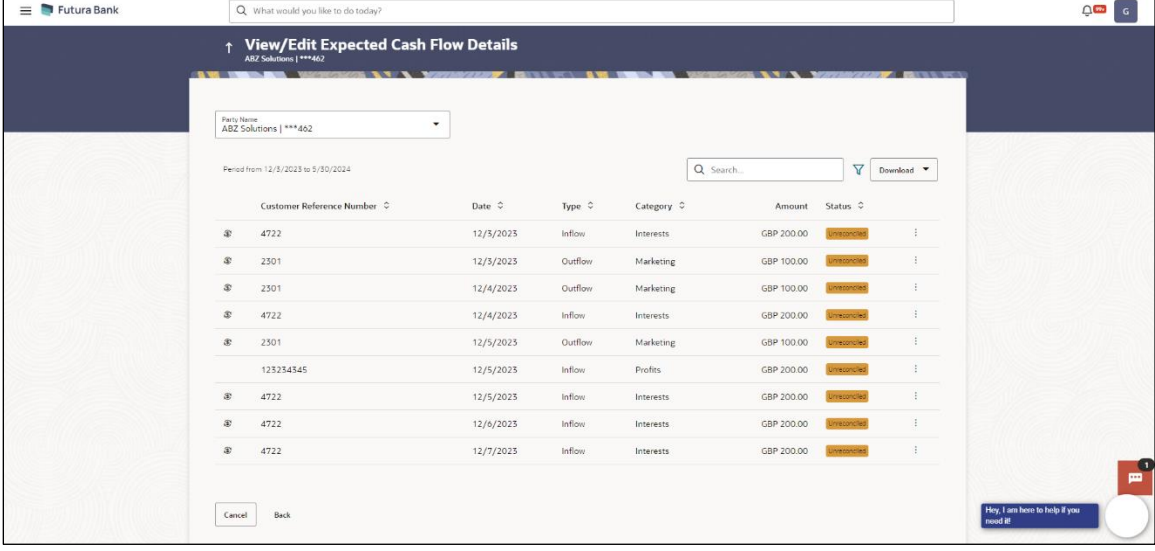

#### **View/Edit Expected Cash Flow Details**

**Note:** The **View Edit Expected Cash Flow Details** screen can also be viewed on a mobile device. The features, data, search filters, hyperlinks, download option, and so on that are available on the web browser on desktop computers, are also available on the mobile device.

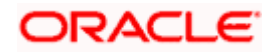

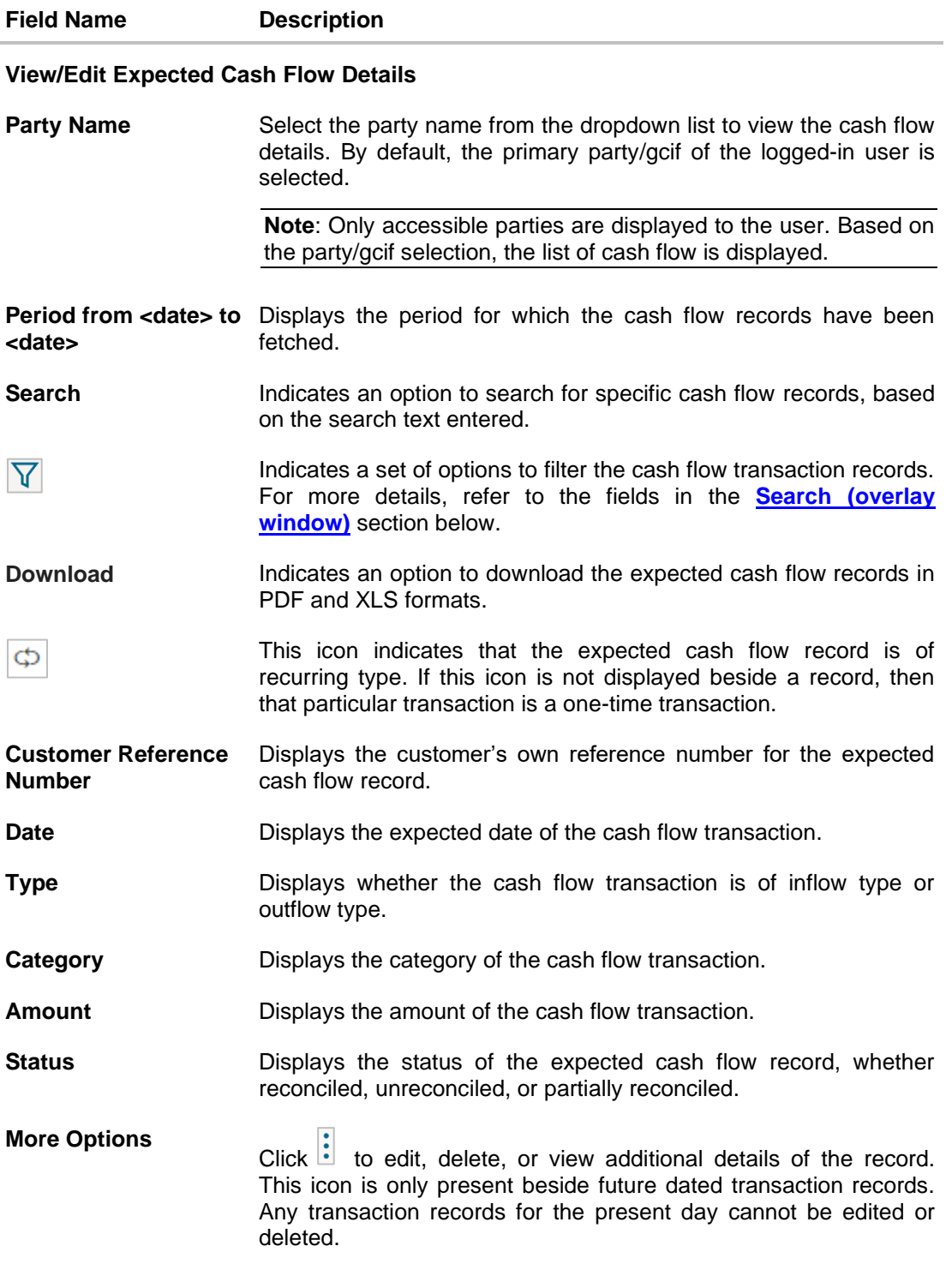

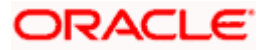

### <span id="page-56-0"></span>**Search (overlay window)**

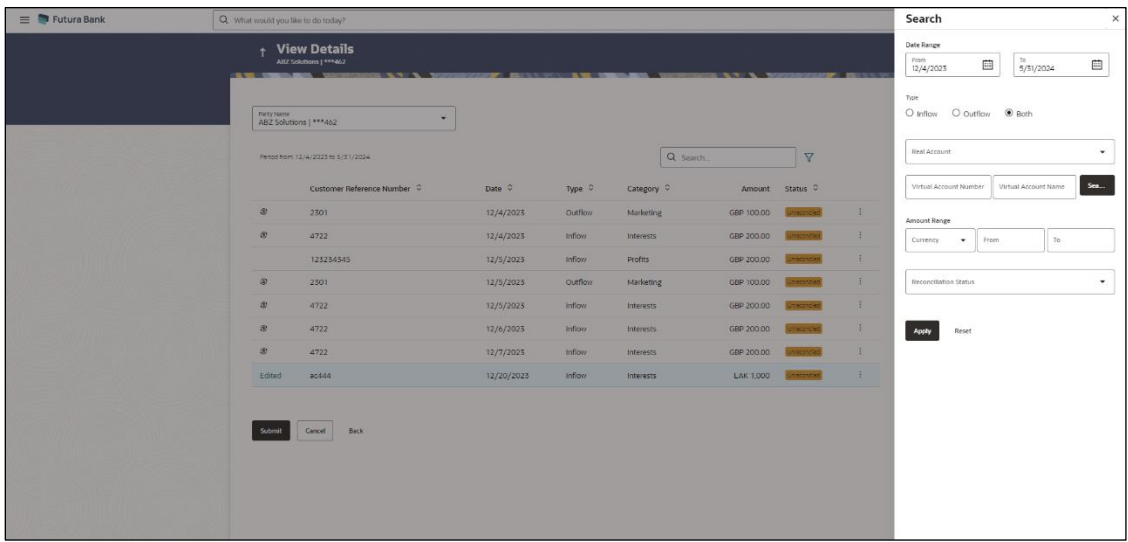

This overlay window appears on clicking **V** in the **View/Edit Expected Cash Flow** screen.

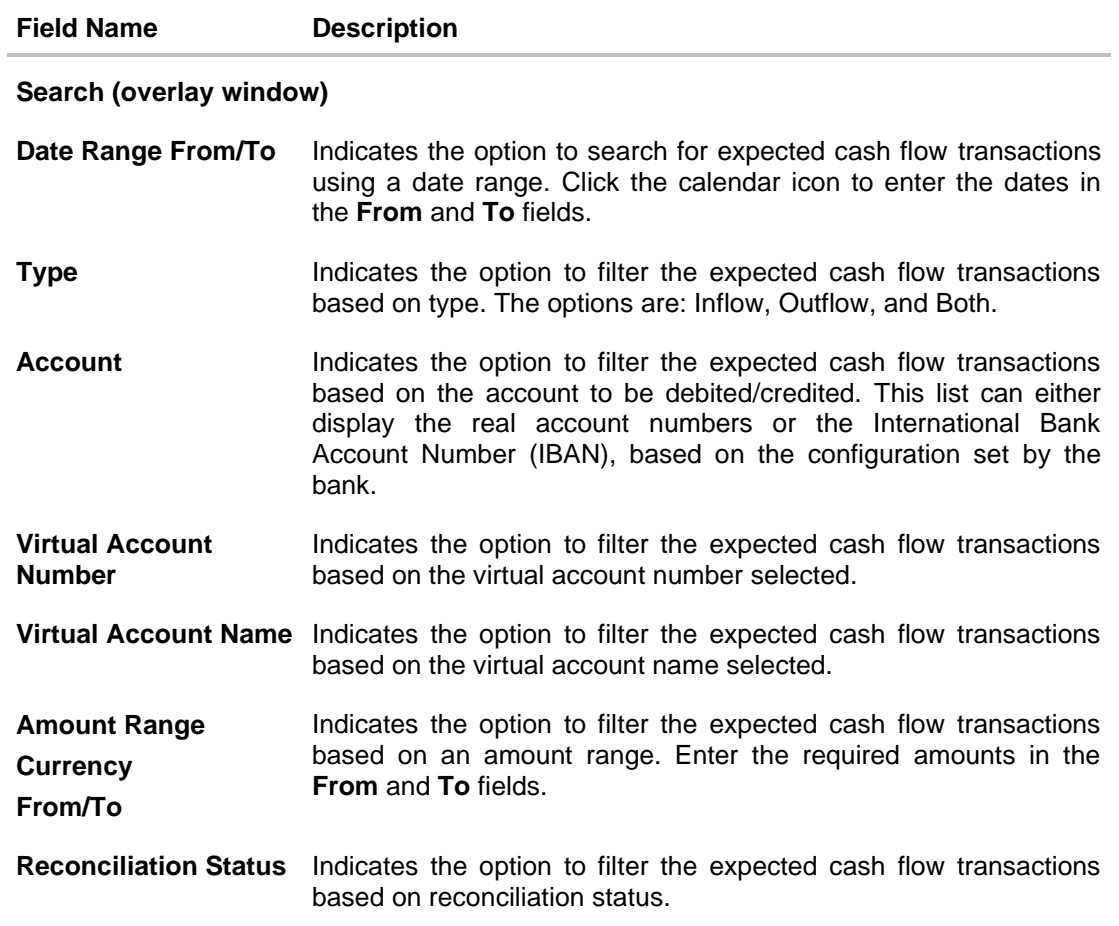

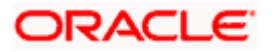

### **5.2.2.1 View Cash Flow Details (overlay window)**

This overlay window appears when you select the View Details option after clicking the icon beside an expected cash flow record in the **View/Edit Expected Cash Flow** screen.

#### **View Details**

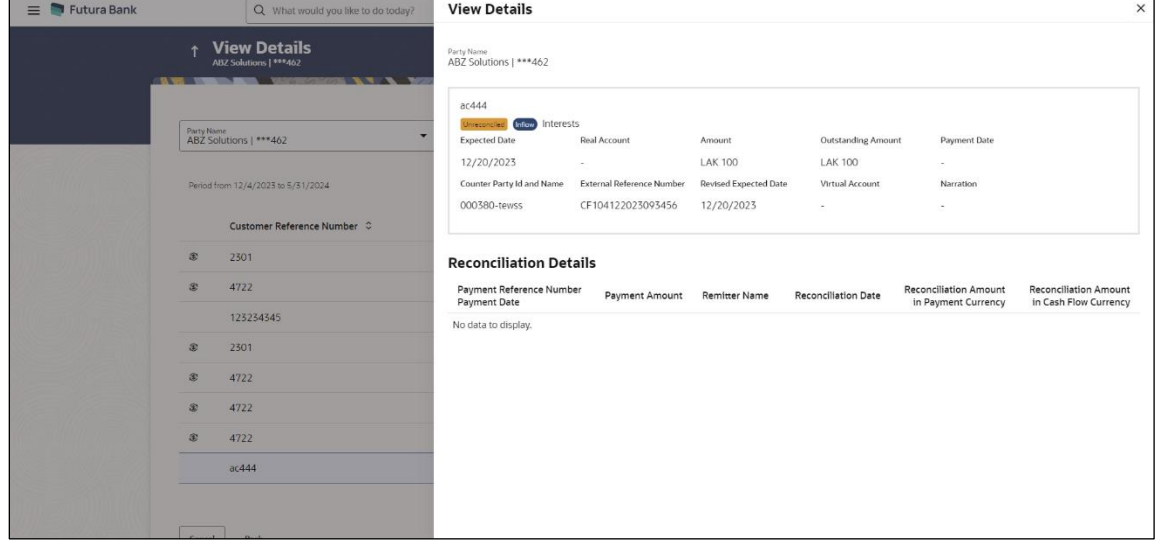

**Note:** The **View Details** screen can also be viewed on a mobile device. The features, and details, that are available on the web browser on desktop computers, are also available on the mobile device.

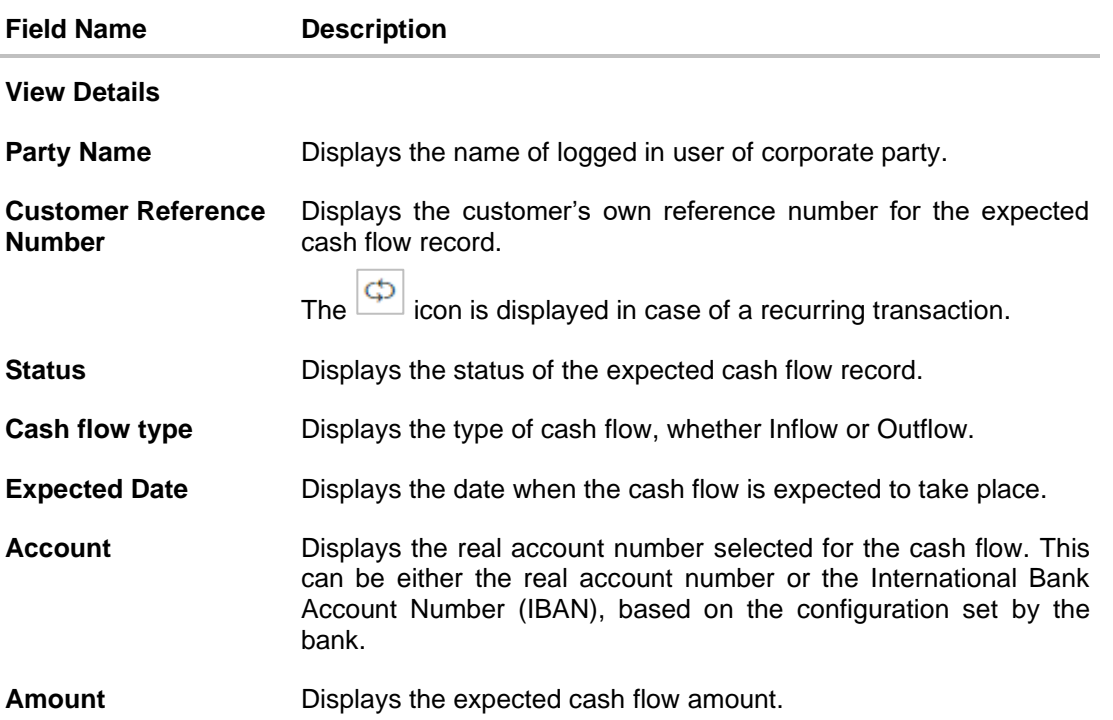

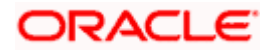

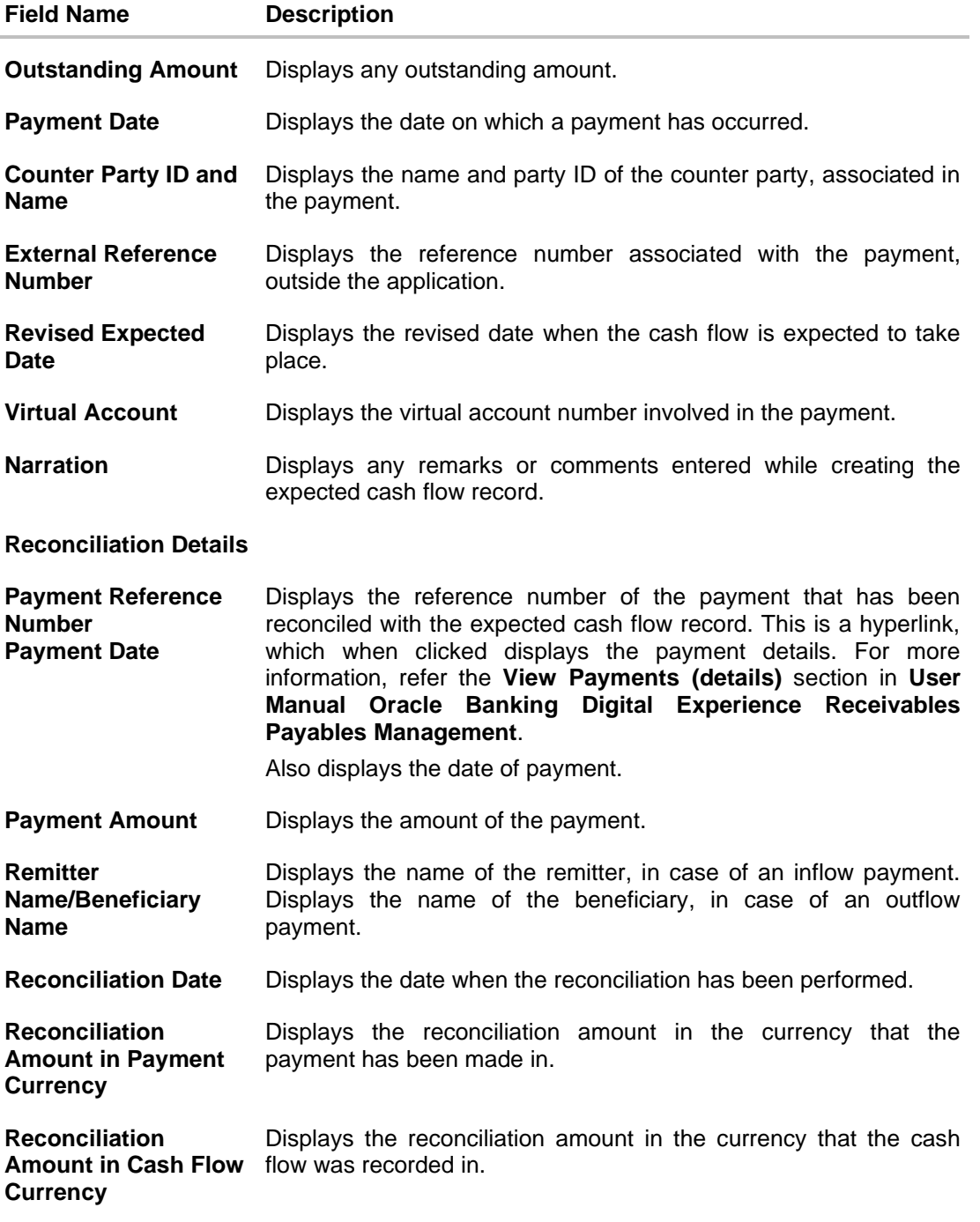

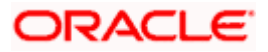

### **5.2.3 Edit Expected Cash Flow**

### **How to reach here:**

*Dashboard > Toggle menu > Cash Management > Cash Flow > View/Edit Expected Cash Flow Details*

**To edit an expected cash flow transaction record:**

**View/Edit Expected Cash Flow Details**

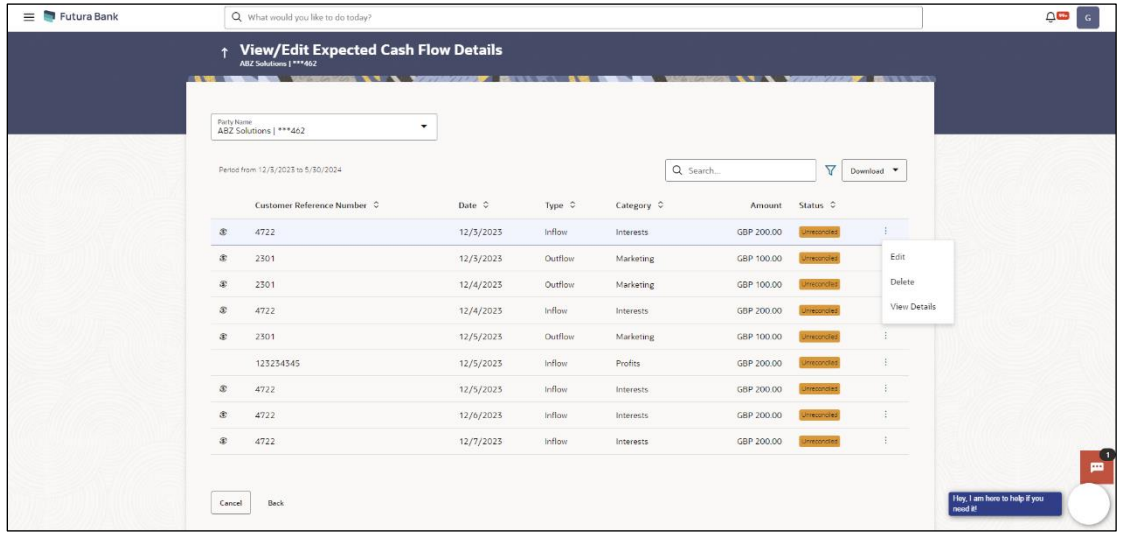

- 1. In the **Expected Cash Flow Details** screen, click **a** against the cash flow record to be edited.
- 2. Select the **Edit** option. The **Modify Expected Cash Flow** overlay window appears.

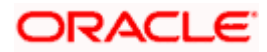

### **Modify Expected Cash Flow**

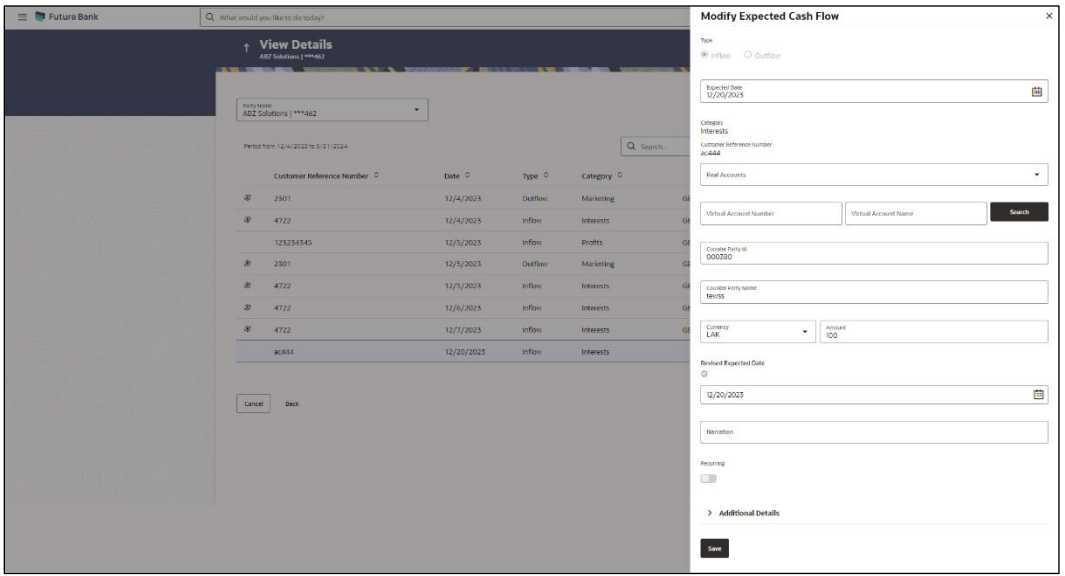

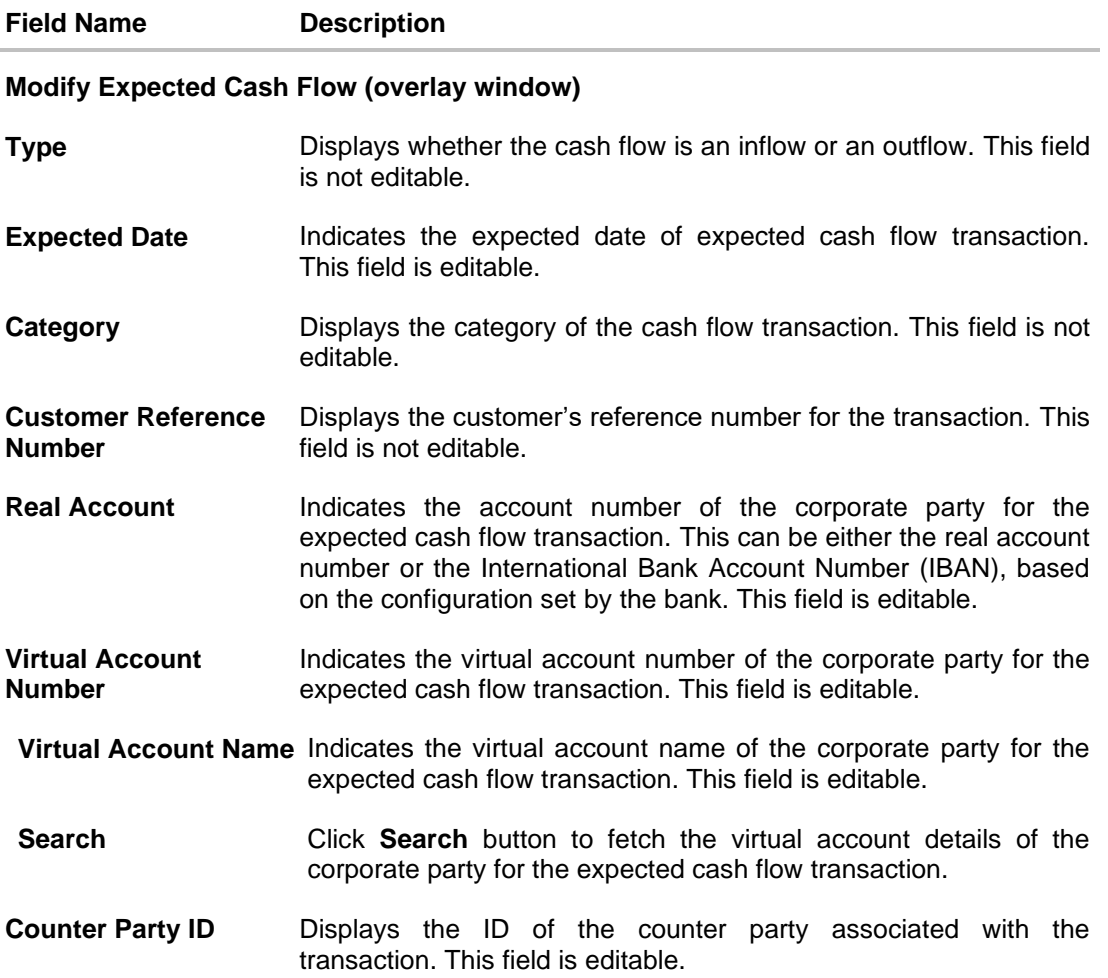

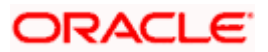

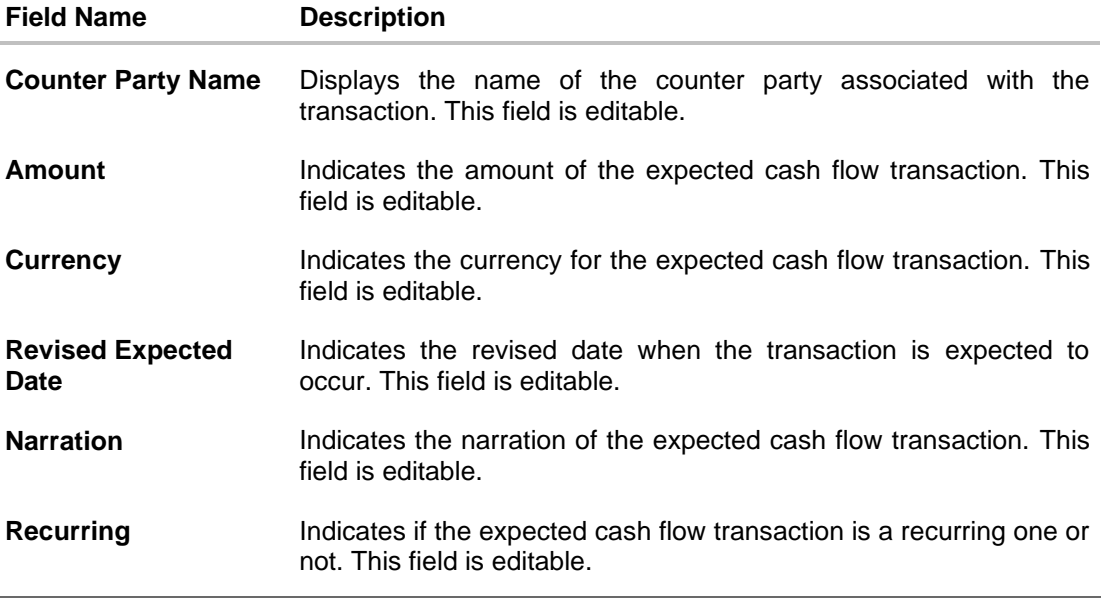

- 3. Modify the required details.
- 4. Click **Save**. The record appears in the list with the 'Edited' indicator against it.
	- a. To revert the changes made, click **a** against the edited record and select **Undo**.

### **Edited Cash Flow Record**

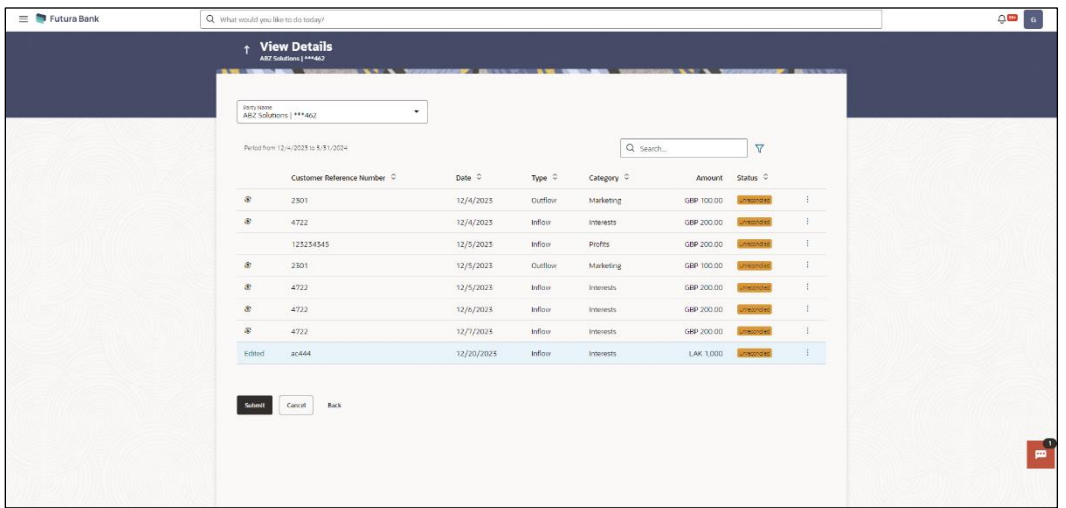

5. Click **Submit** to submit all changes made. The Review screen appears. OR

Click **Cancel** to cancel all changes made. OR

Click **Back** to go to the previous screen.

6. In the Review screen, verify the details and click **Confirm** to confirm all changes made. A Confirmation message appears, with the reference number and status of the transaction. OR

Click **Cancel** to cancel the submission.

OR

Click **Back** to go to the previous screen.

7. In the Confirmation screen, click the link provided to view the status of the modified expected cash flow records. The cash flow records that have been modified appear with their current status, in the **Cash Flow Details** overlay window. OR

Click **Create Expected Cash Flow** to create another cash flow transaction record. OR

Click **View/Edit Expected Cash Flow Details** to view a list of expected cash flow transaction records that have been created. OR

Click **View Cash Flow Forecasting** to view the forecasting details.

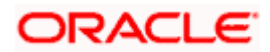

### **5.2.4 Delete Expected Cash Flow**

#### **How to reach here:**

*Dashboard > Toggle menu > Cash Management > Cash Flow > View/Edit Expected Cash Flow Details*

**To delete an expected cash flow transaction record:**

#### **View/Edit Expected Cash Flow Details**

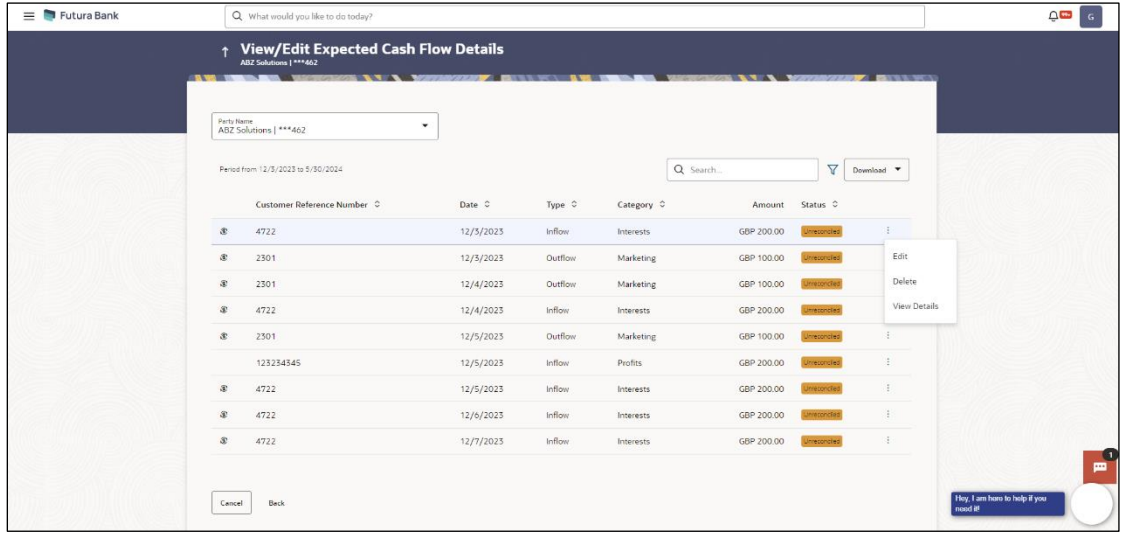

- 1. In the **Expected Cash Flow Details** screen, click **a** against the cash flow record to be deleted.
- 2. Select the **Delete** option. The **Delete** pop-up window appears.
	- a. For a recurring cash flow transaction record, select whether the deletion is only for the 'Current record' or for 'Current and following record'.
- 3. Click **Yes**. The record appears in the list with the 'Deleted' indicator against it. OR Click **No** to cancel the deletion.

- a. To undo the deletion, click **i** against the deleted record and select **Undo.**
- 4. Click **Submit** to submit all changes made. The Review screen appears.

OR

Click **Cancel** to cancel all changes made. OR

Click **Back** to go to the previous screen.

5. In the Review screen, verify the details and click **Confirm** to confirm all changes made. A Confirmation message appears, with the reference number and status of the transaction. OR

Click **Cancel** to cancel the submission.

OR

Click **Back** to go to the previous screen.

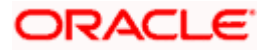

6. In the Confirmation screen, click the link provided to view the status of the modified expected cash flow records. The cash flow records that have been modified appear with their current status, in the **Cash Flow Details** overlay window. OR

Click **Create Expected Cash Flow** to create another cash flow transaction record. OR

Click **View/Edit Expected Cash Flow Details** to view a list of expected cash flow transaction records that have been created. OR

Click **View Cash Flow Forecasting** to view the forecasting details.

**[Home](#page-0-0)** 

# **6. Collections**

Several corporates, such as retail stores, have a huge inflow of physical cash/cheques on a daily basis. This has to be deposited in the corporate's bank account(s) on a regular basis. The corporate can either arrange for the cash/cheques to be deposited at a branch or opt for the pickup service, where a bank representative collects the cash/cheques and makes the deposit on behalf of the corporate.

The Collections services offered by the bank enable the corporate user to enter the details of the cash/cheque being deposited.

#### **Pre-Requisites:**

• Transaction access is provided to the corporate user.

## **6.1 Cash Deposits**

### **6.1.1 Create Cash Deposit**

Using this screen, you can enter the details of the physical cash being deposited into the corporate's account. Once you enter the cash details, you can also save the entry as a draft, to resume later.

### **How to reach here:**

*Dashboard > Toggle menu > Cash Management > Collections > Cash Deposit*

### **To create a deposit slip:**

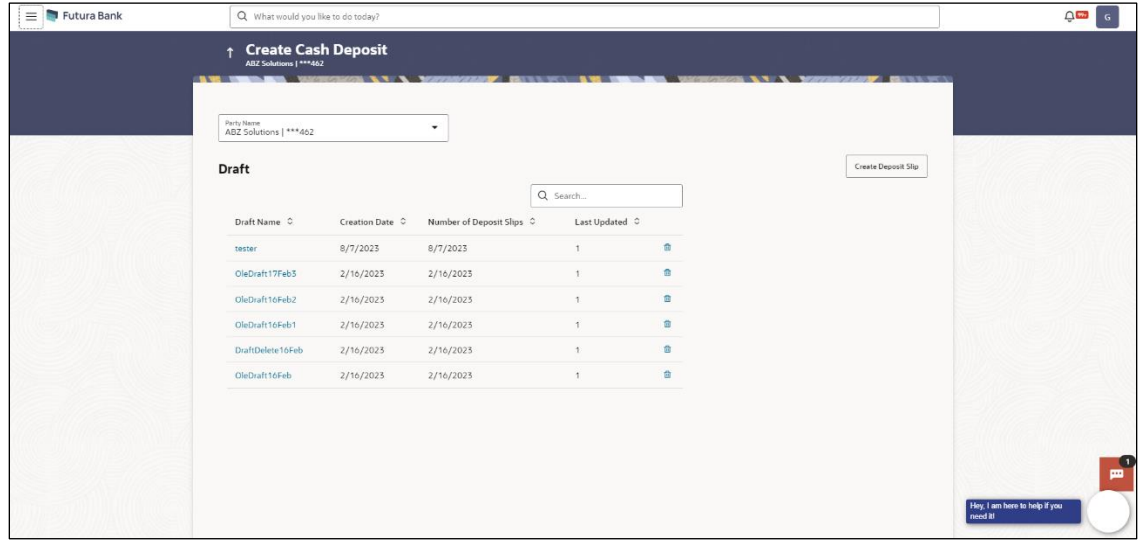

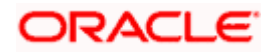

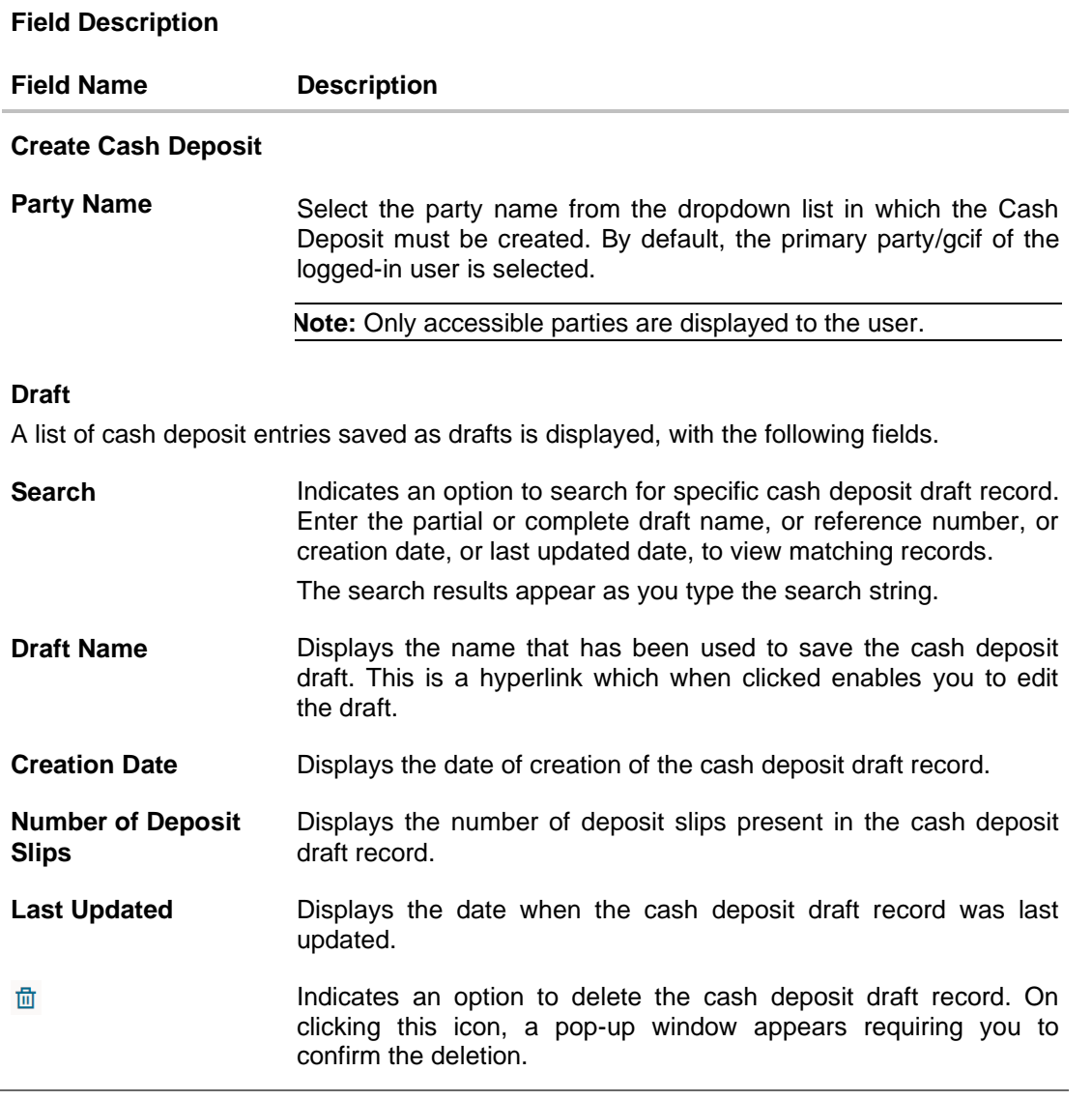

1. In the **Create Cash Deposit** screen, click **Create Deposit Slip** to create a new deposit slip. The **Add Deposit Slip Details** overlay window appears.

**Note:** If you have previously saved the deposit slip as a draft, then click the required link under **Draft Name**, to continue the creation process.

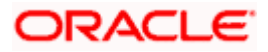

#### Collections

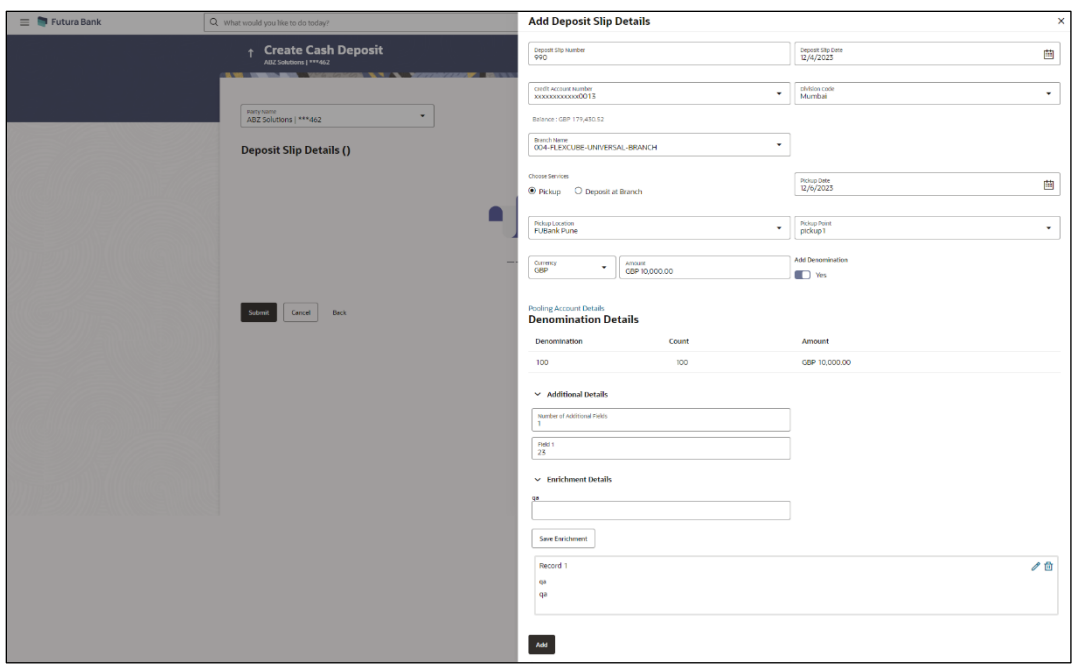

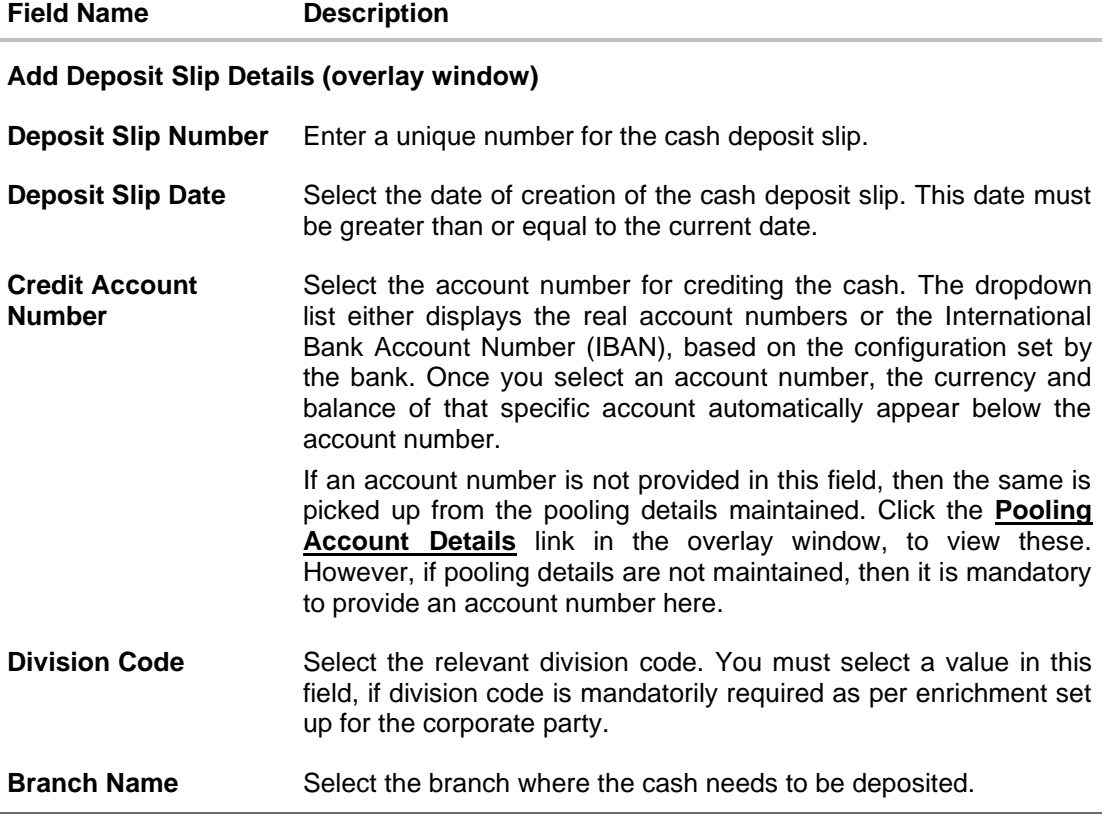

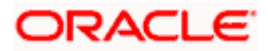

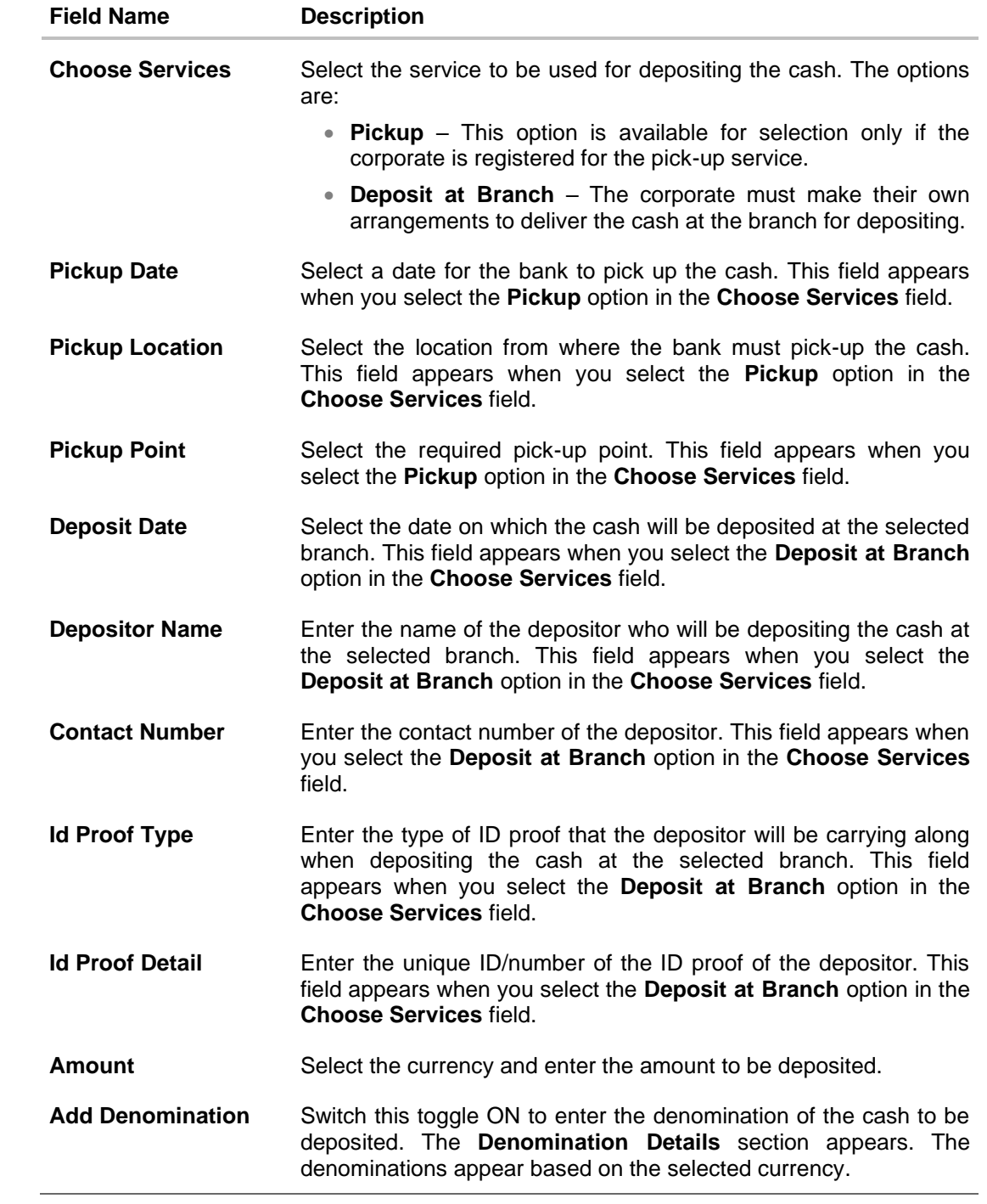

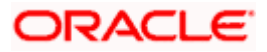

**Field Name Description**

#### **Denomination Details**

This section appears when you switch on the **Add Denomination** toggle.

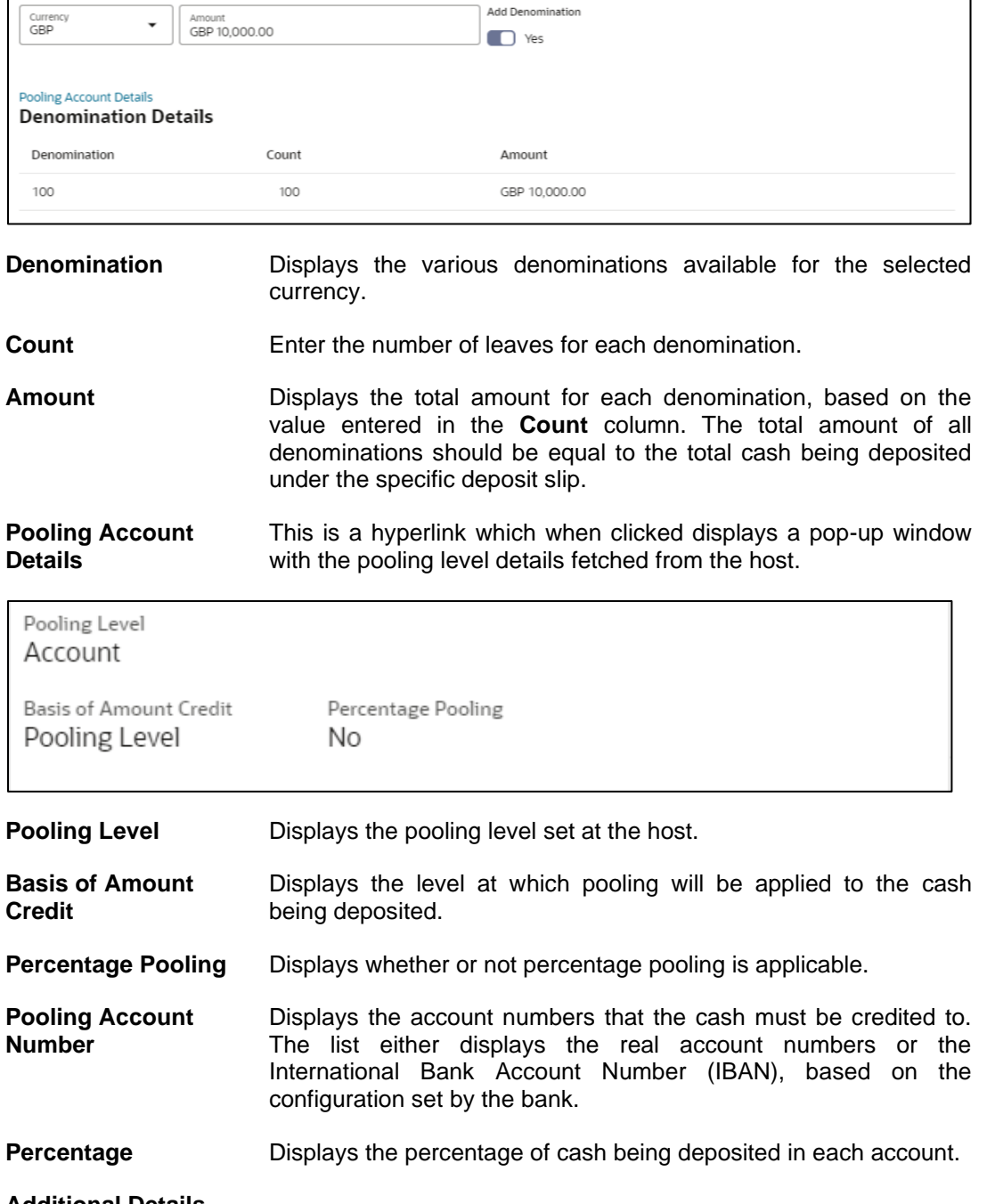

#### **Additional Details**

This section is provided to enable you to capture additional data regarding the cash deposit record, if required. You can decide the number of fields required and enter the information in the fields accordingly.

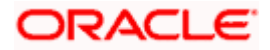

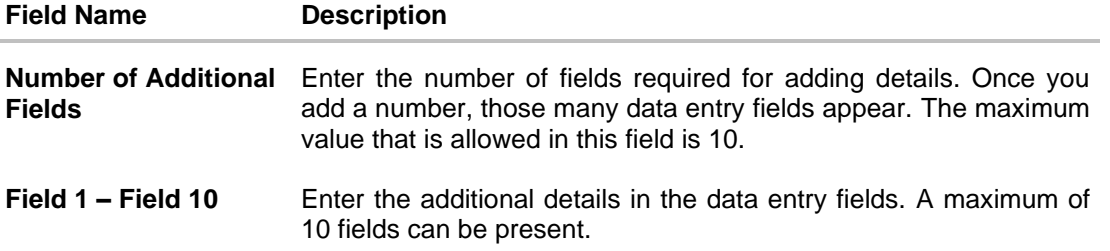

#### **Enrichment Details**

You can use this section to add enrichment information that must be associated with the cash deposit record, for easy identification in future. The number of fields, their types, and whether they should be mandatory or optional during entry, are configured in the enrichment set up by the bank.

- 2. Once you enter the required details, click **Save Enrichment**. A record entry with the enrichment details appears, with options to edit or delete it.
	- To edit the enrichment details, click  $\mathscr{O}$ .
	- To delete the enrichment details, click  $\overline{m}$ .
- 3. Click **Add**.

The record appears in the **Deposit Slip Details** list in the **Create Cash Deposit** screen. In this screen, you can take one of the following actions on the record:

- Click  $\frac{8}{6}$  to edit or delete the record.
- Click **Save as Draft** to save the record.

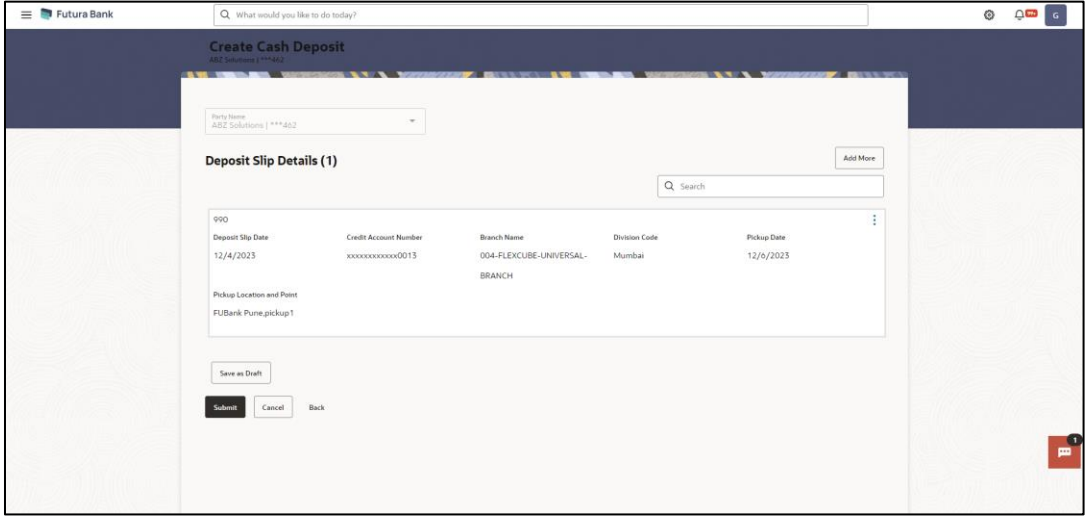

4. Click **Submit** to submit the record. The Review screen appears.

OR Click **Cancel** to cancel the transaction.

OR

Click **Back** to go to the previous screen.

OR

Click **Add More** to add another cash deposit slip for submission.

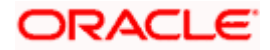

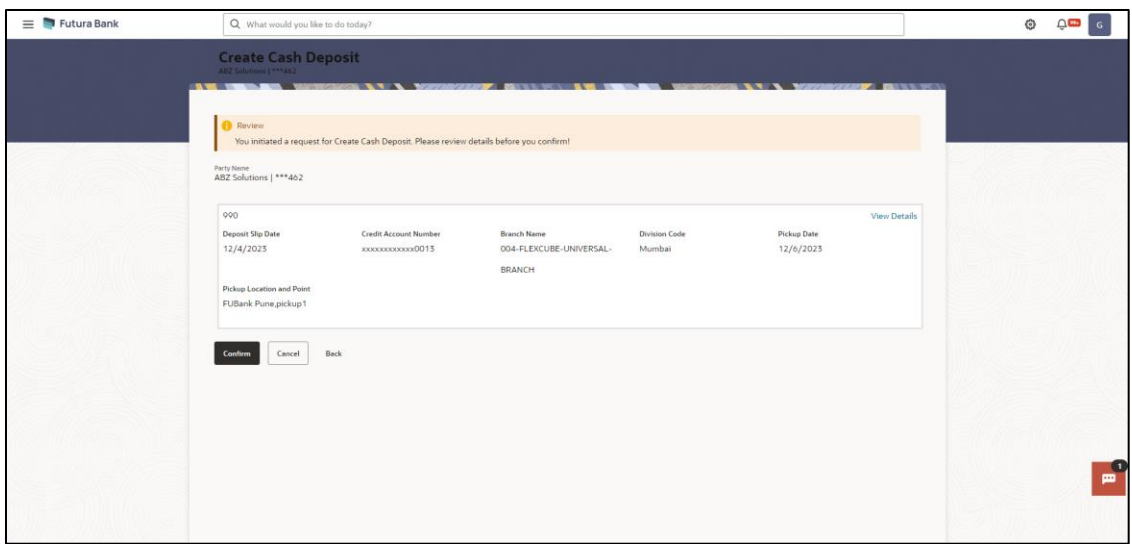

5. In the Review screen, click the **View Details** link beside each record, verify the details, and click **Confirm**. A confirmation screen appears with the reference ID and status of the transaction.

OR Click **Cancel** to cancel the transaction. OR

Click **Back** to go to the previous screen.

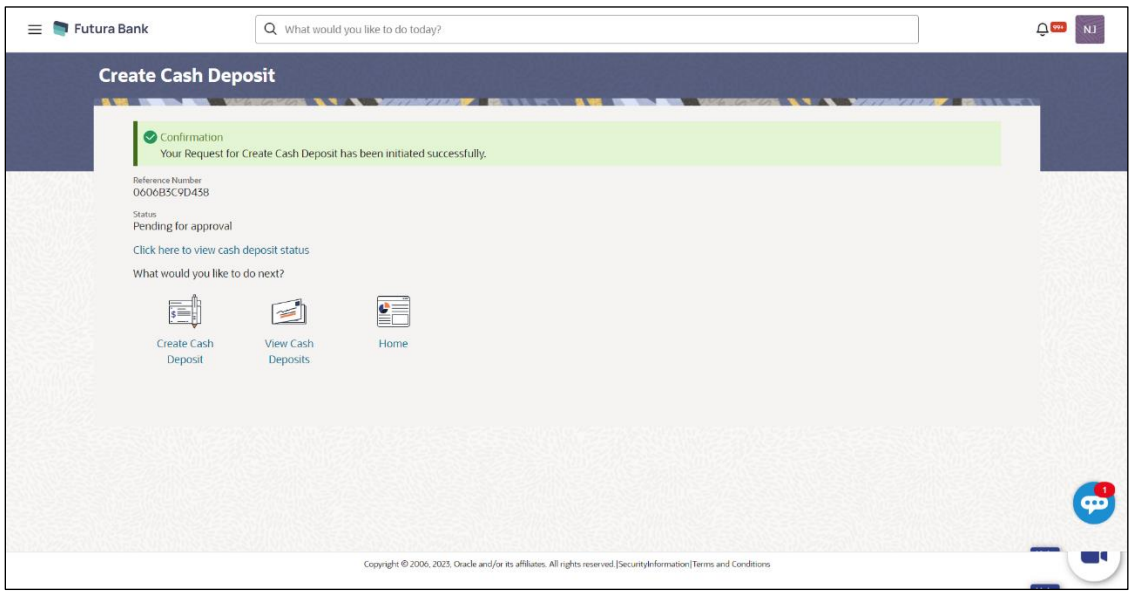

**6.** Click the **Click here to view cash deposit details** link to view the details of the cash deposit record that has been created. OR

Click the **Create Cash Deposit** link to create further cash deposit records. OR Click the **View Cash Deposits** link to view the existing cash deposit records. OR

Click the **Go To Dashboard** link to go to the dashboard.

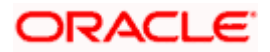
# **6.1.2 View Cash Deposit**

Using this screen, you can view the details of the cash deposit records that have been created.

#### **How to reach here:**

*Dashboard > Toggle menu > Cash Management > Collections > View Cash Deposits*

## **To view the details of cash deposit slips:**

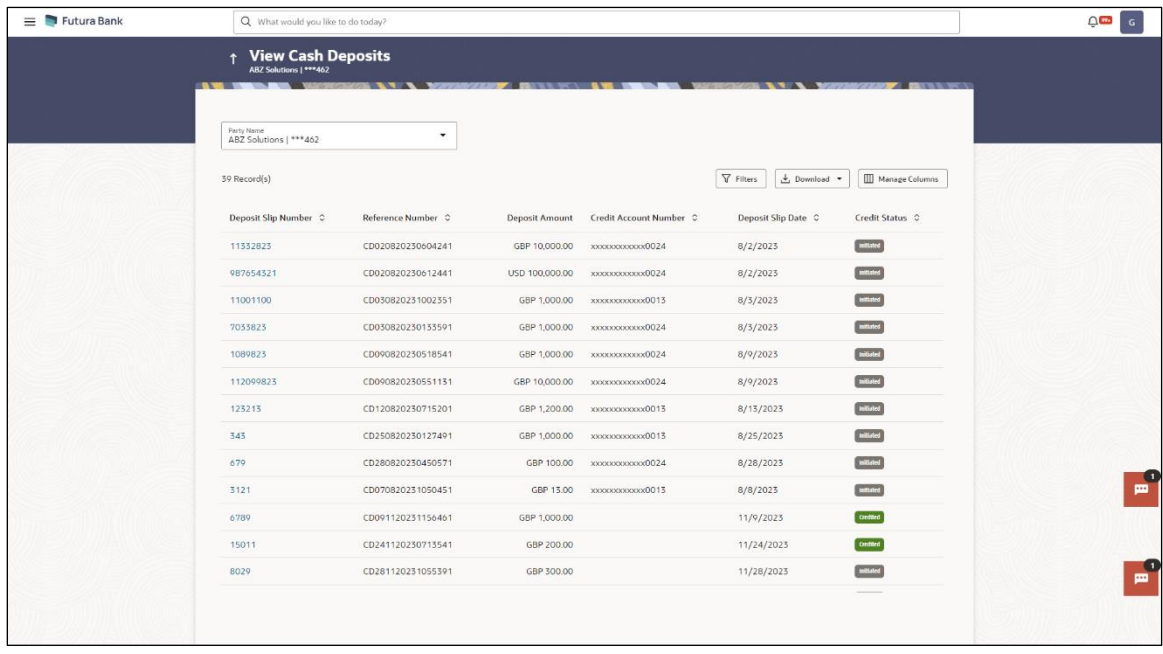

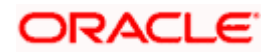

# **View Cash Deposit (on mobile device)**

You can view the list of cash deposit records on a mobile device as well.

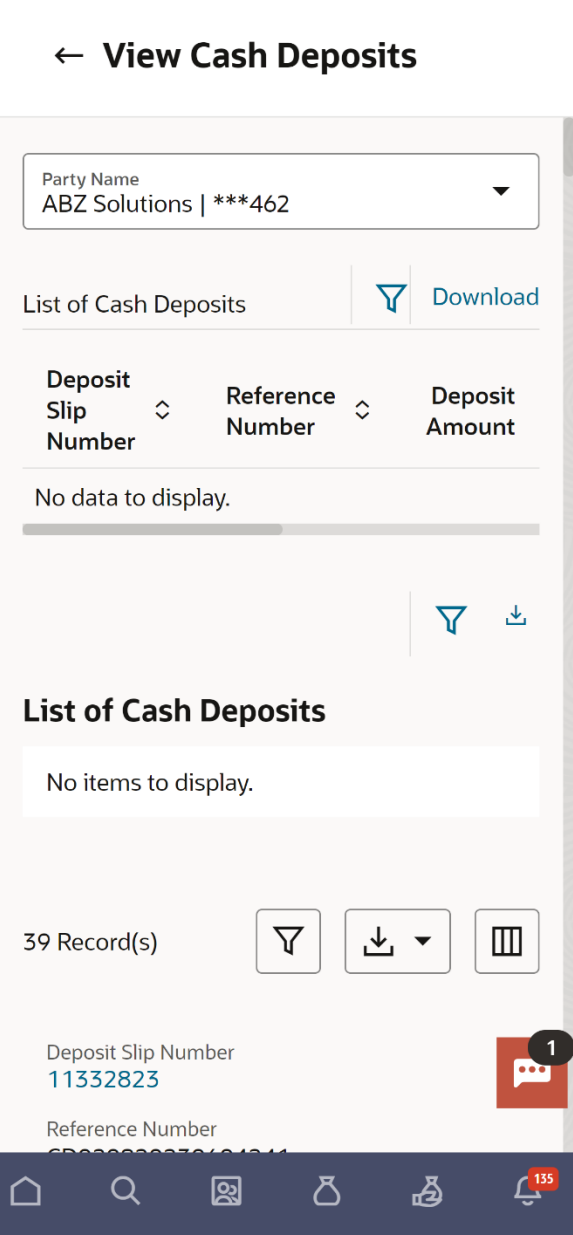

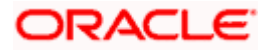

## **Field Description**

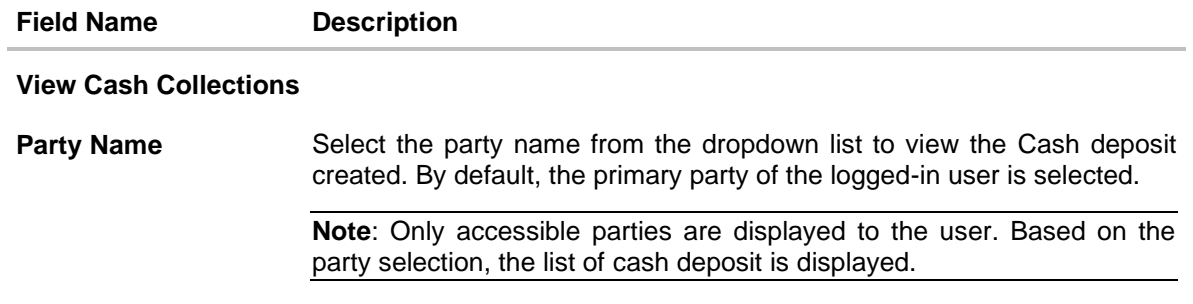

## **List of Cash Deposits**

This section displays a list of existing cash deposit records. You can search for specific records using the search field and narrow the results down using the filter ( $\overline{Y}$ ) options. You can also download the list in CSV format.

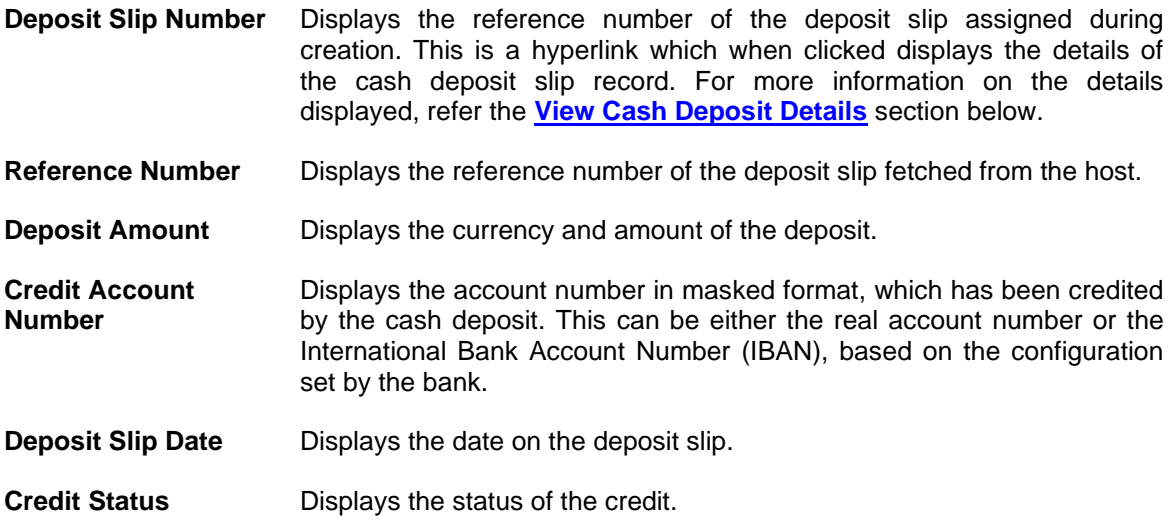

- 1. In the **View Cash Collections** screen, you can do one of the following:
	- To search for specific cash deposits, in the **Search** field, enter the partial or complete deposit slip number / reference number / currency / credit account number. The matching results are dynamically displayed.
	- To filter the search results:
		- $\circ$  Click  $\overline{Y}$ . The **Search** overlay window appears. For more information on the fields in this overlay window, refer the **[Search \(overlay window\)](#page-75-0)** section below.
		- o Enter the search criteria in the overlay window.
		- o Click **Apply** to filter the cash deposit records. OR

Click **Reset** to clear the entered search criteria.

• Click **Download** to download the list of cash deposits in CSV format. In case you are viewing the cash deposit records on a mobile device, then click  $\stackrel{\perp}{\sim}$  to download the list. Refer the **Download (overlay window)** section below.

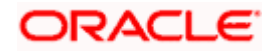

- Click **Manage Columns** to reorder or modify or save column preferences in cash deposit screen, refer the **Manage Columns (overlay window)** section below.
- Click the link under **Deposit Slip Number** to view the details of a specific cash deposit record. The **View Cash Deposit Details** screen appears. For more information, refer the **[View Cash Deposit Details](#page-77-0)** section below.
- Click **Cancel** to go to the dashboard.

#### <span id="page-75-0"></span>**Search (overlay window)**

This window appears when you click in the **View Cash Collections** screen.

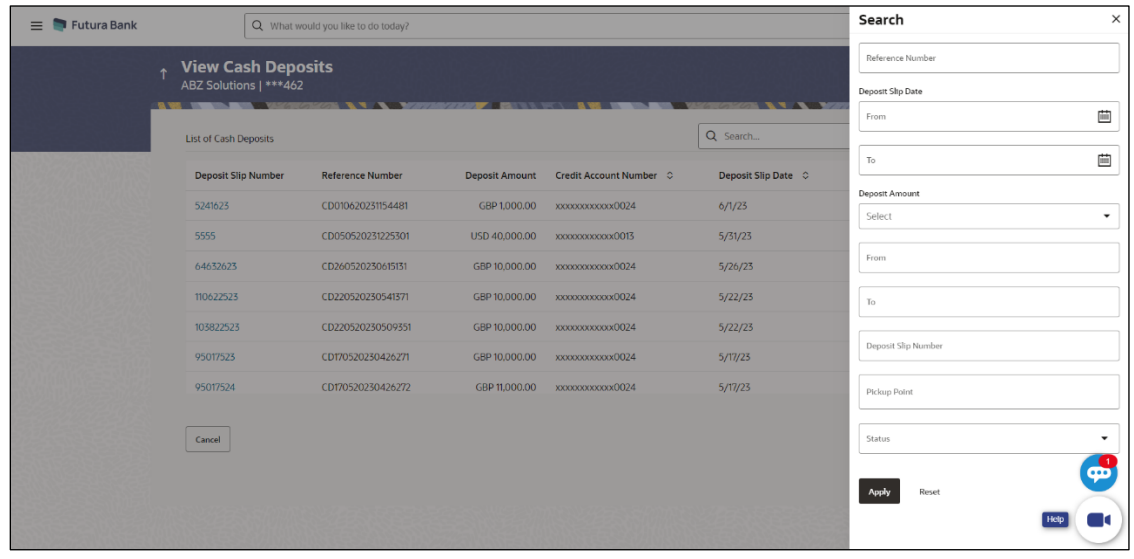

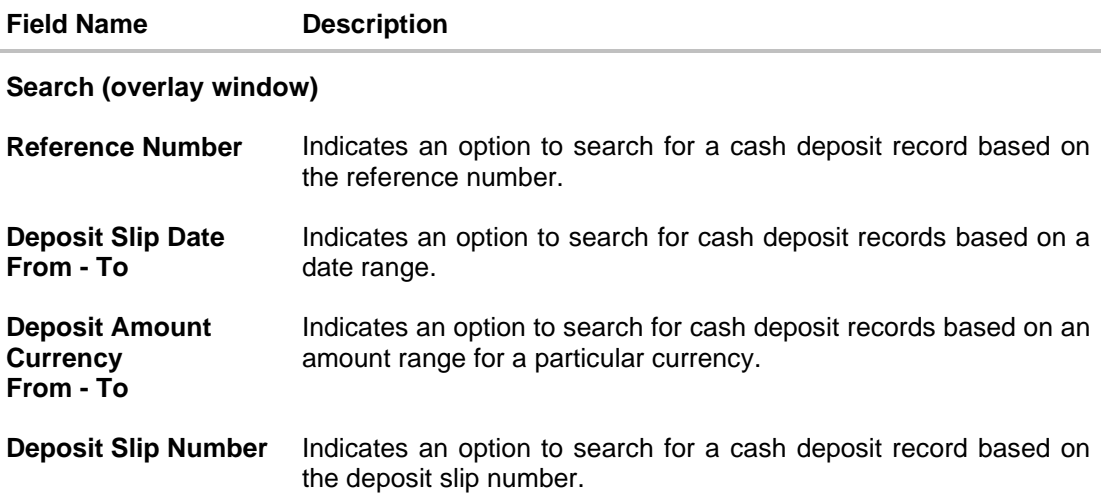

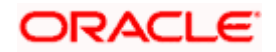

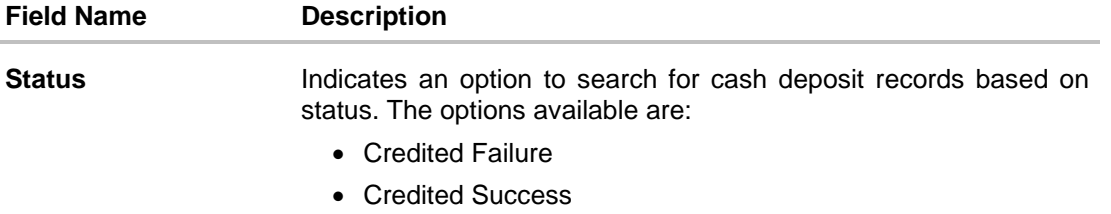

## **Download (overlay window)**

This window appears when you click **Download** button in the **View Cash deposit** screen.

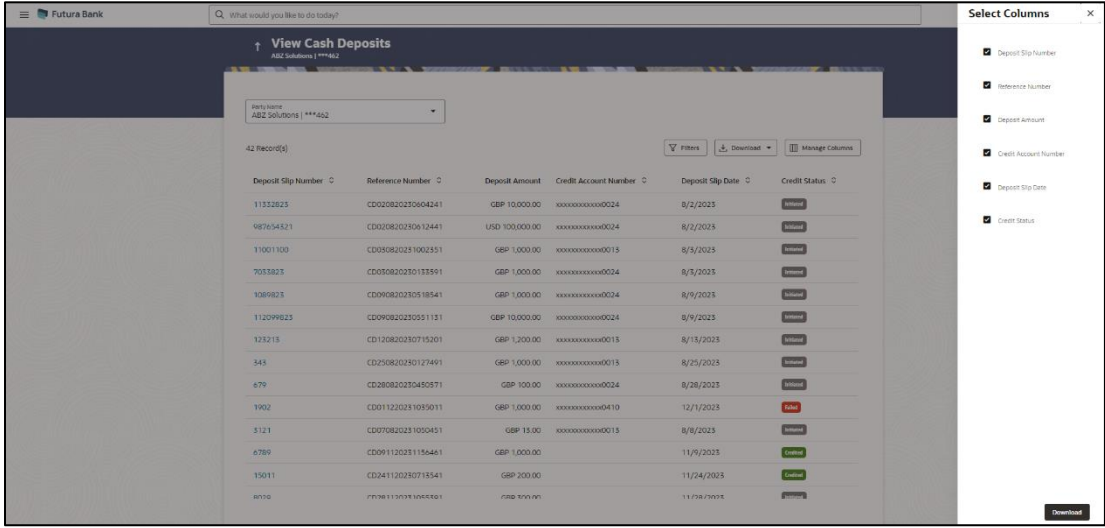

• Click **Download** to download the cash deposit in CSV Format with selected columns.

## **Manage Columns (overlay window)**

This window appears when you click **Manage Columns** button in the **View Cash Deposit** screen.

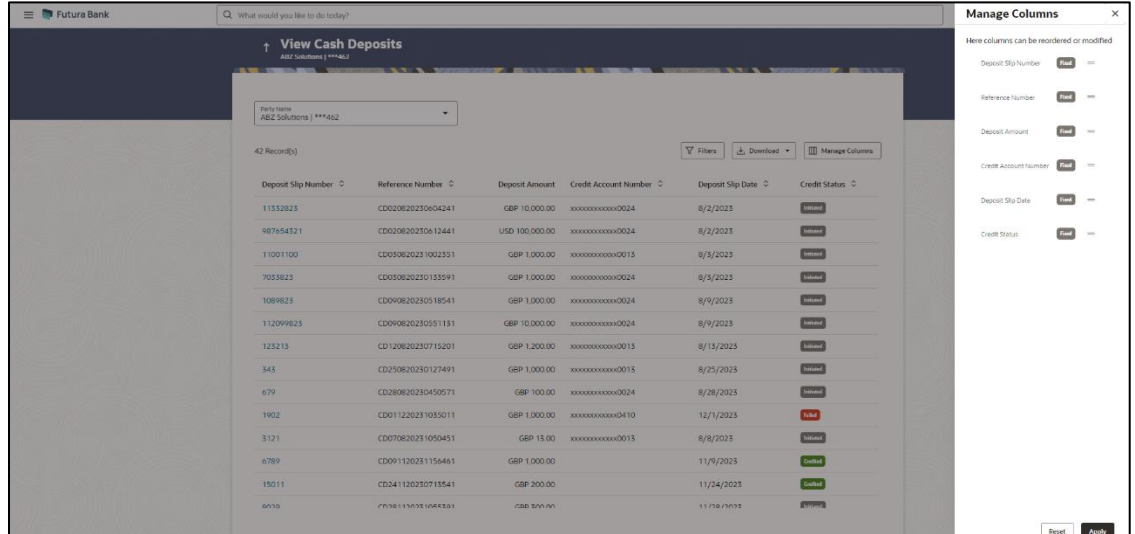

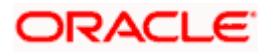

- Click **Apply** to apply the modified columns preferences.
- Click **Reset** to reset the columns preferences.

## <span id="page-77-0"></span>**6.1.2.1 View Cash Deposit Details**

This screen appears when you click the **Deposit Slip Number** link of a particular cash deposit record in the **View Cash Collections** screen.

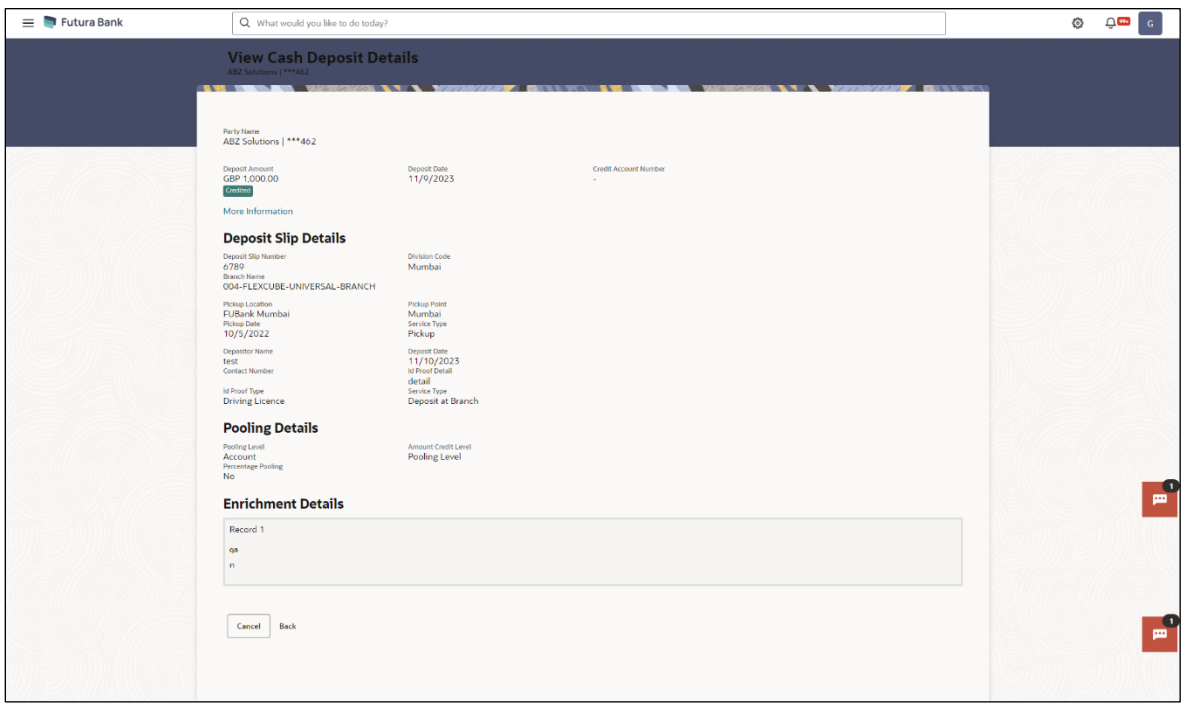

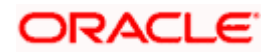

## **View Cash Deposit Details (on mobile device)**

The **View Cash Deposit Details** screen can also be viewed on a mobile device. The features, data, tabs, hyperlinks, that are available on the web browser on desktop computers, are also available on the mobile device.

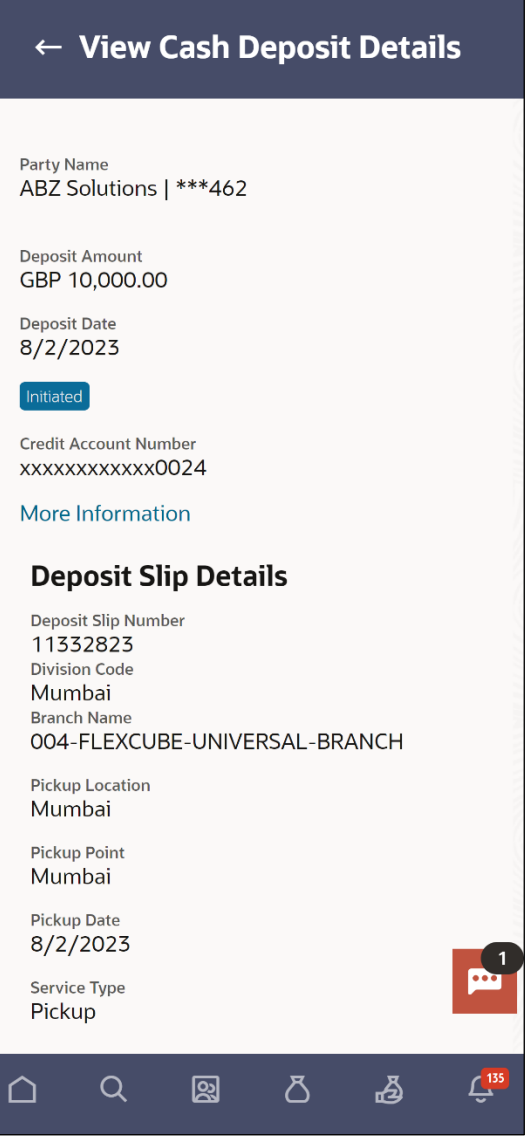

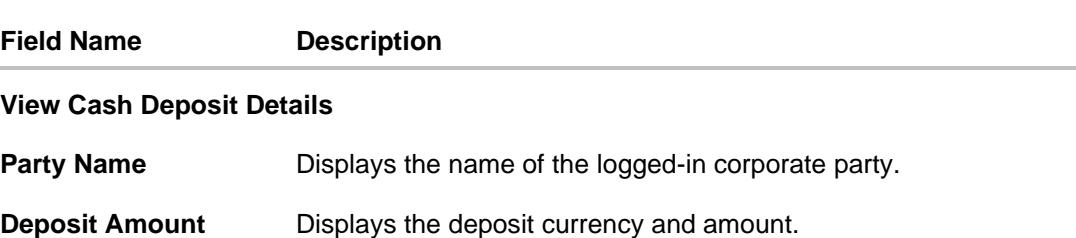

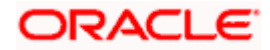

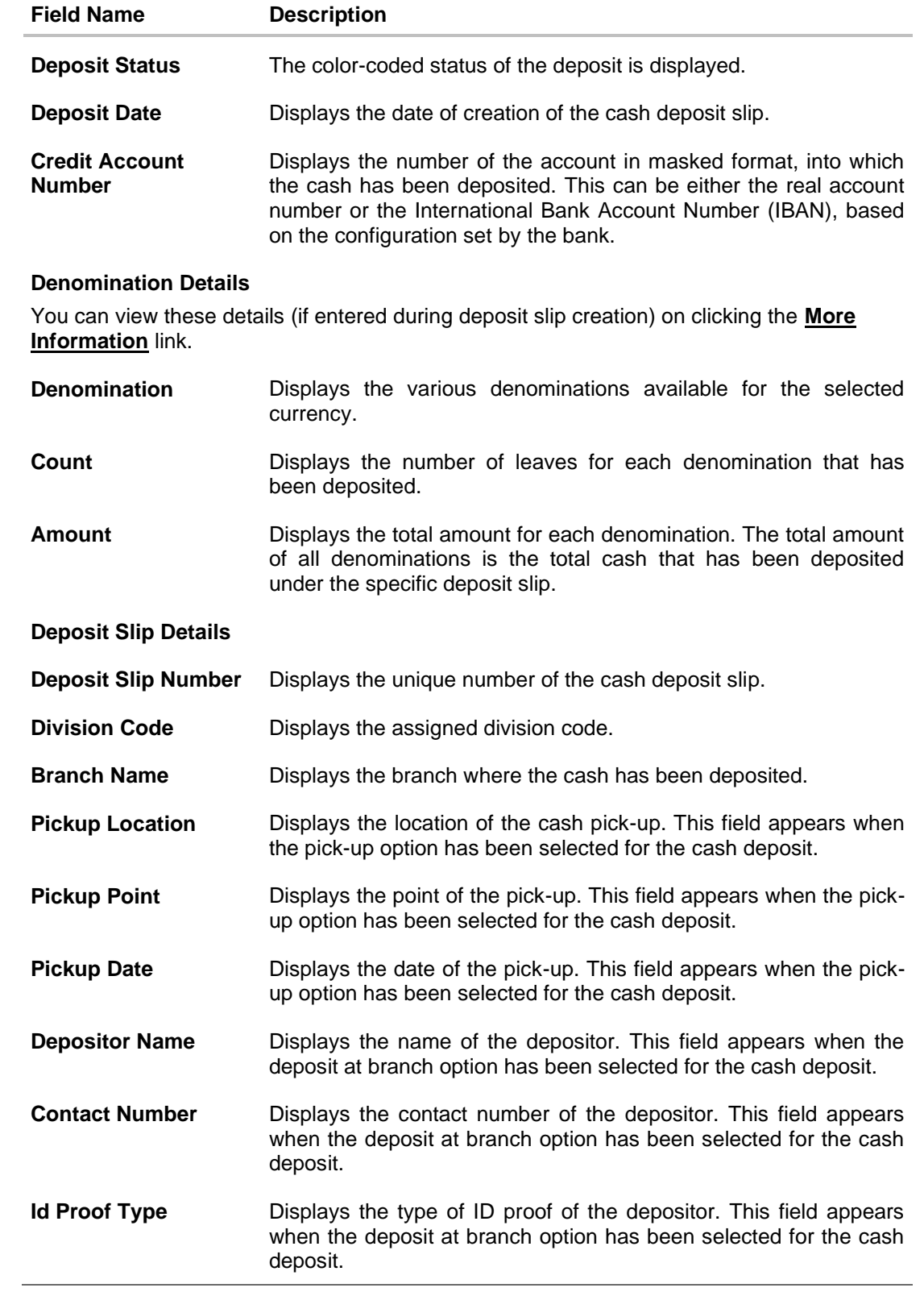

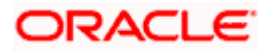

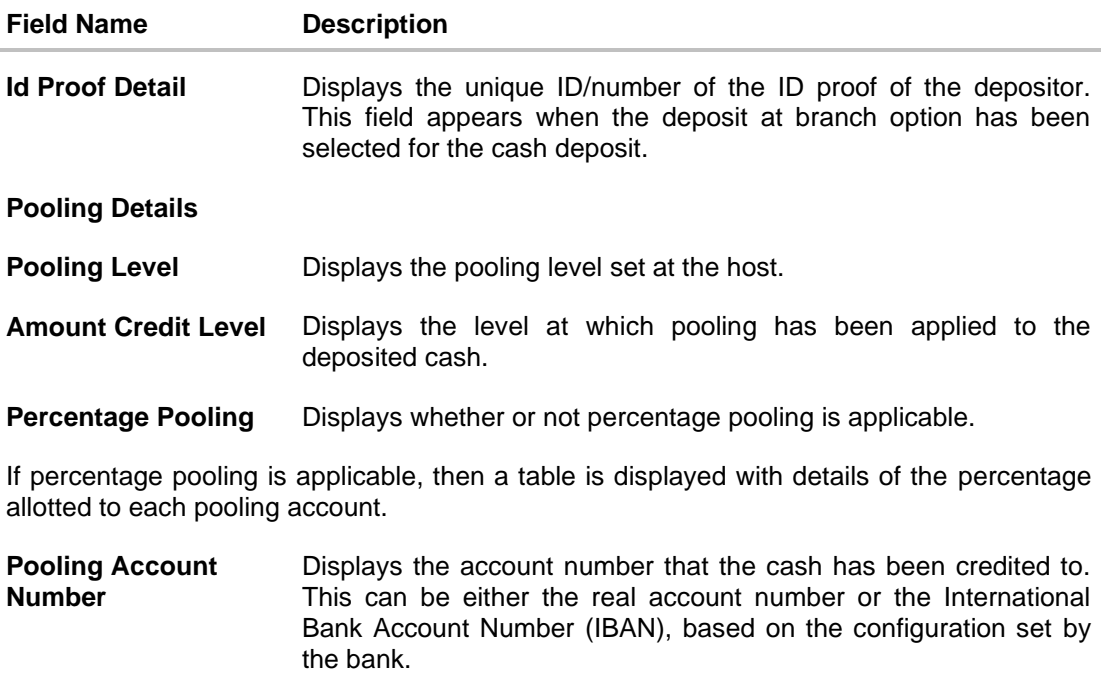

**Percentage** Displays the percentage of cash credited to the account.

## **Enrichment Details**

This section displays the additional information added as part of enrichment of data, for each deposit slip record.

#### **Additional Details**

This section displays the details entered for easy identification and reconciliation of the cash deposited.

**Number of Additional**  Displays the number of fields of additional details. **Fields**

**Field 1 – Field 10** Displays the additional details entered during cash deposit creation. The number of fields can range from 1 to 10.

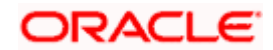

# **6.2 Cheques**

## **6.2.1 Create Cheque Deposit**

Using this screen, you can enter the details of the cheques being deposited into the corporate's account. Once you enter the cheque details, you can also save the entry as a draft, to resume later.

For creating a cheque deposit slip, there are two separate entries to be made:

- Add Deposit Slip Details It is mandatory to create a deposit slip for every deposit being made.
- Add Cheque Details You can link one or more cheques to a single deposit slip.

#### **How to reach here:**

*Dashboard > Toggle menu > Cash Management > Collections > Cheque Deposit*

#### **To create a deposit slip and add cheques to it:**

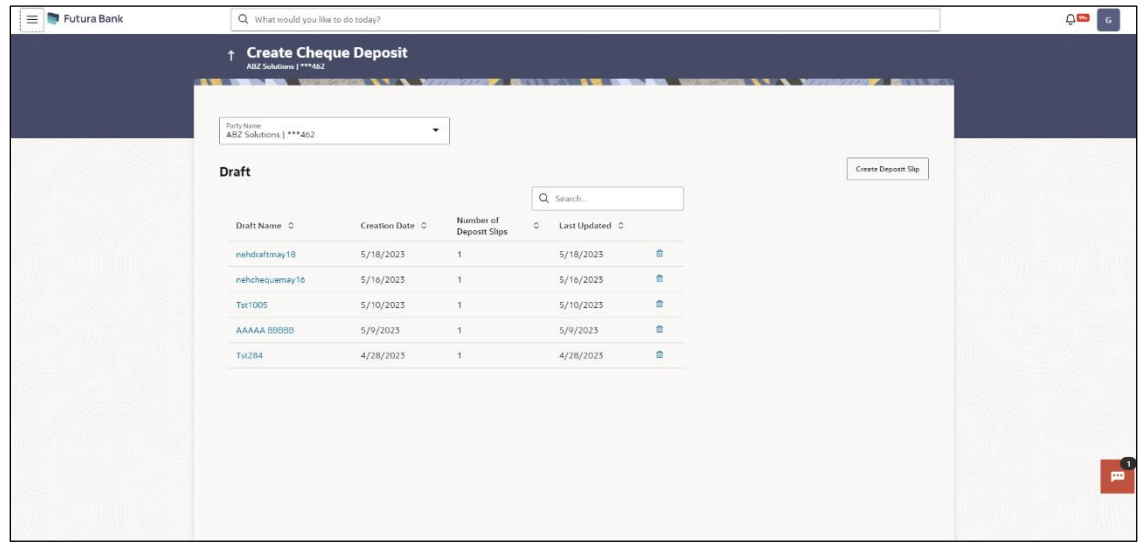

## **Field Description**

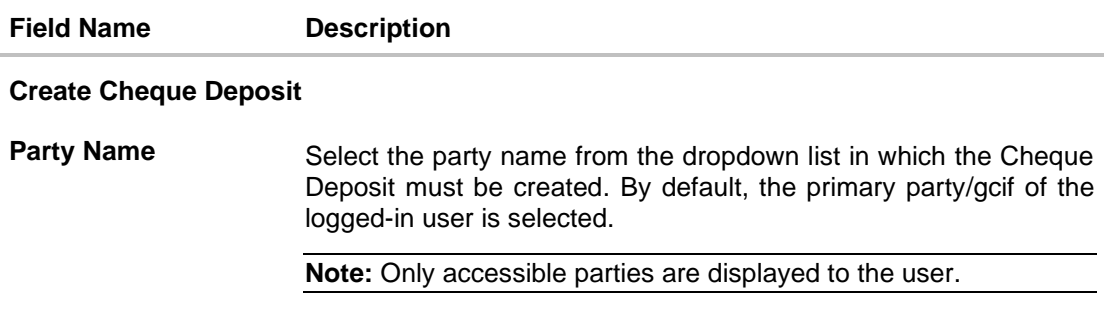

#### **Draft**

A list of cheque deposit entries saved as drafts is displayed, with the following fields.

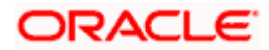

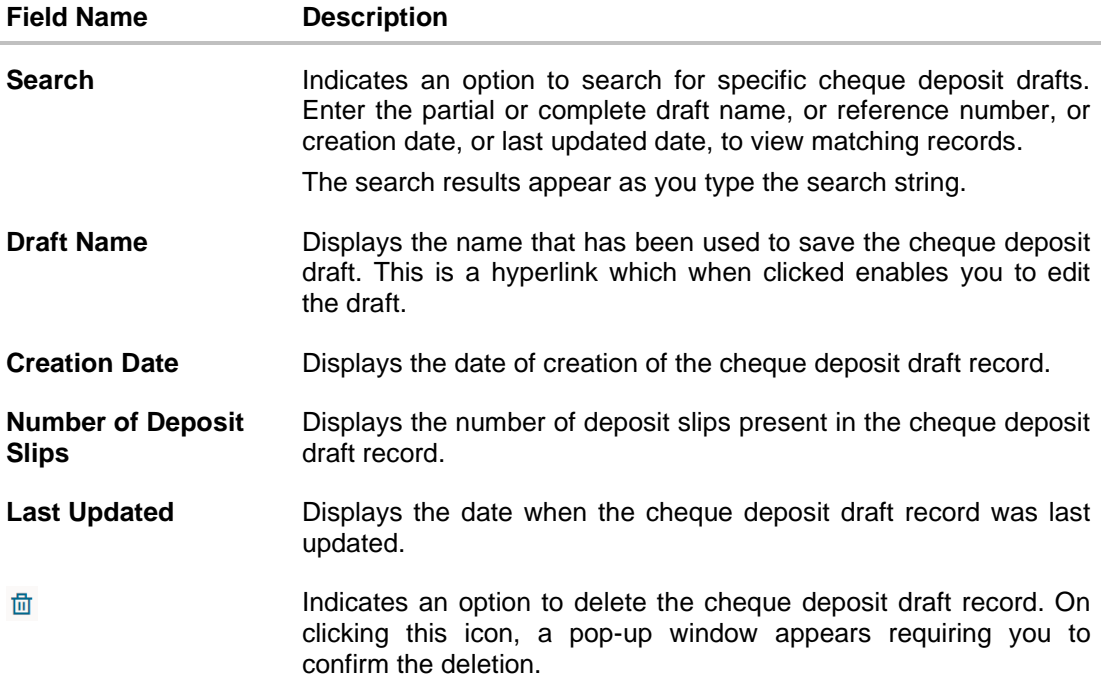

1. In the **Create Cheque Deposit** screen, click **Create Deposit Slip** to create a new deposit slip. The **Add Deposit Slip Details** overlay window appears.

**Note:** If you have previously saved the deposit slip as a draft, then click the required link under **Draft Name**, to continue the creation process.

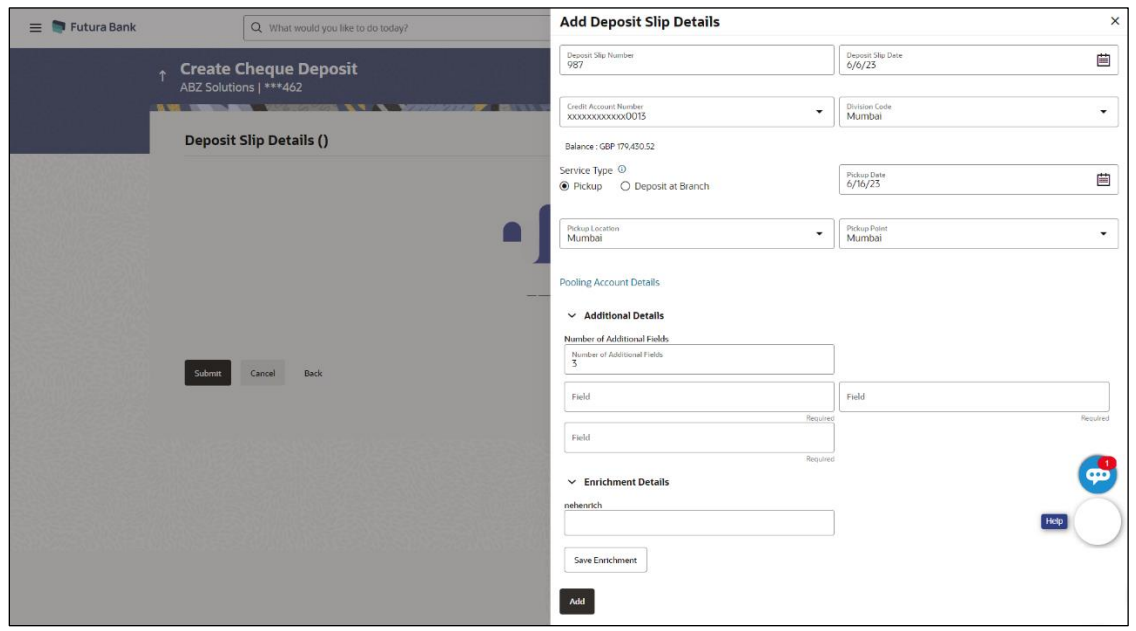

## **Field Description**

**Field Name Description**

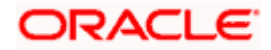

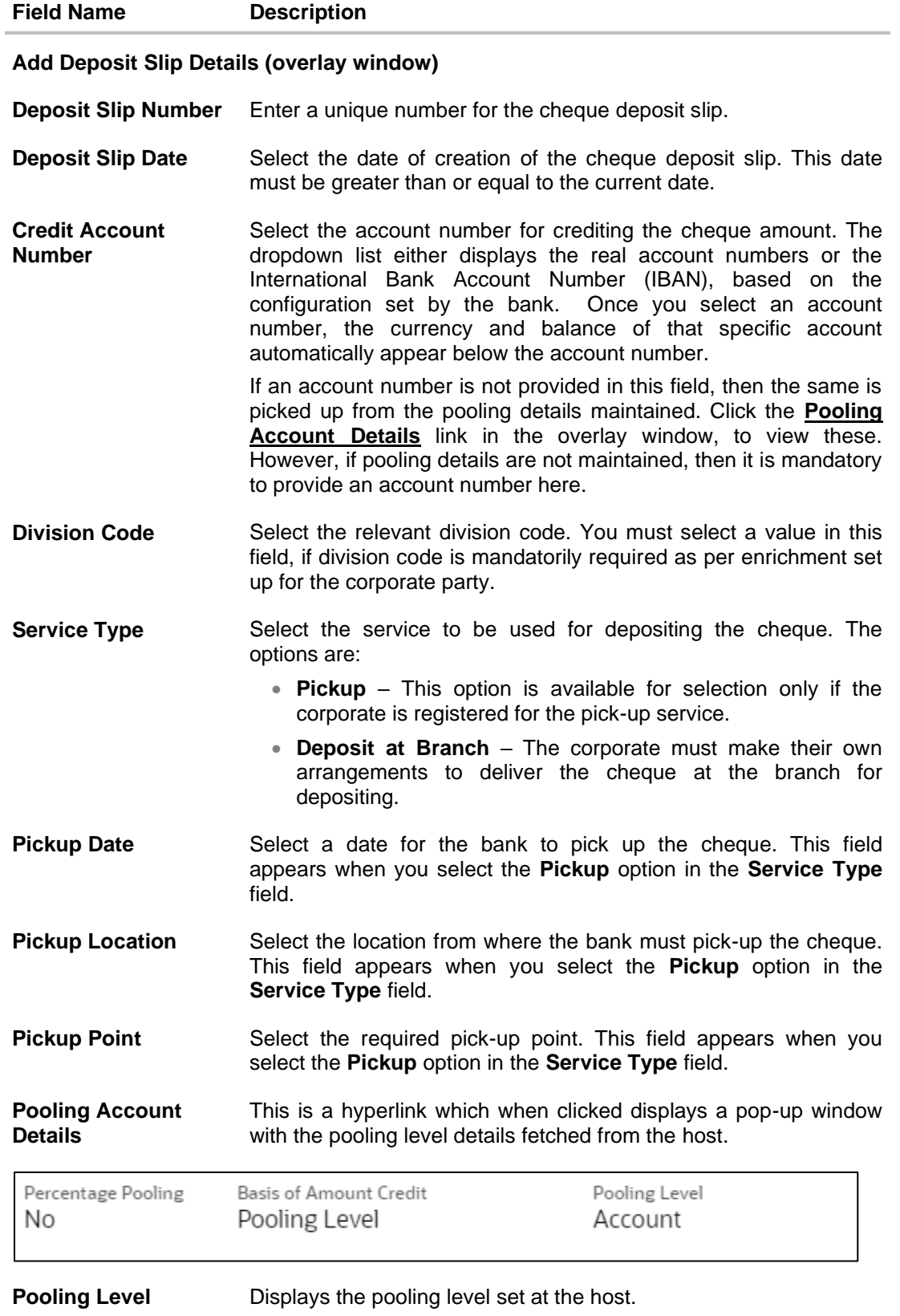

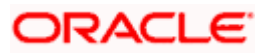

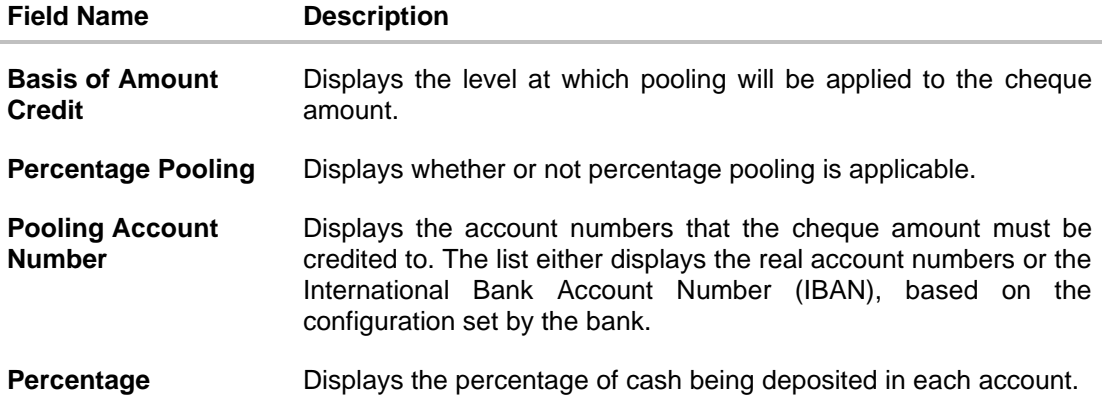

## **Additional Details**

This section is provided to enable you to capture additional data regarding the cheque deposit record, if required. You can decide the number of fields required and enter the information in the fields accordingly.

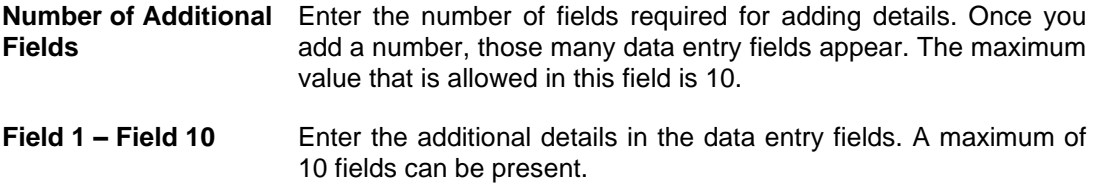

#### **Enrichment Details**

You can use this section to add enrichment information that must be associated with the cheque being deposited. The number and types of fields available in this section depend on what has been set up for the corporate, by the bank.

- 2. Once you enter the required details, click **Save Enrichment**. A record entry with the enrichment details appears, with options to edit or delete it.
	- To edit the enrichment details, click  $\mathscr{O}$ .
	- To delete the enrichment details, click  $\overline{m}$ .
- 3. Click **Add**. The record appears in the **Deposit Slip Details** list in the **Create Cheque Deposit** screen.
	- To edit or delete the deposit slip record, you can click  $\cdot$  and select the relevant option.
	- Click **Save as Draft** to save the entered values and resume at a later point in time.

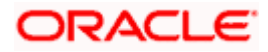

## **On Adding the Deposit Slip**

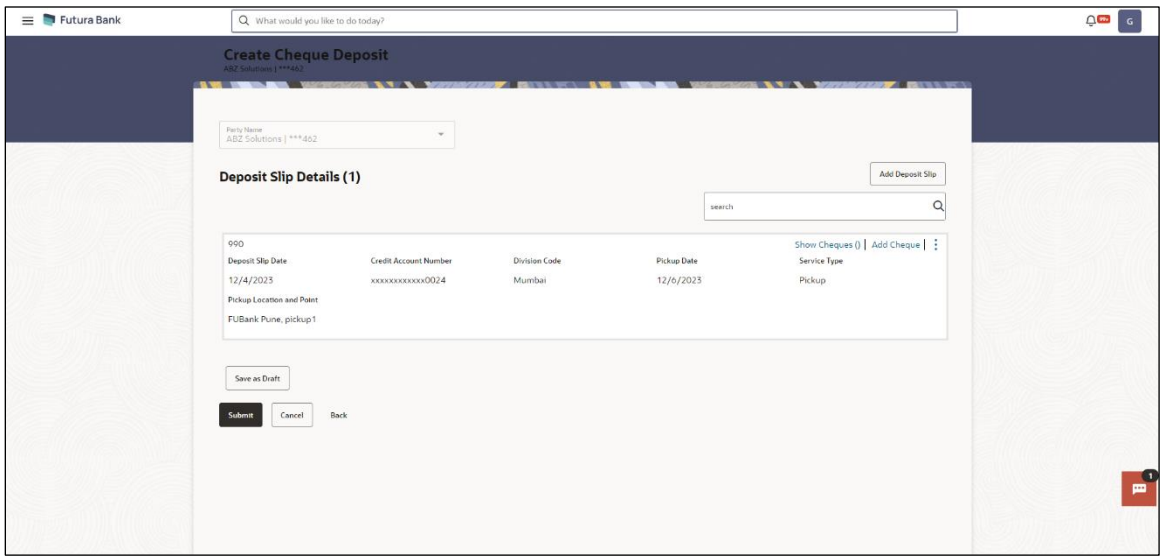

**4.** Click the **Add Cheque** link in the deposit slip record, to add cheques details to it. The **Add Cheque Details** overlay window appears.

**Add Cheque Details (overlay window)**

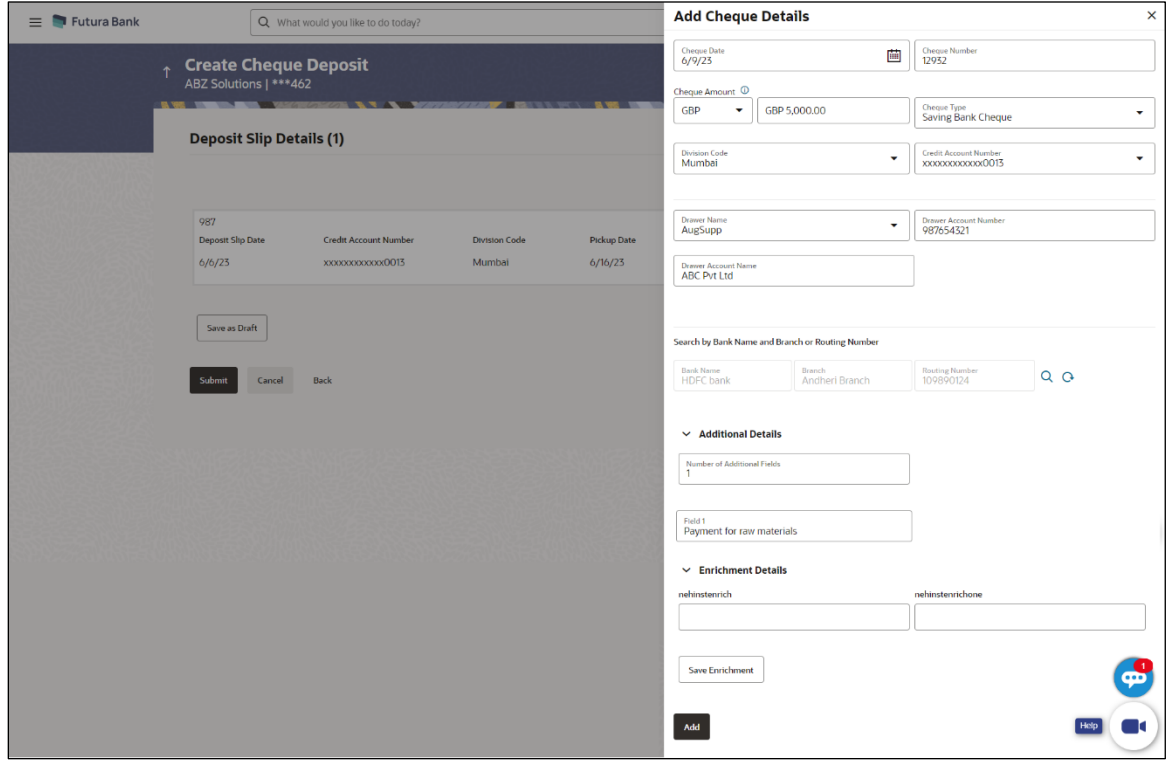

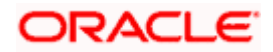

## **Field Description**

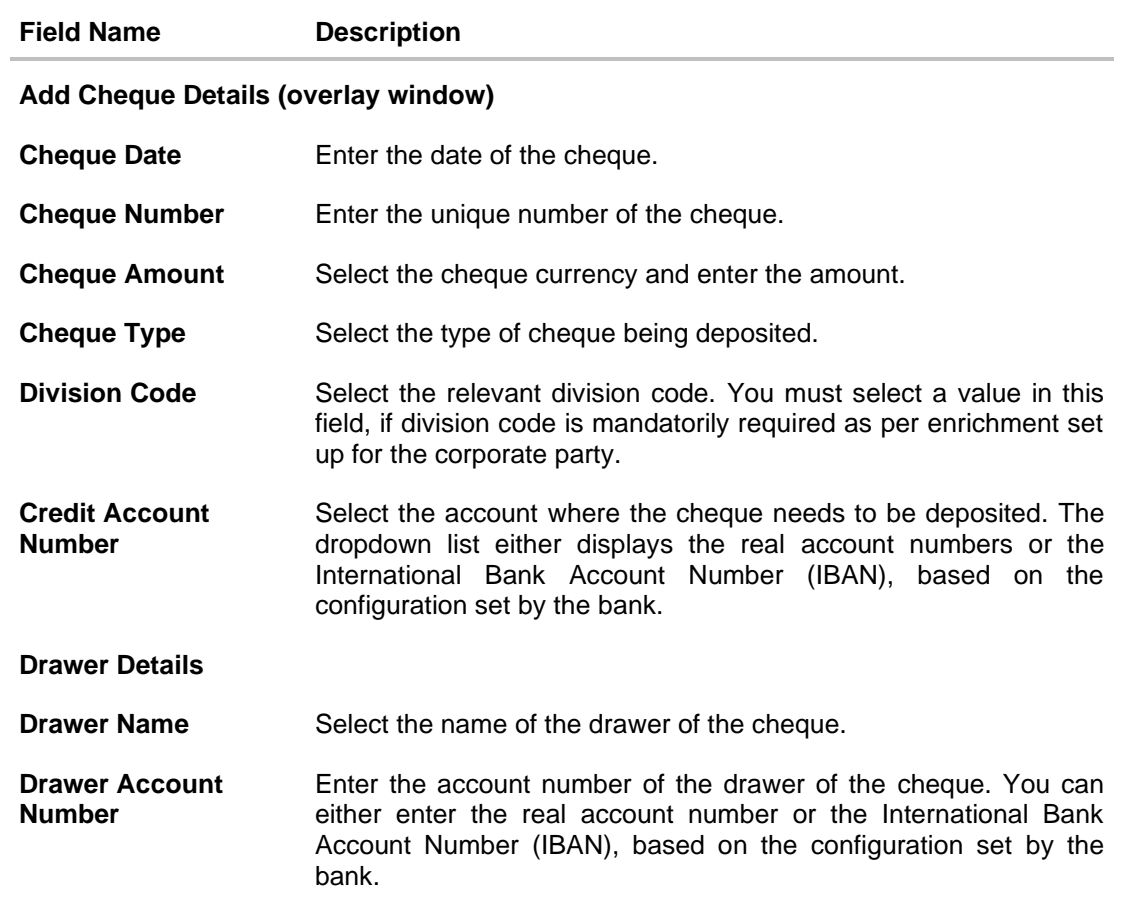

**Drawer Account Name** Enter the name on the account of the drawer of the cheque.

## **Drawn on Bank Details**

This section enables you to search and select the drawn on bank details, by entering the partial or full bank and branch names or the routing number, and clicking . To reset the values entered, click  $\overline{Q}$ .

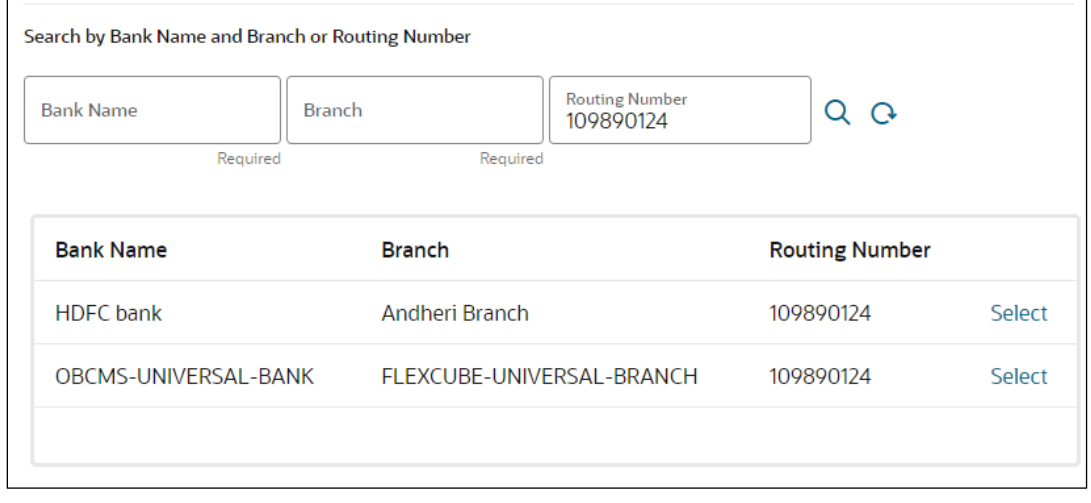

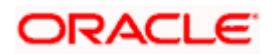

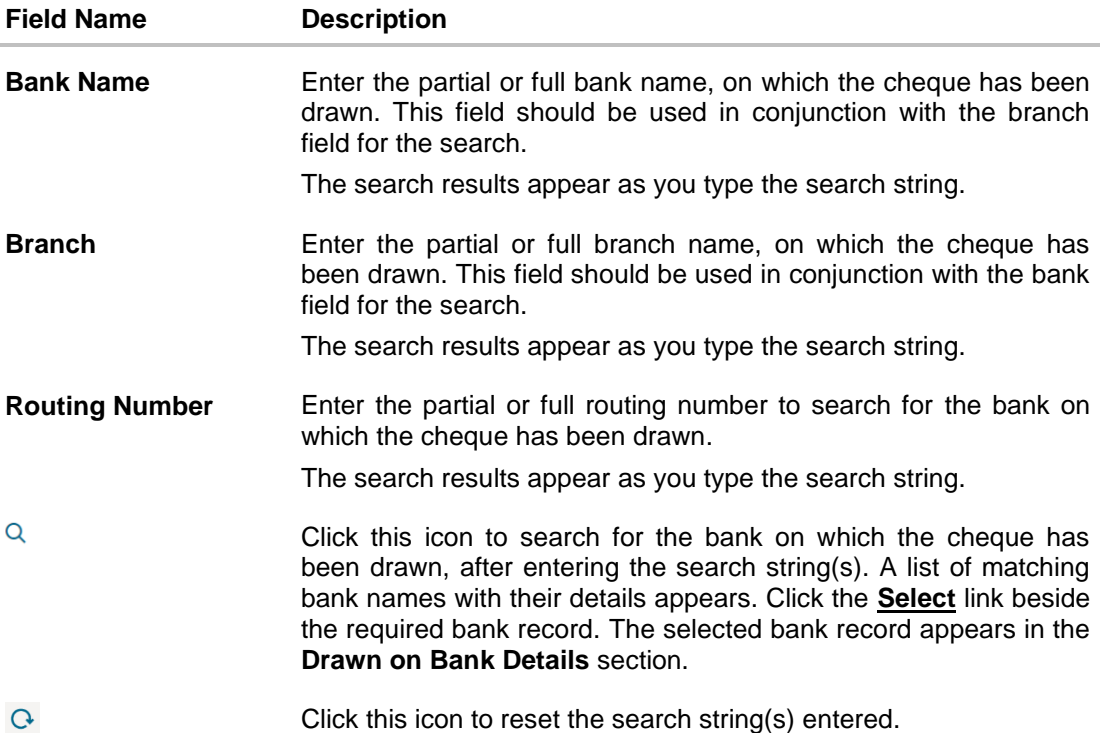

#### **Additional Details**

This section is provided to enable you to capture additional data regarding the cheque, if required. For example, you can enter details for easy identification and reconciliation of the cheque being deposited.

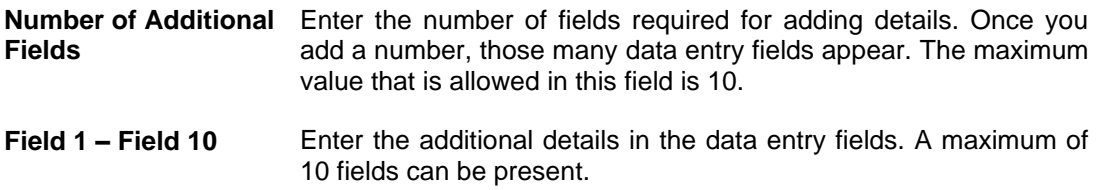

#### **Enrichment Details**

You can use this section to add enrichment information that must be associated with the cheque deposit record, for easy identification in future. The number of fields, their types, and whether they should be mandatory or optional during entry, are configured in the enrichment set up by the bank.

- 5. Once you enter the required details, click **Save Enrichment**.
- 6. Click **Add**. The cheque details are added to the deposit slip.
	- To add another cheque record, click the **Add Cheque** link.
	- To view the details of the cheques added, click the **Show Cheques** link. The number beside the link denotes the number of cheques added to the deposit slip.
	- To edit or delete the deposit slip, click  $\cdot$ .
	- To add another deposit slip to the transaction, click **Add Deposit Slip**.
	- Click **Save as Draft** to save the entered details and resume at a later point in time.

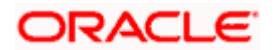

#### Collections

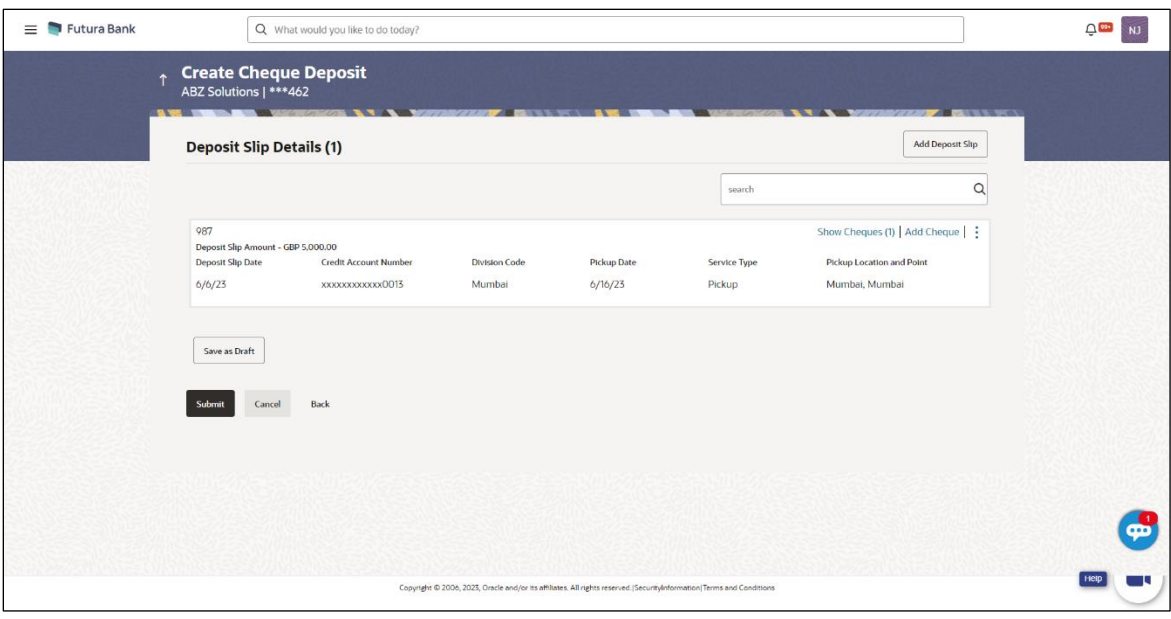

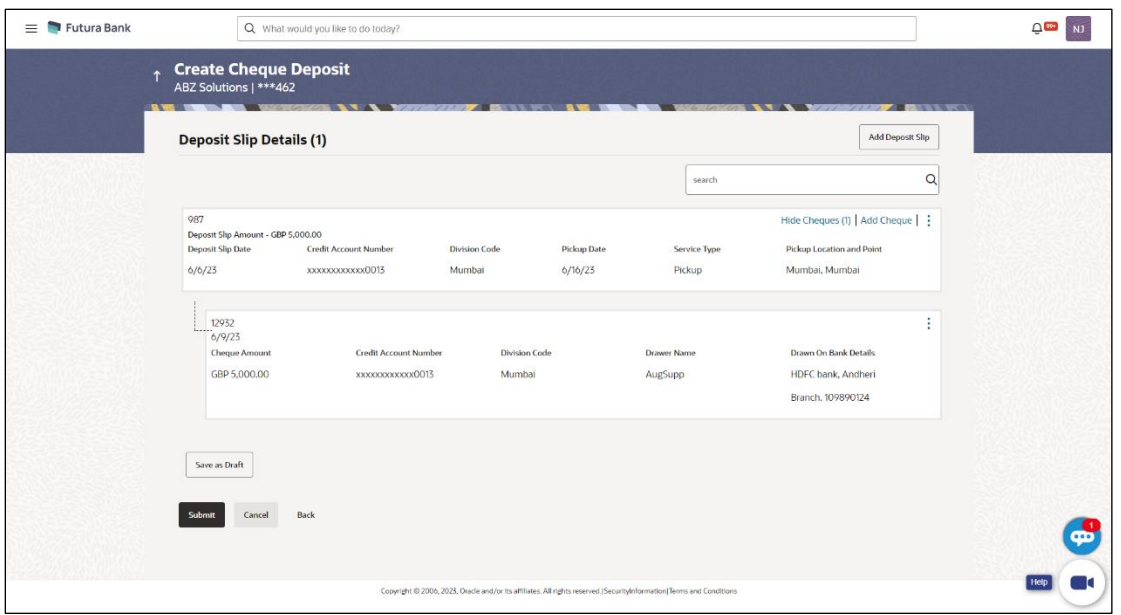

7. Click **Submit** to submit the record. The Review screen appears.

OR Click **Cancel** to cancel the transaction. OR Click **Back** to go to the previous screen.

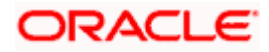

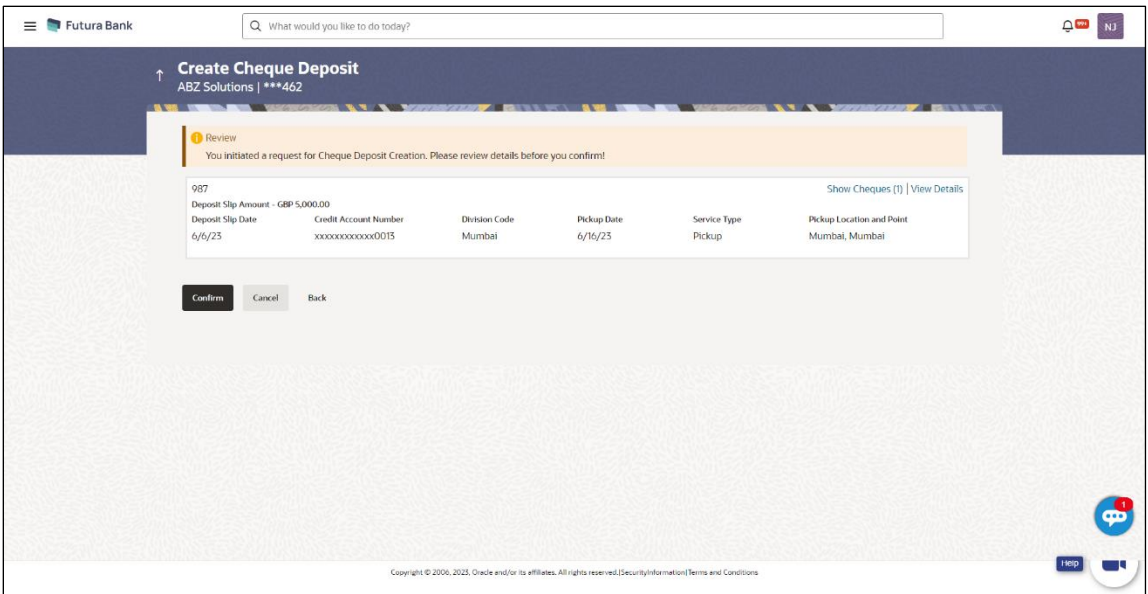

8. In the Review screen, click the **View Details** link beside each record, verify the details, and click **Confirm**. A confirmation screen appears with the reference ID and status of the transaction.

OR Click **Cancel** to cancel the transaction. OR

Click **Back** to go to the previous screen.

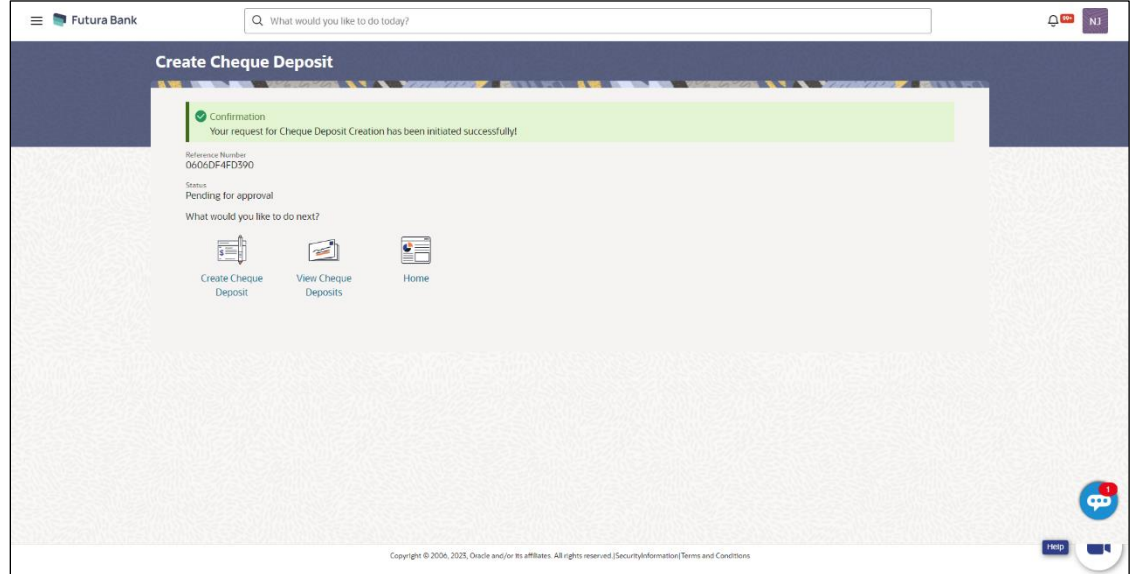

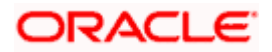

9. Click the **Click here to view Cheque deposit receipt** link to view the receipt of the cheque deposit.

OR

Click the **Create Cheque Deposit** link to create further cheque deposit records.

OR

Click the **View Cheque Deposits** link to view the existing cheque deposit records. OR

Click the **Home** link to go to the dashboard.

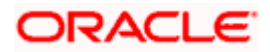

# **6.2.2 View Cheque Deposit**

Using this screen, you can view the details of existing cheques collection records.

#### **How to reach here:**

*Dashboard > Toggle menu > Cash Management > Collections > View Cheque Deposits*

## **To view the details of cheque collection:**

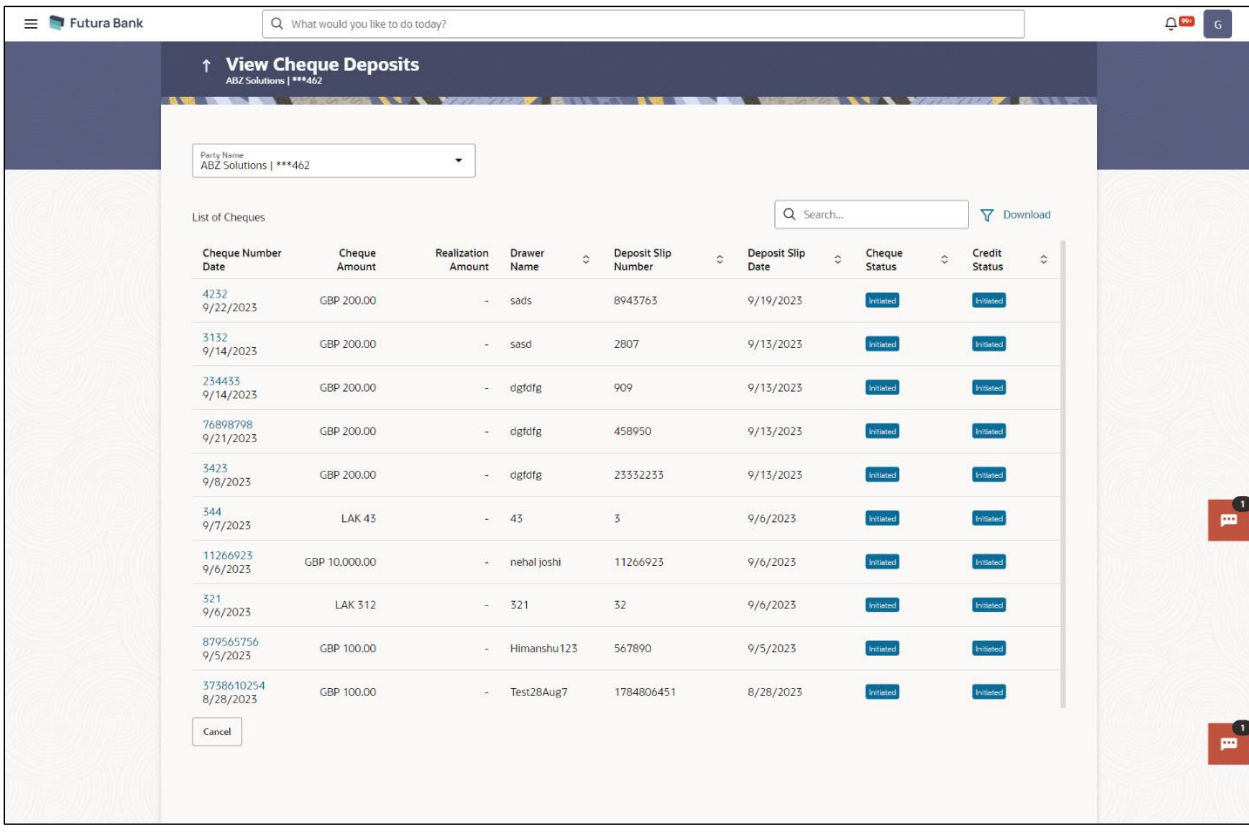

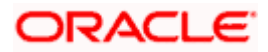

## **View Cheque Deposit (on mobile device)**

The **View Cheque Collections** screen can also be viewed on a mobile device. The features, data, search filters, hyperlinks, download option, and so on that are available on the web browser on desktop computers, are also available on the mobile device.

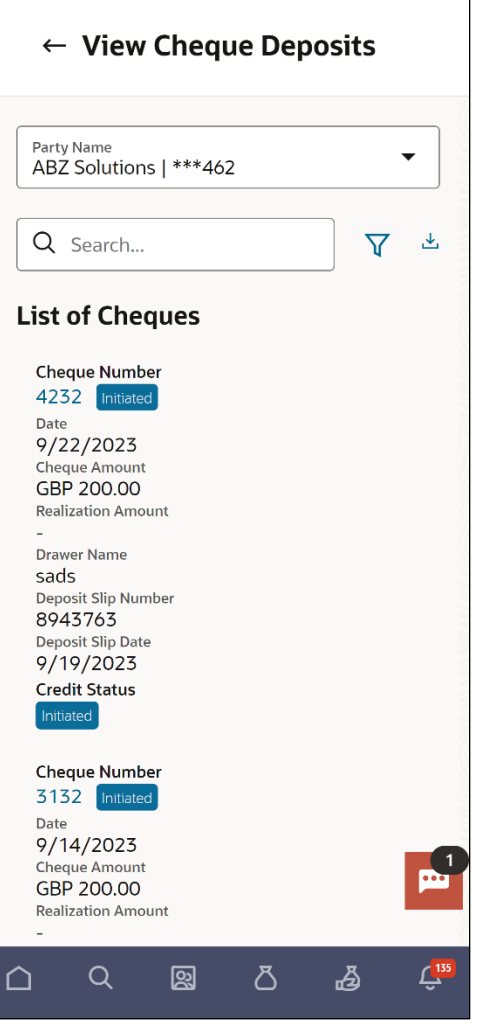

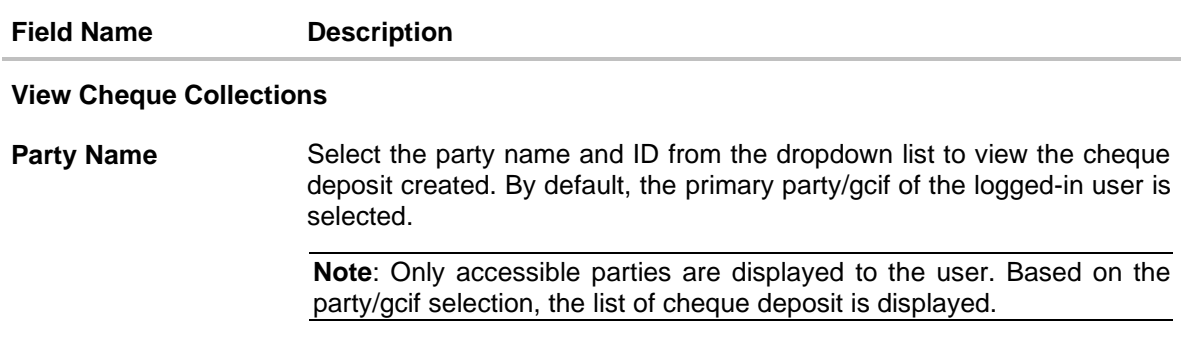

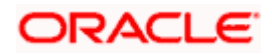

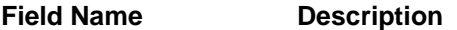

#### **List of Cheques**

This section displays a list of existing cheque deposit records. You can search for specific records using the search field and narrow the results down using the filter  $(\nabla)$  options. You can also download the list in CSV format.

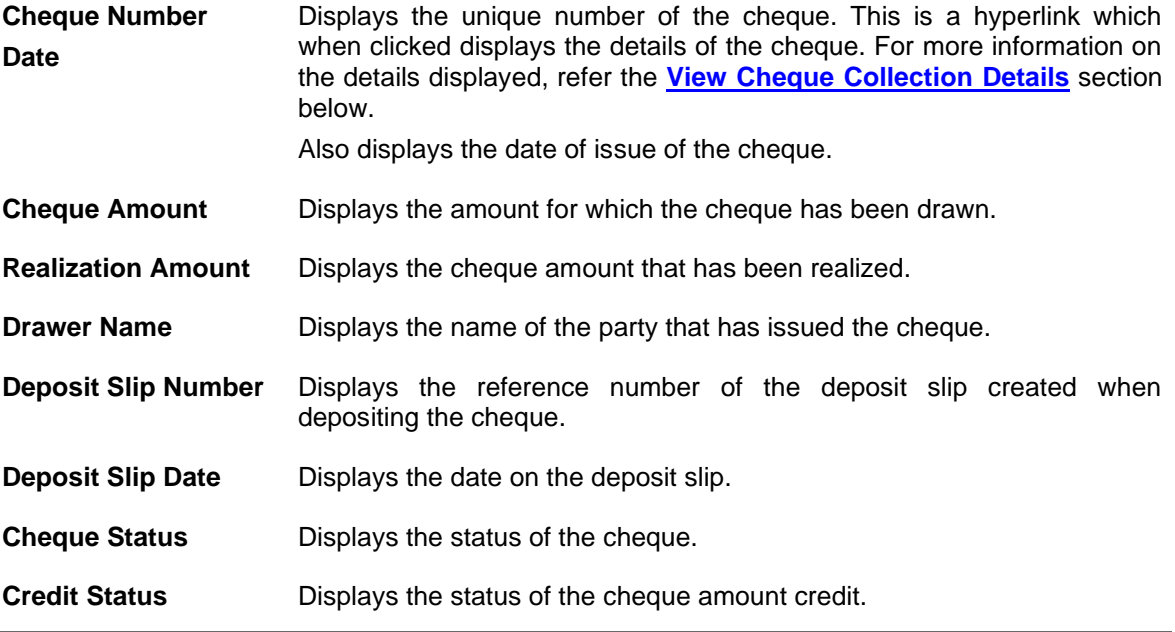

#### 1. In the **View Cheque Collections** screen, you can do one of the following:

- To search for specific cheque deposits, in the **Search** field, enter the partial or complete cheque number / cheque amount / drawer name / deposit slip number. The matching results are dynamically displayed.
- To filter the search results:
	- $\circ$  Click  $\overline{Y}$ . The **Search** overlay window appears. For more information on the fields in this overlay window, refer the **[Search \(overlay window\)](#page-94-0)** section below.
	- o Enter the search criteria in the overlay window.
	- o Click **Apply** to filter the cheque deposit records. OR

Click **Reset** to clear the entered search criteria.

- Click **Download** to download the list of cheque deposits in CSV format.
- Click the link under **Cheque Number** to view the details of a specific cheque deposit record. The **View Cheque Collection Details** screen appears. For more information, refer the **[View Cheque Collection Details](#page-95-0)** section below.
- Click **Cancel** to go to the dashboard.

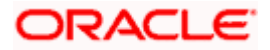

## <span id="page-94-0"></span>**Search (overlay window)**

This window appears when you click in the **View Cheque Collections** screen.

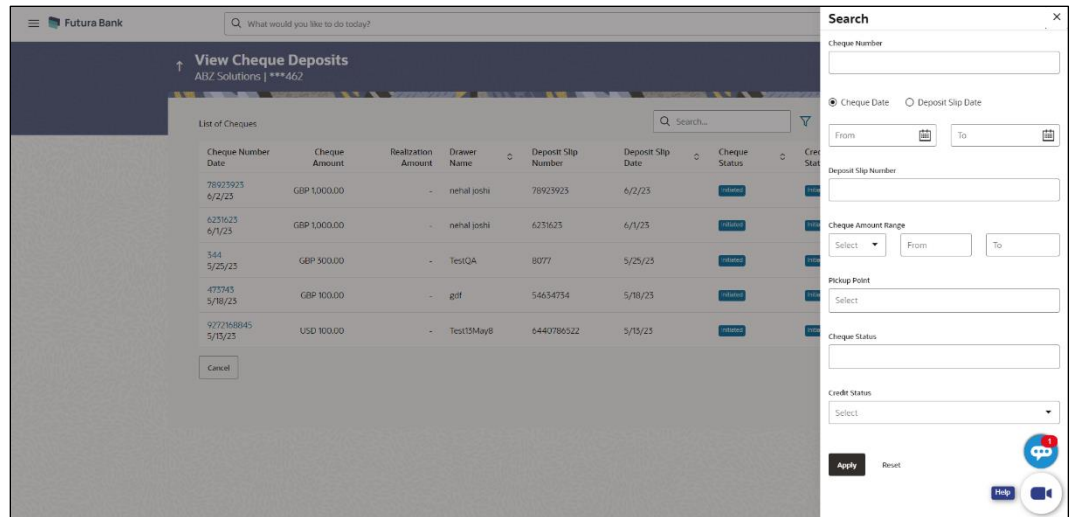

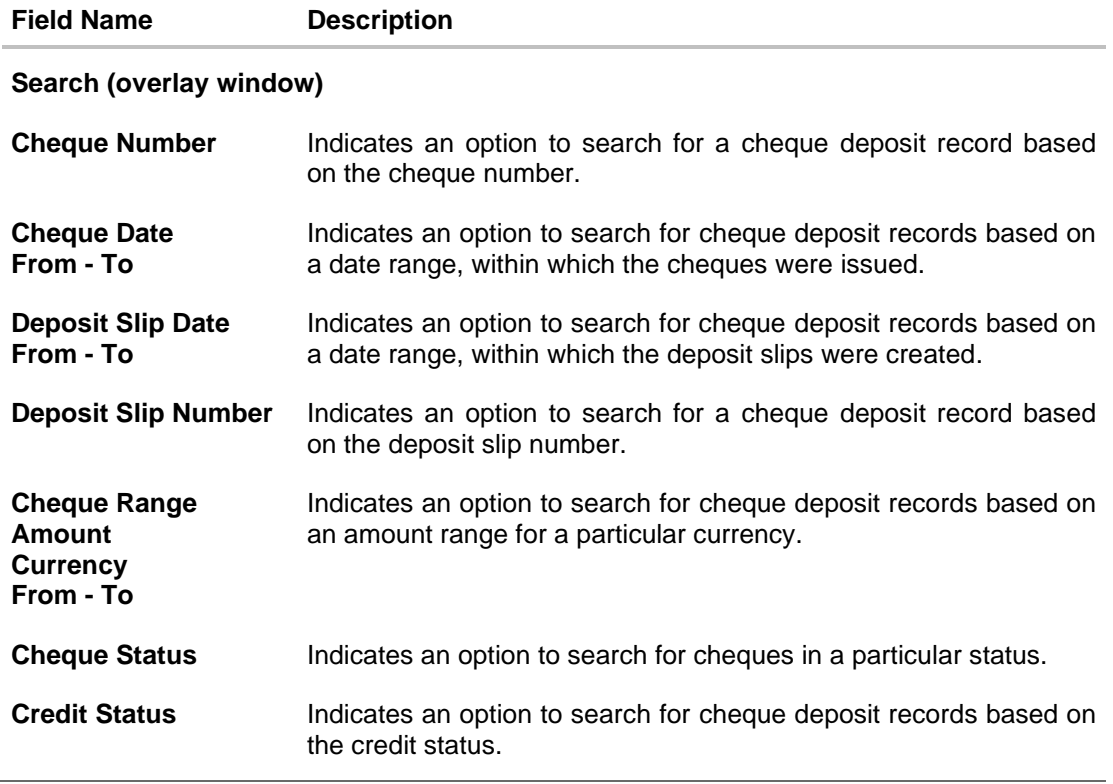

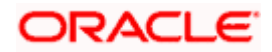

## <span id="page-95-0"></span>**6.2.2.1 View Cheque Deposit Details**

This screen appears when you click the **Cheque Number** link of a particular cheque deposit record in the **View Cheque Deposit** screen.

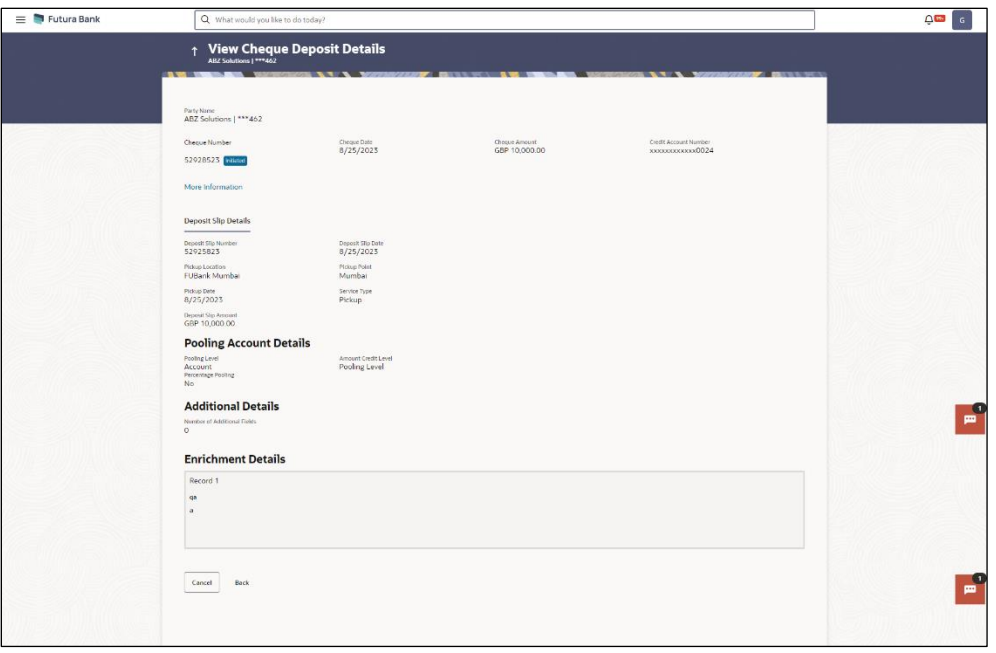

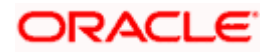

## **View Cheque Details (on mobile device)**

The **View Cheque Deposit Details** screen can also be viewed on a mobile device. The features, data, tabs, hyperlinks, that are available on the web browser on desktop computers, are also available on the mobile device.

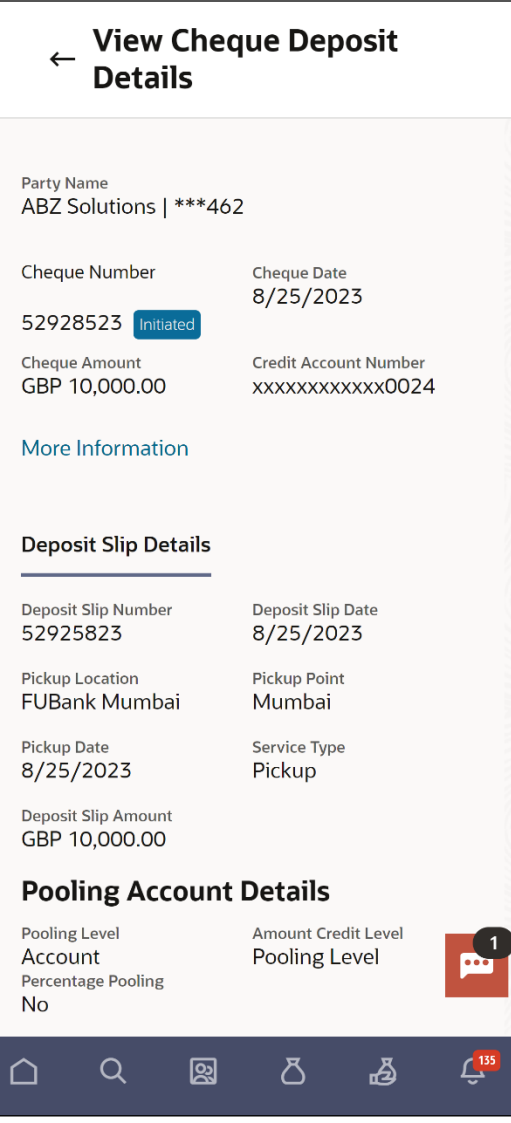

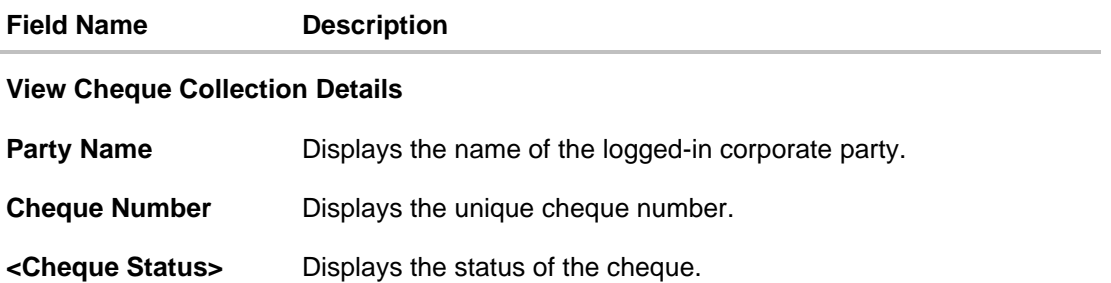

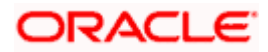

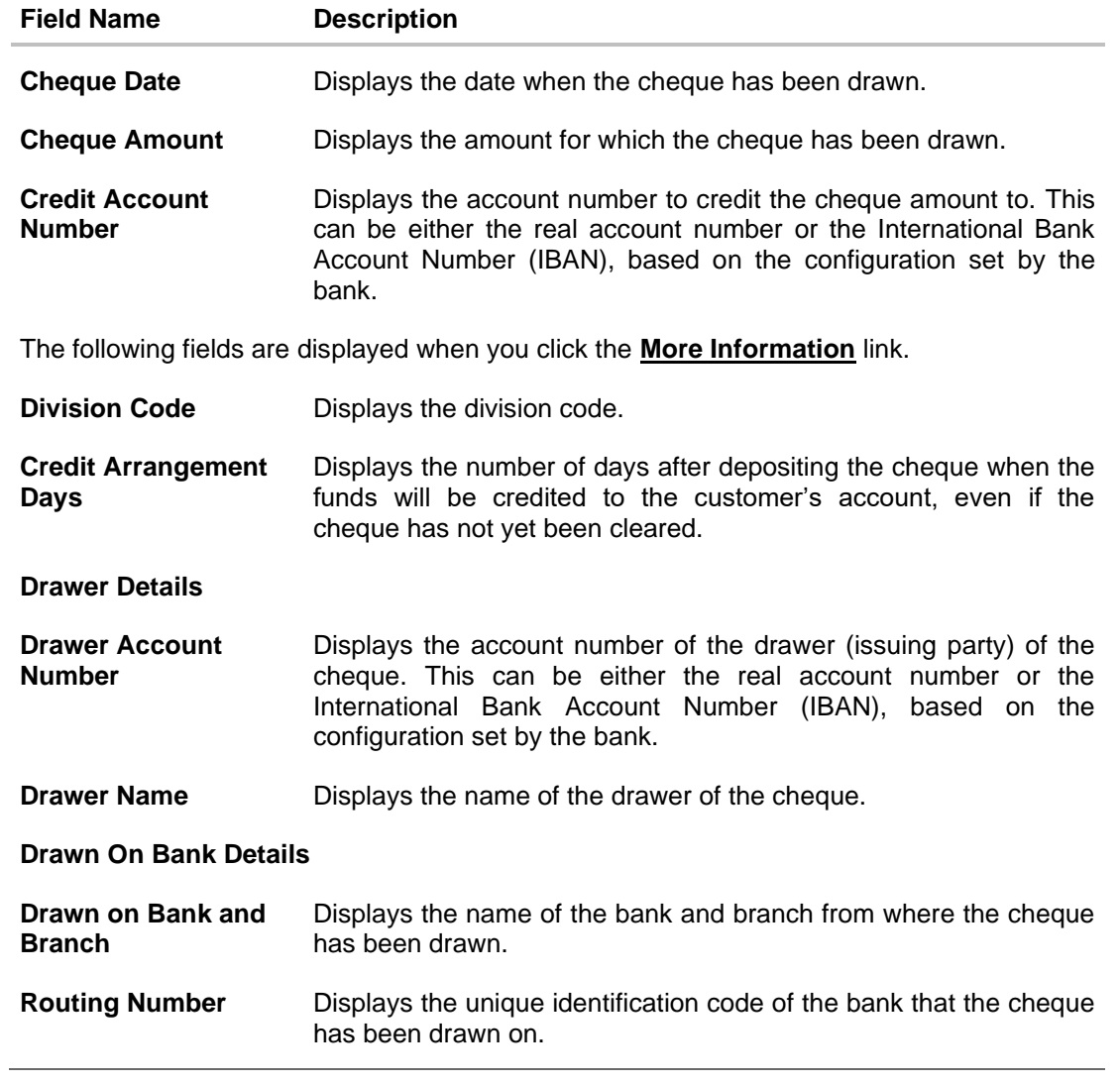

The following tabs are present in the **View Cheque Deposit Details** screen:

- Additional Details
- Enrichment Details
- Deposit Slip Details

## **Additional Details tab**

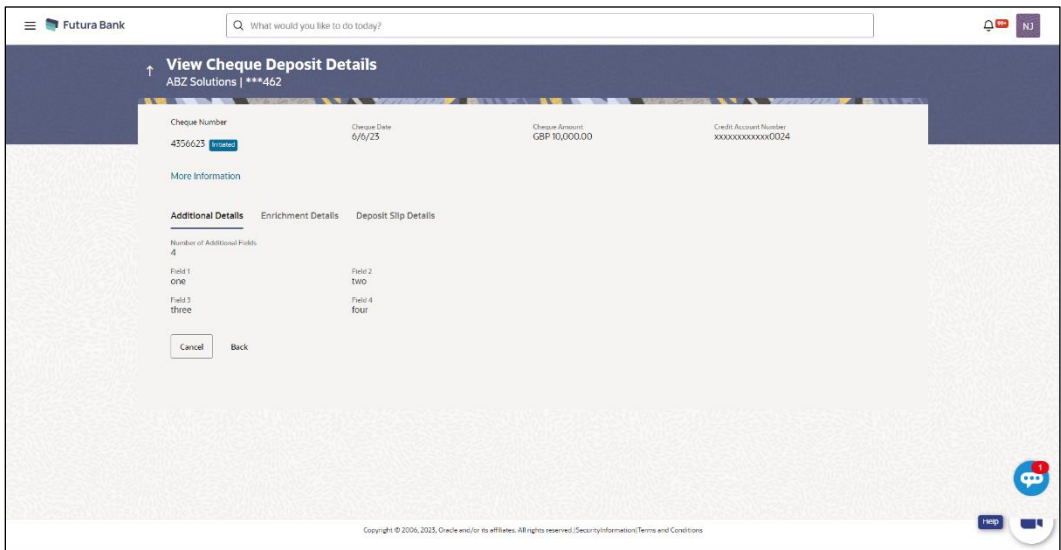

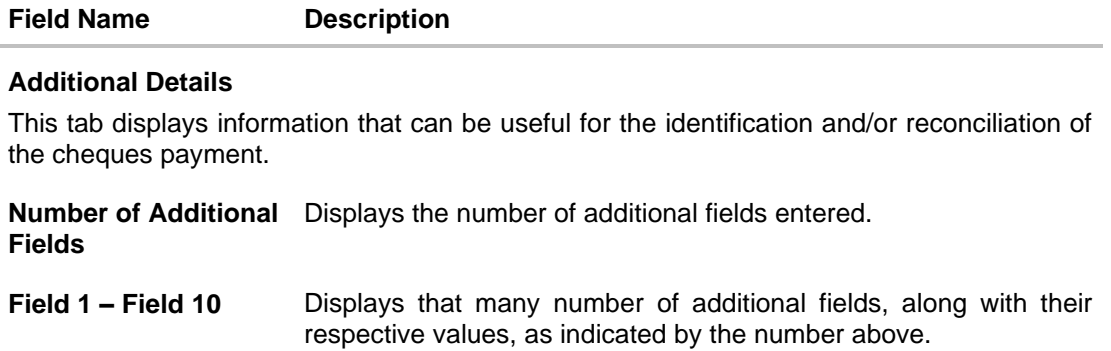

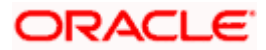

## **Enrichment Details tab**

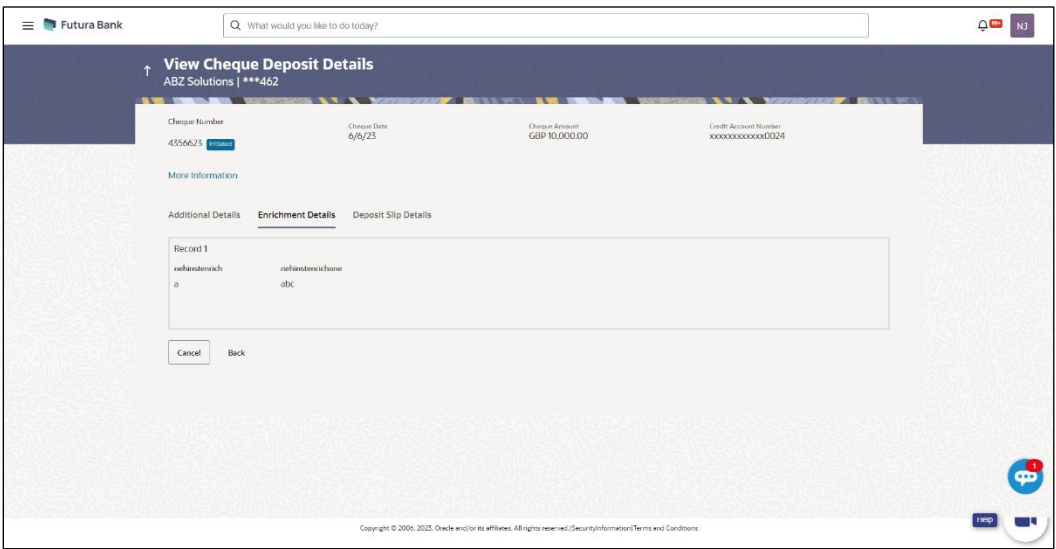

## **Field Description**

**Field Name Description**

## **Enrichment Details**

This section displays the enrichment details associated with the cheque deposited. The number and types of fields available in this section depend on the settings maintained by the bank.

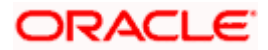

#### Collections

# **Deposit Slip Details tab**

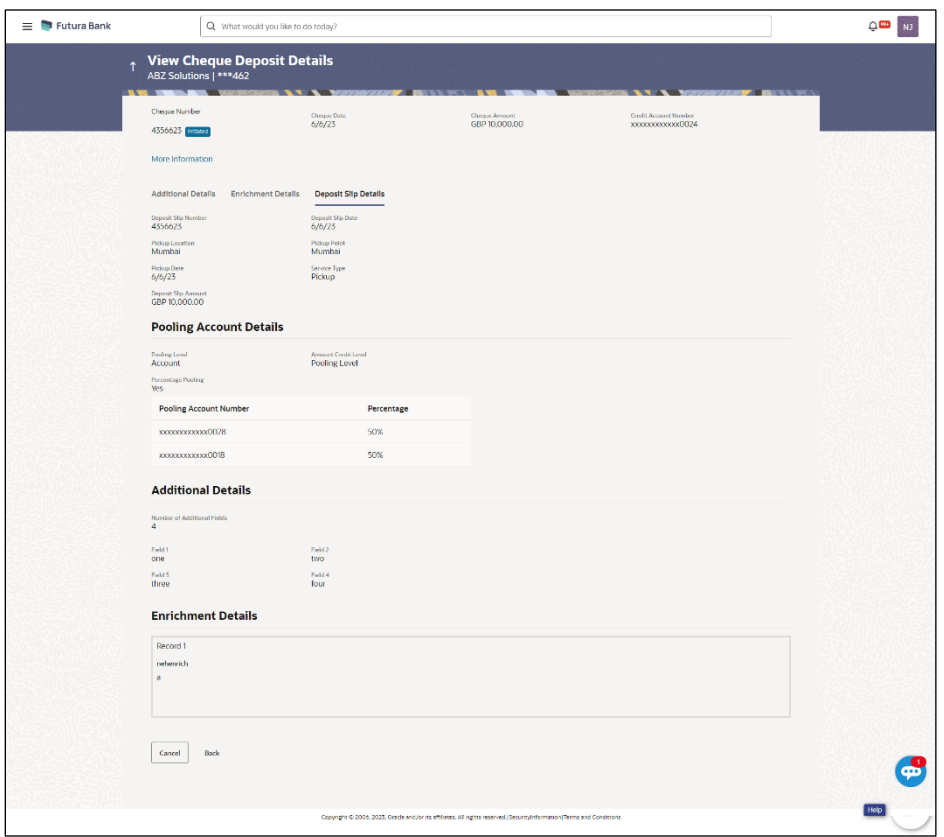

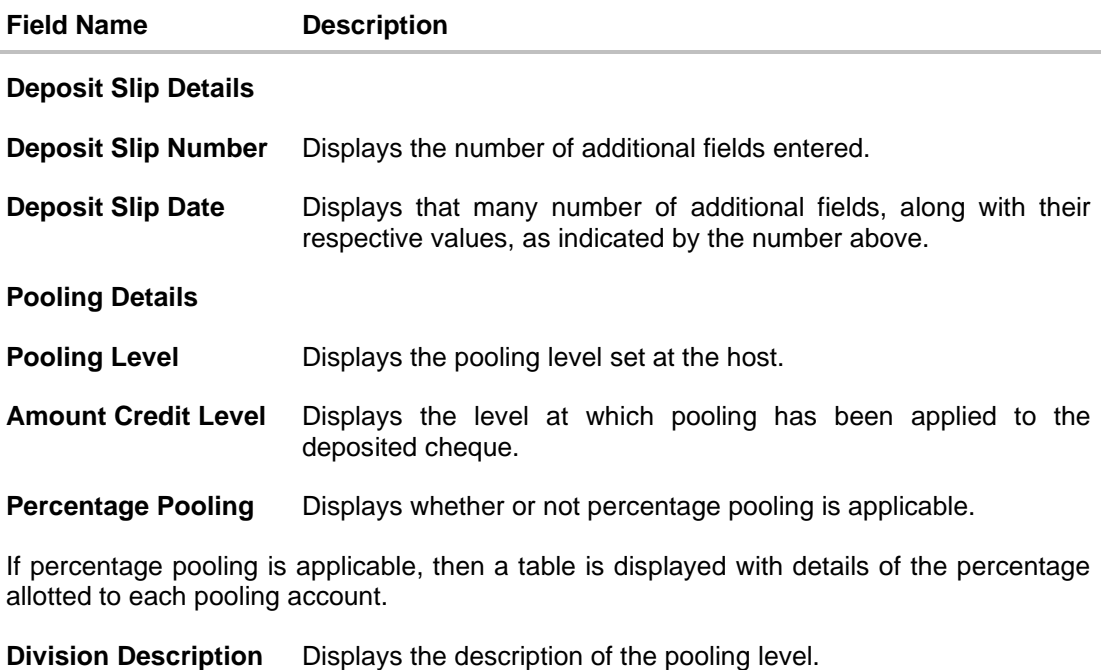

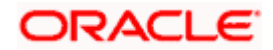

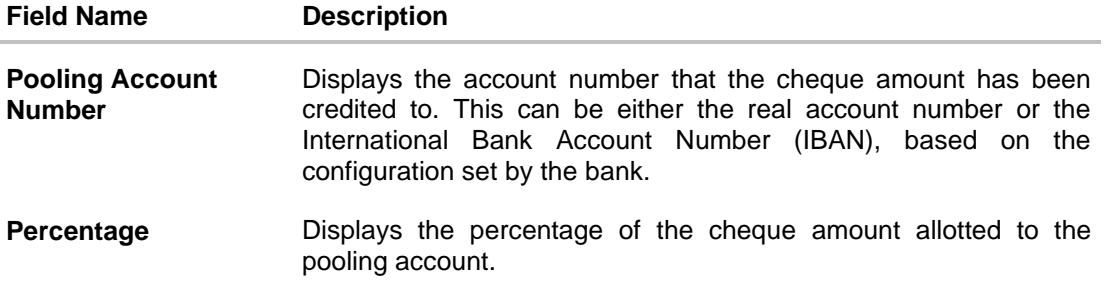

## **Additional Details**

This section displays the details entered for easy identification and reconciliation of the cheque deposited.

## **Enrichment Details**

This section displays the additional information added as part of enrichment of data, for the cheque deposited.

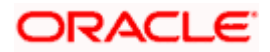

# **6.3 Cash Withdrawal**

A corporate user, based on their access rights, can create cash withdrawal requests. The cash can either be collected from the branch or delivered to the address maintained for the party. Specific denominations can also be requested.

# **6.3.1 Create Cash Withdrawal**

## **How to reach here:**

*Dashboard > Toggle menu > Cash Management > Collections > Create Cash Withdrawal*

## **To create a cash withdrawal request:**

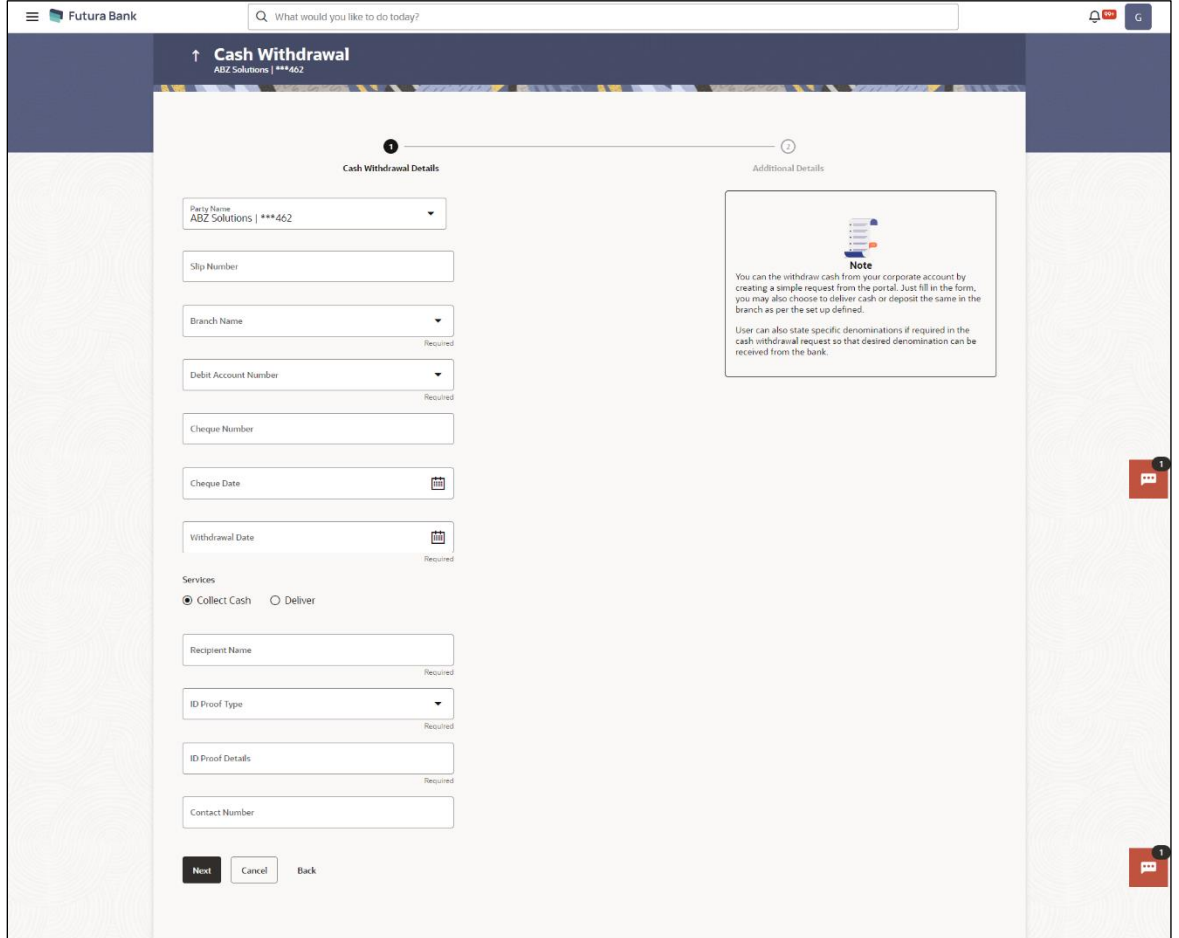

## **Cash Withdrawal Details step**

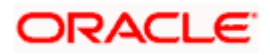

## **Cash Withdrawal (on mobile device)**

The **Create Cash Withdrawal** transaction is also available on a mobile device. The features, validations, links, steps, and transaction aspects available on web browsers on desktop computers are also available on the mobile device.

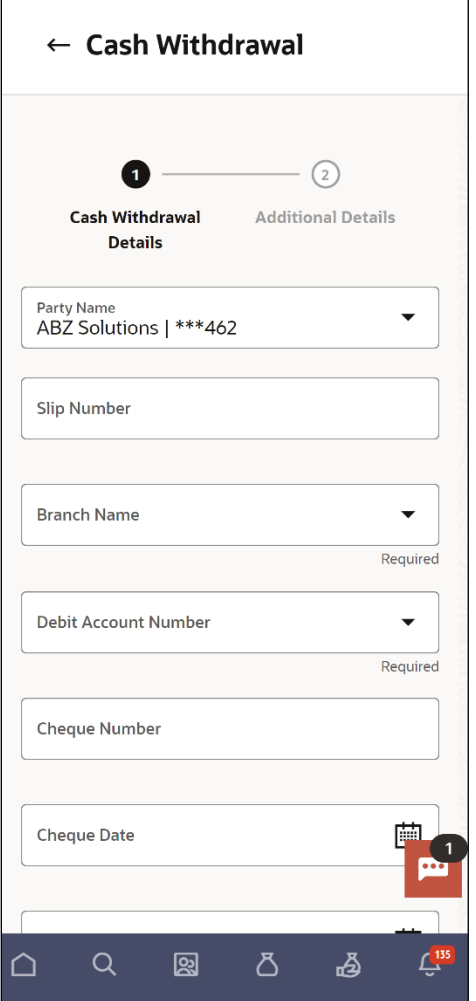

#### **Field Description**

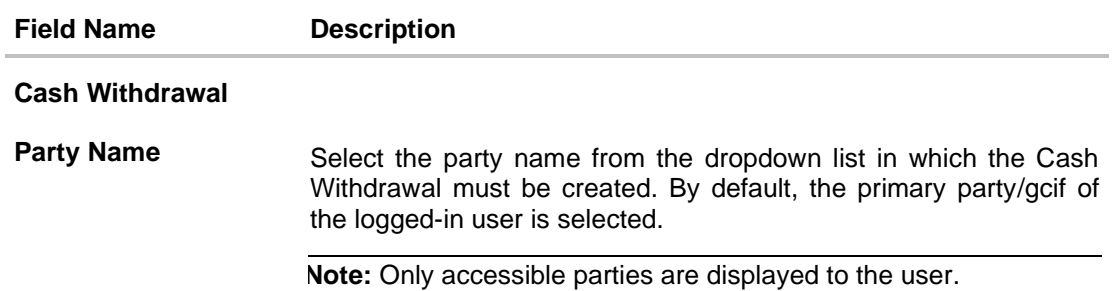

### **Cash Withdrawal Details step**

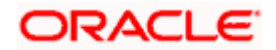

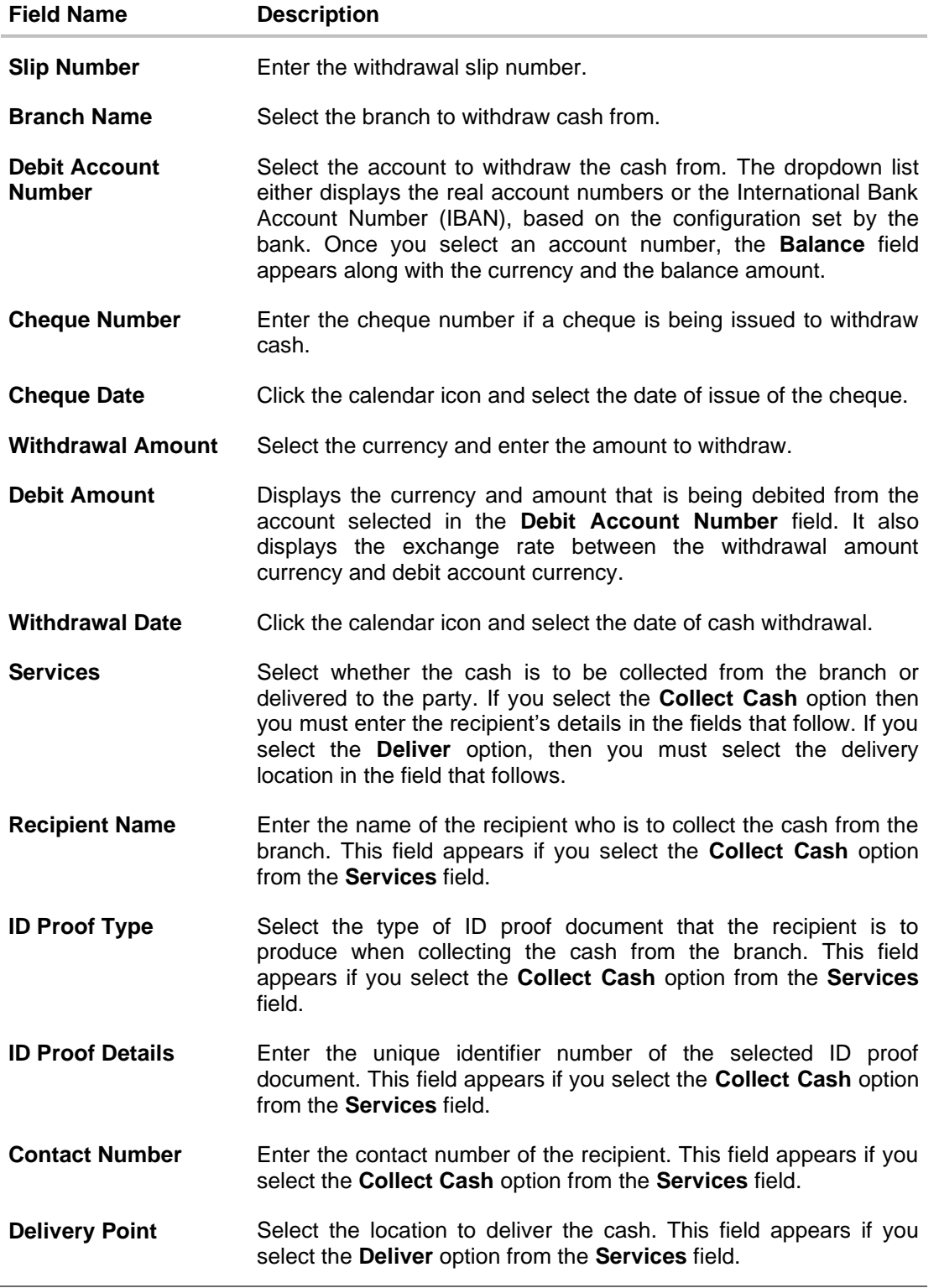

1. In the **Cash Withdrawal** screen, enter the required withdrawal details in the **Cash Withdrawal Details** step.

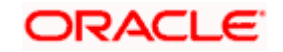

2. Click **Next** to go to the **Additional Details** step. OR Click **Cancel** to cancel the transaction. OR

Click **Back** to go to the dashboard.

## **Additional Details step**

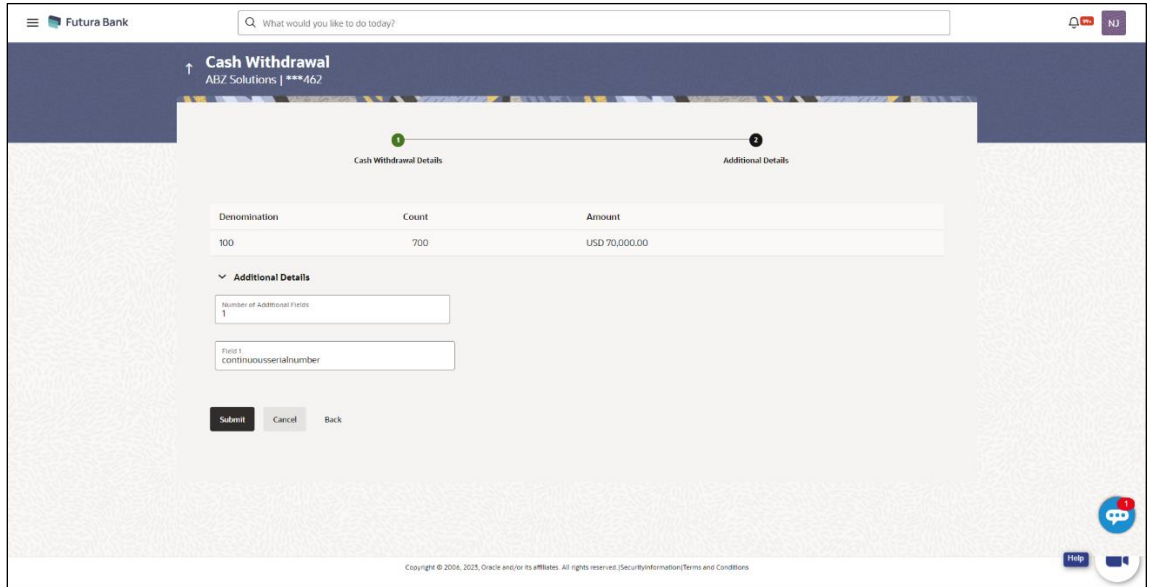

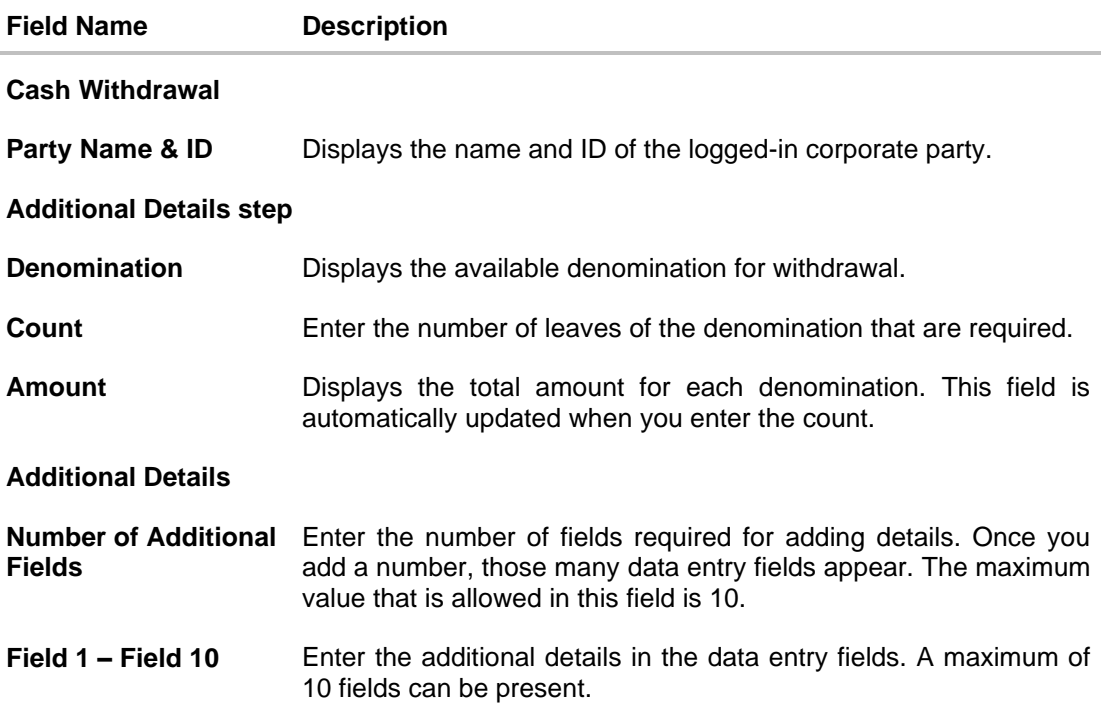

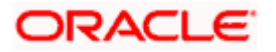

3. Once you enter the required details in the **Additional Details** step, click **Submit** to submit the transaction. The Review screen appears. OR Click **Cancel** to cancel the transaction.

OR

Click **Back** to go to the dashboard.

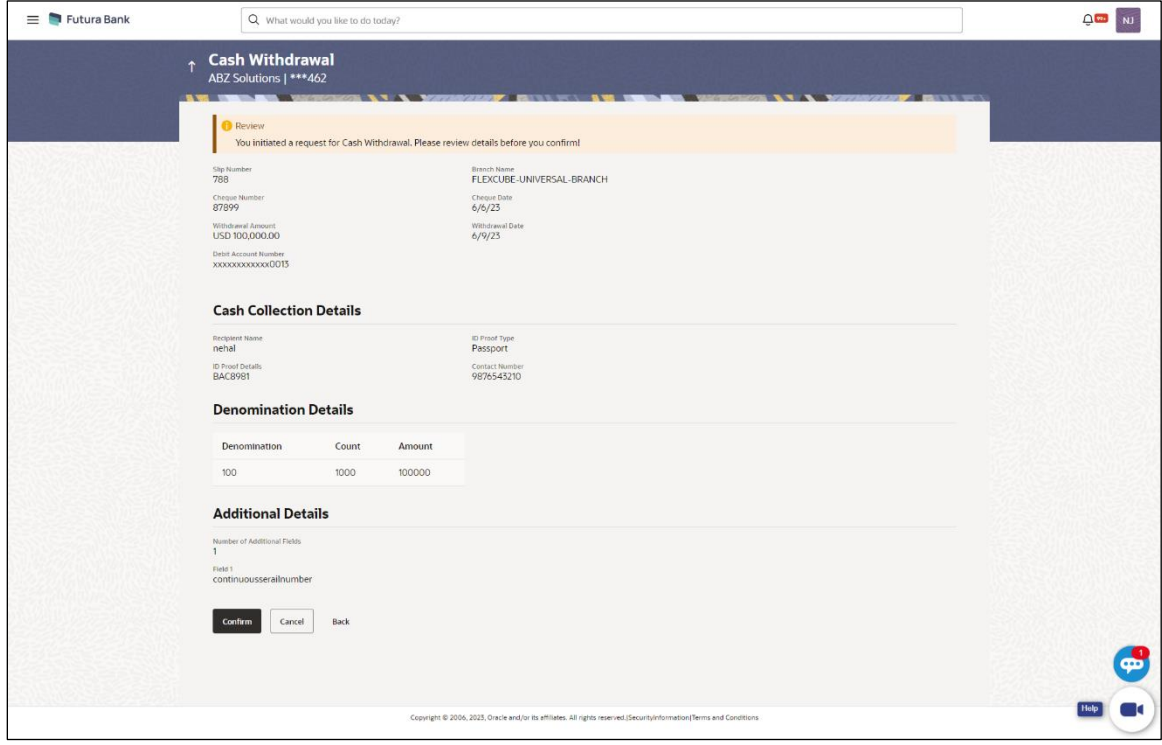

4. Review the details in the Review screen and click **Confirm**. A confirmation message appears with the transaction reference number and status. OR

Click **Cancel** to cancel the transaction. OR

Click **Back** to go to the dashboard.

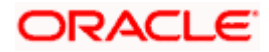

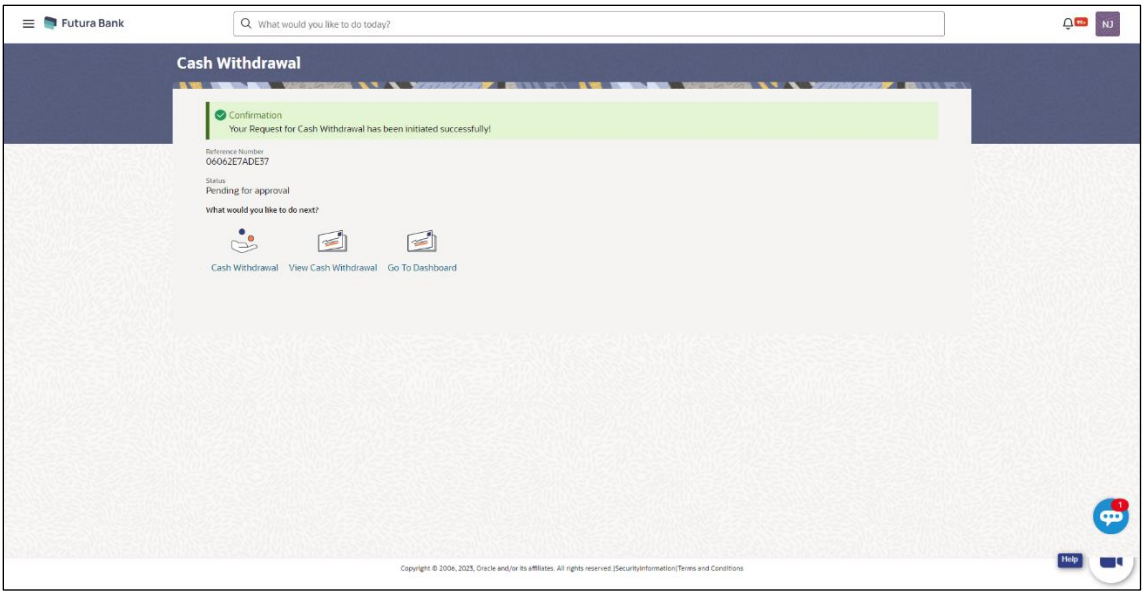

5. In the Confirmation screen, click the **Click to view cash withdrawal receipt** link to view the transaction details.

OR

Click **Cash Withdrawal** to create another cash withdrawal request.

OR

Click **View Cash Withdrawal** to view the existing cash withdrawal requests. OR

Click **Go To Dashboard** to go to the main dashboard.

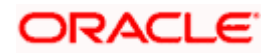
# **6.3.2 View Cash Withdrawal**

## **How to reach here:**

*Dashboard > Toggle menu > Cash Management > Collections > View Cash Withdrawal*

## **To view the cash withdrawal records:**

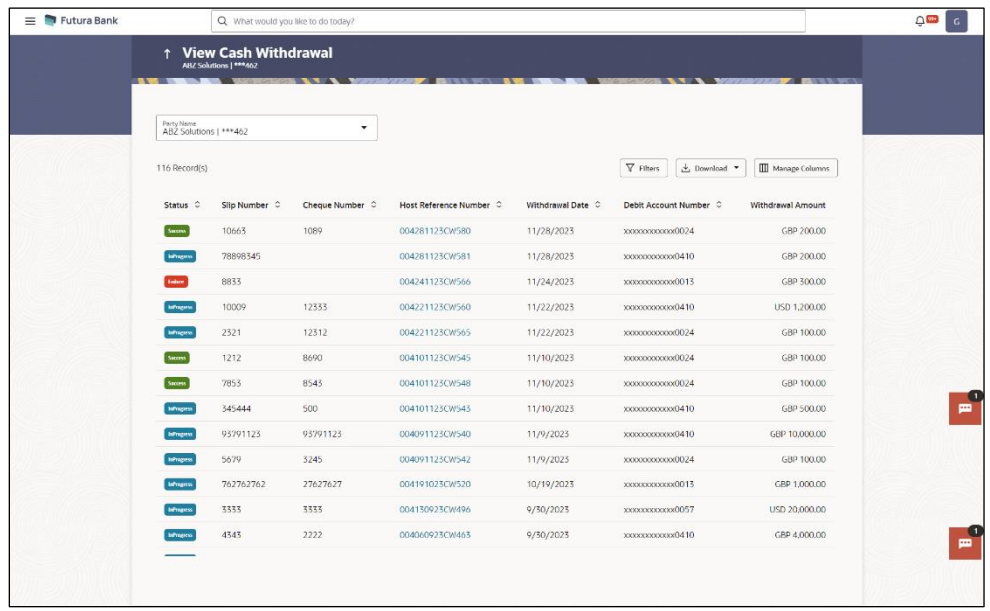

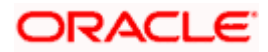

# **View Cash Withdrawal (on mobile device)**

You can view the list of cash withdrawal records on a mobile device as well.

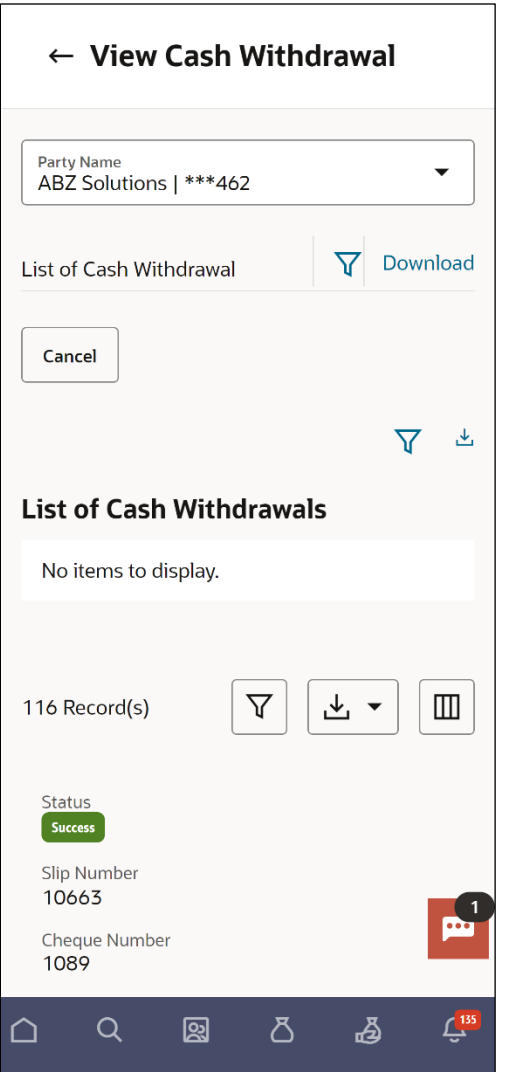

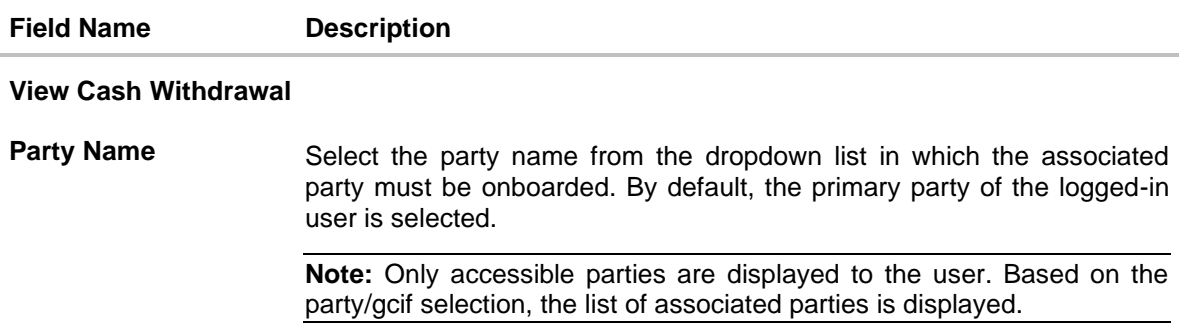

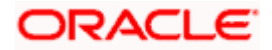

### **Field Name Description**

#### **List of Cash Withdrawal**

This section displays a list of existing cash withdrawal requests. You can search for specific records using the search field and narrow the results down using the filter  $(\overline{Y})$  options. You can also download the list in CSV format.

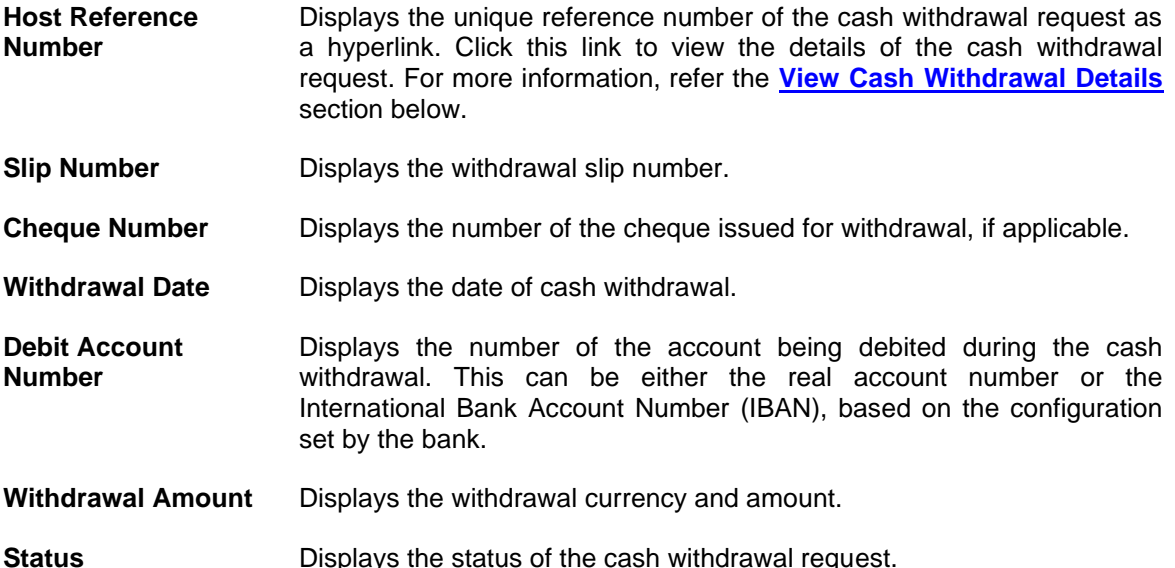

#### 1. In the **View Cash Withdrawal** screen, you can do one of the following:

- To search for specific cash deposits, in the **Search** field, enter the partial or complete withdrawal slip number / host reference number / cheques number / debit account number / withdrawal amount. The matching results are dynamically displayed.
- To filter the search results:
	- $\circ$  Click  $\overline{Y}$ . The **Search** overlay window appears. For more information on the fields in this overlay window, refer the **[Search \(overlay window\)](#page-111-0)** section below.
	- o Enter the search criteria in the overlay window.
	- o Click **Apply** to filter the cash withdrawal requests. OR Click **Reset** to clear the entered search criteria.
- Click **Download** to download the list of cash withdrawal requests in CSV format. In case you are viewing the cash withdrawal records on a mobile device, then click  $\stackrel{\downarrow}{\sim}$  to download the list. Refer the **Download (overlay window)** section below.
- Click **Manage Columns** to reorder or modify or save column preferences in cash withdrawal screen, refer the **Manage Columns (overlay window)** section below.
- Click the link under **Host Reference Number** to view the details of a specific cash withdrawal request. The **View Cash Withdrawal Details** screen appears. For more information, refer the **[View Cash Withdrawal](#page-113-0) Details** section below.
- Click **Cancel** to go to the dashboard.

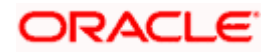

# <span id="page-111-0"></span>**Search (overlay window)**

This window appears when you click  $\overline{V}$  in the **View Cash Withdrawal** screen.

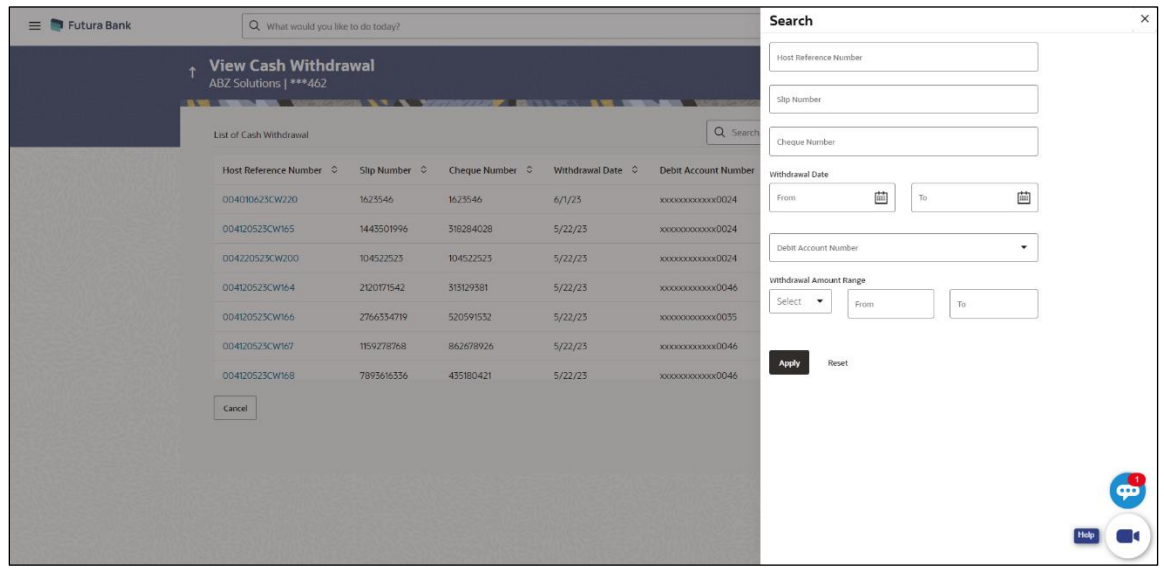

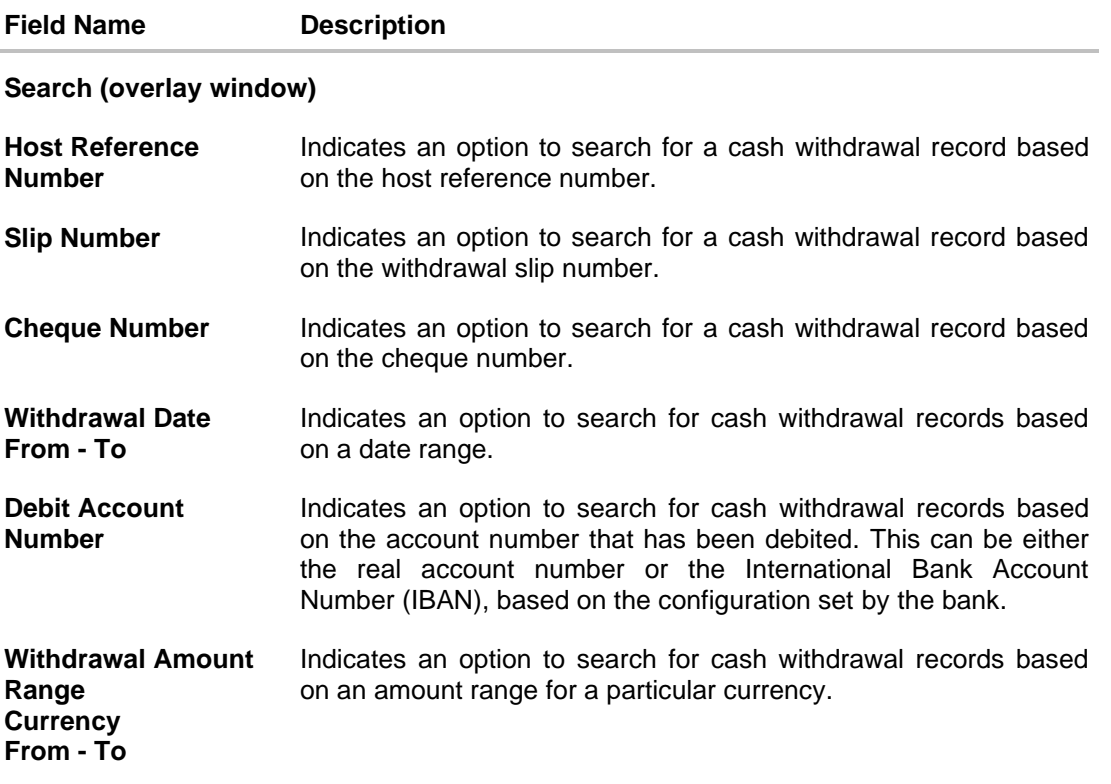

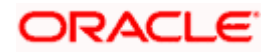

## **Download (overlay window)**

This window appears when you click **Download** button in the **View Cash Withdrawal** screen.

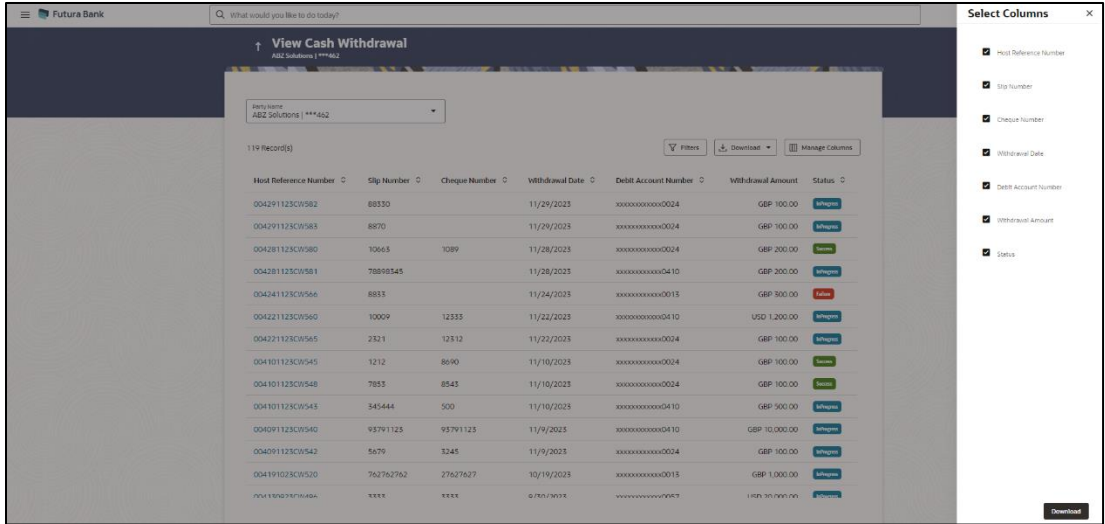

• Click **Download** to download the cash withdrawal request in CSV Format with selected columns.

## **Manage Columns (overlay window)**

This window appears when you click **Manage Columns** button in the **View Cash Withdrawal** screen.

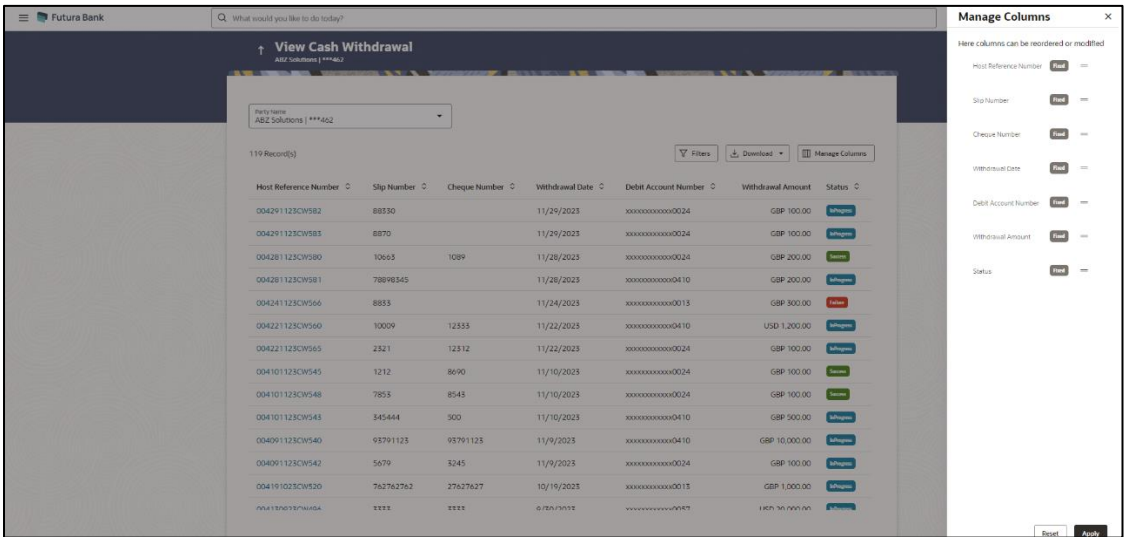

- Click **Apply** to apply the modified columns preferences.
- Click **Reset** to reset the columns preferences.

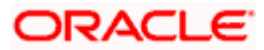

# <span id="page-113-0"></span>**6.3.2.1 View Cash Withdrawal Details**

This screen appears when you click the **Host Reference Number** link of a particular cash withdrawal request in the **View Cash Withdrawal** screen.

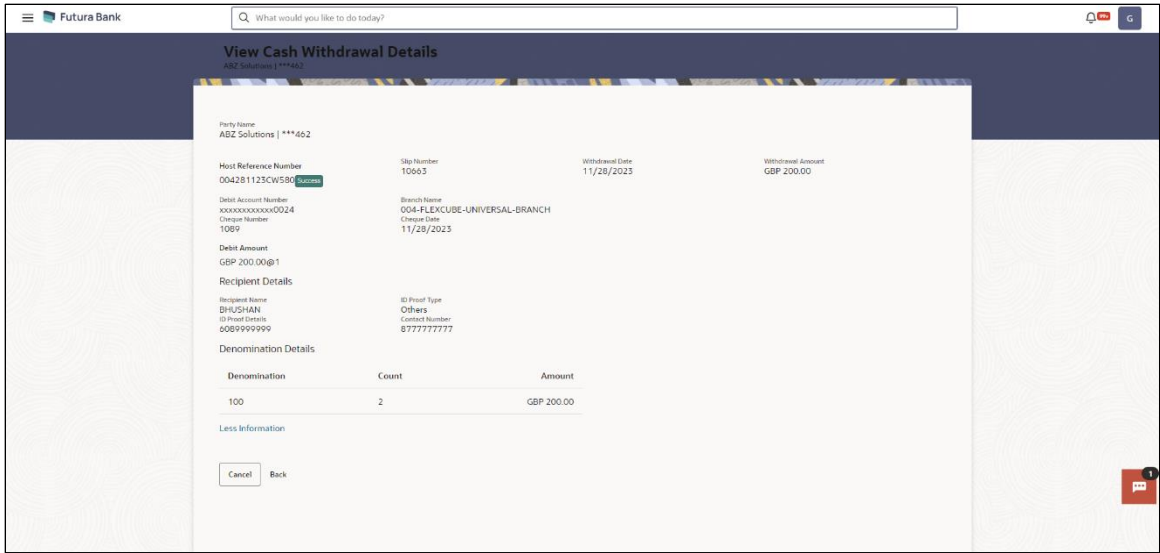

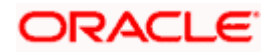

# **View Cash Withdrawal Details (on mobile device)**

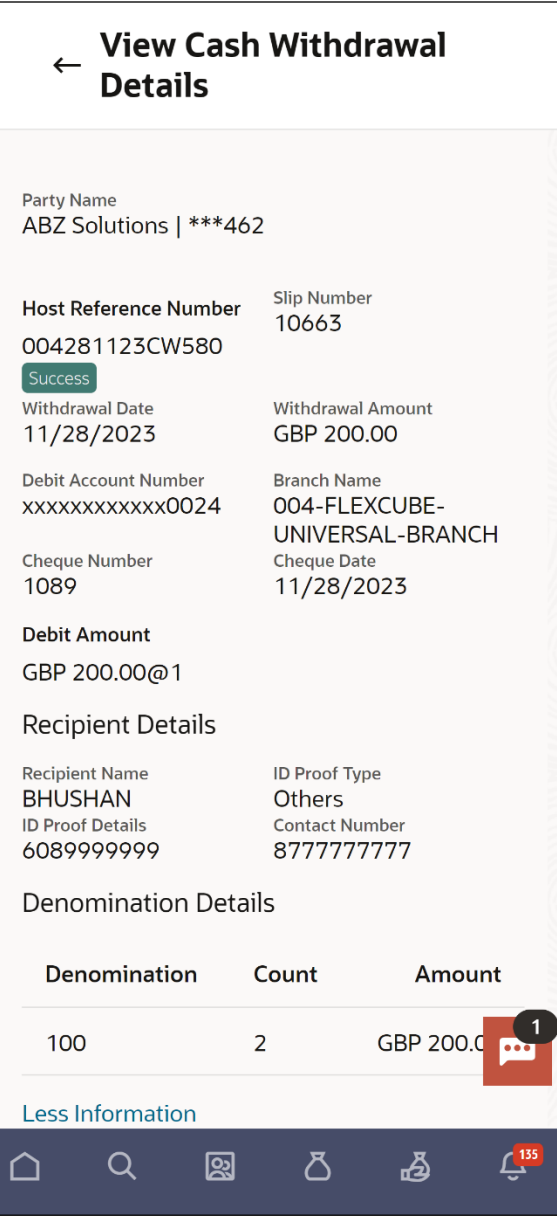

# **Field Description**

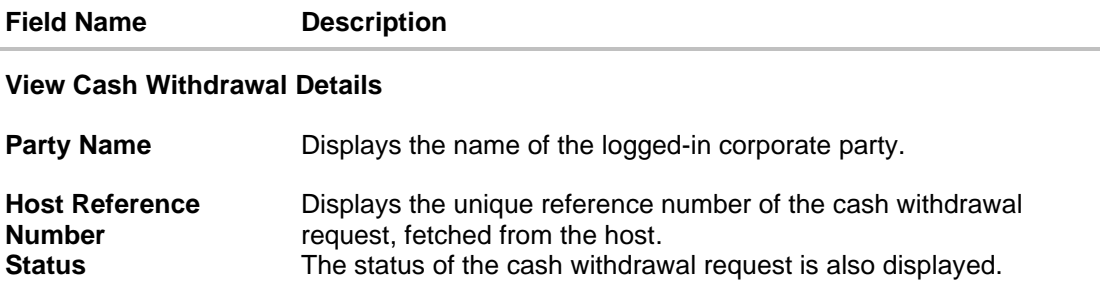

The status of the cash withdrawal request is also displayed.

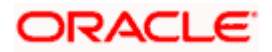

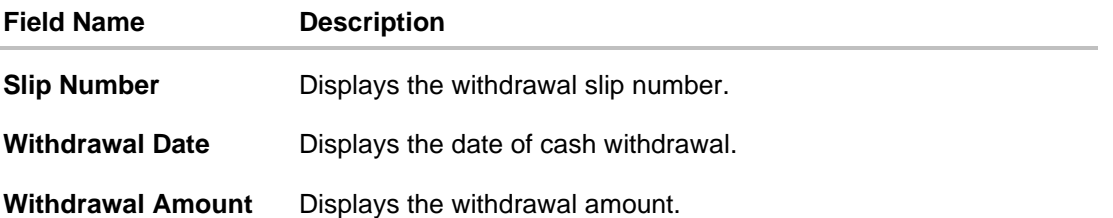

The following fields are displayed when you click the **More Information** link.

- **Debit Account Number** Displays the number of the account being debited during the cash withdrawal. This can be either the real account number or the International Bank Account Number (IBAN), based on the configuration set by the bank.
- **Branch Name** Displays the name of the branch where the cash is being withdrawn.
- **Cheque Number** Displays the number of the cheque issued for the cash withdrawal.
- **Cheque Date** Displays the date of issue of the cheque.
- **Debit Amount** Displays the currency and amount that is being debited from the account selected in the **Debit Account Number** field. It also displays the exchange rate between the withdrawal amount currency and debit account currency.

#### **Recipient Details**

This section is displayed if the cash collection from branch option is selected during creation of the cash withdrawal request.

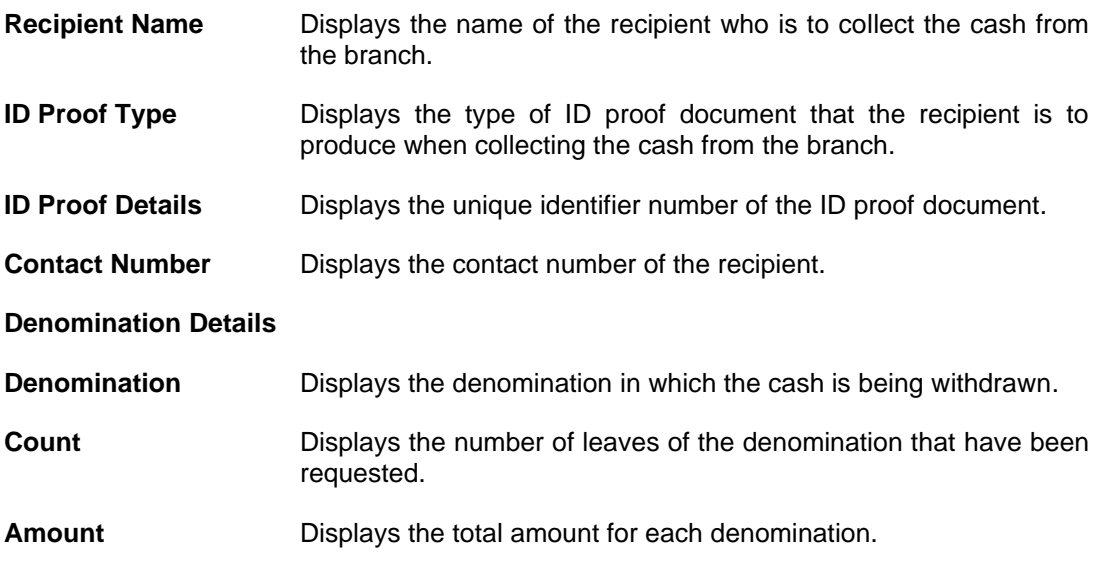

#### **Additional Details**

This tab displays information that can be useful for the identification and/or reconciliation of the cheques payment.

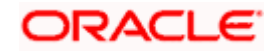

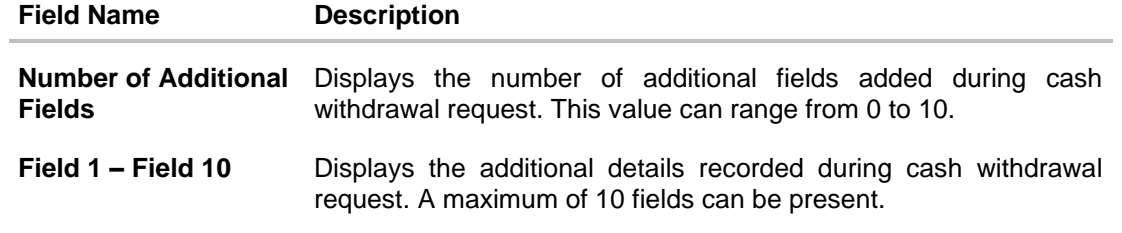

2. In the **View Cash Withdrawal Details** screen, click **Cancel** to cancel viewing the cash withdrawal details. OR

Click **Back** to go to the previous screen.

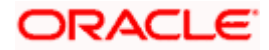

# **6.4 View Pickup/Delivery**

This option enables the corporate user to view all pickup and delivery points of the logged-in corporate party.

### **How to reach here:**

**Field Description**

*Dashboard > Toggle menu > Cash Management > Collections > View Pickup/Delivery*

**To view details of the pickup and delivery points:**

### **View Pickup / Delivery Point**

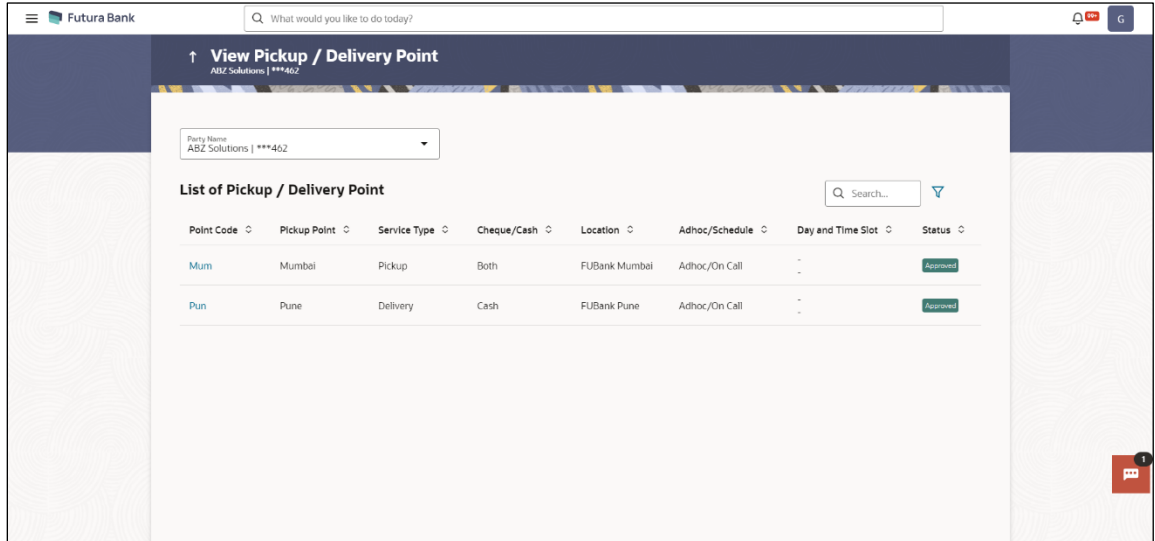

# **Field Name Description View Pickup/Delivery Point** Party Name Select the party name from the dropdown list in which the associated party must be onboarded. By default, the primary party/gcif of the logged-in user is selected. **Note:** Only accessible parties are displayed to the user. Based on the party/gcif selection, the list of associated parties is displayed. **List of Pickup / Delivery Point Search** Enter the partial or complete point code, or pickup point name, or service type, or location, or other relevant search strings to search for the required pickup/delivery point. The search results appear as you type the search string.

# ORACLE

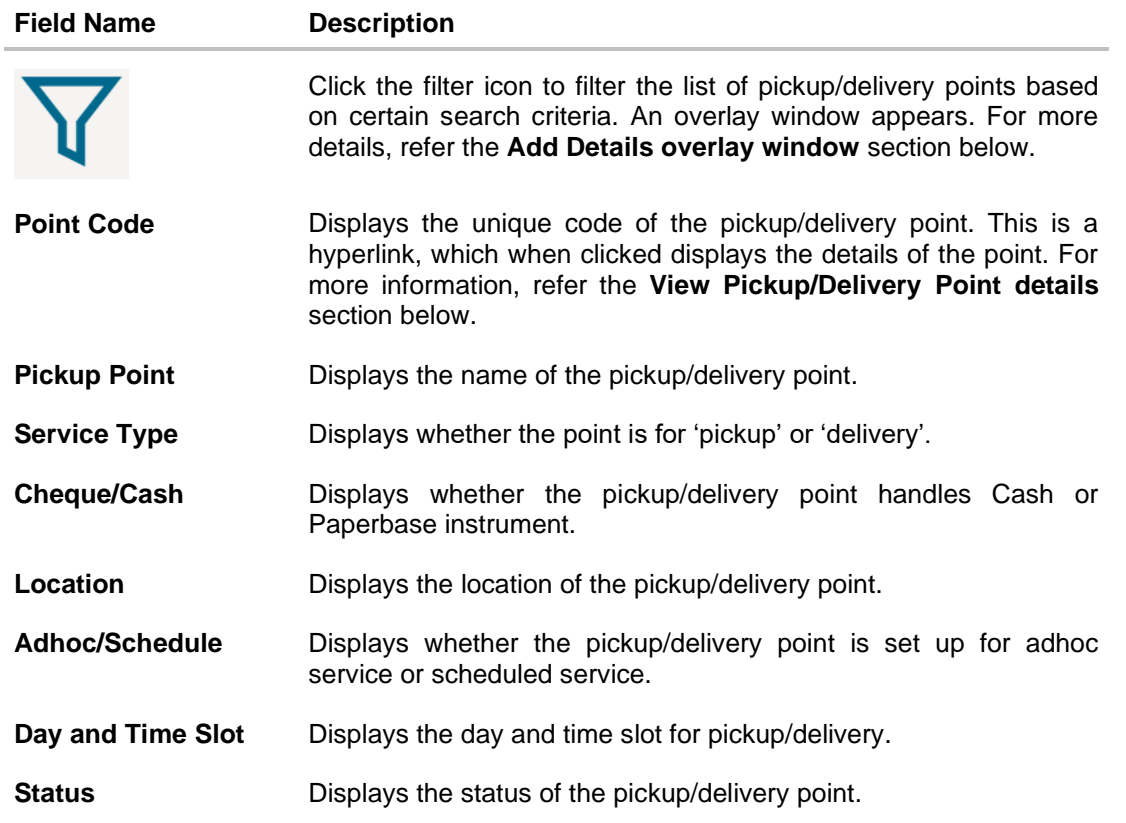

1. In the **View Pickup/Delivery Point** screen, click the **Point Code** link to view further details of the pickup/delivery point. The **View Pickup/Delivery Point** details screen appears.

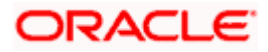

# **View Pickup/Delivery Point details**

This screen appears when you click the Point Code of a specific pickup/delivery point in the **View Pickup/Delivery Point** screen.

## **For Pickup service type**

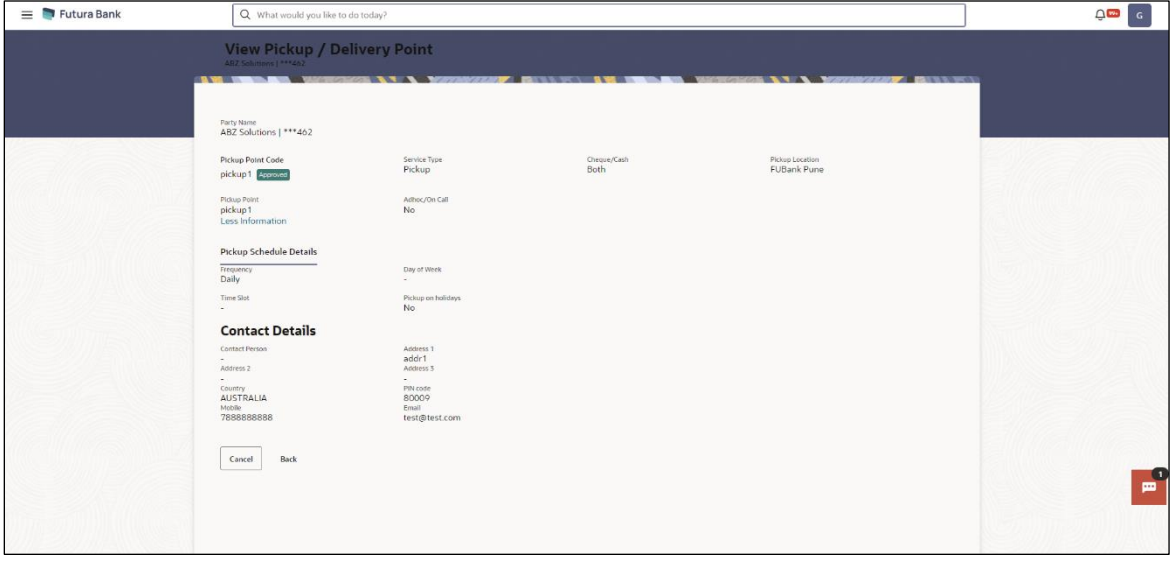

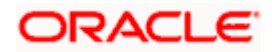

# **For Delivery service type**

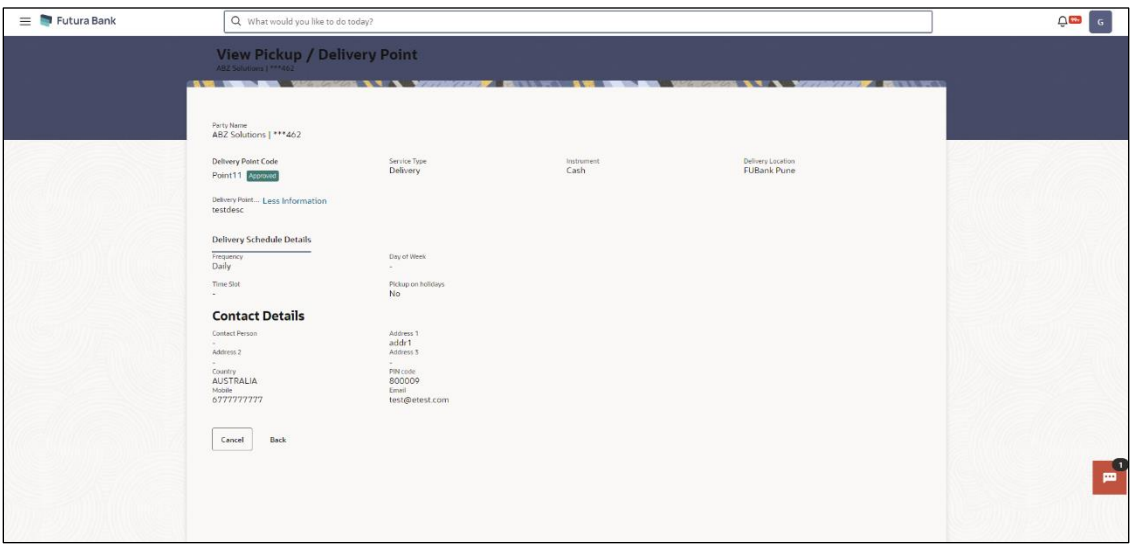

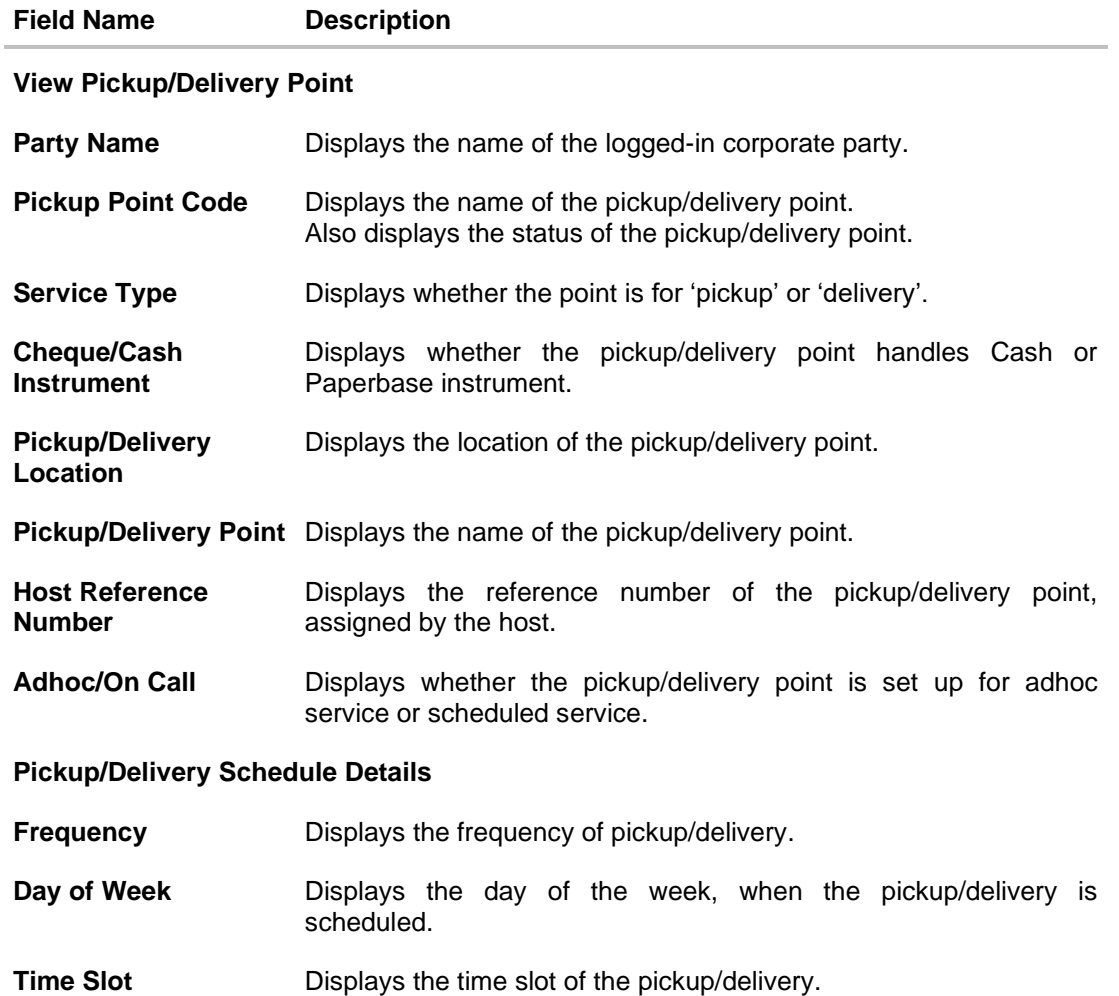

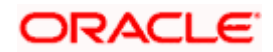

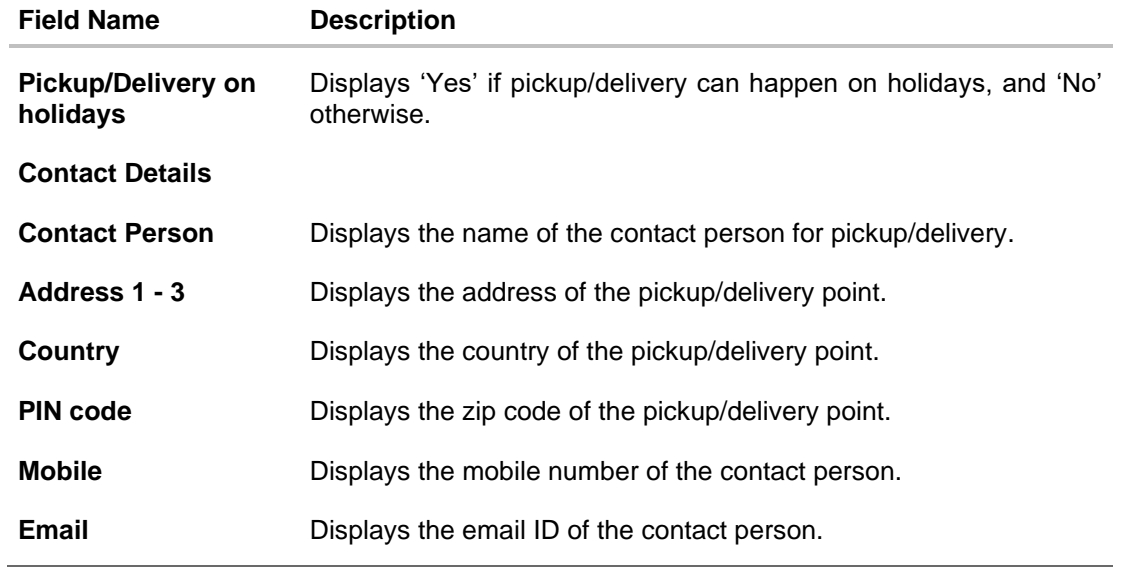

2. Click **Back** to go to the main **View Pickup/Delivery Point** screen.

# **Add Details overlay window**

This window appears when you click the filter  $(\nabla)$  icon in the View Pickup/Delivery Point screen.

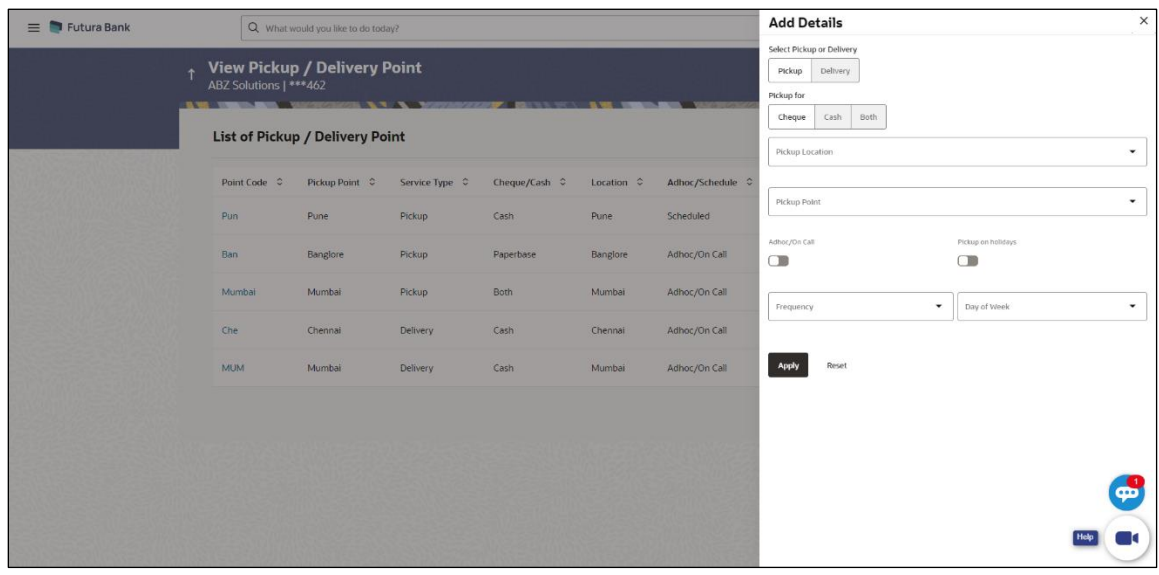

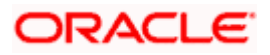

**Field Description**

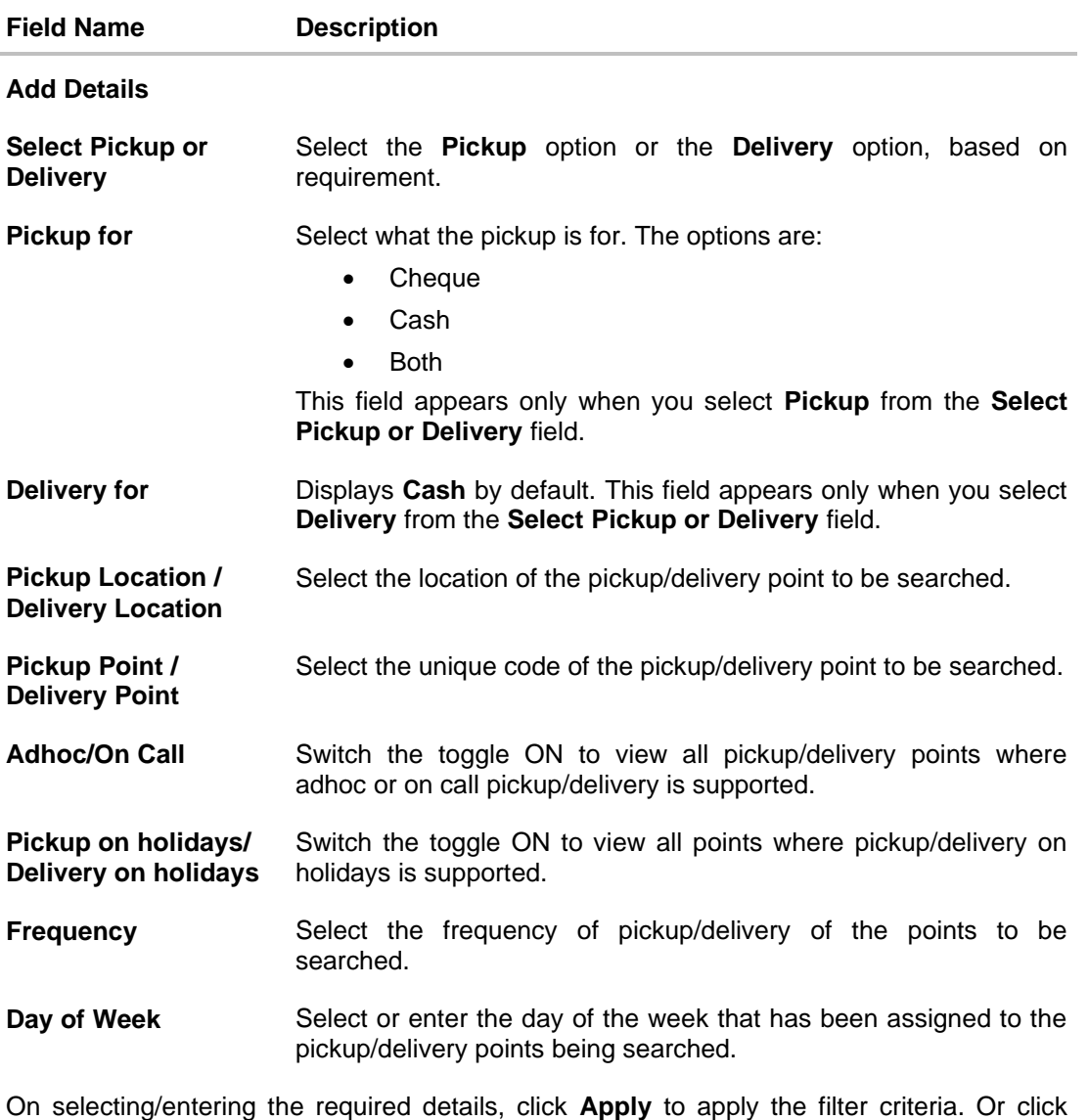

**Reset** to reset them.

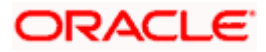

# **7. Netting**

Netting module of the Oracle Banking Cash Management system involves setting off the value of multiple positions or payables between two or more parties. It ascertains the party who owed obligation in a Bi-party agreement. It reduces the absolute number and volume of payables and receivables transactions leading to significant cost savings.

# **7.1 Accept / Reject Netting**

The 'Netting' screen helps user to accept or reject a netting transaction on a particular associated party against its receivables and payables so that the number of payment transactions between those two parties is reduced leading to significant cost savings. User can search for the netting transaction by Netting Reference Number.

## **Pre-requisites**

User must have valid corporate login credentials.

## **How to reach here:**

*Dashboard > Toggle menu > Cash Management > Netting > Accept/Reject Netting*

To view the **Accept / Reject Netting**

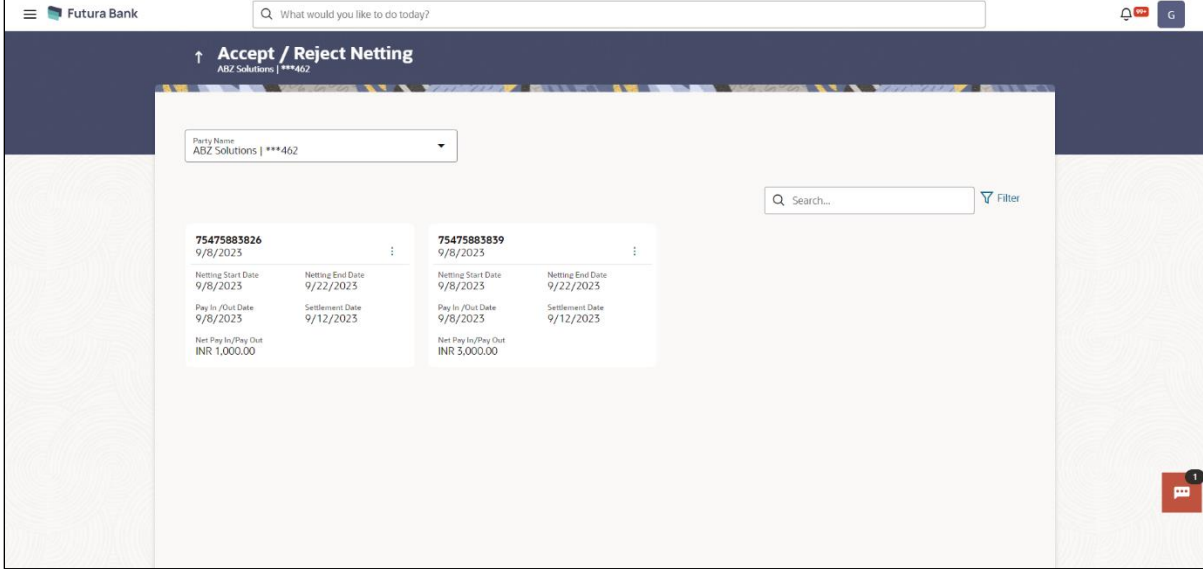

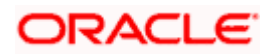

## **Field Description**

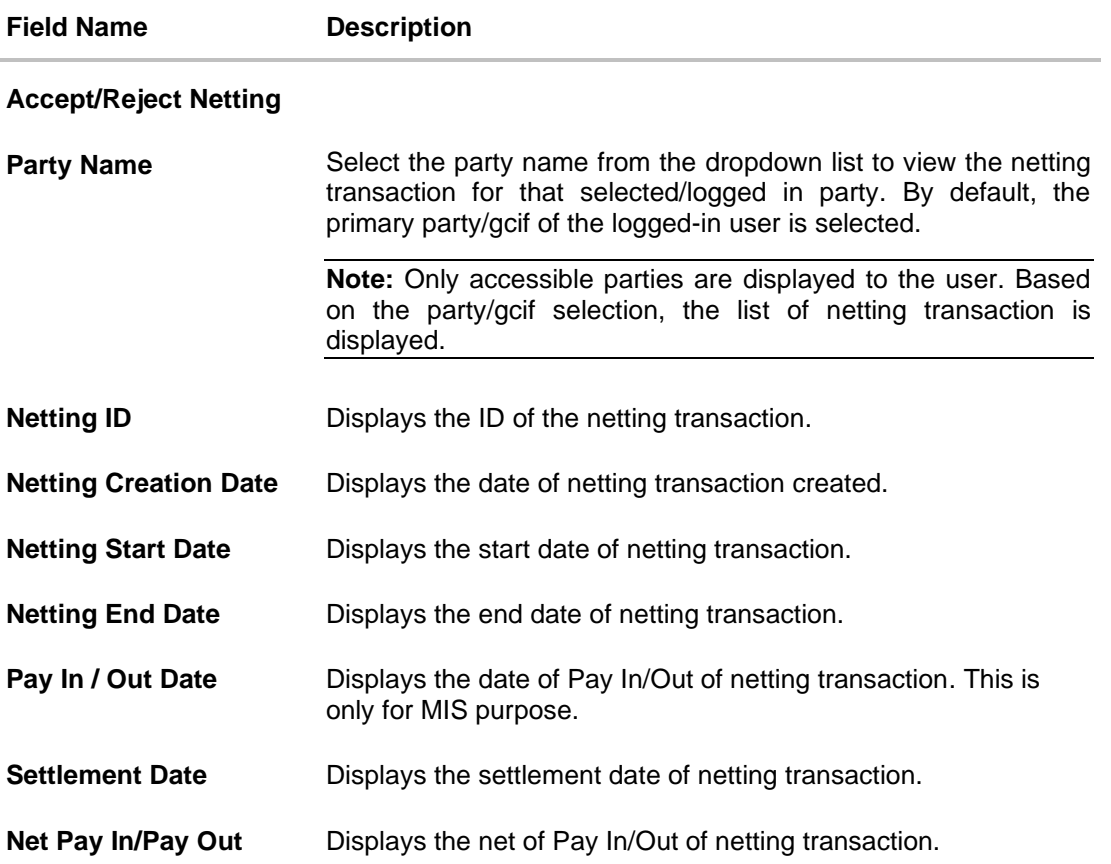

- 1. In the **Accept/Reject Netting** screen, you can do one of the following:
	- To search for specific netting transaction, in the **Search** field, enter the partial or complete transaction ID.
	- To filter the search results:
		- $\circ$  Click  $\overline{Y}$ . The **Search** overlay window appears. For more information on the fields in this overlay window.
		- o Enter the search criteria in the overlay window.
		- o Click **Apply** to filter the cash deposit records. OR Click **Reset** to clear the entered search criteria.
		- o

## **Search (overlay window)**

This window appears when you click in the **Accept / Reject Netting** screen.

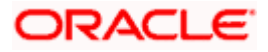

#### Netting

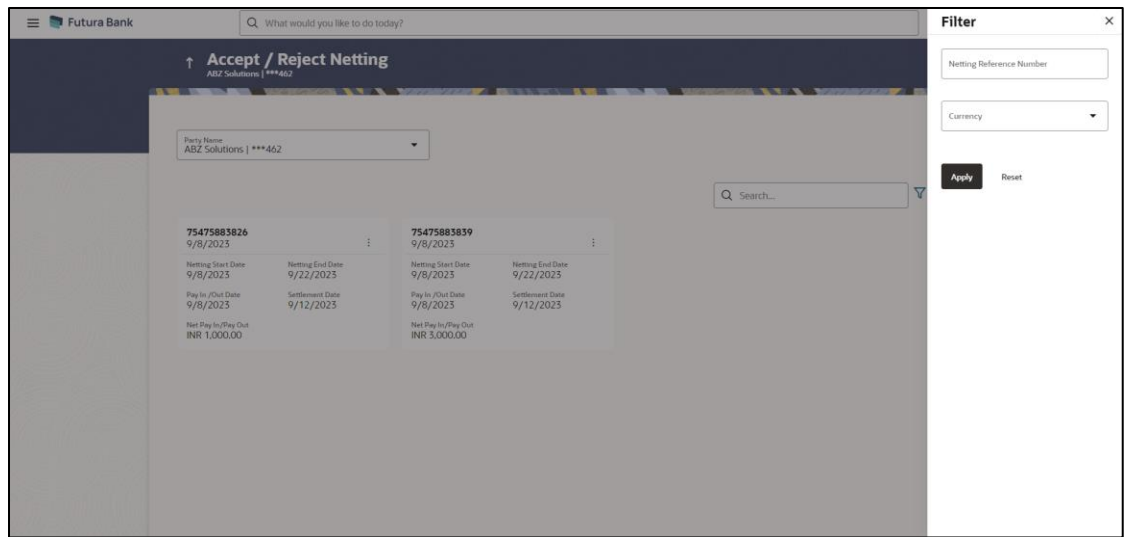

# **Field Description**

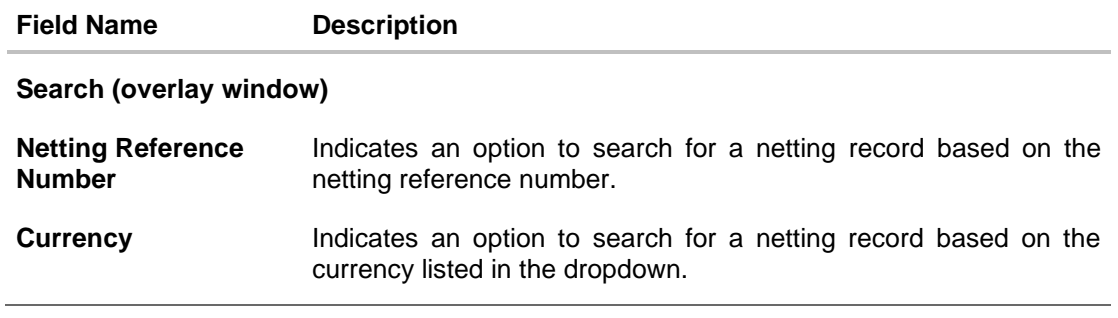

2. Click  $\stackrel{*}{\cdot}$  icon to select the accept/reject for the selected netting transactions.

The **Accept/Reject Netting – Forex Details** screen displays.

**Accept/Reject Netting – Forex Details**

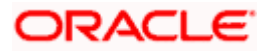

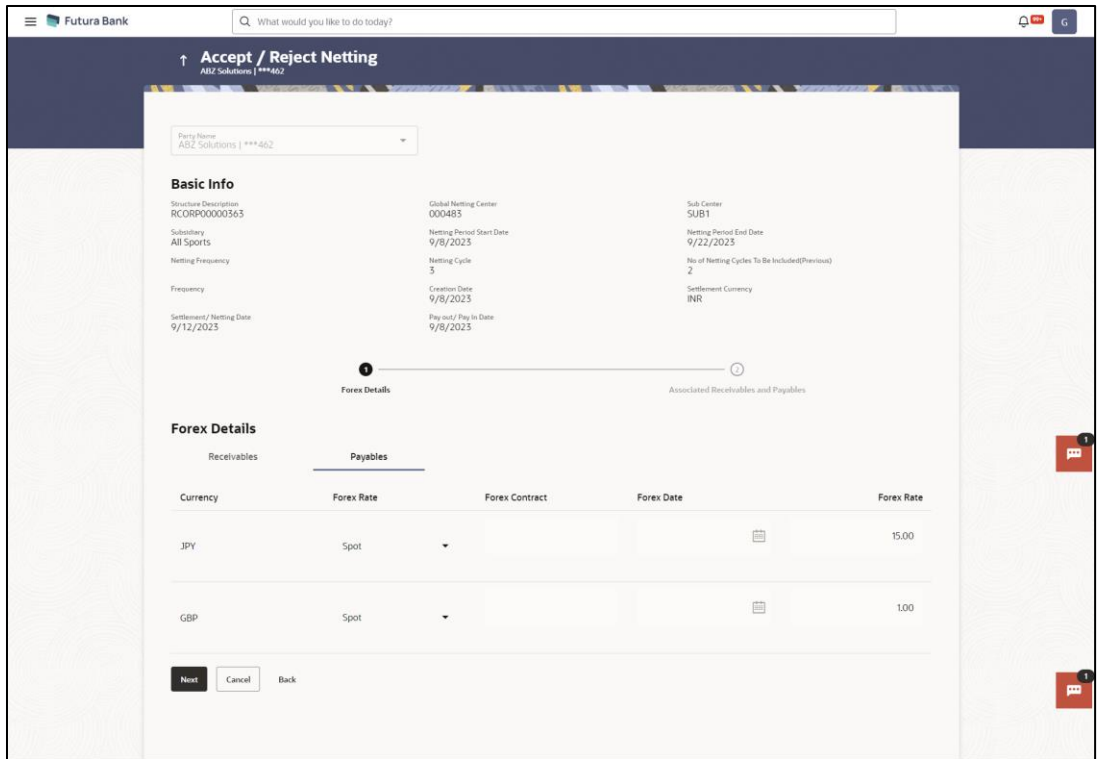

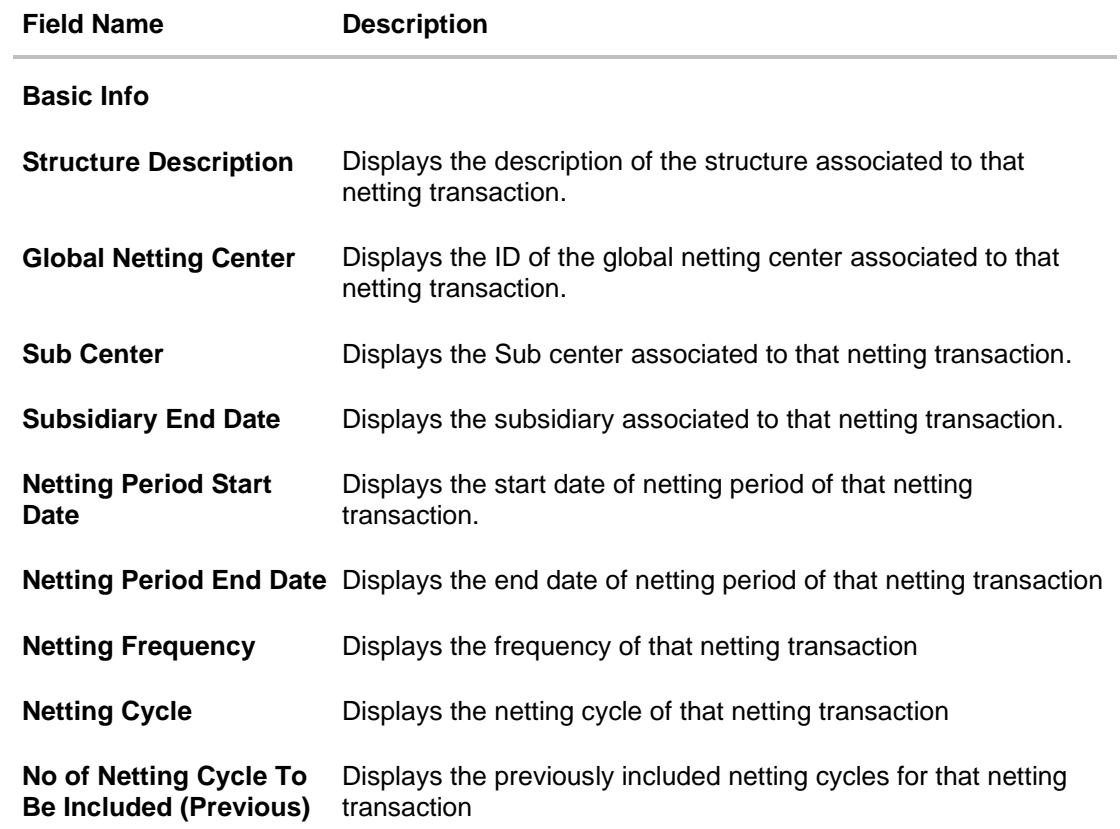

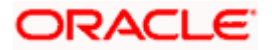

#### Netting

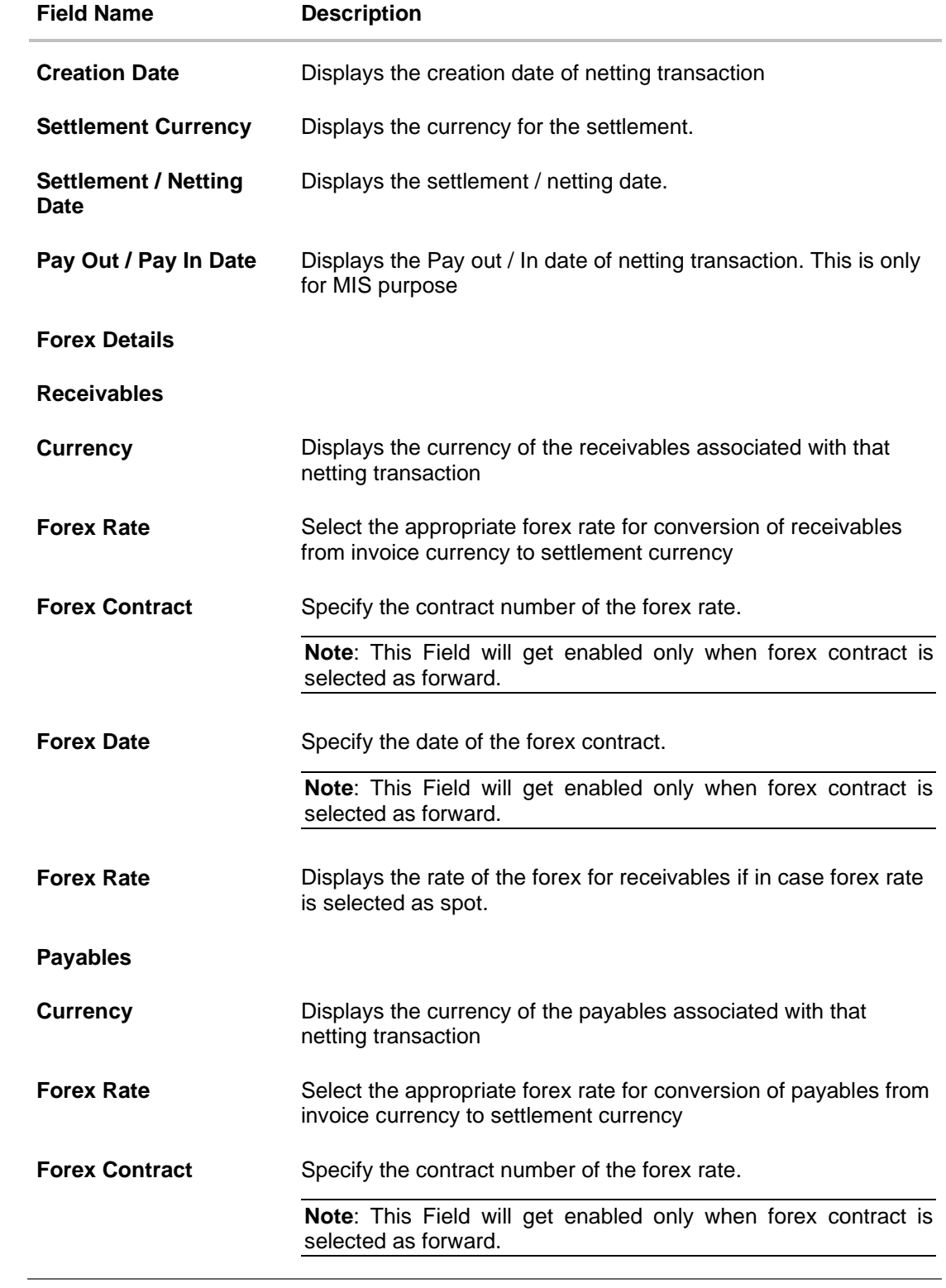

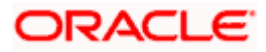

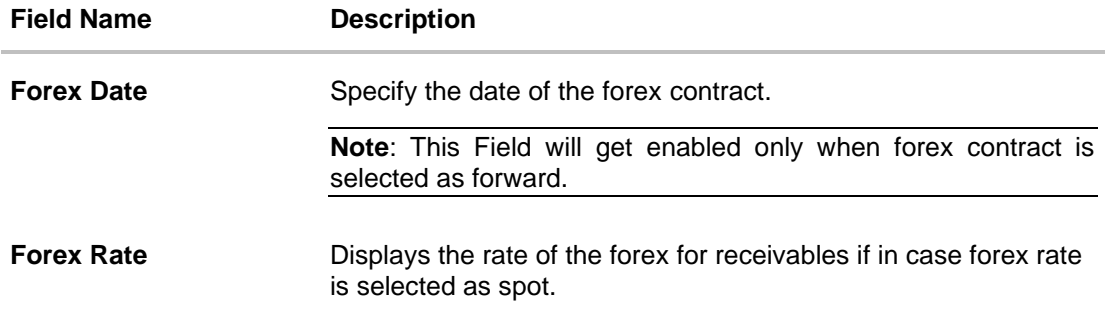

3. Click **Next** to Associated Receivables and Payables section.

The **Accept/Reject Netting – Associated Receivables and Payables** screen appears.

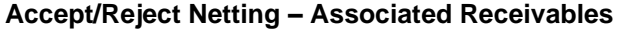

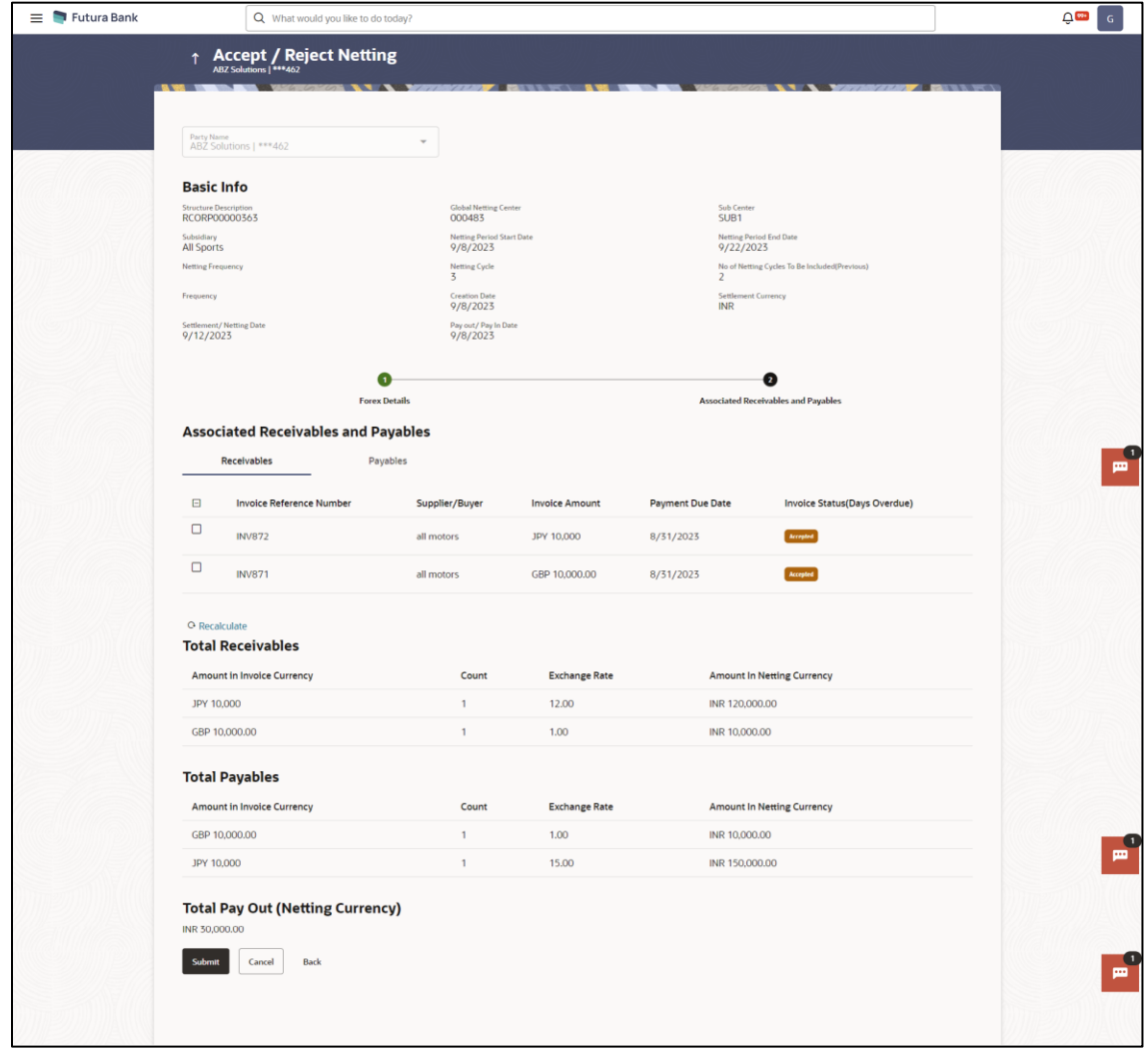

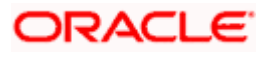

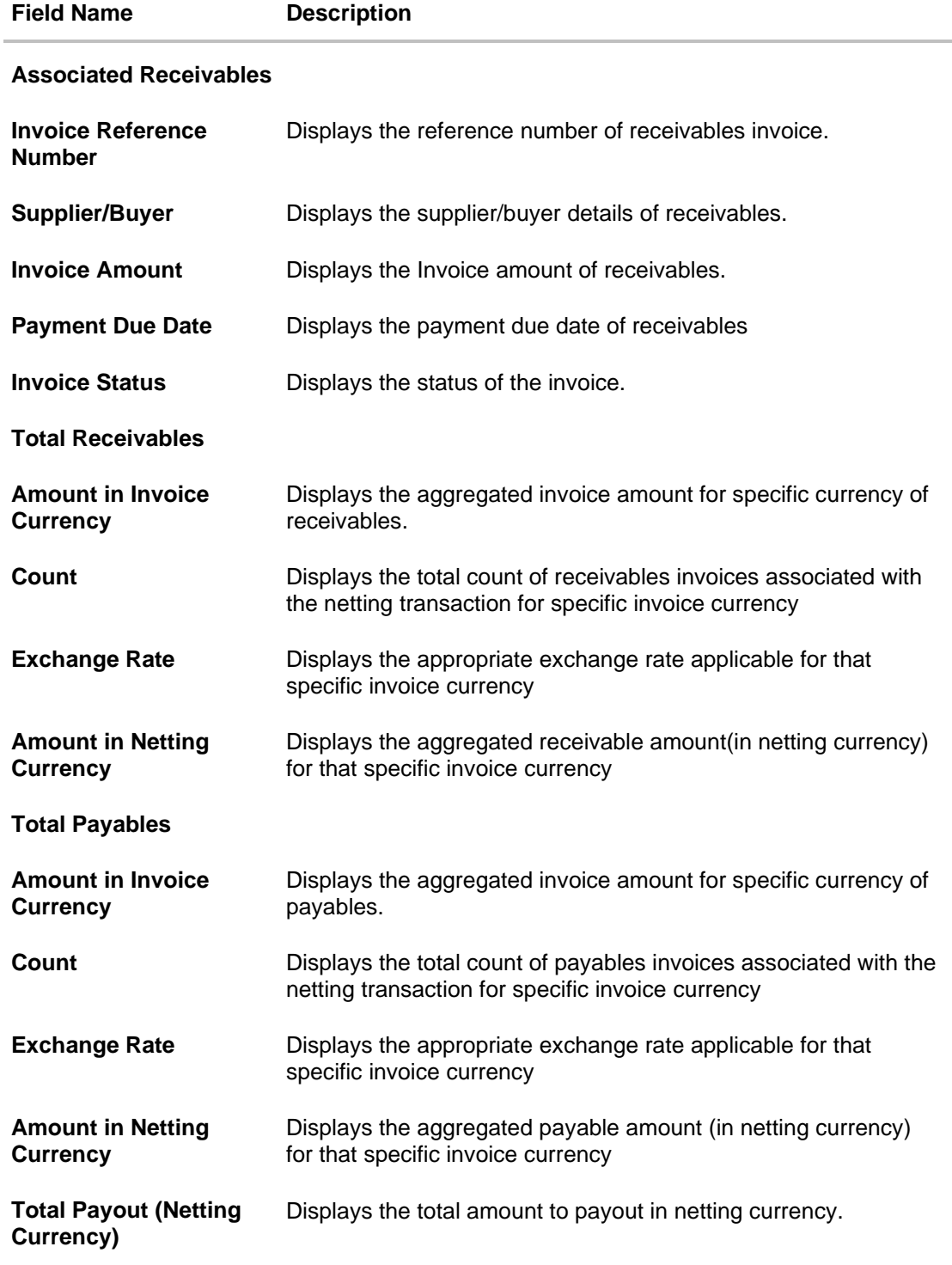

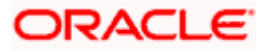

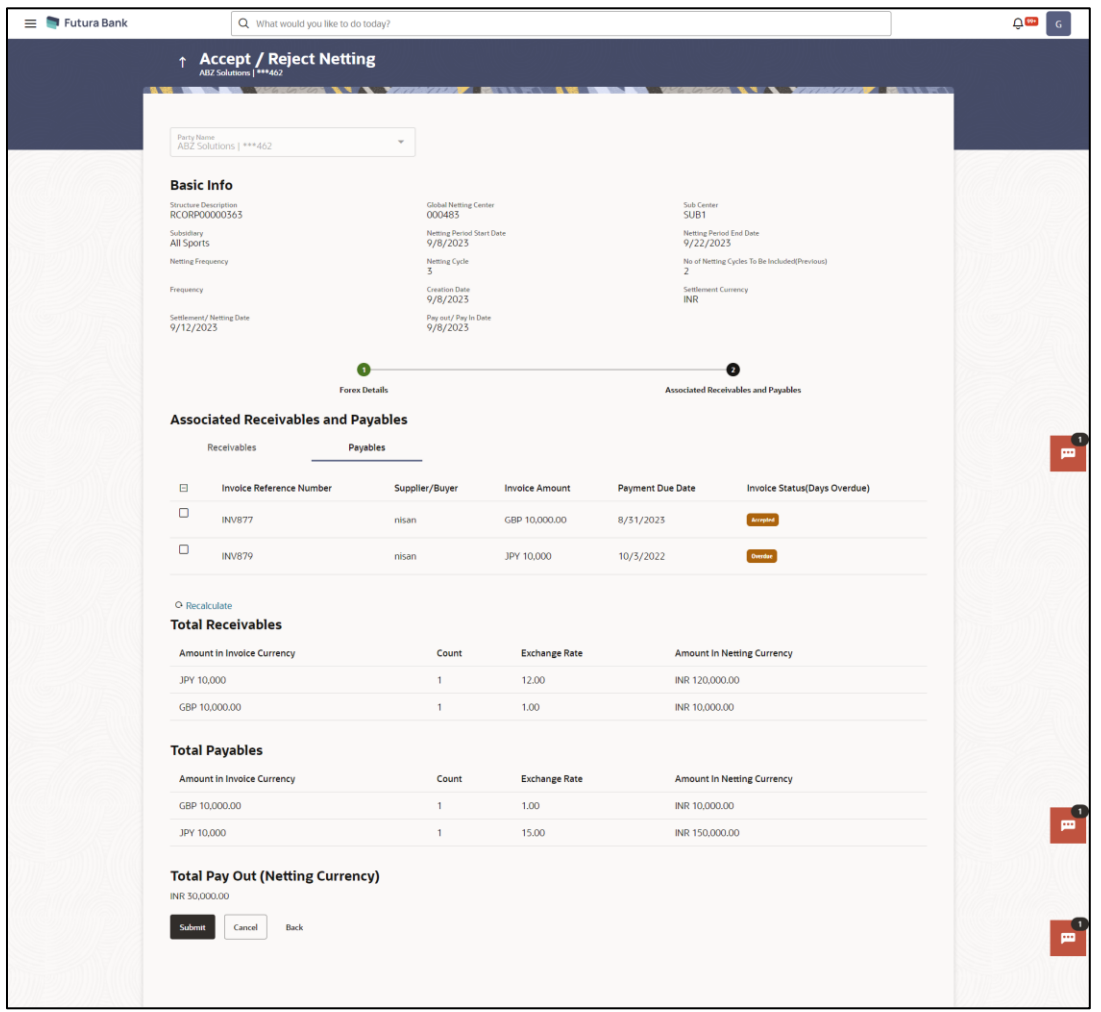

# **Accept/Reject Netting – Associated Payables**

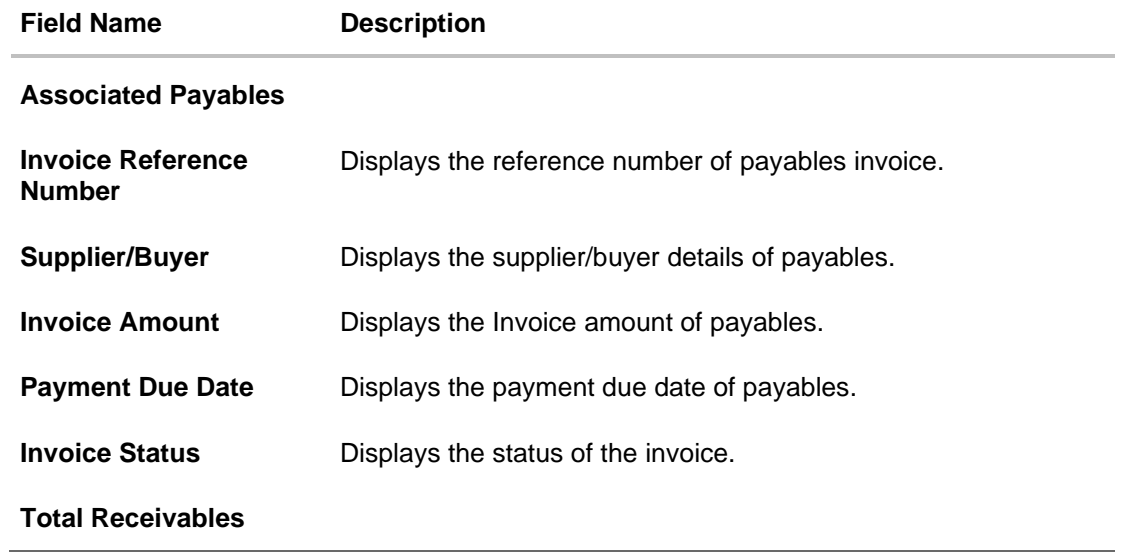

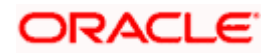

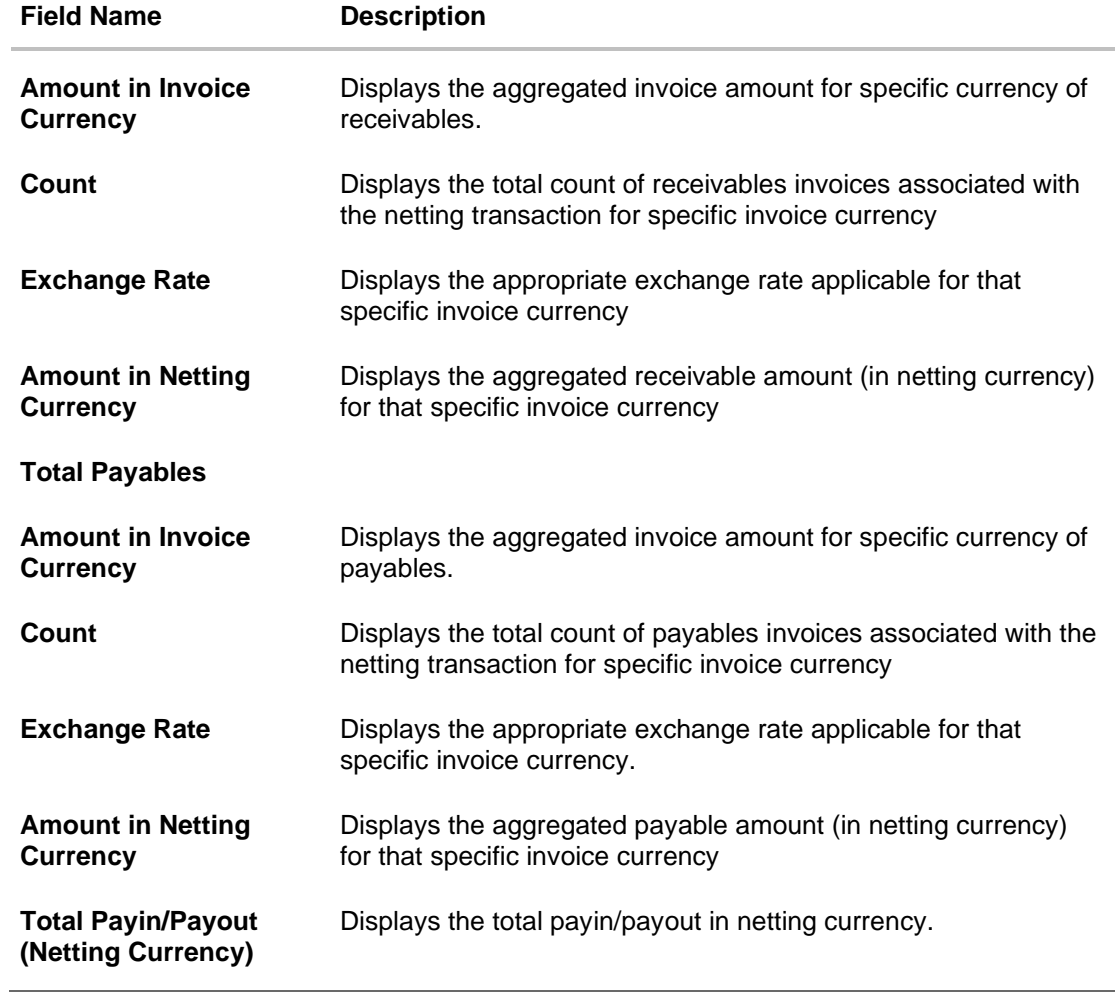

4. Select the Invoices to be delinked from the netting transaction and click **Recalculate** to calculate the netting transaction amount.

## 5. Click **Submit**.

The **Accept/Reject Netting – Review** screen appears.

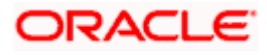

#### Netting

# **Accept/Reject Netting – Review**

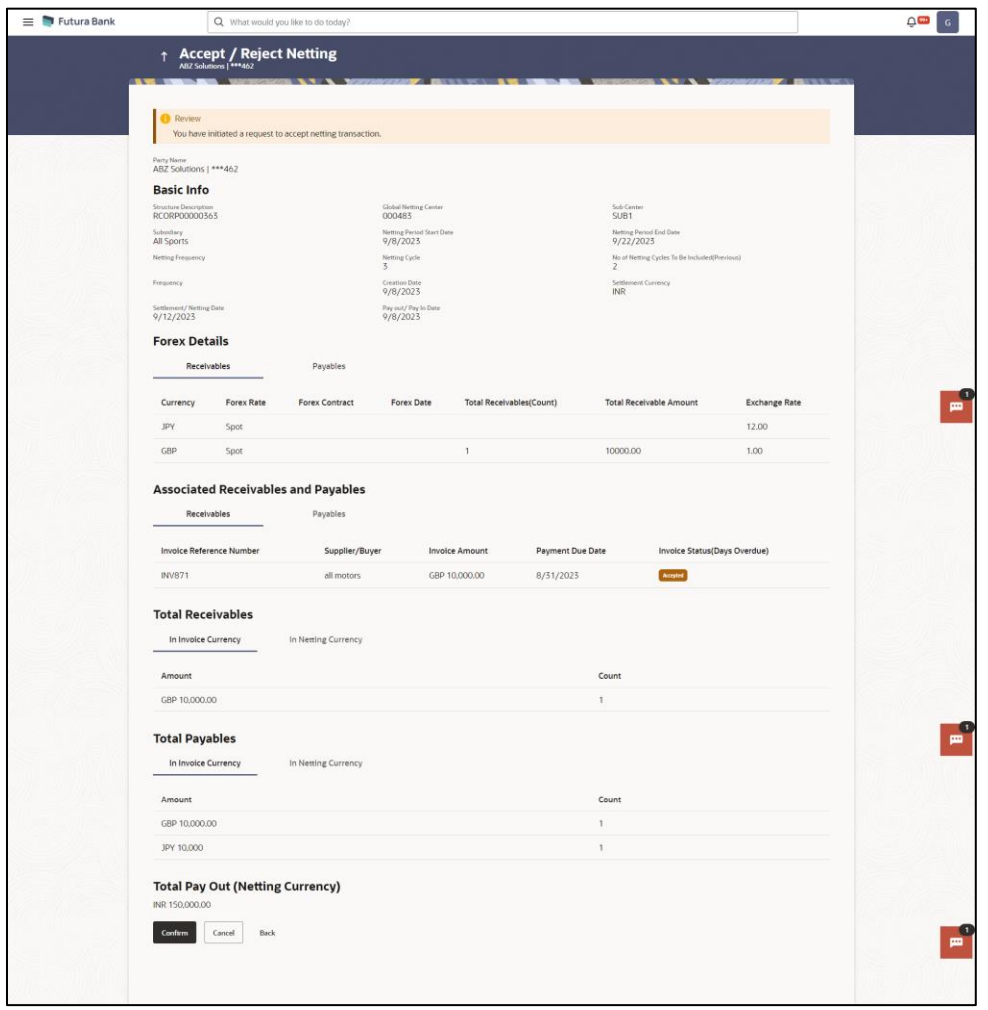

6. In the **Accept / Reject Netting - Review** screen, verify the details and click **Confirm**.

A confirmation message of request initiation of acceptance/ rejection of transaction appears along with the reference number and status.

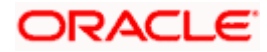

# **Accept / Reject Netting – Confirmation**

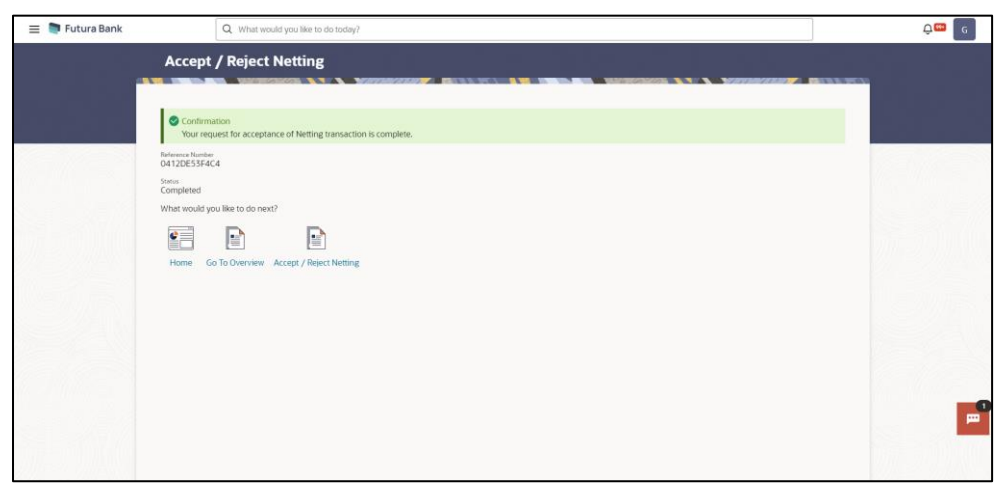

OR

Click **Cancel** to cancel the netting transaction.

OR

Click **Back** to navigate to previous screen.

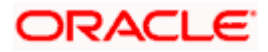

# **7.2 View/Edit Netting Structure**

### **How to reach here:**

*Dashboard > Toggle menu > Cash Management > Netting > View/Edit Netting Structure*

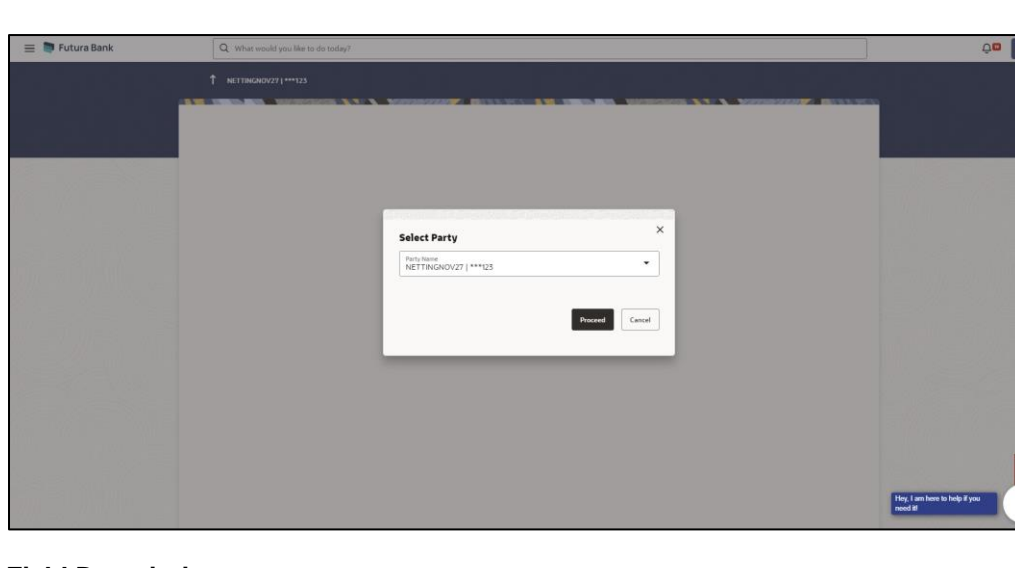

**View/Edit Netting Structure – Select Party Name**

## **Field Description**

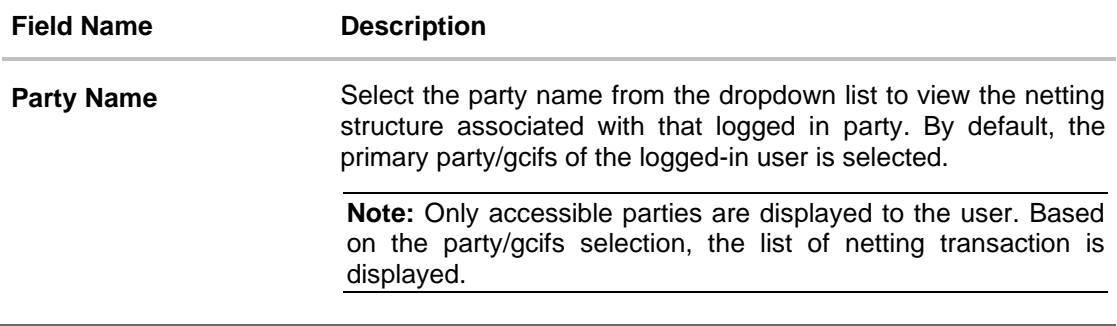

1. Click **Proceed**, based on the party name selected the netting structures are displayed. The **View Netting Structure** screen appears.

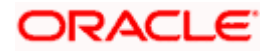

# **View Netting Structure -Tree View**

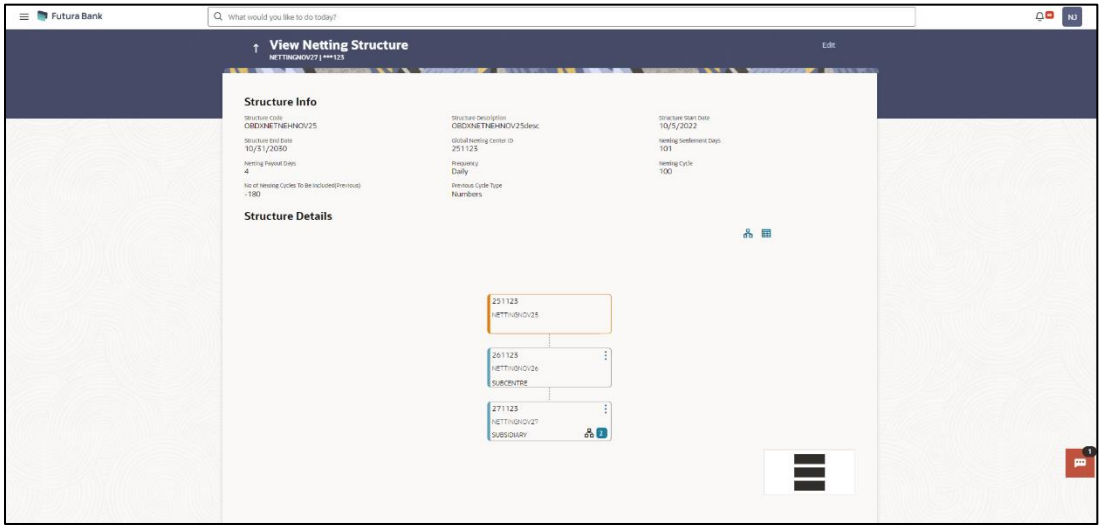

**View Netting Structure - Table View**

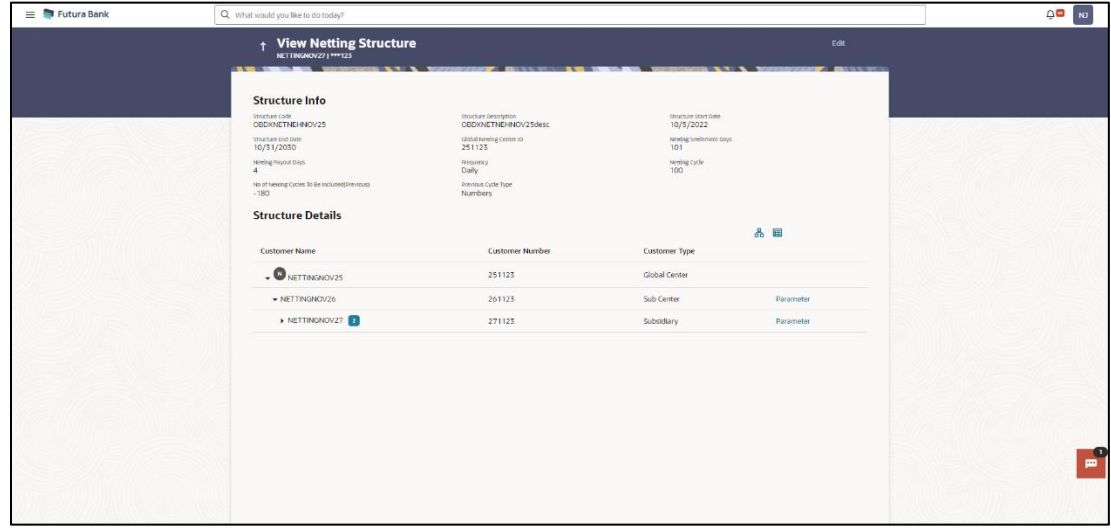

# **Field Description Common for both Tree View and Table View**

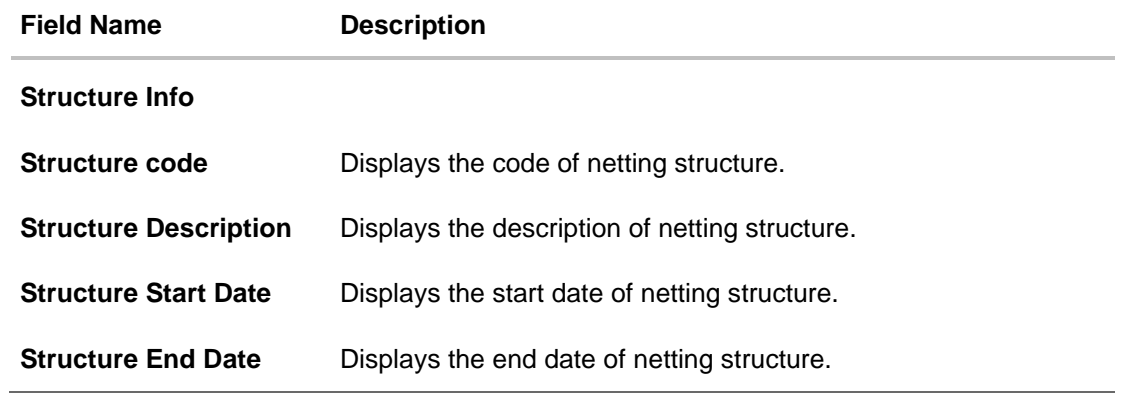

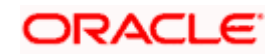

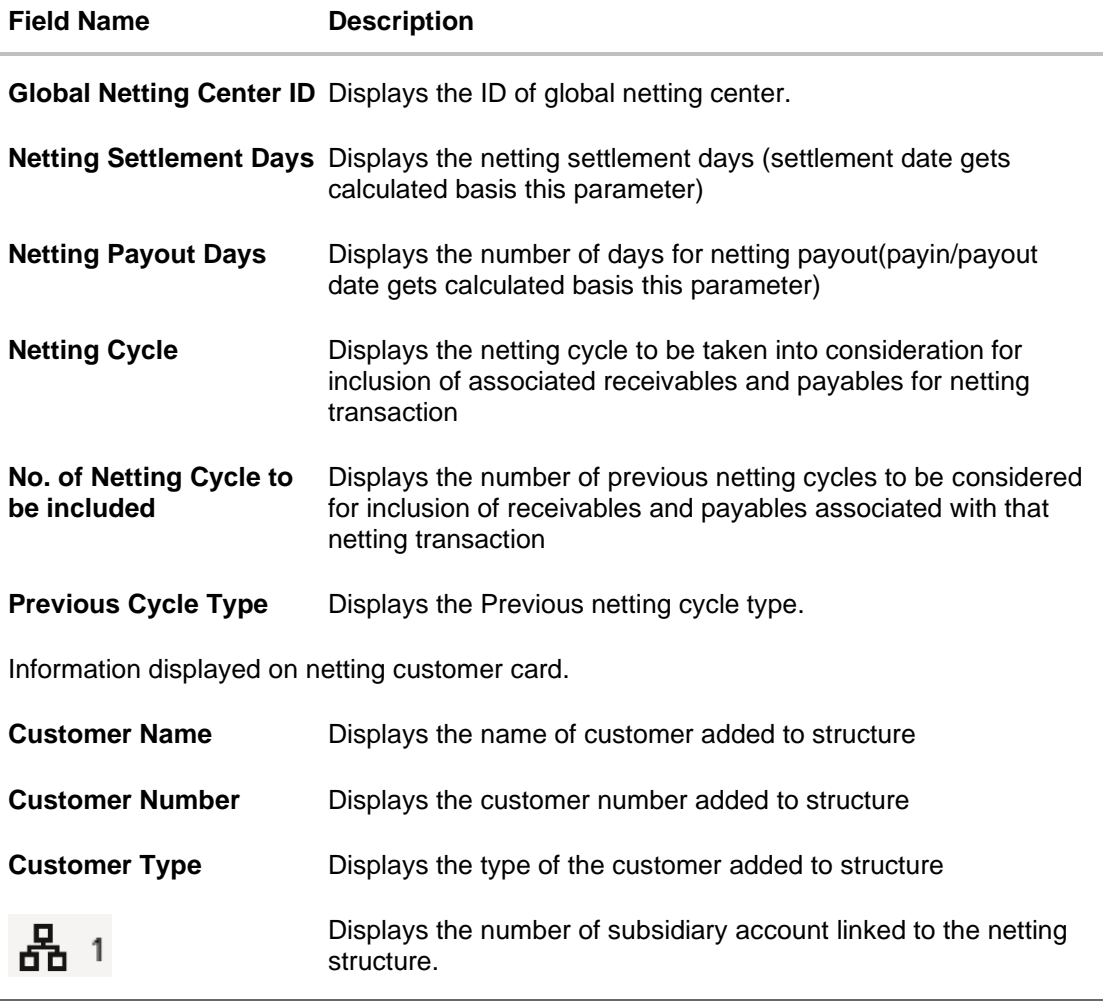

- 2. Click **Parameters** to view the parameters information of subsidiary.
- 3. On **View Netting Structure** screen, click **Edit** button.

The **Edit Netting Structure** screen appears.

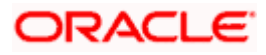

# **Edit Netting Structure**

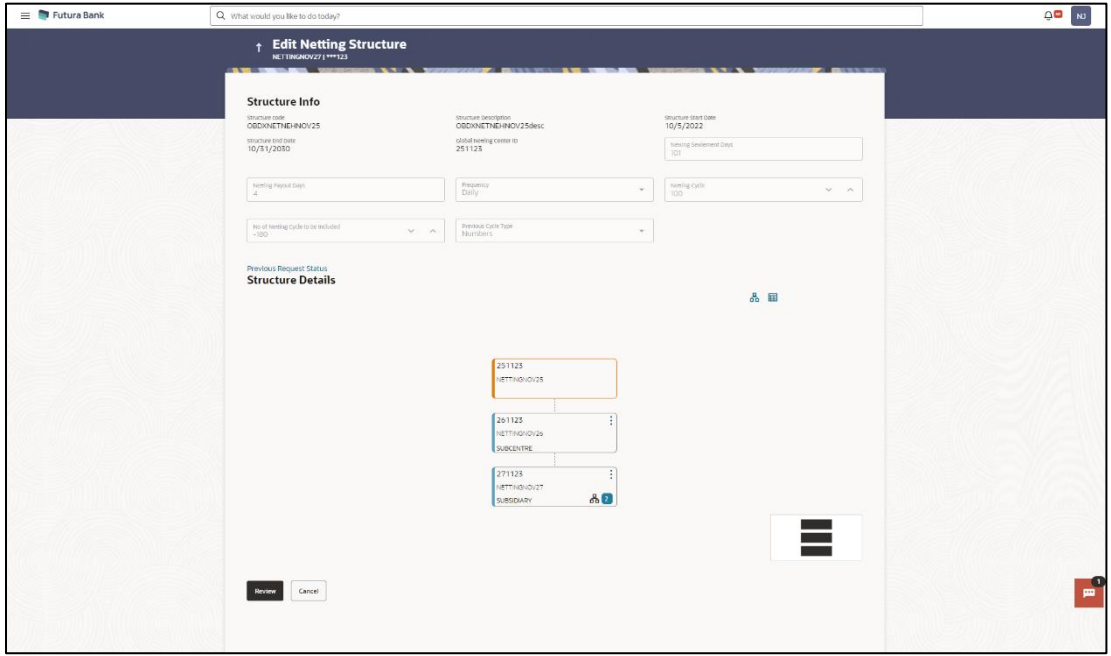

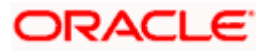

# **Field Description**

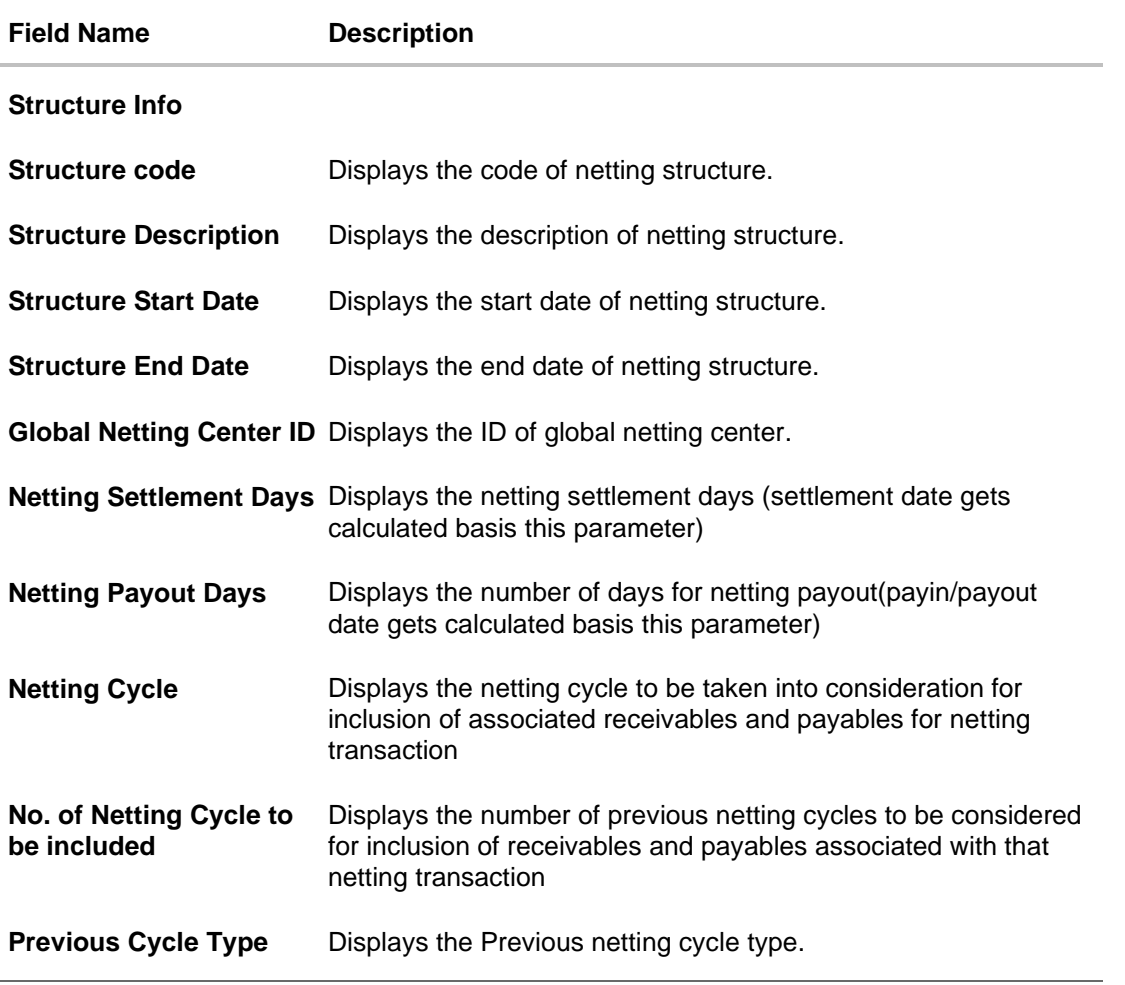

4. Click on **Previous Request Status** to view the request status.

The **Previous Request Status** screen appears.

## **Previous Request Status**

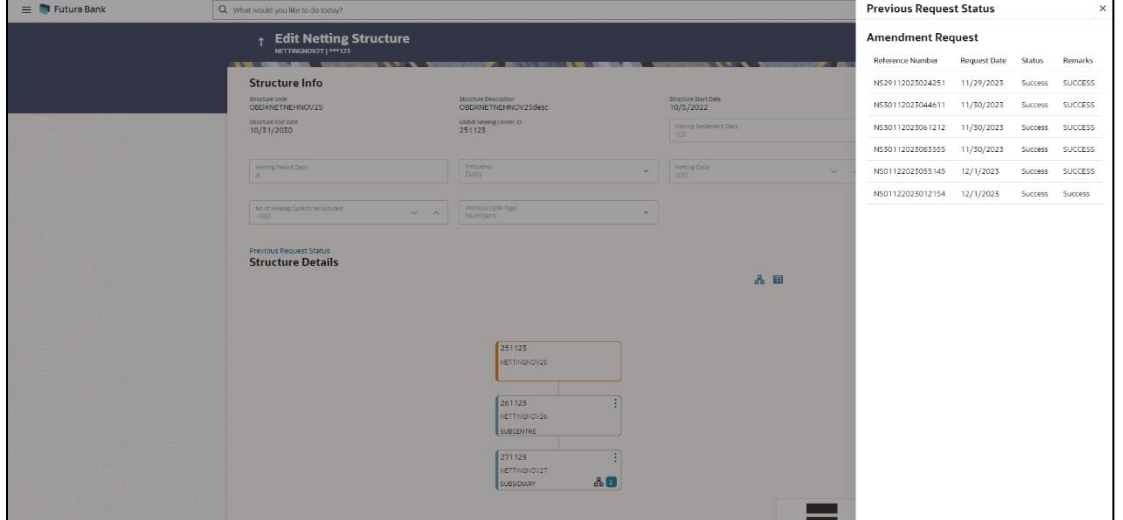

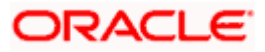

5. Click <sup>:</sup> icon on **SUBSIDIARY** node and then click **Parameters** to edit the parameter details. The **Edit Netting Structure – Parameter overlay** screen appears.

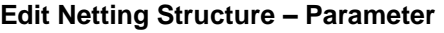

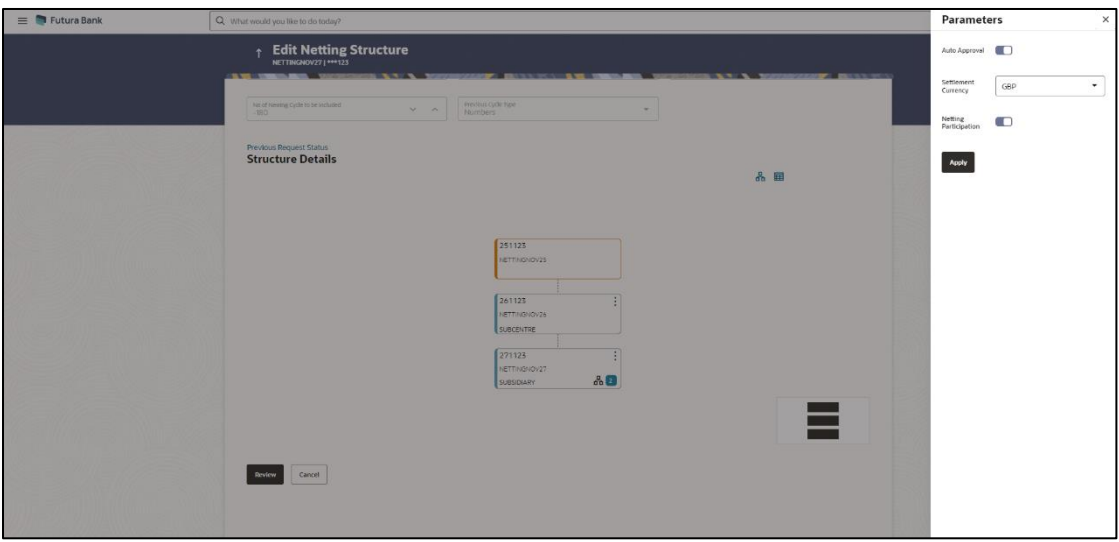

## **Field Description**

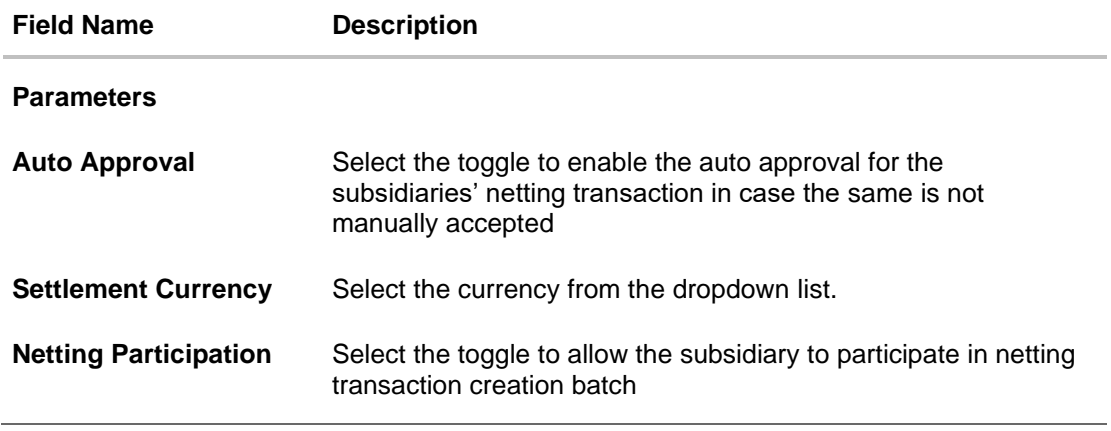

- 6. Click **Apply** to apply the changes made to the parameters of subsidiary
- 7. Click on  $\frac{B}{2D}$  1 to expand the child subsidiary of the netting structure.

The **Edit Netting Structure – Child subsidiary** screen appears.

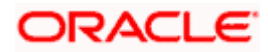

# **Edit Netting Structure – Child subsidiary**

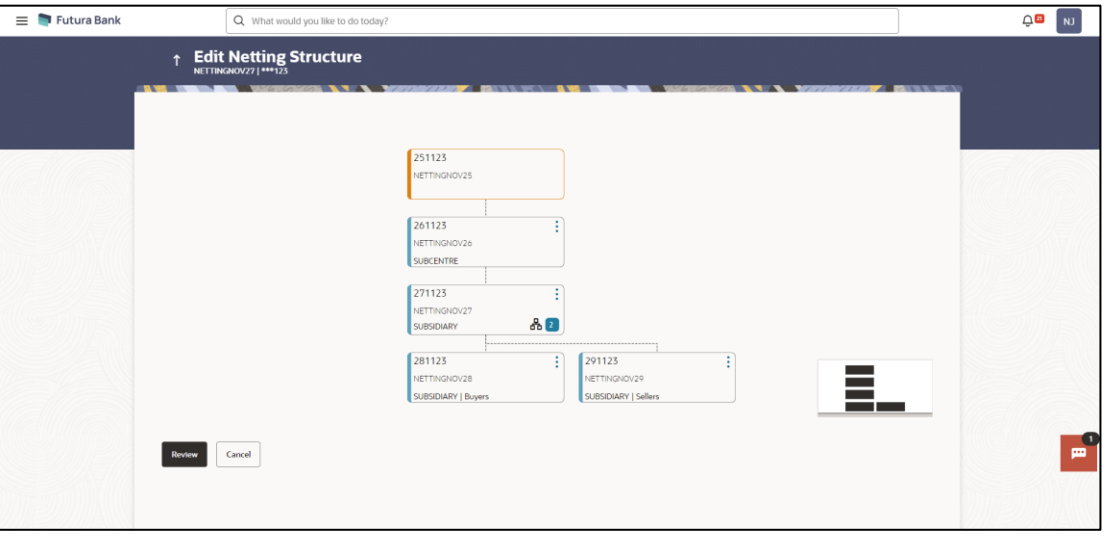

8. Click • on child subsidiary and then click **parameters** to view the child subsidiary receivables and payables parameters.

The **Edit Netting Structure –Parameters** screen appears.

**Edit Netting Structure – Receivables Parameters**

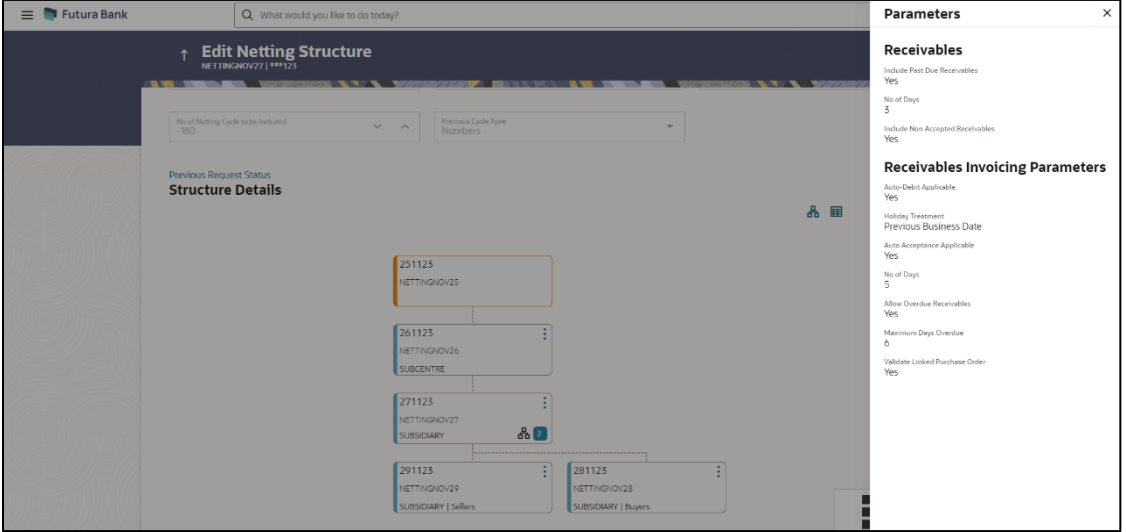

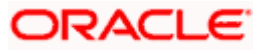

#### Netting

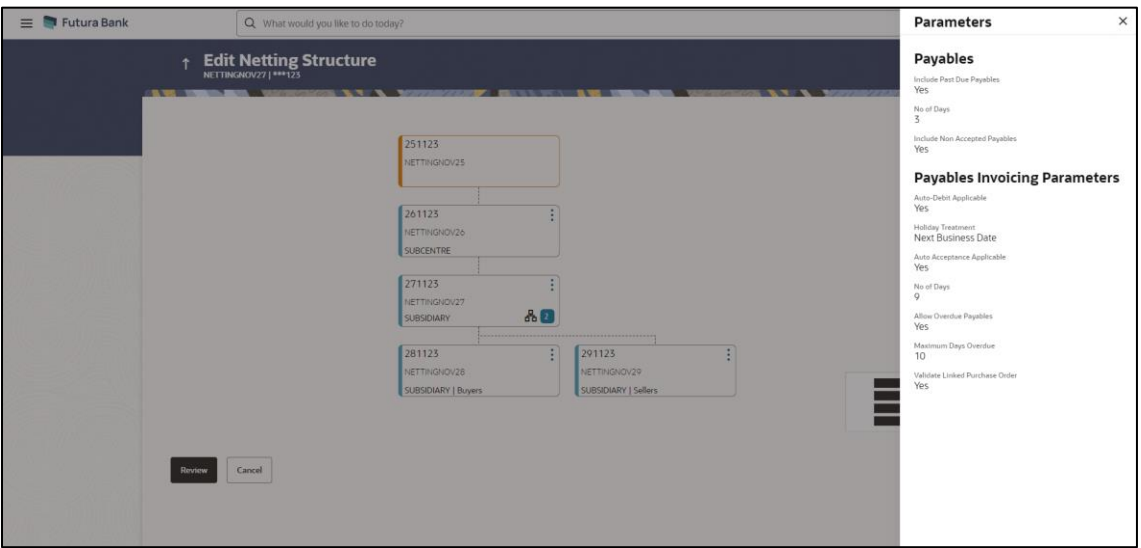

**Edit Netting Structure – Payables Parameters**

9. Click **Review** to review the netting structure.

The **Edit Netting Structure – Review** screen appears.

## **Edit Netting Structure – Review**

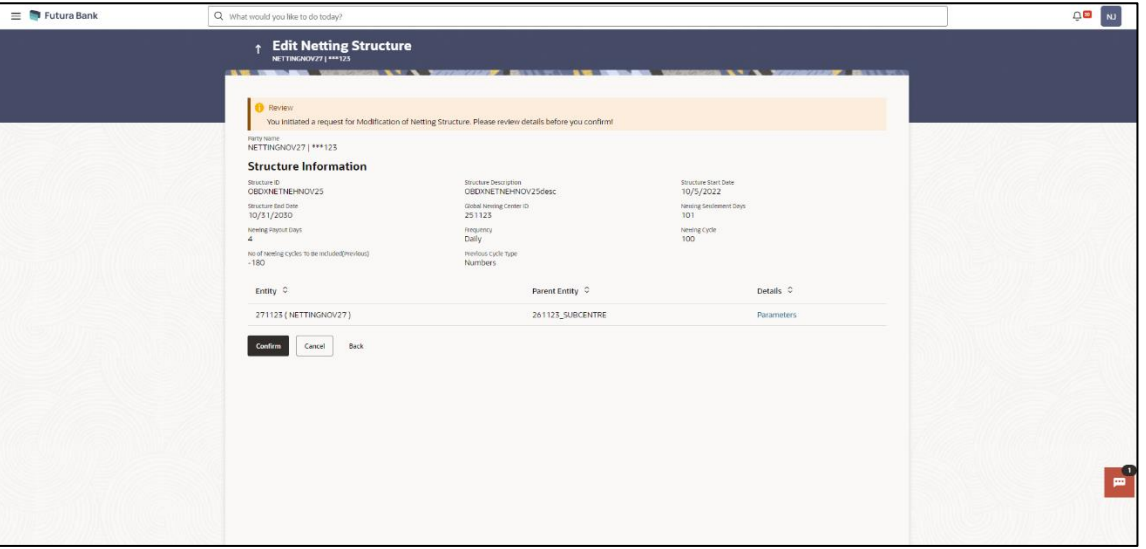

- 10. Click **Parameters** to view the modified parameters of netting structure.
- 11. Click **Confirm** to edit the netting structure.

The **Confirmation** screen appears

OR

Click **Cancel** to cancel the operation and navigate back to 'Dashboard'

OR

Click **Back** to navigate back to the previous screen.

**[Home](#page-0-0)** 

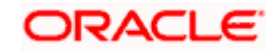

# **7.3 Netting Inquiry**

The **Netting Inquiry** screen helps the user to inquire the status of netting transaction records.

### **How to reach here:**

*Dashboard > Toggle menu > Cash Management > Netting > Netting Inquiry*

## **Netting Inquiry**

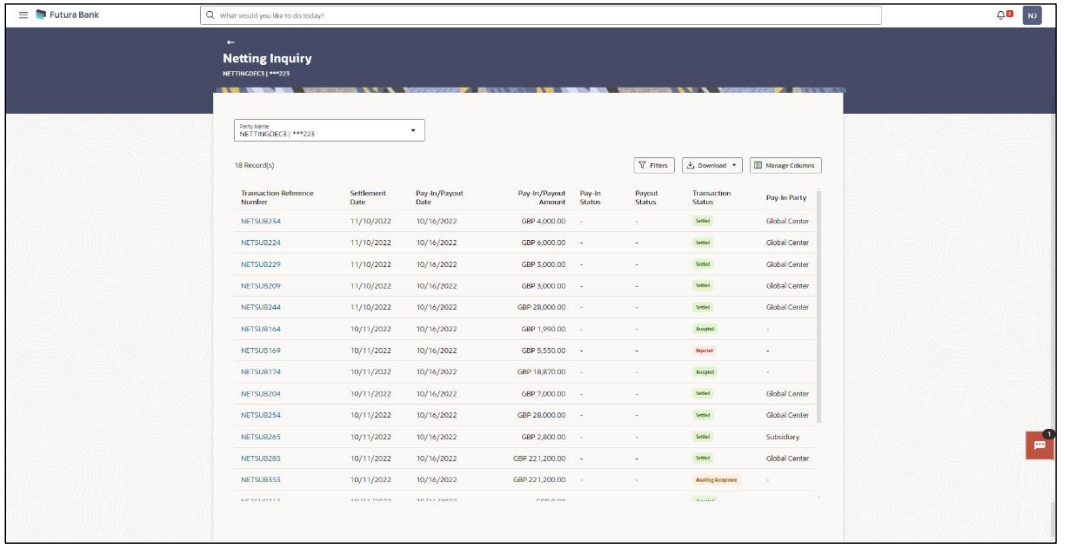

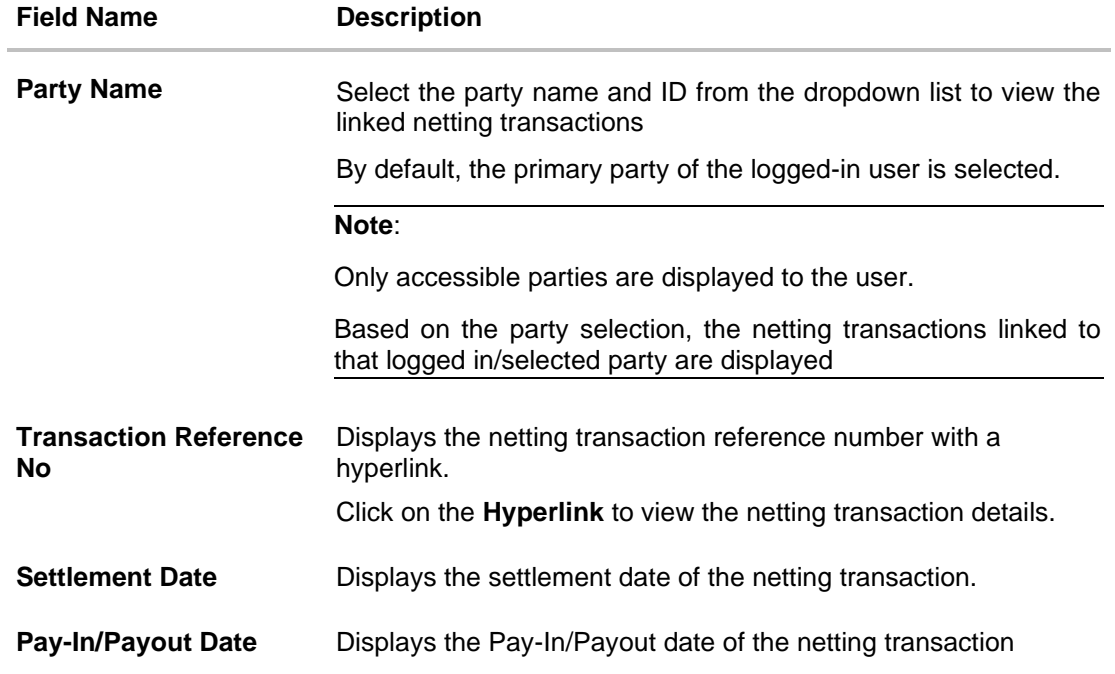

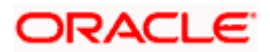

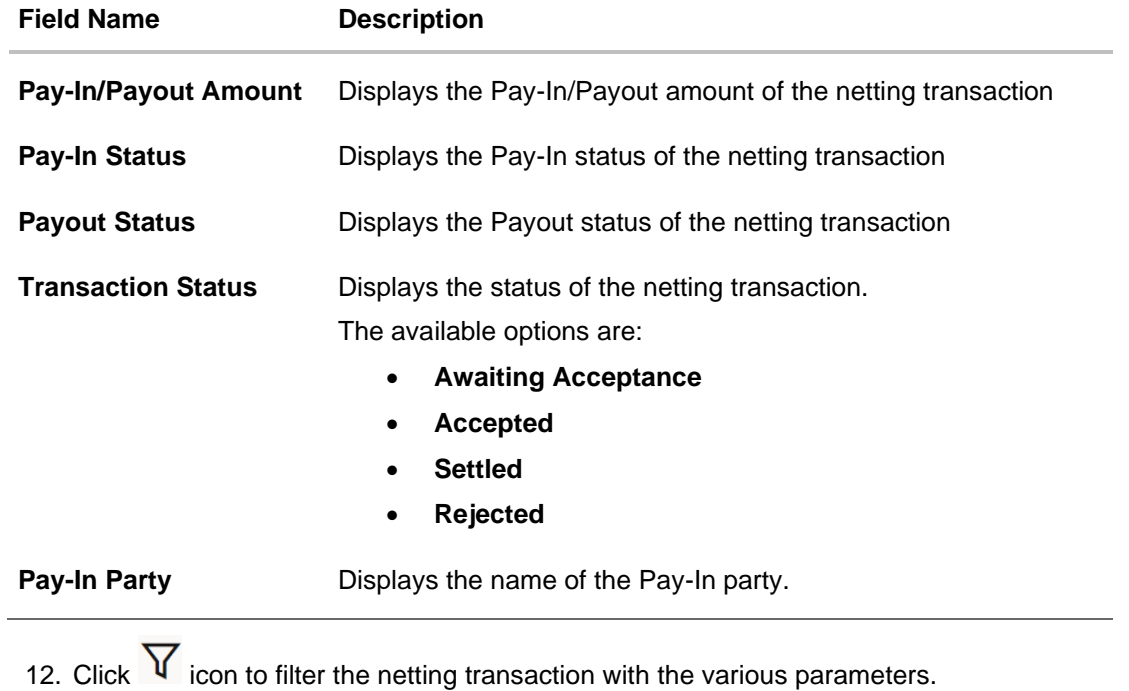

The **Netting Inquiry – Filter** screen appears.

# **Netting Inquiry - Filter**

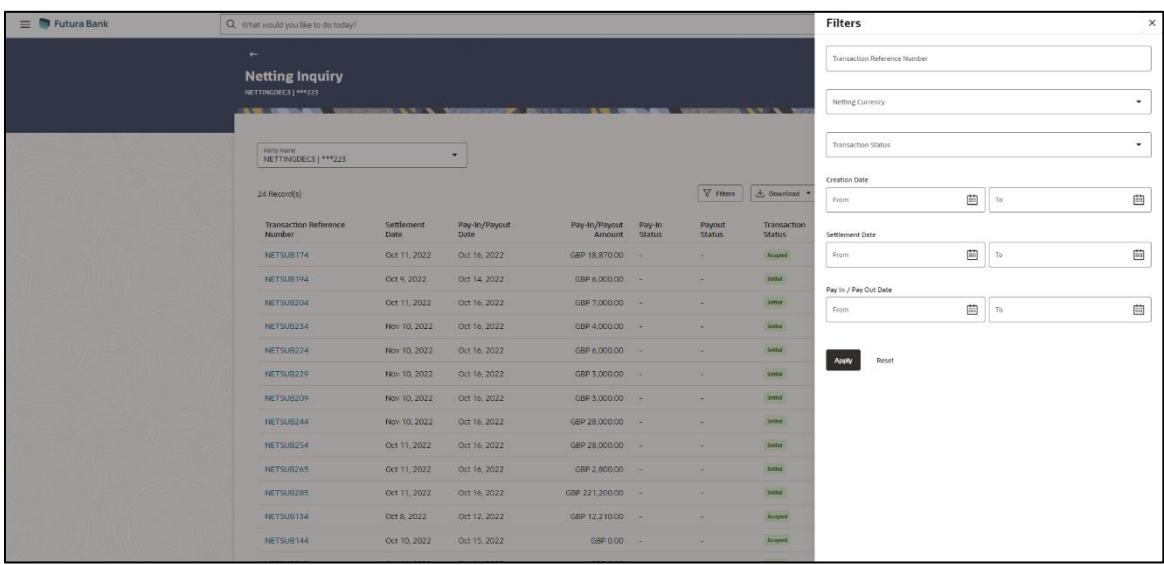

# **Field Description**

**Field Name Description**

**Transaction Reference Number** Specify the reference number for the netting transaction.

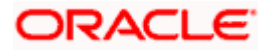
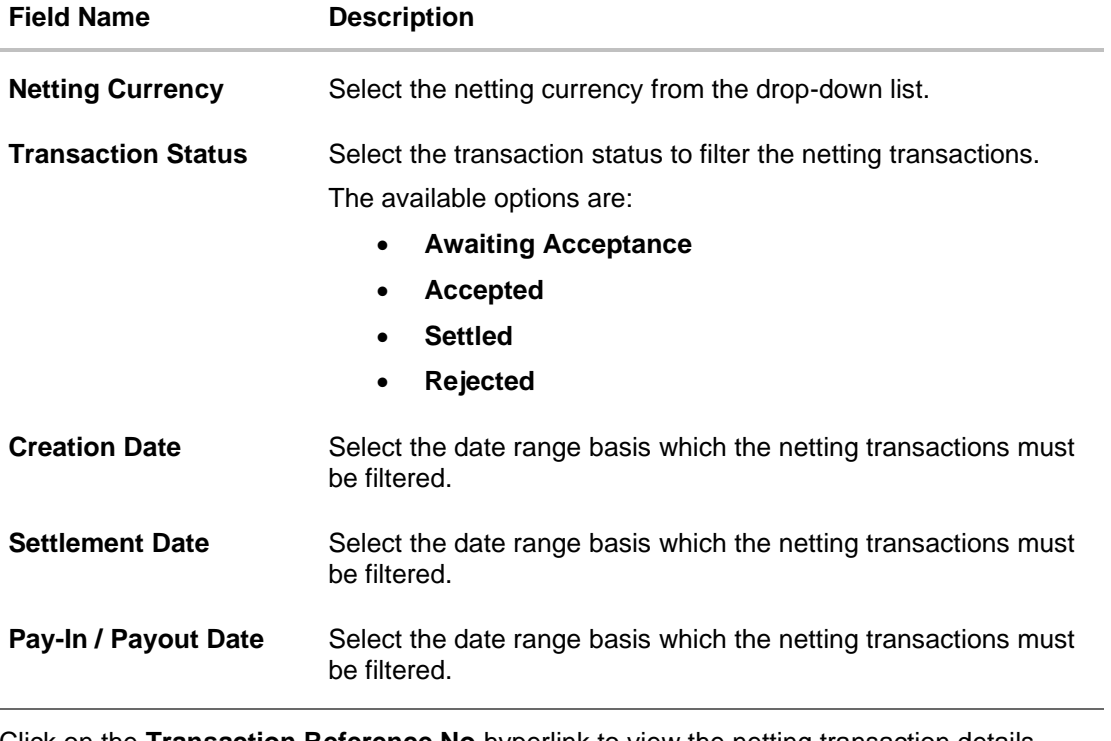

1. Click on the **Transaction Reference No** hyperlink to view the netting transaction details. The **Netting Details** overlay windows appears.

**Netting Details**

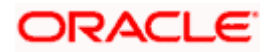

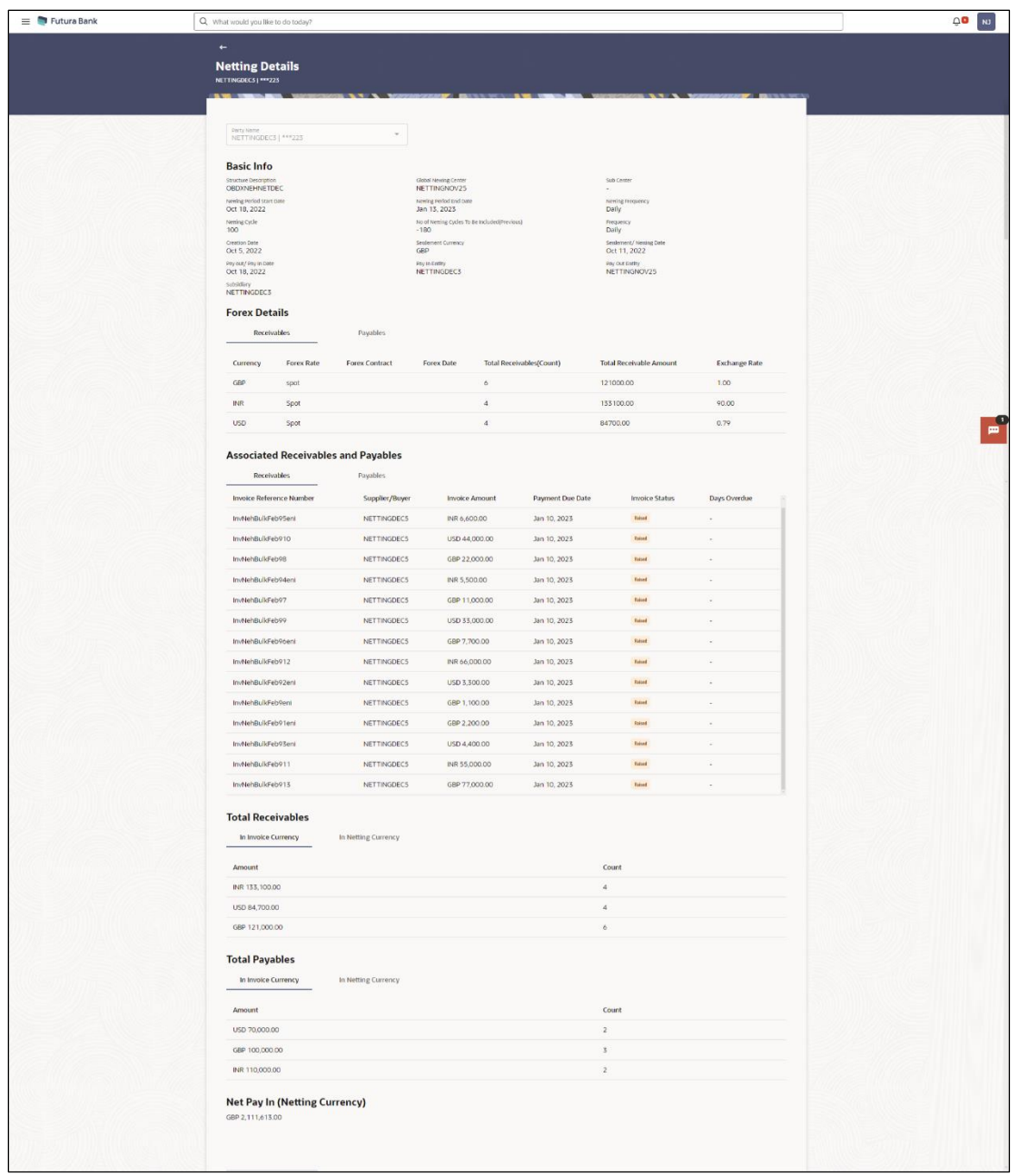

2. Click **Download** and select the option **CSV** from the dropdown list.

The **Select Columns** overlay screen appears.

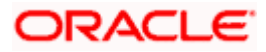

#### Netting

### **Netting Inquiry – Select Columns**

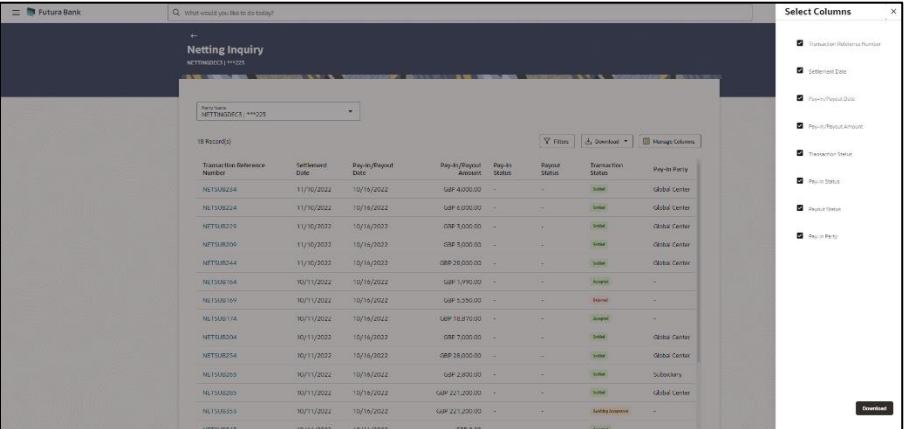

- 3. Click **Download** to download the netting inquiry in **CSV** Format with selected columns.
- 4. Click **Manage Columns** to reorder or modify or save column preferences in netting inquiry screen.

 $\equiv$   $\blacksquare$  Futura Ban Manage Columns  $\blacksquare$  $\blacksquare$  $\blacksquare$  --<br>NATTRIGOACE | \*\*\*223  $\blacksquare$  $\nabla$  same  $A$  $\blacksquare$  -Transacti<br>Number -<br>https://payout Pay-In **Payor** Settie<br>Date  $\blacksquare$  -NETSUR onsi Carit NC150022  $\blacksquare$  y16/2022 10/16/2022<br>10/16/2022<br>10/16/2022 NETSUB22 0000000 m) obil Cente  $\blacksquare$ 1475082 81.3.000.00 obel Cento NETSURD<br>NETSURD 10/15/2022  $0/11/202$ 80.000.00 .<br>NETSUBT 0/16/202 R 5.550.00 NETSURZ u. NETSUB25 0/15/202 2800000 2/11/202 --,,,,,,,,  $\hbar\omega t$  . Any

**Netting Inquiry – Manage Columns** overlay screen appears.

- Click **Apply** to apply the modified columns preferences.
- Click **Reset** to reset the columns preferences.

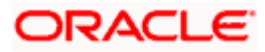

# **7.4 Pay Out Netting Transaction**

#### **How to reach here:**

*Dashboard > Toggle menu > Cash Management > Netting > Pay Out Netting Transaction*

## **Pay Out Netting Transaction**

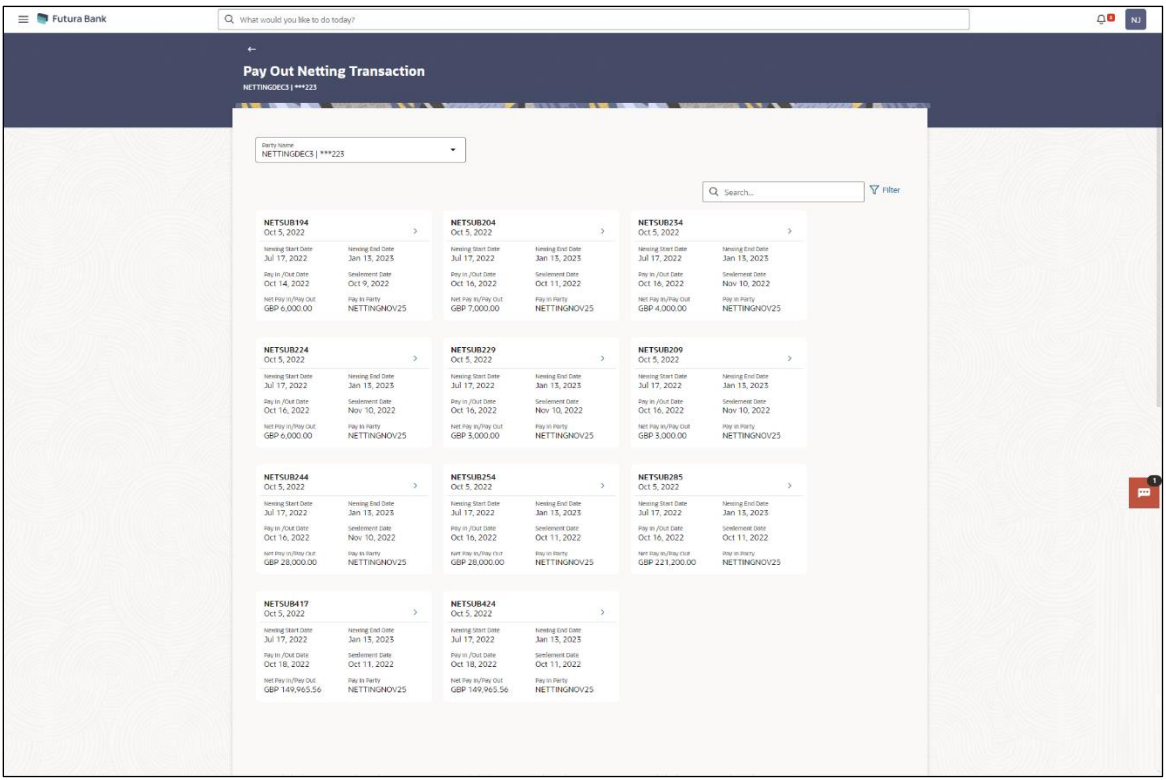

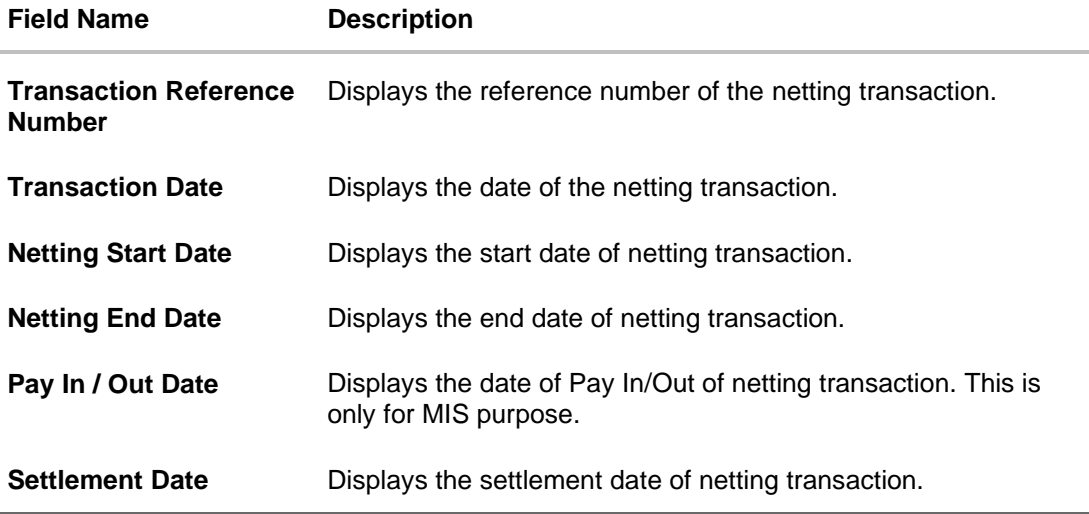

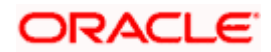

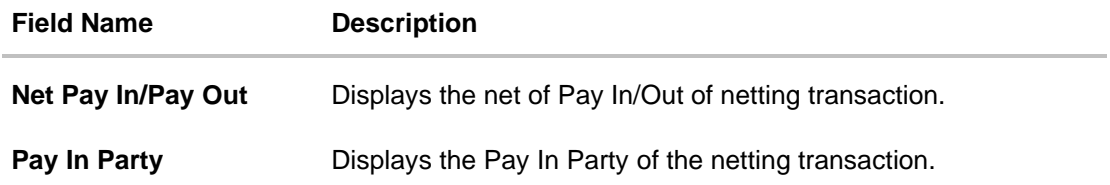

- 1. In the **Pay Out Netting Transaction** screen, you can do one of the following:
	- To search for specific pay out netting transaction, in the **Search** field, enter the partial or complete transaction ID.
	- To filter the search results:
		- o Click <sup>V</sup>. The **Search** overlay window appears. For more information on the fields in this overlay window.
		- o Enter the search criteria in the overlay window.
		- o Click **Apply** to filter the cash deposit records. OR Click **Reset** to clear the entered search criteria.
		- o

#### **Search (overlay window)**

This window appears when you click in the **Pay Out Netting Transaction** screen.

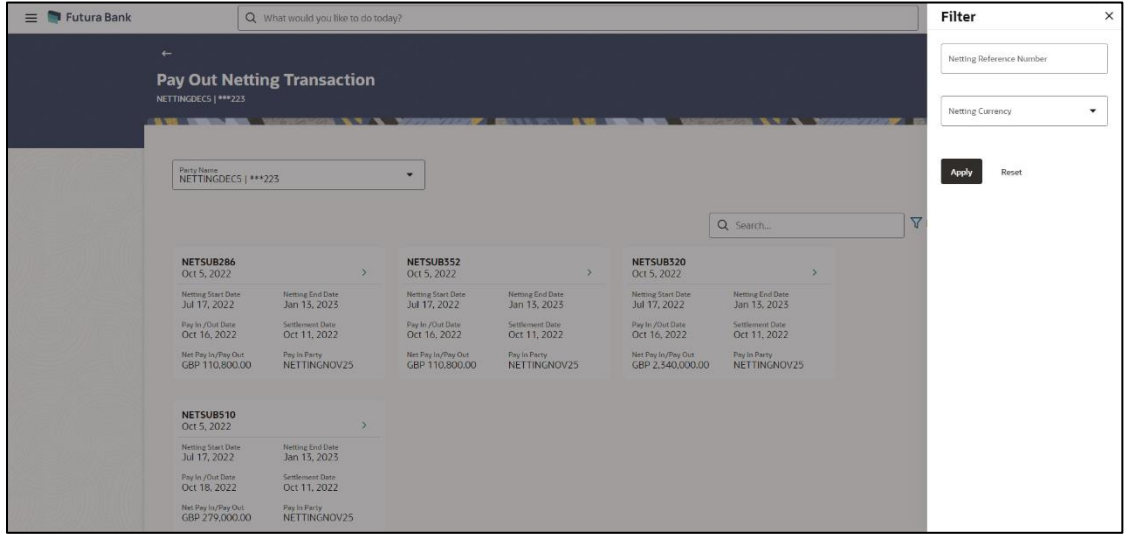

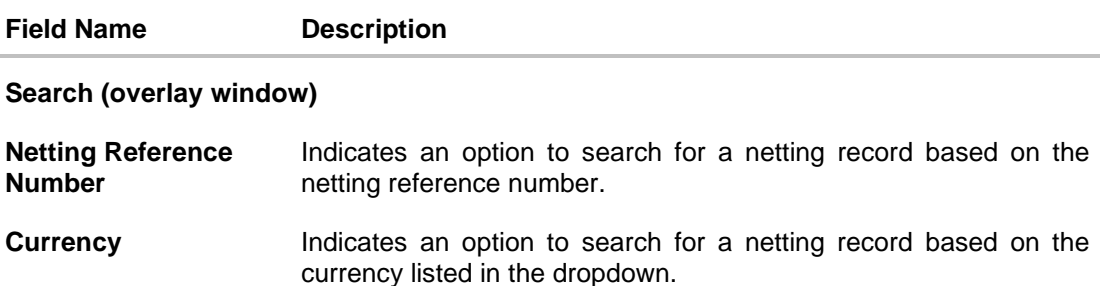

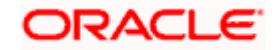

2. Click  $\ge$  icon to select the Pay Out transaction for the selected netting transaction.

The **Pay Out Netting Transaction – Forex Details** screen displays.

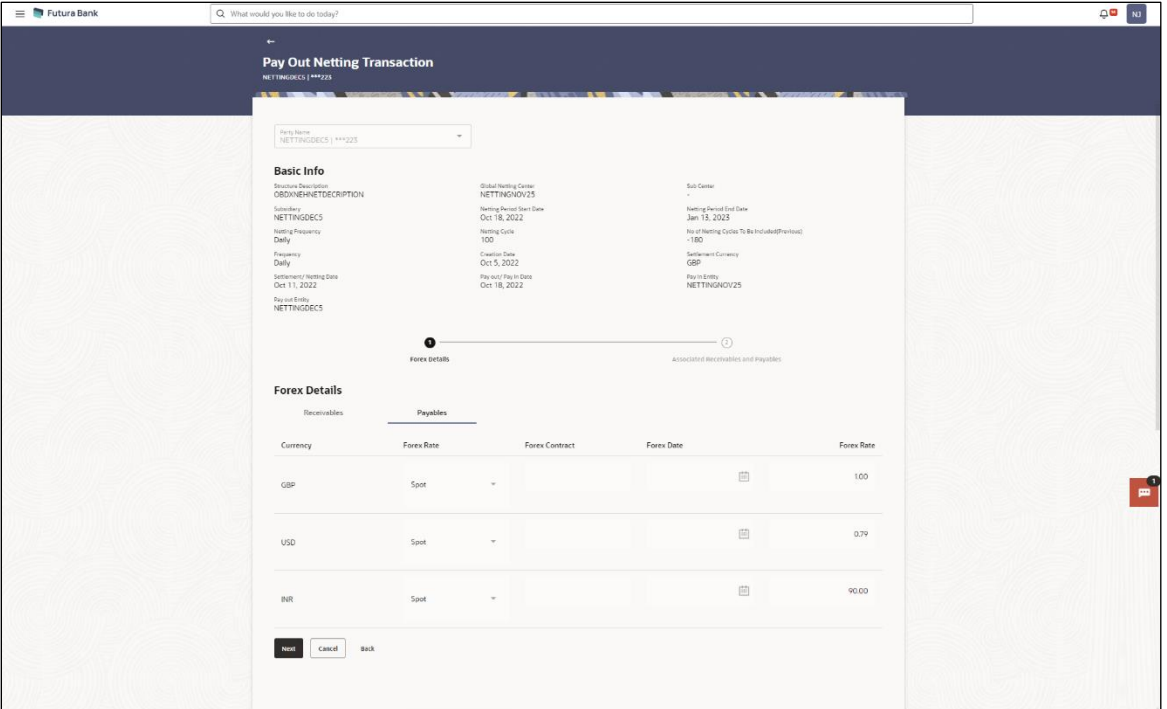

**Pay Out Netting Transaction – Forex Details**

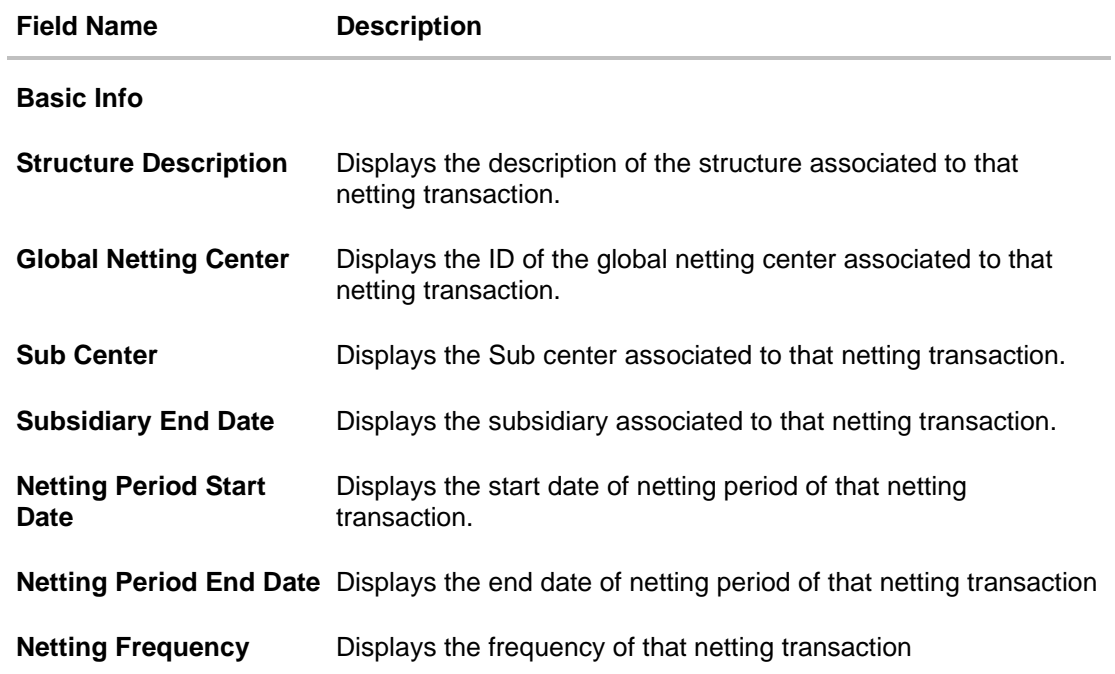

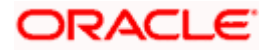

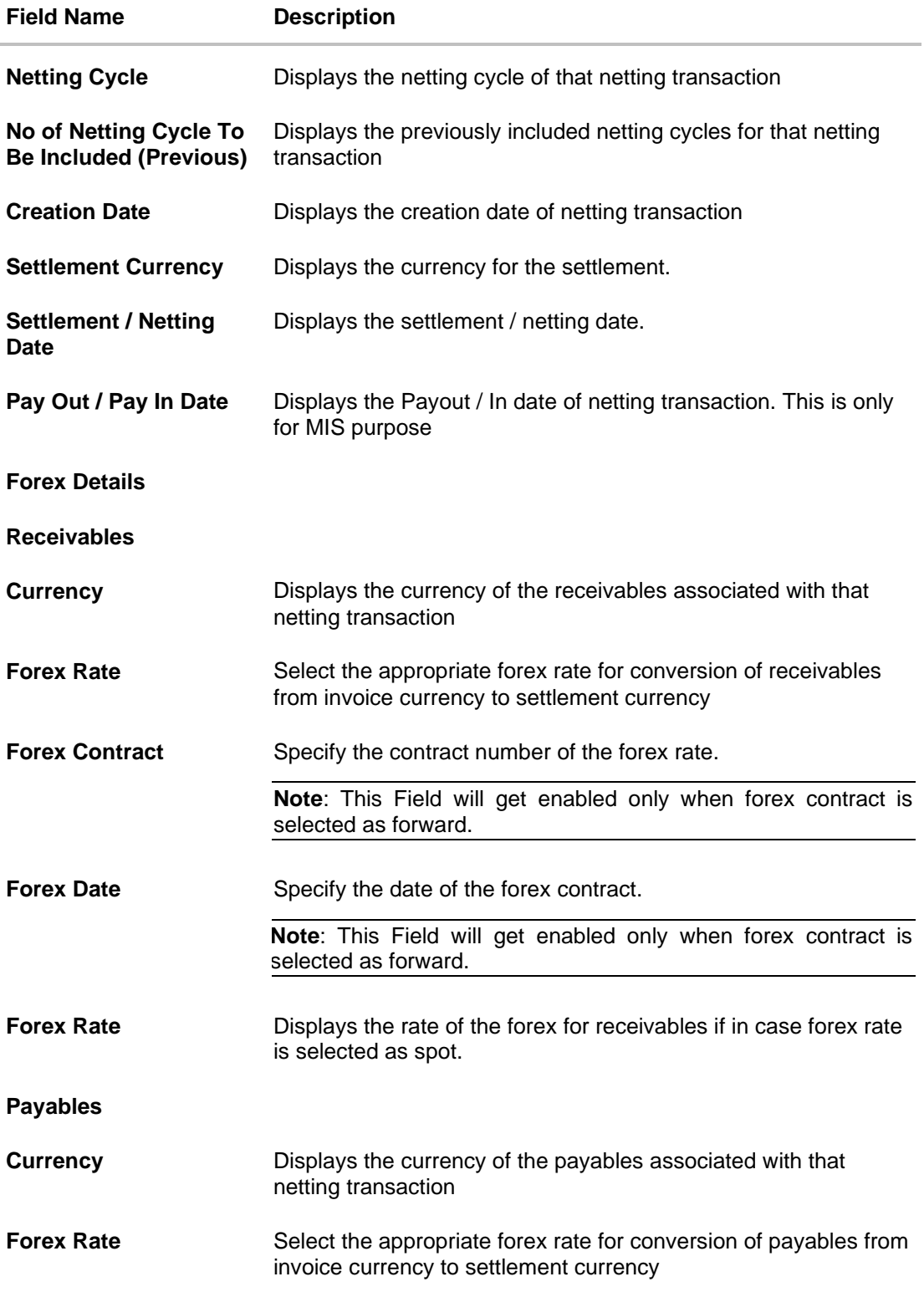

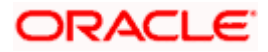

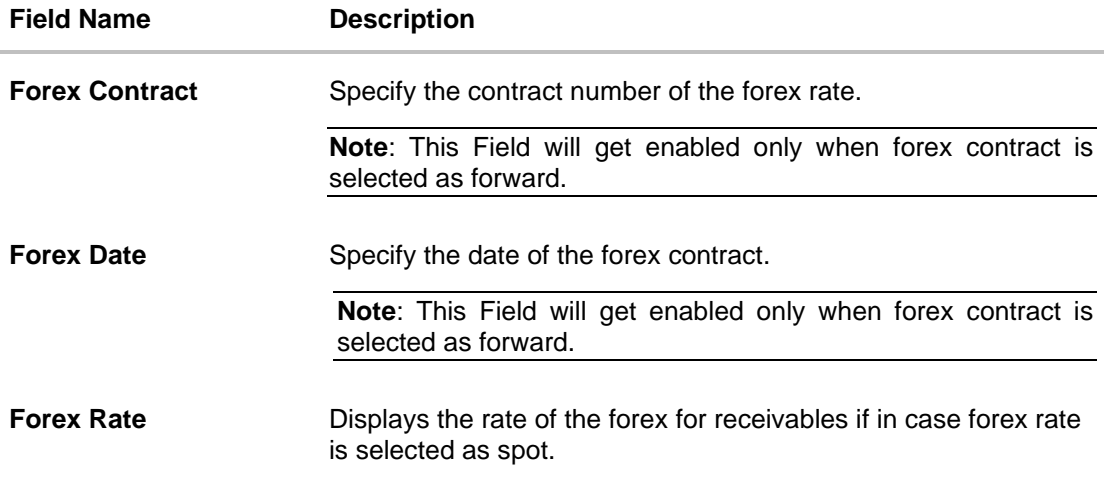

3. Click **Next** to Associated Receivables and Payables section.

The **Pay Out Netting Transaction – Associated Receivables and Payables** screen appears.

## **Pay Out Netting Transaction – Associated Receivables**

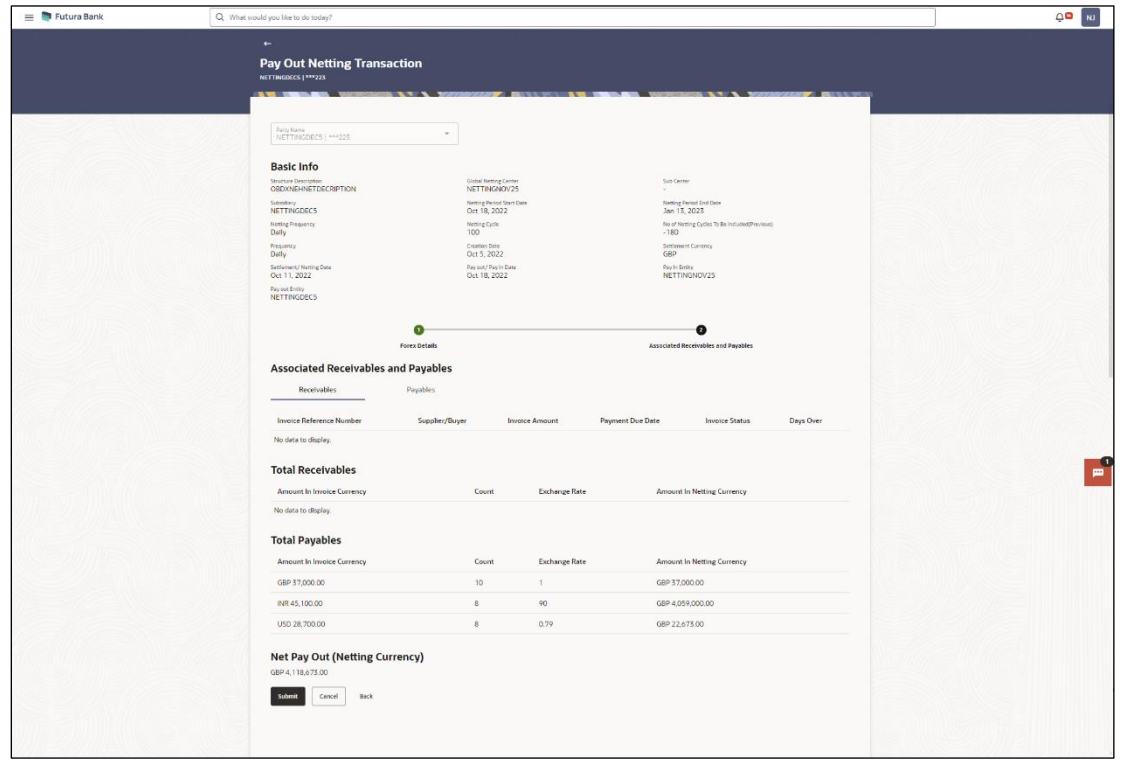

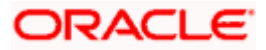

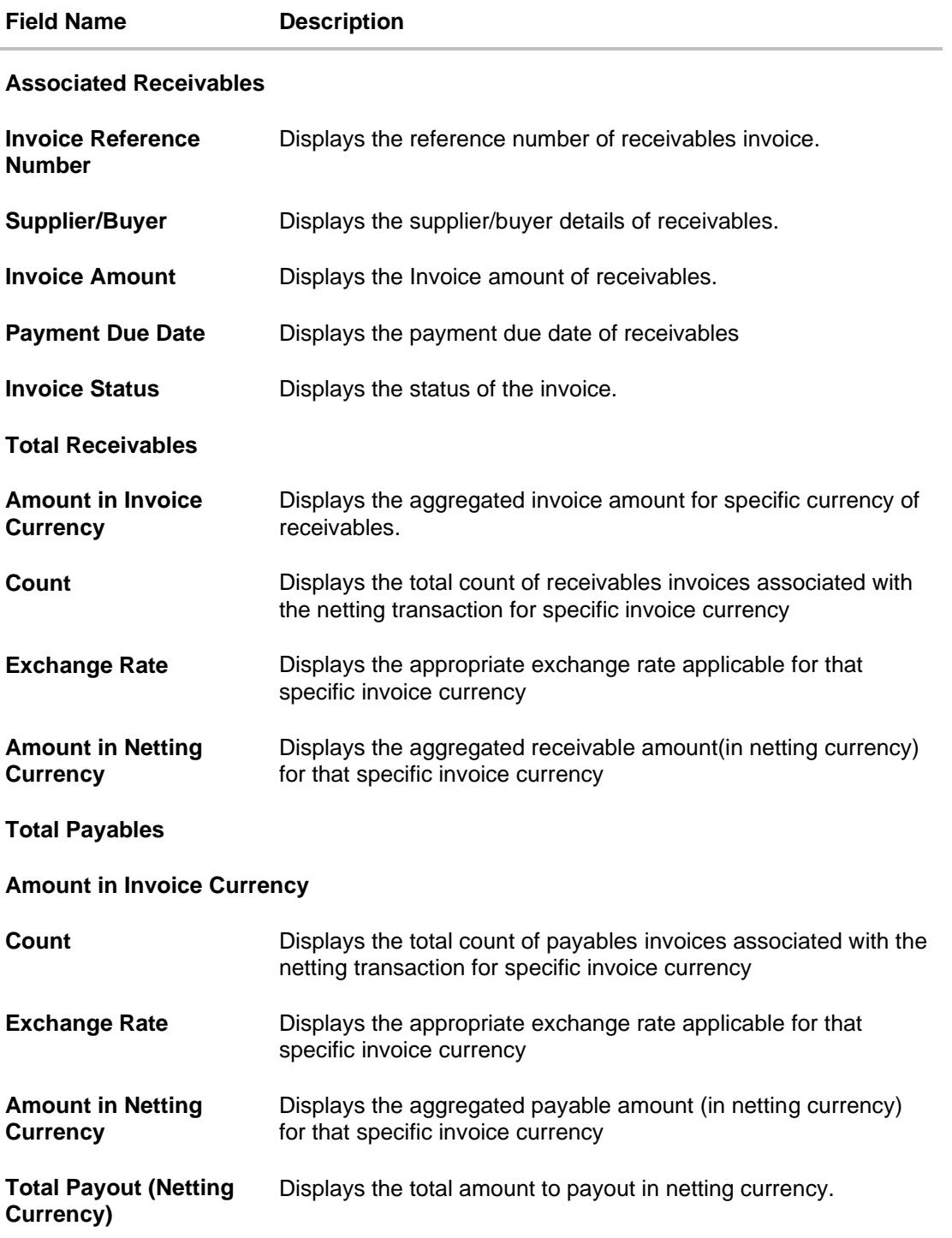

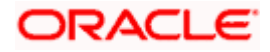

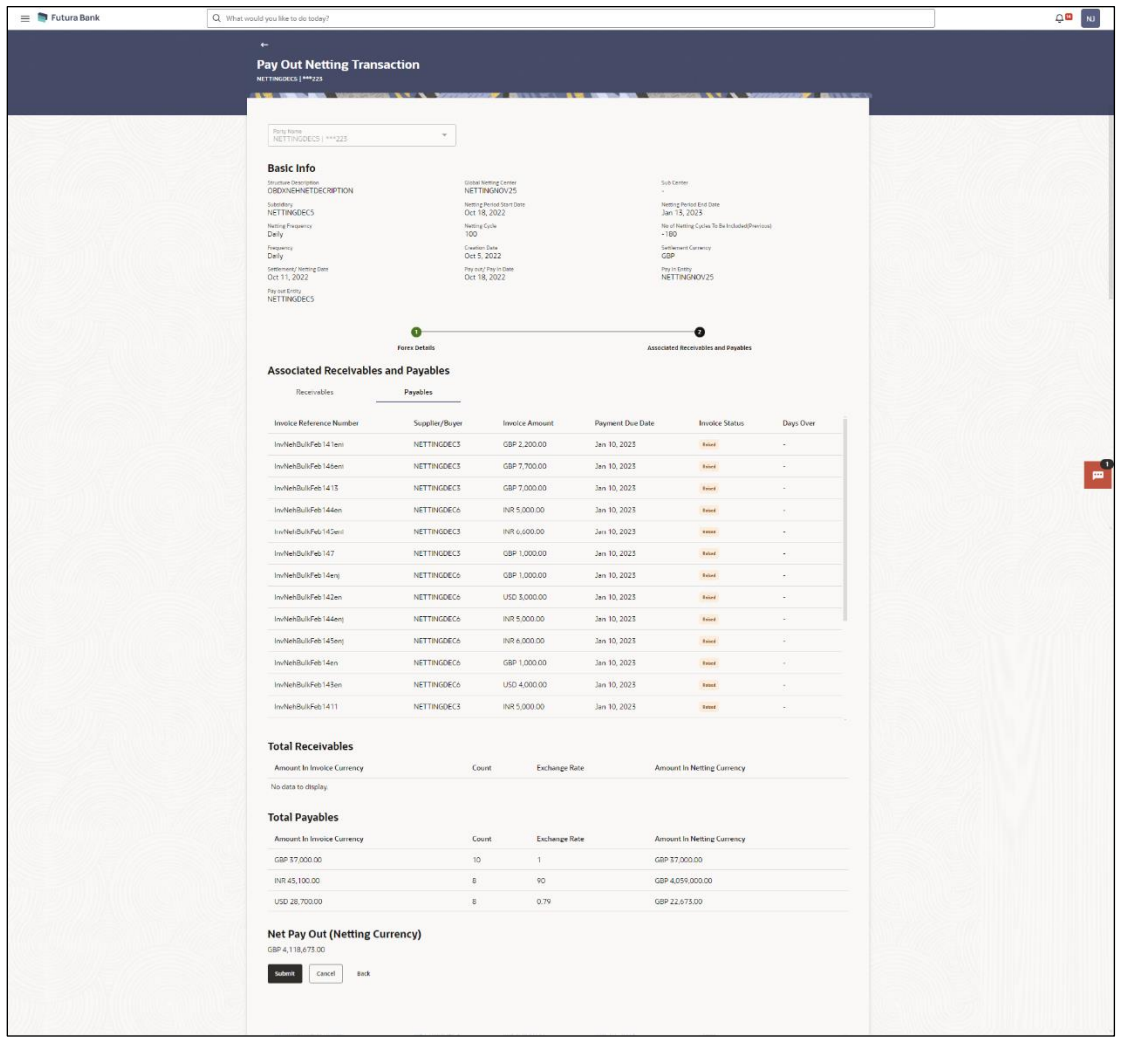

## **Pay Out Netting Transaction – Associated Payables**

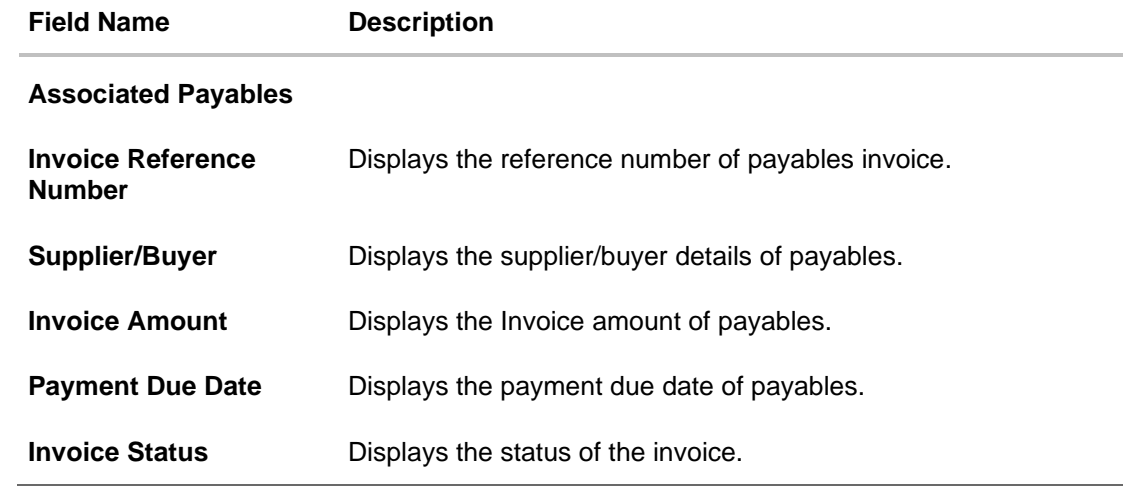

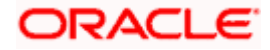

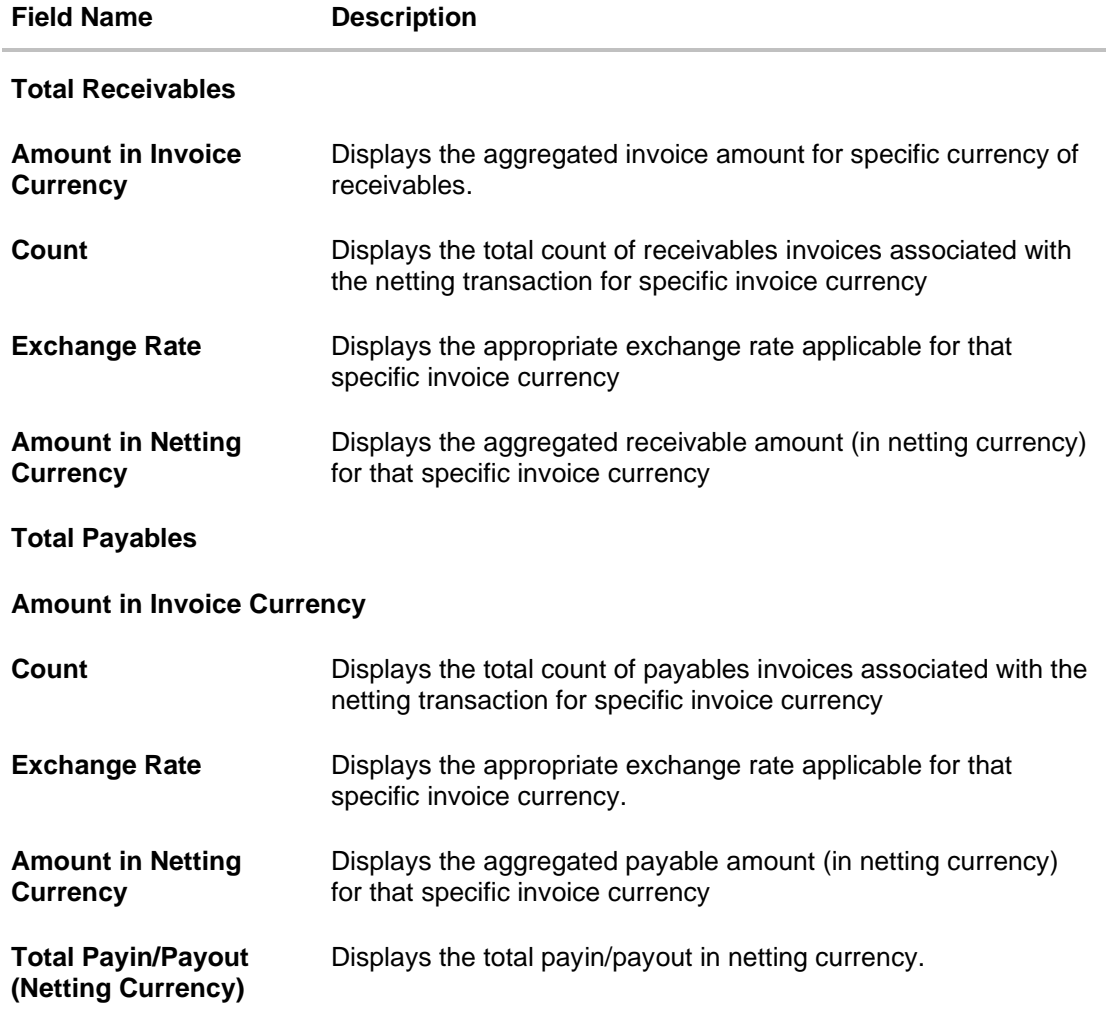

## 4. Click **Submit**.

The **Pay Out Netting Transaction – Review** screen appears.

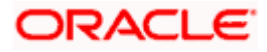

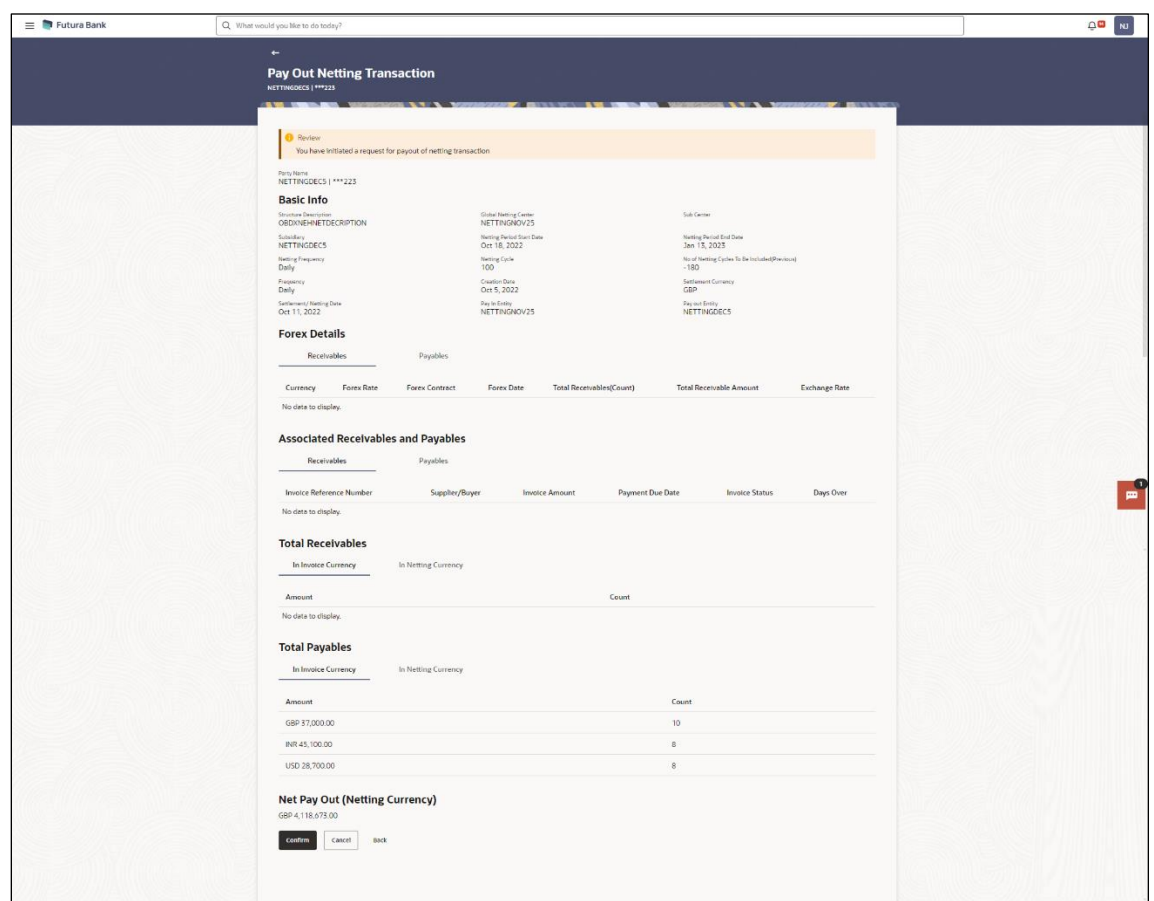

## **Pay Out Netting Transaction – Review**

5. In the **Pay Out Netting Transaction - Review** screen, verify the details and click **Confirm**.

A confirmation message of request initiation of Pay Out Netting transaction appears along with the reference number and status.

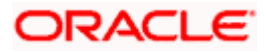

#### Netting

## **Payout Netting – Confirmation**

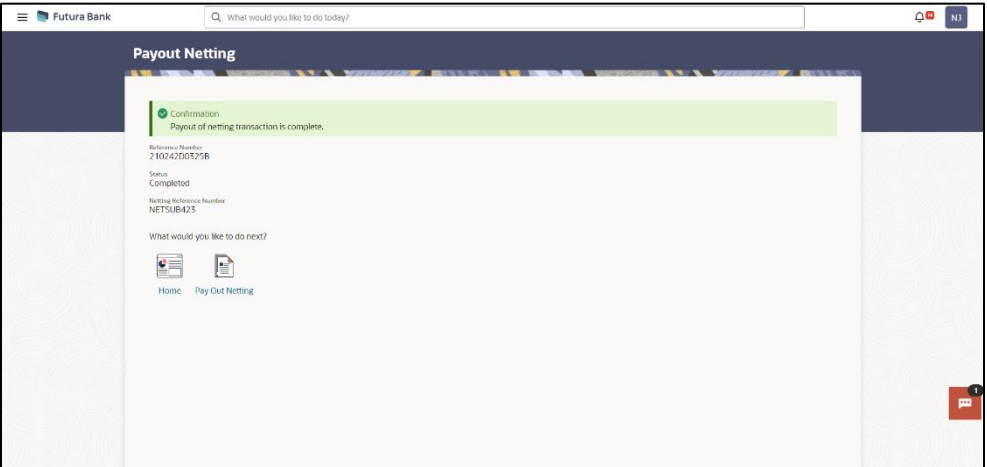

OR

Click **Cancel** to cancel the netting transaction.

OR

Click **Back** to navigate to previous screen.

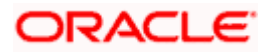